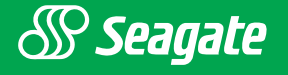

# Scorpion 240 DDS-4 Autoloader

# **Installation Manual**

[Section A: English](#page-3-0) [Section B: Français](#page-60-0) [Section B: Deutsch](#page-126-0)[Section D: Español](#page-192-0) Section E:  $\Box$   $\overline{A}$   $\overline{AB}$ 

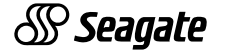

Part Number 100135972November 2000

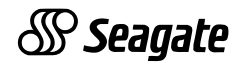

# Scorpion 240 DDS-4 Autoloader **Installation Manual**

- **[Section A: English](#page-3-0)**
- **Section [B: Français](#page-60-0)**
- **Section [C: Deutsch](#page-126-0)**
- **Section [D: Español](#page-192-0)**
- **[Section](#page-260-0) E:** 日本語

# <span id="page-3-0"></span>Scorpion 240 DDS-4 Autoloader **Installation Manual**

# **Section A English**

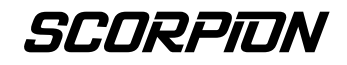

© 2000 Seagate Removable Storage Solutions, LLC. All rights reserved

Part Number 100135972

Seagate and the Seagate logo are registered trademarks of Seagate Technology, LLC. Scorpion 240 and the Scorpion logo are either trademarks or registered trademarks of Seagate Removable Storage Solutions LLC. Other product names are registered trademarks or trademarks of their owners.

Seagate reserves the right to change, without notice, product offerings or specifications. No part of this publication may be reproduced in any form without written permission from Seagate Removable Storage Solutions.

Publication Number: 10007066-003, November 13, 2000

# **Contents**

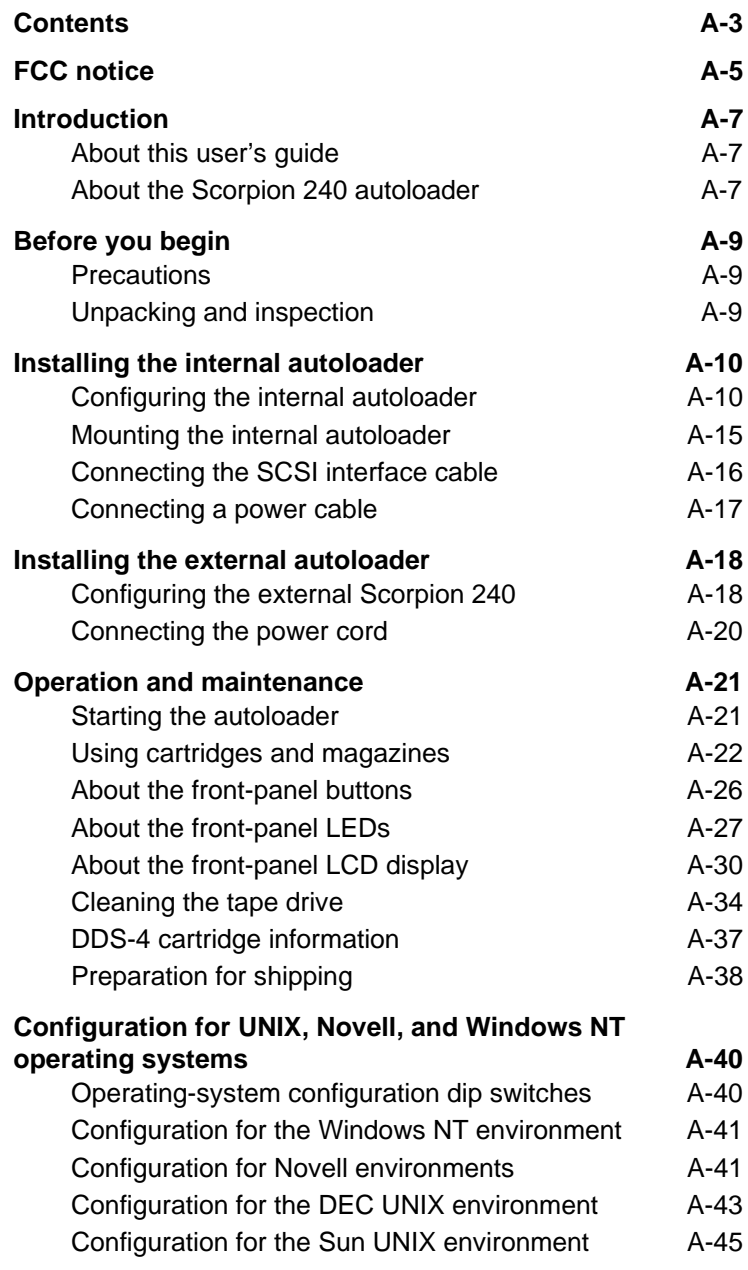

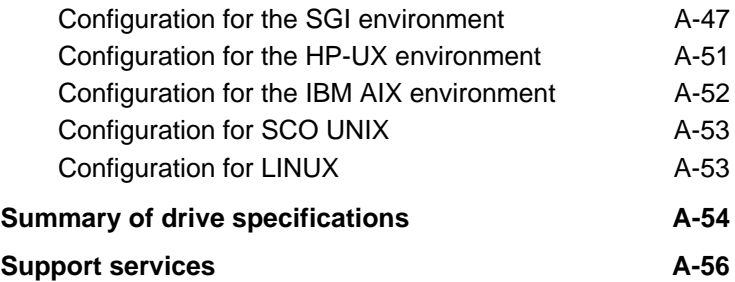

# **FCC notice**

This equipment generates and uses radio frequency energy and, if not installed and used in strict accordance with the manufacturer's instructions, may cause interference to radio and television reception, which could void the user's authority to operate the equipment. It has been tested and found to comply with the limits for a Class B digital device pursuant to Part 15 of FCC Rules, which are designed to provide reasonable protection against such interference in a residential installation. However, there is no guarantee that interference will not occur in a particular installation. If interference does occur, try to correct it by taking one or more of the following measures:

- Reorient or relocate the receiving antenna.
- Increase the separation between the computer and the receiver.
- Connect the computer into an outlet on a circuit different from that to which the receiver is connected.
- Consult the dealer or an experienced radio/television technician for help.

You may find the following booklet prepared by the Federal Communications Commission helpful: How to Identify and Resolve Radio– TV Interference Problems. This booklet (Stock No. 004-000-00345-4) is available from the U.S. Government Printing Office, Washington, DC 20402.

This equipment complies with the limits for Class B digital apparatus in accordance with Canadian Radio Interference Regulations.

Cet appareil numérique de la classe B est conforme au Règlement sur brouillage radioélectrique, C. R. C., ch. 1374.

# **Introduction**

# **About this user's guide**

This user's guide contains information on installing and operating the Scorpion 240 DDS-4 autoloader.

# **About the Scorpion 240 autoloader**

The Seagate internal Autoloader is a fully integrated, intelligent, multicartridge tape system that supports the DDS (Digital Data Storage), DDS-1, DDS-2, DDS-3, and DDS-4 tape formats. It includes a magazine that can accommodate up to six tape cartridges.

The internal autoloader (STDL42401LW) is designed to be installed inside a computer, in a 5.25-inch, full-height drive bay. The external autoloader (STDL62401LW) is a standalone subsystem that connects to a host system using a 68-pin shielded SCSI cable.

**Note:** The Scorpion 240 will not work in a SCSI-1 environment.

The Scorpion 240 autoloader combines established DDS technology, high density recording and hardware datacompression capability, and Seagate's proven computergrade DDS tape drive to provide unmatched reliability and performance.

#### **Drive applications**

The Scorpion 240 autoloader is ideal for server and network/enterprise applications, including:

- Backup of high-capacity disc drives or disc arrays
- Automated storage management
- On-line, unattended data collection
- Near-line secondary storage for text, graphics or multimedia data of all types
- Archival storage.

#### **Scorpion 240 capacity and data-transfer rates**

The Scorpion 240 provides the following capacities and sustained data-transfer rates, depending upon the type and length of tape media used. These capacities and data-transfer rates are based on a 2:1 data compression. Uncompressed capacities are one half these values.

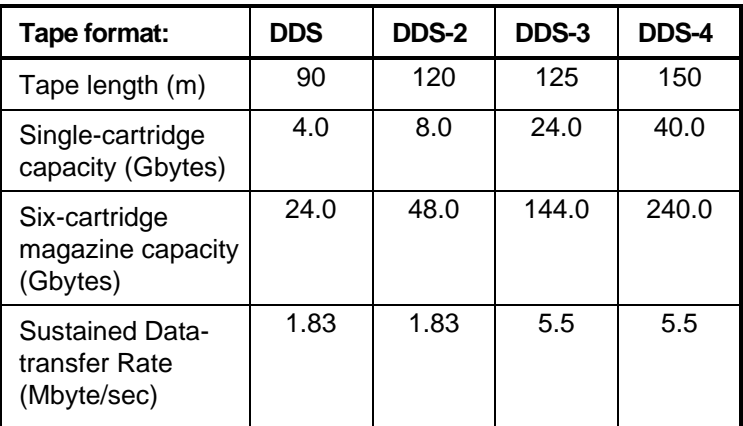

**Note.** 60-meter DDS tape cannot be used with this drive.

# **Before you begin**

# **Precautions**

**Caution.** Observe the following precautions to avoid electrostatic damage to the internal autoloader.

- Do not remove the drive from the antistatic bag until you are ready to install it.
- Before you remove the drive from the antistatic bag, touch a grounded metal surface to discharge any static electricity buildup from your body.
- Hold the drive only by its edges and avoid direct contact with any electronic components.
- If you need to put down the drive, lay it on top of the antistatic bag or place it inside the bag.

# **Unpacking and inspection**

Although Seagate autoloaders are inspected and carefully packaged at the factory, damage may occur during shipping. Follow these steps for unpacking the autoloader.

- 1. Inspect the shipping container. Notify your shipper immediately if you find any damage.
- 2. Place the shipping container on a flat, clean, stable surface. Then carefully remove the contents and verify the packing list. If parts are missing or the equipment is damaged notify your Seagate representative.
- 3. Save the drive container and packing materials in case you ever need to ship the drive.

# **Installing the internal autoloader**

This chapter describes how to configure, mount, and attach cables to the internal Scorpion 240 autoloader.

# **Configuring the internal autoloader**

Before you install the internal version of the Scorpion 240 in your computer, you may need to configure the drive to work with your system.

#### **Default settings**

The default settings for the internal drive are listed below:

- The drive is set for SCSI ID 6.
- Parity checking is enabled.
- SCSI terminator power is disabled.
- Data compression is enabled.
- Power-on self-test diagnostics are enabled.
- MRS checking is enabled (the drive will not write to non-MRS tapes).

If these default settings are appropriate for your computer system, then continue to "Mounting the internal autoloader" on page A-15.

#### **Changing jumper settings**

To change the SCSI ID, parity checking, or termination power, use the jumpers on the back of the drive, as shown in Figure 1 on the following page.

**Note.** Power down the drive before changing jumpers or dip switches. Changes take effect when the drive restarts.

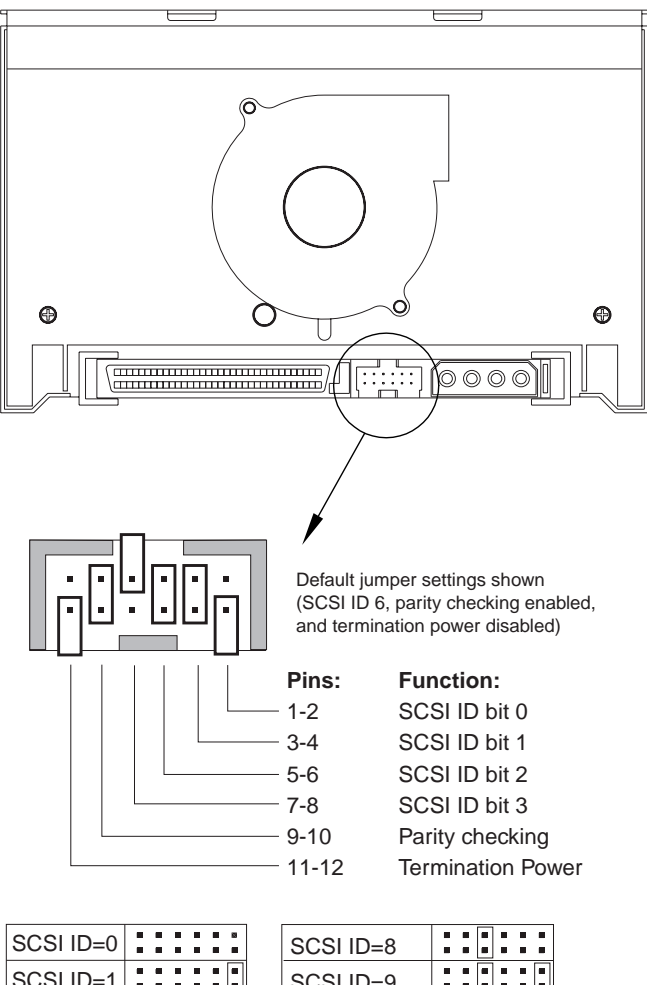

**Figure 1. Jumper pins on the back of the Scorpion 240**

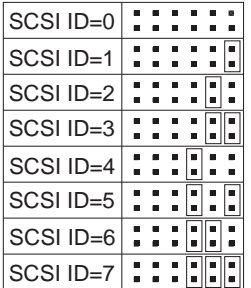

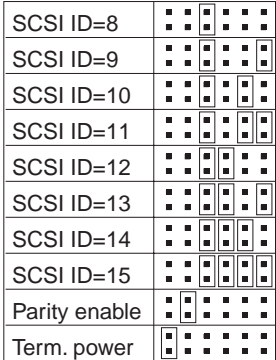

#### **SCSI Address Selection (pins 1 through 8)**

Each SCSI device on a SCSI bus must have a unique SCSI ID. The SCSI controller or host adapter generally uses ID 7. In some systems, the boot drive uses ID 0 or ID 1.

You can select an appropriate SCSI address used by the drive by placing the appropriate jumpers on pins pairs 1-2 through 7-8, as shown in Figure 1.

**Note:** SCSI ID numbers 8 through 15 will only be recognized if dip switch 9 is "ON." See page A-14 for details.

#### **Parity checking (pins 9 and 10)**

If a jumper is installed on pins 9 and 10, parity checking is enabled. If no jumper is installed, parity checking is disabled, but parity is still generated by the drive.

#### **Terminator power (pins 11 and 12)**

If a jumper is installed on pins 11 and 12, terminator power is enabled.

**Note:** The internal Scorpion 240 does not provide SCSI termination, and therefore should not be installed as the last device in a SCSI chain. See "SCSI termination" on page A-16 for more information.

If the terminator power jumper is installed, be careful not to short the TERMPWR signal to ground. In the event of a short, terminator power to the bus will be interrupted. After the short is removed, a fuse in the drive will automatically reset, restoring terminator power.

#### **Changing dip-switch settings**

To change data compression, MRS checking, power-on selftest diagnostics, operating system settings, Wide/Narrow SCSI selection, or the drive's inquiry string, you must use the dip switches on the underside of the internal drive.

Figure 2 shows the location of dip switches on the *underside* of the internal Scorpion 240. Each of these switches is described in detail on subsequent pages.

**Note.** Power down the drive before changing jumpers or dip switches. Changes take effect when the drive restarts.

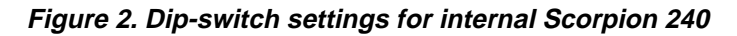

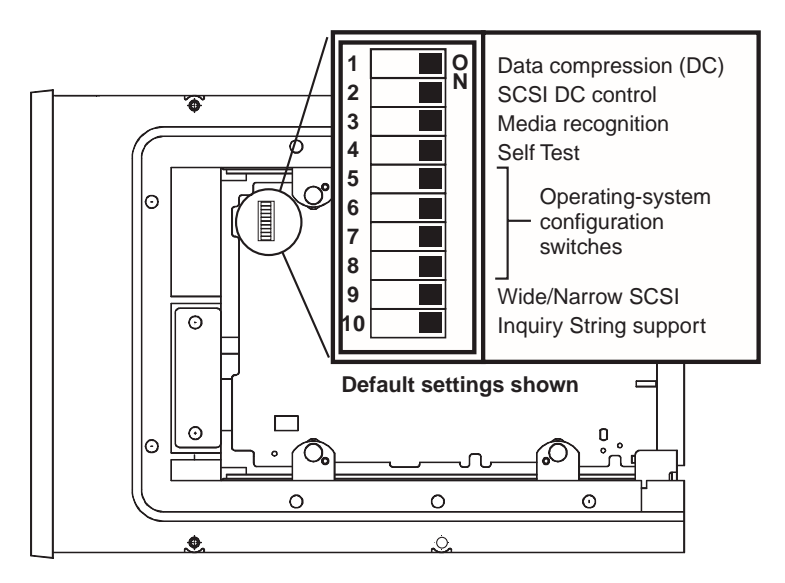

#### **Data compression (switches 1 and 2)**

If switch 1 is ON (the default setting), hardware data compression is enabled when the drive is powered on. If switch 1 is OFF, hardware data compression is disabled at power-on.

If dip switch 2 is ON (the default setting) then SCSI commands can be used to enable or disable hardware data compression. To prevent hardware data compression from being enabled or disabled by SCSI commands, set dip switch 2 to OFF.

# **Media-recognition system (switch 3)**

The media-recognition system allows the drive to determine whether a given tape cartridge conforms to the DDS tape standard. Use of non-DDS media may appear to give

satisfactory results, but the inferior specifications of such media can cause data-integrity problems.

Switch 3 enables or disables the media-recognition system (MRS). If switch 3 is ON (the default setting), the drive reads and writes to MRS media and reads from but does not write to non-MRS media. If switch 3 is OFF, the drive reads or writes both MRS and non-MRS media.

#### **Power-on self-test enable/disable (switch 4)**

Switch 4 enables or disables execution of power-on self-test diagnostics when the drive is powered on. If switch 4 is ON (the default setting), the drive performs a power-on self test. If switch 4 is OFF, the drive does not perform a power-on self test.

### **Operating System configuration (switches 5 through 8)**

Switches 5 through 8 are used to configure the drive for use with UNIX, Novell, and Windows NT operating systems. These procedures are described starting on page A-40. The default setting for all four of these switches is ON.

#### **SCSI Wide/Narrow (switch 9)**

Switch 9 enables or disables SCSI Wide operation on the SCSI bus. When switch 9 is ON (the default setting), the drive is capable of operating in Wide (16-bit) SCSI mode. When switch 9 is OFF, the drive will only operate as a Narrow (8-bit) SCSI device.

**Note:** If switch 9 if set to OFF, the drive can only use SCSI ID values 0 through 7.

#### **Inquiry String (switch 10)**

Switch 10 is used to select the Vendor ID that the drive returns when queried with a SCSI Inquiry command. When switch 10 is ON (the default setting), the Vendor ID will be "SEAGATE DAT." When switch 10 is OFF the Vendor ID will be "ARCHIVE Python." The "ARCHIVE Python" Vendor ID may be used by independent software vendors to provide software compatibility with previous Seagate DDS tape drives.

# **Mounting the internal autoloader**

The Scorpion 240 must be mounted horizontally in a 5.25 inch, full-height drive bay. Mount the drive using four M3.0 metric screws on the sides or bottom of the drive, as shown in Figure 3. Do not use screws longer than 4 mm or you may damage the drive.

**Note.** When mounting the drive, make sure that nothing blocks the exhaust fan or the ventilation slots on the bottom and rear of the autoloader.

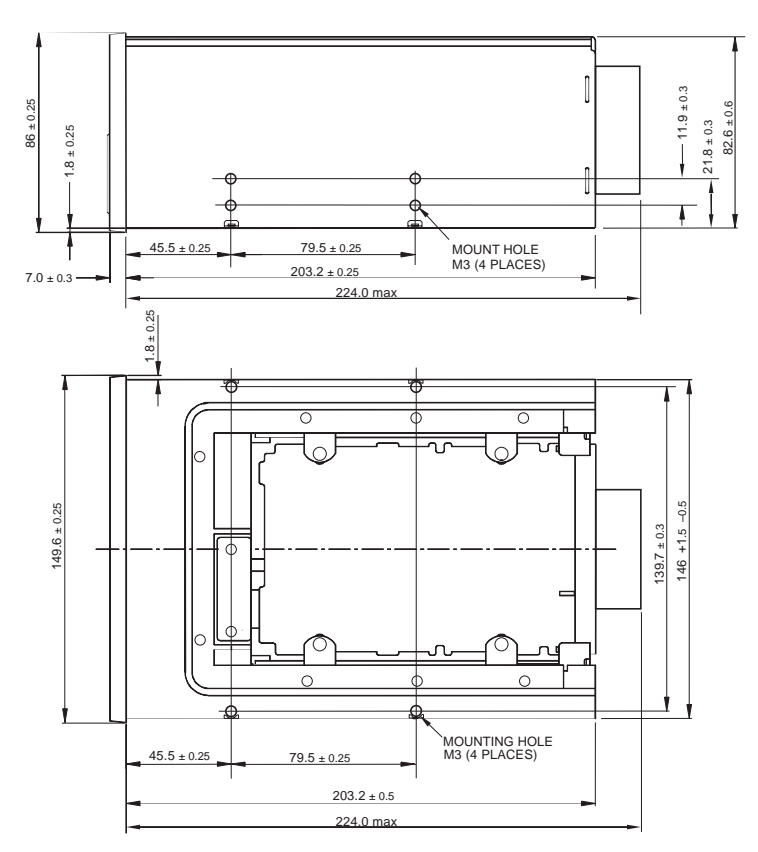

#### **Figure 3. Locations of mounting holes**

# **Connecting the SCSI interface cable**

Turn off all power to your computer and drive. Then connect a 68-pin wide internal SCSI cable from your SCSI controller to the SCSI connector on the back of the autoloader. Make sure that pin 1 on the SCSI controller and cable is connected to pin 1 on the drive. Figure 4 shows the location of SCSI pin 1 on the drive's SCSI connector. Pin 1 on the SCSI cable should be indicated by a colored stripe.

Scorpion 240 drives can be used with two different types of SCSI interfaces: Ultra2 SCSI (LVD) or "Wide" (16-bit) singleended SCSI. The drive can automatically detect whether it is connected to an LVD or single-ended wide SCSI bus.

**Note:** The Scorpion 240 will not operate properly in a SCSI-1 environment.

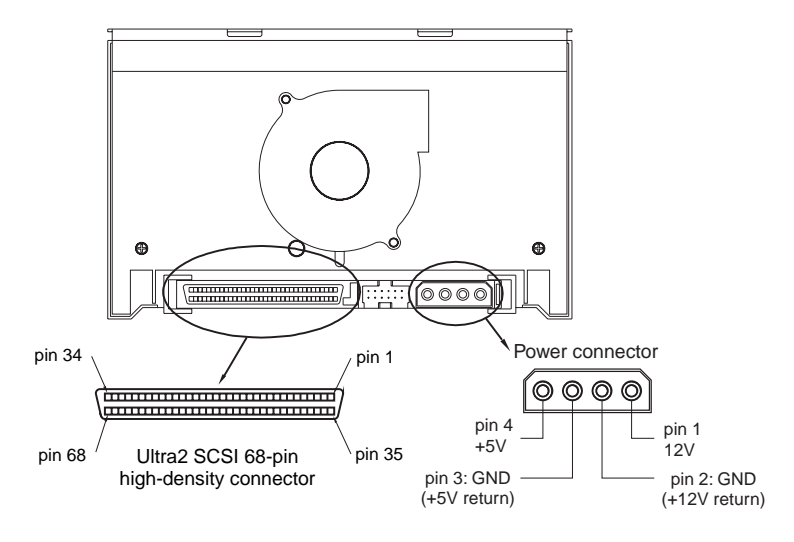

#### **Figure 4. Interface connectors on internal Scorpion 240**

#### **SCSI Termination**

The internal Scorpion 240 does not provide SCSI termination. For this reason, it should not be the last device on a SCSI chain. Two termination examples are shown in Figure 5 on the following page. If the drive is the only SCSI device, attach the drive to the connector which is next to last on the SCSI

chain and attach an LVD/single-ended multi-mode terminator to the last connector in the chain.

**Figure 5. Two SCSI termination examples for the internal Scorpion 240.**

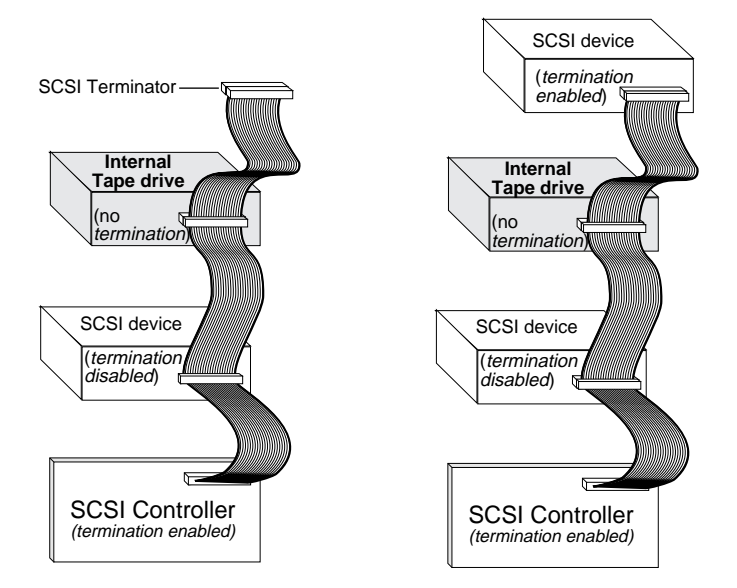

# **Connecting a power cable**

Attach a 5/12-volt, four-pin power cable to the power connector on the back of the drive. Figure 4 on the previous page shows the location of the power connector.

The recommended 4-pin power connector for the internal drive is an AMP 1-48024-0 housing with AMP 60617-1 pins or equivalent.

# **Installing the external autoloader**

The external Scorpion 240 is a compact external drive that connects to the host computer as a turnkey subsystem. Installing the external drive involves three simple steps:

- 1. Configuring the drive
- 2. Connecting the SCSI interface cable
- 3. Connecting the power cord

# **Configuring the external Scorpion 240**

The following is the default configuration for the external Scorpion 240:

- **SCSI ID:** 6
- **Media Recognition System (MRS) checking:** enabled.
- **Parity checking:** enabled.
- **Data compression:** enabled.
- **Power-on self-test diagnostics:** enabled.
- **Host operating system:** Windows 95/98/NT/2000
- **Termination power:** supplied to the SCSI bus.

#### **Setting the SCSI ID**

Make sure that the drive is turned off; then set the SCSI ID for the drive using the push-button switch on the back of the external drive. Figure 6 on the following page shows this switch, as well as the two SCSI interface connectors, on/off switch, and the power-cord connector.

**Note:** The drive must be restarted for any change in SCSI ID to take effect.

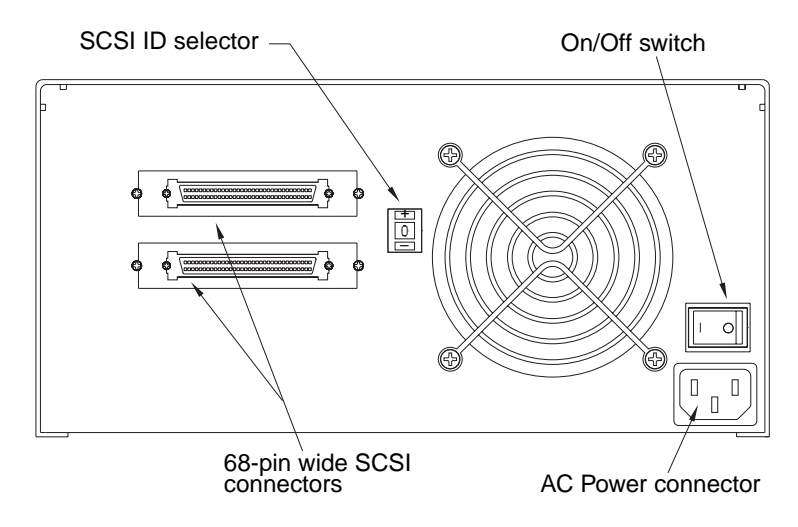

### **Figure 6. Rear panel of external Scorpion 240**

#### **Connecting the SCSI interface cable**

The Scorpion 240 provides two 68-pin, shielded connectors on the rear panel of the enclosure. Either connector can be used as a SCSI IN or SCSI OUT connection (you can use either connector to attach the drive to the host computer or to another SCSI device).

Turn off your computer and all SCSI devices. Then attach a SCSI cable from the host adapter or from another (unterminated) SCSI device to the Scorpion 240

**Note:** The Scorpion 240 will not work in a SCSI-1 environment.

#### **SCSI termination**

If the Scorpion 240 is the last device or the only device in a SCSI chain, you must install a terminating plug on the unused SCSI connector. See Figure 7 on the following page for two SCSI termination examples. You can purchase a terminator for the Scorpion 240 (part number 10006525-001) on the web at http://buytape.seagate.com.

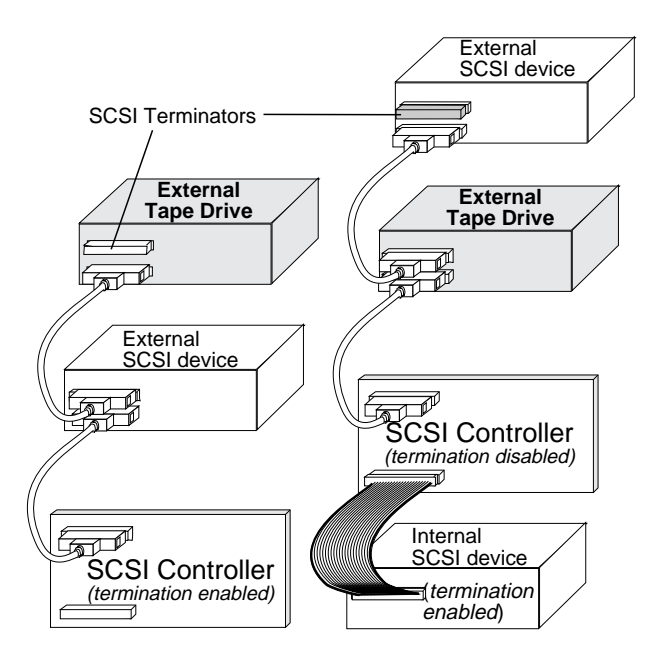

#### **Figure 7. SCSI termination examples for external Scorpion 240**

Example 1: SCSI termination in a system that has only external SCSI devices.

Example 2: SCSI termination in a system that has both internal and external SCSI devices.

# **Connecting the power cord**

Attach the power cord securely to the power connector on the back of the drive. The location of the power connector on the external drive is shown in Figure 6 on page A-19.

# **Operation and maintenance**

This section describes how to use your Scorpion 240 autoloader and DDS-4 cartridges. It also explains how to interpret the LEDs and the display on the front of the drive, which are shown in Figure 8.

### **Figure 8. Front view of internal Scorpion 240 autoloader (external drive is similar)**

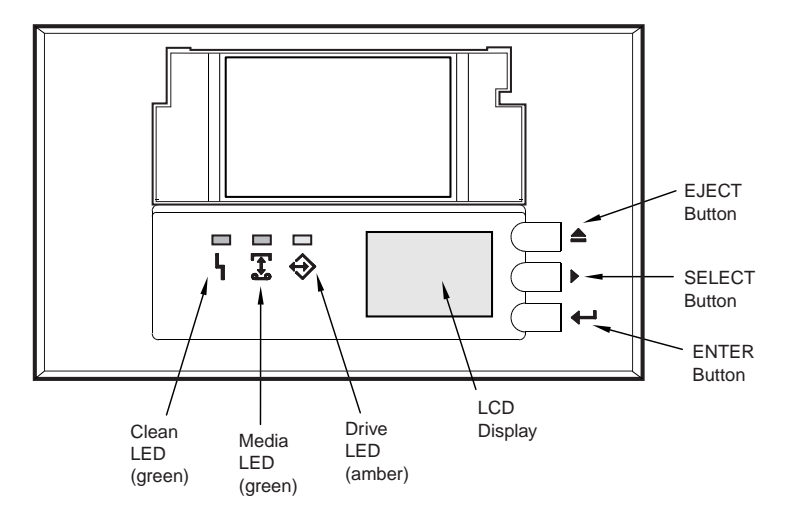

# **Starting the autoloader**

Turn on all SCSI devices attached to your computer before you turn on the computer. When the autoloader is first started, the following events should occur:

- 1. The Clean, Media, and Drive LEDs light up for two seconds, then start flashing.
- 2. The LCD display shows the current SCSI ID, followed by the message, "WAITING SELFTEST."
- 3. If a magazine is loaded, the LCD display shows the message "SCAN X" while the drive determines which slots in the magazine contain cartridges.
- 4. As each cartridge is identified by the drive, the cartridge's slot number is displayed on the LCD.
- 5. When all tests are completed, the LCD display shows the message "READY" if a magazine is loaded. If no magazine is loaded, the message "NO MAGAZINE" is shown.
- **Note.** If your computer does not recognize the autoloader, you may need to load the appropriate autoloader module for your backup software. See your backup software installation manual for additional information.

# **Using cartridges and magazines**

# **Applying labels**

When applying labels to a cartridge, observe the following precautions to prevent the cartridge from getting stuck in the autoloader:

- Apply labels firmly, only in recessed label areas.
- Do not let labels extend beyond label areas or fold over the edge of a cartridge.
- Do not apply labels over other labels.

**Caution** Do not place any labels on the autoloader magazine, since this may cause the tape mechanism to jam.

#### **Loading cartridges in a magazine**

Use only approved DDS cartridges in the Scorpion 240. Approved Seagate cartridges are listed on page A-37. To load cartridges into the magazine, follow these steps:

- 1. Make sure that the cartridges are write protected or write enabled, as necessary. See page A-37 for details.
- 2. Hold the magazine so that the slot numbers on the side of the magazine are right-side-up.

3. Insert the cartridge into the magazine with the door facing toward the magazine slot, as shown in Figure 9.

#### **Figure 9. Inserting a cartridge into the autoloader magazine**

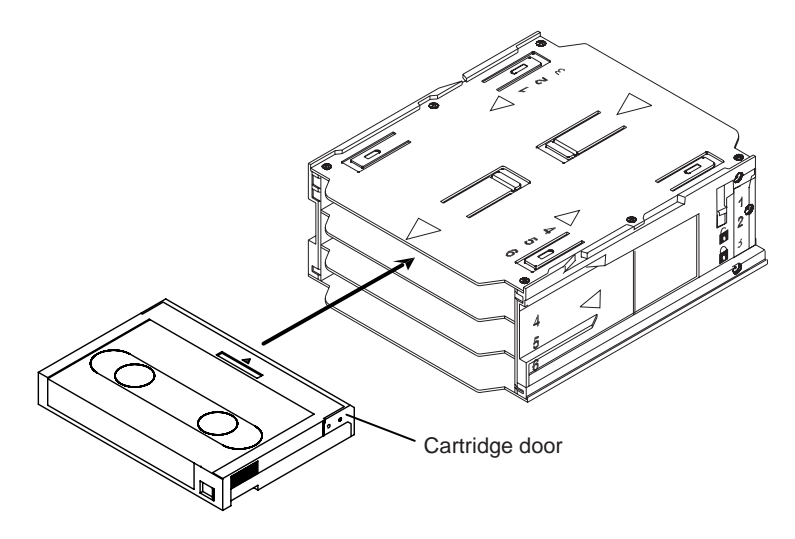

#### **Loading a magazine into the autoloader**

**Caution.** Do not load a magazine if all the LEDs are flashing; this indicates that the drive is performing a poweron self test.

- 1. Make sure the drive is powered on and operating normally.
- 2. Hold the magazine so that the slot numbers are rightside-up.
- 3. Write protect or write-enable the magazine as appropriate. See page A-38 for details.
- 4. Insert the magazine into the autoloader with the triangles facing into the autoloader bay, as shown in Figure 10 on the following page. Gently push the magazine into the autoloader bay until the autoloader mechanism senses the magazine and pulls it inside.

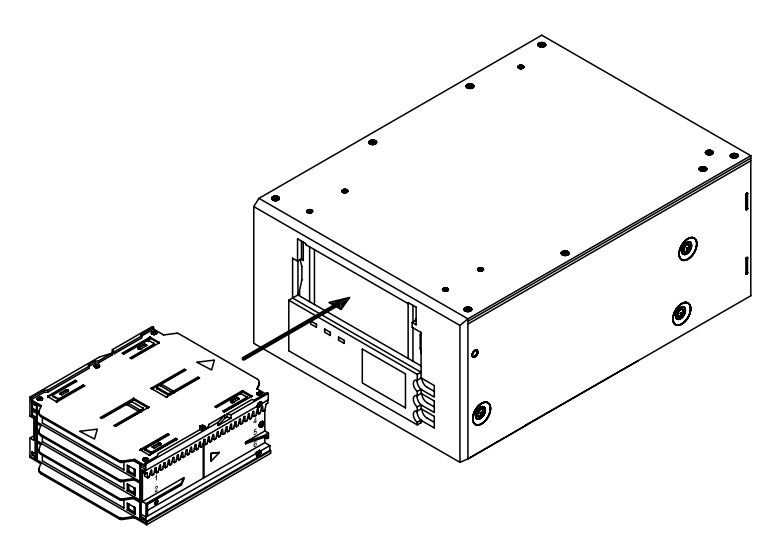

**Figure 10. Loading a magazine into the autoloader**

#### **Ejecting a cartridge or magazine**

To eject the magazine from the autoloader, press the Eject button. If a cartridge is in the drive, the LCD display shows the message "EJECT? PRESS ENTER". Press the Enter button, and wait for the following events to complete:

- 1. The tape rewinds to the beginning-of-partition (BOP) mark.
- 2. If the tape cartridge is not write-protected (read-only), the operating system writes the updated copy of the tape log back to the tape.
- 3. The tape rewinds to the beginning-of-media (BOM) and is unthreaded.
- 4. The changer places the cartridge back into the magazine.
- 5. The magazine is ejected.

If there is no cartridge in the tape drive, the magazine is ejected without delay.

#### **Forcing an eject**

If you press the Eject button when the tape drive is busy, the tape drive first completes the current task before responding to the eject request. This way no data is lost.

However, in extreme cases, you may need to force an eject to unload a cartridge, even at the risk of losing the data on the cartridge. A forced eject should only be tried when there is no other way to recover a cartridge.

**Caution.** If you force an eject, the cartridge may become unreadable and may require erasing or reinitializing by the application software.

You can also force an eject when you need to eject the magazine and there is no cartridge loaded in the drive. If you force an eject when a cartridge is not loaded, the autoloader waits 35 seconds, ejects the magazine, and then resets as though it had been turned off and then turned on.

To force an eject, hold down the Eject button for at least five seconds, then release the button. When you force an eject, the following occurs:

If there is a tape in the drive, the Status Panel displays the message "UNLOAD TAPE X" (where X is the number of the magazine slot which held the tape currently in the drive). After the tape has been returned to the magazine, the display changes to "EJECTING MAGAZINE" and the magazine is ejected.

**Note.** Because forcing an eject can interrupt an operation, the tape drive might not write the end of data (EOD) mark on the tape before the cartridge is ejected. If the EOD mark is not written on the tape, the tape might be formatted incorrectly and the data on the tape might be lost. However, the data can usually be read up to the point where the error occurred, if a tape is correctly formatted.

If forcing an eject does not successfully remove a cartridge or the magazine, contact Seagate technical support.

### **Automatic and manual cartridge loading**

After cartridges have been loaded into the magazine and the magazine has been inserted into the magazine bay, the autoloader can be left indefinitely for unattended write or read operations (controlled by your backup software).

To load a tape manually, press the SELECT button to select the desired tape slot, then press the ENTER button.

# **About the front-panel buttons**

This section describes the functions of the autoloader buttons. These buttons are shown in Figure 11 below.

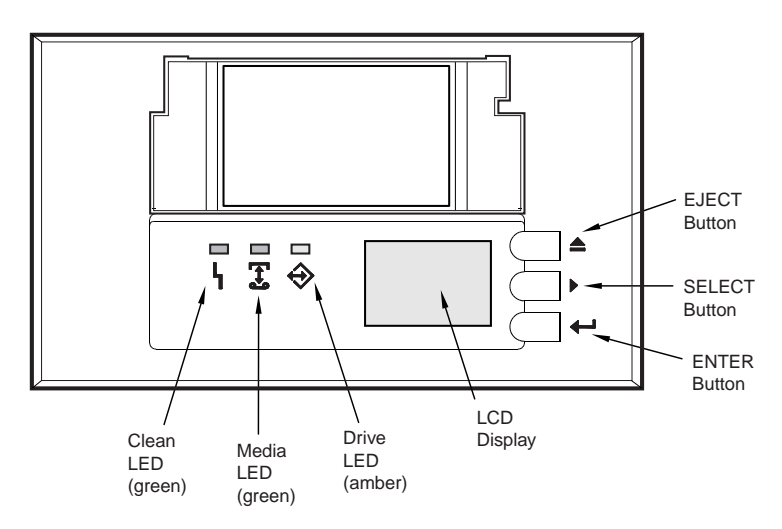

**Figure 11. Autoloader Front Panel**

#### **Eject button**

You can use the Eject button to eject the magazine or to unload a cartridge from the drive. After pressing the Eject button, you must press the Enter button to confirm your request.

# **Select button**

You can use the Select button to select individual tape cartridges by their slot numbers (1 through 6), to scroll

through items from menus on the LCD display, and to access loader menus if no magazine is installed.

#### **Enter button**

You can use the Enter button to select specific items from menus on the LCD display, to load a cartridge into the drive (after you have selected the cartridge using the Select button), or to confirm that you want to eject the magazine when there is a tape in the drive.

# **About the front-panel LEDs**

As shown in Figure 11 on the previous page, the front panel of the Scorpion 240 Autoloader contains three LEDs that provide information during normal and error conditions. The LED flash codes are summarized below and on the following pages.

# **Clean LED**

The Clean LED functions as follows:

- If the Clean LED is ON continuously, the drive requires cleaning. Use only a Seagate-approved cleaning cartridge to clean the drive, as described on page A-34.
- If the Clean LED is flashing slowly, the tape cartridge currently in use has exceeded a predefined soft-error threshold. This signal is a warning only and does not indicate that data has been lost. If you see this signal, remove the tape at your earliest convenience and clean the drive using a Seagate-approved DDS cleaning cartridge. If, after cleaning the drive and reinserting the original data cartridge, the Clean LED still flashes, then you should use a new cartridge for future backups.

#### **Media LED**

The Media LED functions as follows:

- If the Media LED is ON (lit) continuously, a DDS cartridge has been inserted and the drive is operating normally.
- If the Media LED is flashing rapidly, the drive could not write the tape correctly (maximum rewrite count

exceeded) and the write operation failed. Clean the drive heads using a Seagate-approved DDS cleaning cartridge. If you reinsert the original data cartridge and the LED continues flashing, insert a new data cartridge and retry the operation.

**Note:** As routine maintenance, you should clean the drive heads after every 25 hours of operation when using DDS-1 or DDS-2 tapes or after every 50 hours when using DDS-3 or DDS-4 tapes.

#### **Drive LED**

The Drive LED functions as follows:

If the Drive LED is ON continuously, the drive is reading or writing the tape (that is, SCSI or tape activity is present).

**Caution.** If you push the Eject button while the Drive LED is ON, you will interrupt any host operation, causing an application error. It may not be possible to append to the tape if a write operation is aborted in this way.

- **Note:** If a SCSI Prevent Media Removal command has been issued, the Drive LED remains ON and the eject button is disabled so that the tape cannot be accidentally ejected.
- If the Drive LED is flashing rapidly, a hardware fault has occurred. If this occurs immediately after powering on the drive, then the Power-On Self Test switch is enabled and a Power-On Self Test has failed. The front panel LEDs may be flashing together. If this occurs contact the Seagate Technical Support department for information. If the Drive LED is flashing rapidly during drive operation, you should attempt to remove the tape by pressing the Eject button. If the tape does not eject within 2 minutes, press and hold the Eject button continuously for more than 5 seconds. The tape should eject within 40 seconds. Contact Seagate Technical Support for more information.

# **LED Code summary**

The following table summarizes LED flash codes for the Scorpion 240.

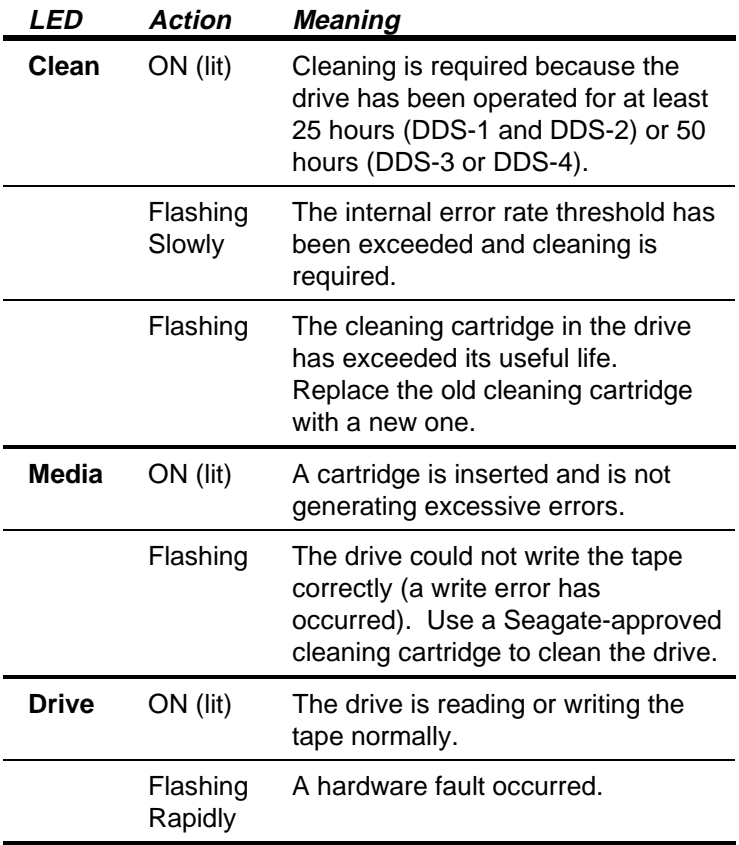

# **About the front-panel LCD display**

Figure 12 shows the types of information shown on the frontpanel LCD display.

### **Figure 12. LCD display features**

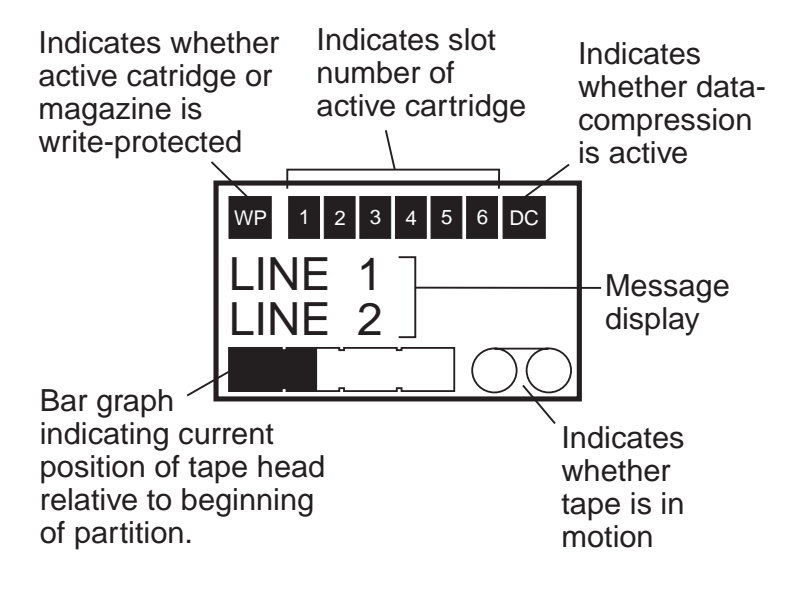

#### **LCD display backlighting**

Backlighting on the LCD display is turned on automatically when the autoloader is first powered on and whenever a frontpanel button is pushed. The backlight remains on for two minutes, and then shuts off automatically (unless a front-panel button is pressed).

#### **LCD display messages**

The table on the following pages describes the messages that may be shown on the LCD display. The messages are listed in alphabetical order. An "X" indicates the number of the currently active cartridge slot.

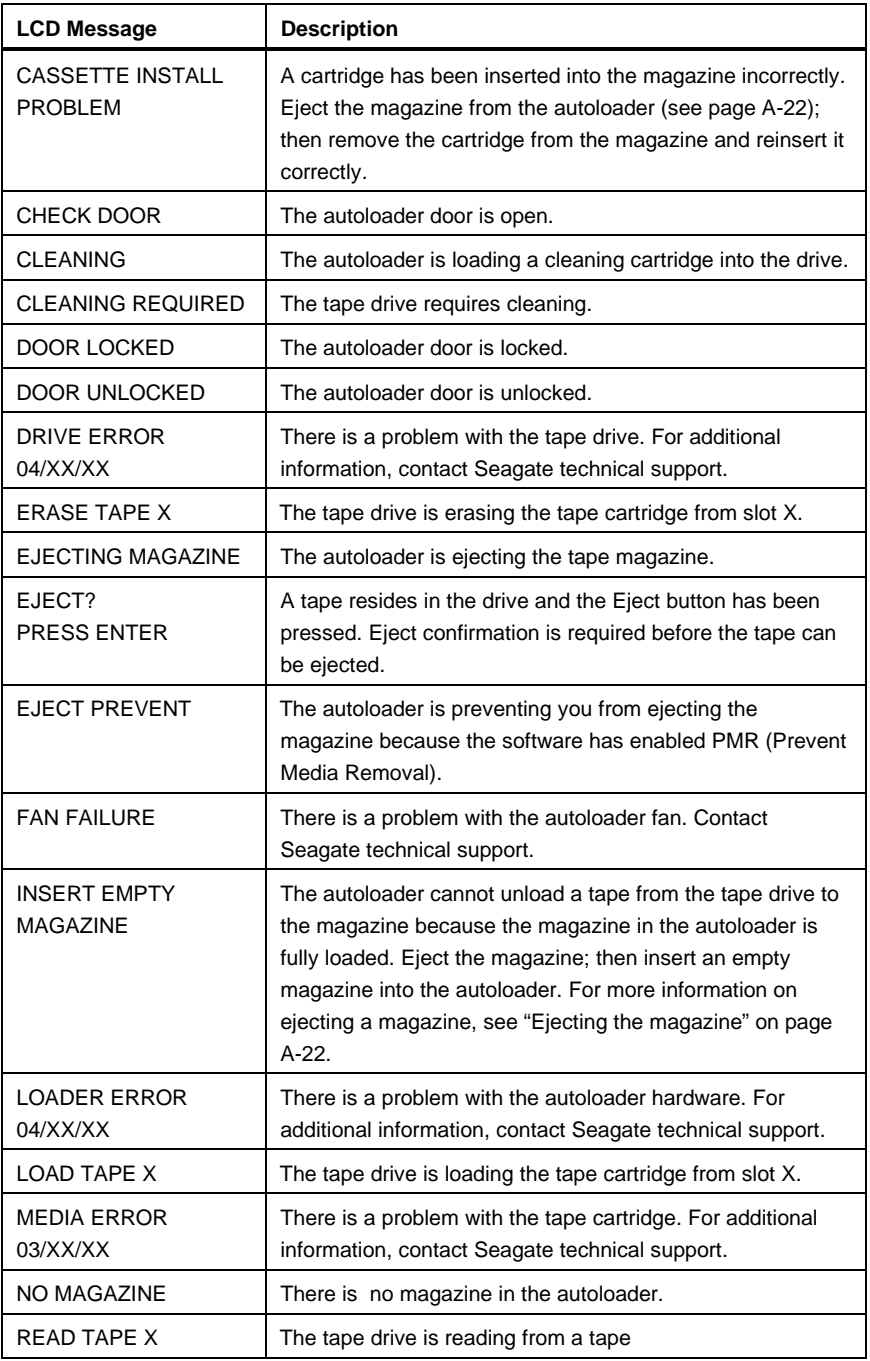

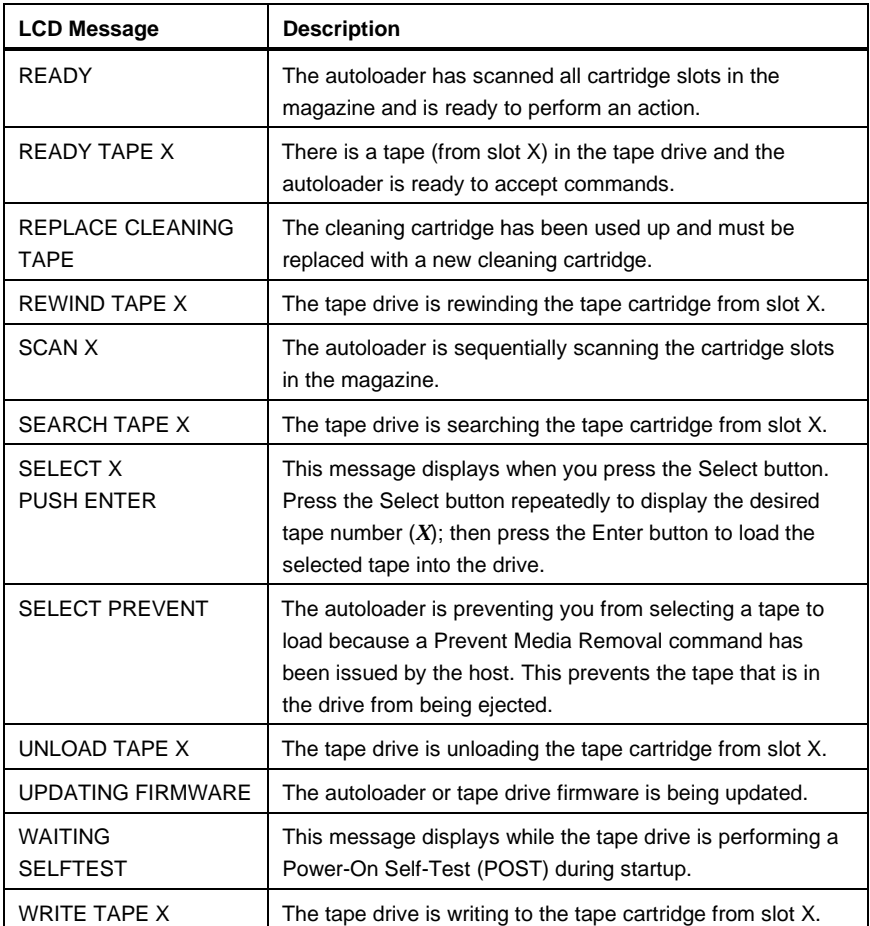

### **Configuring autoloader features using the LCD display**

To configure the autoloader using the LCD, first make sure that there is no magazine installed in the autoloader; then press and hold the Select button for five seconds. You can then use the Select button to cycle through the following menus: VERSION, LANGUAG (Language), CONTRST (Contrast), AUTO/LD (Auto Load), and DOOR. Each of these is described below. To display a particular menu, select the menu item and press the Enter button.

#### **Version menu**

In the VERSION menu, you can use the Select button to view the name of the autoloader, its SCSI ID, its firmware level, and the autoloader serial number.

### **Language menu**

In the LANGUAG menu, you can enable the autoloader to display messages on the LCD in English, French, German, Italian, Portuguese, Japanese, or Spanish by scrolling to the appropriate language and pressing the Enter button.

#### **Contrast menu**

In the CONTRST menu, you can make the LCD display brighter by pressing the Enter button repeatedly until the desired contrast is displayed. To make the LCD darker, press the Select button repeatedly until the desired contrast is displayed.

#### **Autoload menu**

In the AUTO/LD menu, you can enable or disable automatic loading of tape cartridges from the magazine into the tape drive.

**Note.** This feature should only be used to automate tape loading if application software to support the loader operation is not available.

> Most of software available for the Windows NT/2000 platform does support the SCSI commands necessary for loader operation. In this environment we suggest

leaving automatic load disabled (the default state). Check with your software vendor if you are unsure about your particular software application.

In Unix/Linux environments, on the other hand, backup software may not support autoloader operation directly. In this case, the 'offline' command is used to change tapes sequentially (in numerical order by slot number). In Unix/Linux environments, enabling automatic tape loading can allow you to setup an unattended backup.

To enable tape autoloading from within the autoload menu, select "ON" and then press the Enter button. After the magazine is inserted, tape 1 will automatically be loaded into the drive. When autoloading is enabled, the Select button can still be used to exchange tapes, but only in a sequential manner (in numerical order, by slot number).

To turn off autoload mode, display the autoload menu, select "OFF," and then press the Enter button. When autoloading is disabled, tapes can only be loaded or unloaded via the front panel or using application software that has autoloader support.

#### **Door menu**

In the DOOR menu, you can lock the autoloader door by selecting "LOCK" and pressing the Enter button. You can unlock it by selecting "UNLOCK" and pressing the Enter button.

# **Cleaning the tape drive**

If excessive magnetic dust or debris collects at one or more of the tape heads, your drive may not be able to read from or write to tape or may experience excessive errors. When the cleaning threshold is exceeded, the autoloader will display the cleaning request in two ways:

- The LCD display will show the message "CLEANING" REQUIRED."
- The Clean LED will remain ON (lit) continuously.
**Note.** A slowly flashing Clean LED may indicate that a tape is damaged or is nearing the end of its life. If cleaning the head does not correct the flashing LED condition, replace the cartridge.

Use the table below to determine how often to clean the autoloader.

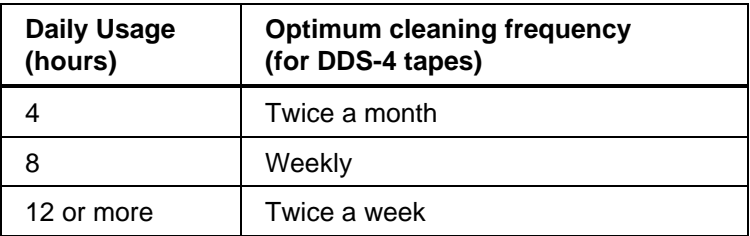

#### **Cleaning procedure**

To clean the tape heads on your DDS-4 drive, use only a Seagate-qualified cleaning cartridge designed for DDS-4 drives. You can purchase a Seagate cleaning cartridge, Model STDMCL, on the internet at http://buytape.seagate.com.

**Note.** The drive cannot recognize audio DAT cleaning cartridges.

## **Manual cleaning**

You can clean the drive manually using the following procedure:

- 1. Place the cleaning cartridge in a magazine slot and insert the magazine into the autoloader.
- 2. Use the Select button to select the slot where you placed the cleaning cartridge.
- 3. Press the Enter button to load the cleaning cartridge into the tape drive. The autoloader starts the cleaning cycle automatically.
- 4. When the cleaning cycle is complete, if the cartridge is not automatically ejected, press the Eject button to return the cleaning cartridge to the magazine. Press the Eject button again to unload the magazine and remove the cleaning cartridge.

5. Record the date of the cleaning on the cleaning cartridge label.

Each time the cleaning cartridge is loaded, a new, unused portion of cleaning tape is advanced over the entire tape path. The drive does not rewind a cleaning cartridge. After about 30 cleaning cycles, the entire tape is used up , and you must purchase a new cleaning cartridge.

If you insert a cleaning cartridge that has been used up, the cleaning cycle will not be carried out. Instead, the Clean LED will flash rapidly and the LCD will display the message, "REPLACE CLEANING TAPE." The cleaning cartridge will not be returned to the magazine, the Clean LED will stay on, and the LCD will display the message, "CLEANING REQUIRED." In this case, press the Eject button to remove the magazine and replace the old cleaning tape with a new one.

## **Automated cleaning**

If your backup-and-restore software includes a tape-drive head-cleaning feature, you can use the software to clean the drive. Some software packages are preprogrammed to use Slot 6 to clean the drive automatically. The software prompts the autoloader changer to load the cartridge into the tape drive and initiates the cleaning cycle. When the cleaning cycle completes, the tape drive ejects the cleaning cartridge and the changer automatically returns the cartridge to the magazine slot. Refer to your software documentation for details.

If, during automated cleaning, you try to use a cleaning cartridge that has been used up, the cleaning cycle will not be carried out. Instead, the LCD will display the message, "REPLACE CLEANING TAPE". Then the cleaning cartridge will be returned to the magazine, the Clean LED will stay on, and the LCD will display the messages "REPLACE CLEANING TAPE" and "CLEANING REQUIRED". After the software operations are complete you may use the Eject button to remove the old cleaning tape and insert the new cleaning tape.

# **DDS-4 cartridge information**

## **DAT cartridge compatibility**

Seagate DDS-4 drives are designed to use data-grade DDS cartridges, such as those listed below.

**Note.** 60-meter DDS-1 tapes cannot be used with this drive.

- Model M32000 (DDS-1, 90 meters; 2-Gbyte uncompressed capacity)
- Model M34000 (DDS-2, 120 meters; 4-Gbyte uncompressed capacity)
- Model STDM24G (DDS-3, 125 meters, 12-Gbyte uncompressed capacity)
- Model STDM40 (DDS-4, 150 meters, 20-Gbyte uncompressed capacity)

## **Write-protecting the DAT cartridge and magazine**

Figure 13 shows how to write-protect or write-enable a DAT tape using the sliding write-protect tab. You can only write data to the tape when the tab is in the closed position.

# **Figure 13. Write-protect tab on the DAT cartridge**

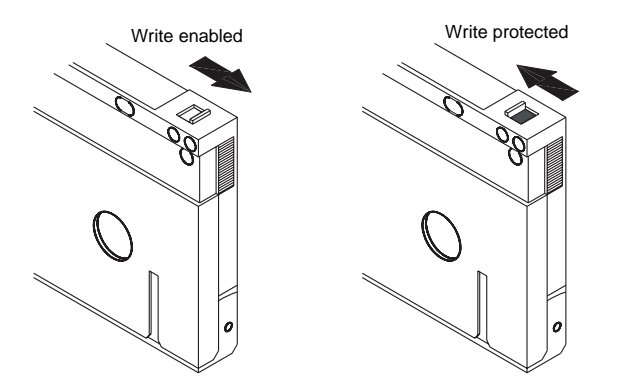

Download from Www.Somanuals.com. All Manuals Search And Download.

Figure 14 shows how to write-protect a Scorpion 240 magazine. To enable writing to the magazine, move the switch upward. To protect all tapes in the magazine from being written to, move the switch down.

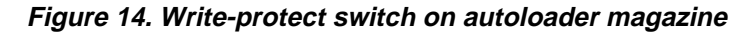

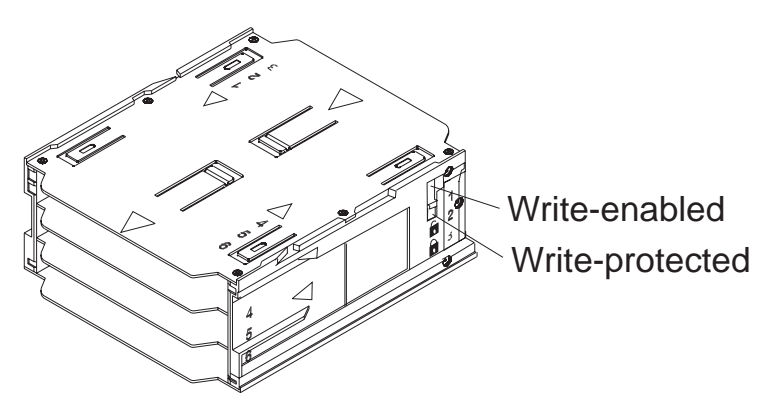

# **Preparation for shipping**

Before shipping the Scorpion 240, you must secure the autoloader door to prevent damage to the drive. Follow the procedure below to secure the door as the last step before switching off the autoloader:

- 1. Make sure there is no magazine in the autoloader. The LCD should display the message "NO MAGAZINE."
- 2. Press and hold the Select button for 5 seconds. The LCD should show the following menu:
	- > VERSION LANGUAG CONTRAST
- 3. Press the Select button four times. The curser (>) will move down to the word "DOOR," as shown below: CONTRAST AUTO/LD > DOOR
- 4. Press the Enter button. The LCD should display the following sub-menu: DOOR > LOCK UNLOCK
- 5. Press the Select button once to move the curser to "LOCK" and then press the Enter button. The display returns to the menu shown in step 3 above.
- 6. Wait 5 seconds. The LCD screen will again display the message "NO MAGAZINE." After another 5 seconds, the LCD will display the message, "DOOR LOCKED."
- 7. Switch off the autoloader
- 8. Tap the door to make sure it has been successfully locked.

The door is now locked closed and the autoloader is ready to be packed up and shipped. The door is automatically unlocked when the drive is restarted.

# **Configuration for UNIX, Novell, and Windows NT operating systems**

This section explains how to configure the Scorpion 240 for use with various UNIX, Novell, and Windows NT operating systems.

# **Operating-system configuration dip switches**

Figure 15 shows the location of the operating-system configuration dip switches (switches 5 through 8) on the underside of the internal drive.

**Note:** If the drive is to be used with an operating system other than those described here, these switches should be left in their default positions.

## **Figure 15 Operating-system configuration dip switches on underside of the Scorpion 240**

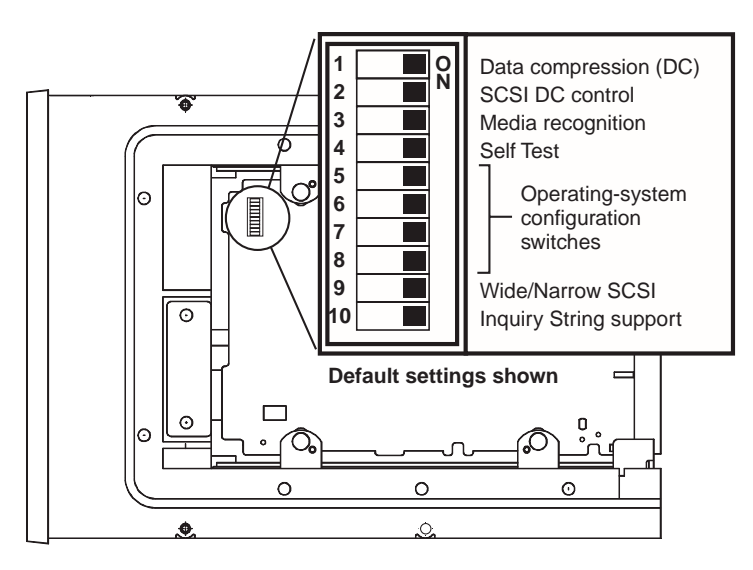

# **Configuration for the Windows NT environment**

If you use Windows NT 4.0 with the 4mmDAT.SYS driver from Microsoft, you must set Switch 10 (the Inquiry-String switch) to OFF. If you use the STDAT4.SYS driver from Seagate, you can leave the Switch 10 in its default position (ON). Regardless of which driver you use, all four of the operatingsystem configuration switches should be left ON (the default positions).

# **Configuration for Novell environments**

The following table summarizes the dip switch settings for various Novell operating systems and drivers. These configurations are described in greater detail in the following paragraphs.

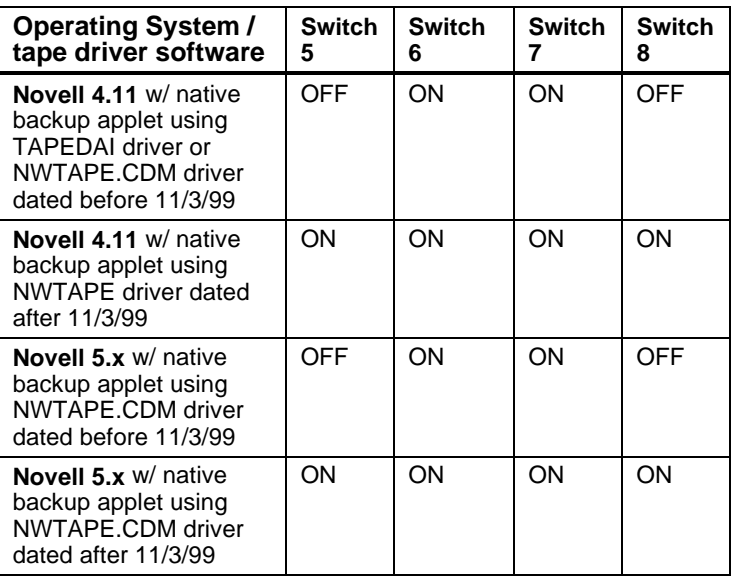

## **Novell 4.11**

There are two possible ways to configure the Scorpion 240 to work with Novell 4.11, depending on which tape driver you use.

Configuration 1: If you are using the existing Novell TAPEDAI driver or a version of the NWTAPE driver created before 11/3/99, you must change the Operating-System Configuration Dip switches so that switches 5 and 8 are OFF, as shown in the table above. This is different from their default settings (all switches ON).

Configuration 2: If you use the latest Novell NWTAPE driver (available on the Novell web site), the Operating-System Configuration Dip switches should be left in their default positions (all switches ON). From the administrator workstation, place the new NWTAPE driver in the same directory as the TAPEDAI driver (usually the system directory). Edit any .ncf files, such as autoexec.ncf, which call the TAPEDAI driver and replace calls to TAPEDAI with NWTAPE. Do not delete the TAPEDAI driver, because it may come in handy in resolving future problems.

#### **Novell 5.x**

There are two possible ways to configure the Scorpion 240 to work with Novell 5.x, depending on which tape driver you use.

Configuration 1: If you are still using the original Novell NWTAPE driver or any version created before 11/3/99, you must change the Operating-System Configuration Dip switches so that switches 5 and 8 are OFF, as shown in the table on the front of this sheet. This is different from their default settings (all switches ON).

Configuration 2: If you use the latest Novell NWTAPE driver (available on the Novell web site), the Operating-System Configuration Dip switches can be left in their default positions (all switches ON). Before installing the new NWTAPE driver, first rename the old NWTAPE driver (usually found in the system directory). Then copy the new version of NWTAPE into the same directory. Do not delete the old driver, because it might come in handy in resolving future problems.

# **Configuration for the DEC UNIX environment**

#### **Dip switch settings**

Before using the Scorpion 240 in a DEC UNIX environment, set the operating-system dip switches as shown below:

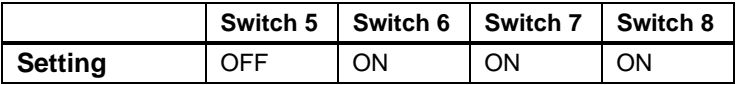

#### **Digital UNIX Version 4.0 and later**

With Version 4.0 of their UNIX operating system, DEC introduced a new method of configuring the CAM SCSI driver. Modify the file **/etc/ddr.dbase** as follows:

- 1. Look through the file and locate the database entry for the DEC TLZ07 DAT drive
- 2. Copy this entry and paste it later in the file, taking care to maintain the file syntax.
- 3. Modify this new entry as shown below.

```
SCSIDEVICE
 #
 Type = tape
 Name = "SEAGATE" "DAT"
 #
 PARAMETERS:
  TypeSubClass = rdat
  TagQueueDepth = 0
   MaxTransferSize = 0x0ffffff # (16MB - 1)
   ReadyTimeSeconds = 60 # seconds
DENSITY:
 #
 DensityNumber = 0, 3, 4, 5, 6, 7DensityCode = default
 CompressionCode = 0x0
 Buffered = 0x1DENSITY:
 #
 DensityNumber = 1,2
 DensityCode = default
 CompressionCode = 0x1
 Buffered = 0x14. Save the database file.
```
5. Run the following command: **ddr\_config -c.** This takes the default input file, ddr.dbase, and builds a new device database. The new device database is effective immediately, and there is no need to rebuild the kernel.

#### **Digital UNIX Versions earlier than 4.0.**

Configure the system by modifying the file **cam\_data.c**. This is located in either /usr/sys/data or /sys/data, depending on the system configuration. The cam\_data.c file should be modified as shown below:

- 1. Look through the file to locate the database entry for the "TLZ07 - RDAT" drive.
- 2. Make a copy of this entry and paste it later in the file, taking care to maintain the syntax of the C source.
- 3. Modify the new entry as shown below.

```
/* Seagate DAT Drive Returning "SEAGATE DAT" Inquiry */
{"SEAGATE DAT", 14, DEV_TLZ07,
  (ALL_DTYPE_SEQUENTIAL << DTYPE_SHFT) | SZ_RDAT_CLASS,
   (struct pt_info *)ccmn_null_sizes, SZ_NO_BLK, (DEC_MAX_REC - 1),
  &tlz07_dens, NO_MODE_TAB, SZ_NO_FLAGS,
  NO_OPT_CMDS, SZ_READY_DEF, SZ_NO_QUE,
  DD_REQSNS_VAL | DD_INQ_VAL, 36, 64
},
```
4. Rebuild the kernel using the *doconfig* script. Then reboot the system.

# **Configuration for the Sun UNIX environment**

#### **Dip switch settings**

Before using the Scorpion 240 in a Sun UNIX environment, set the operating-system dip switches as shown below:

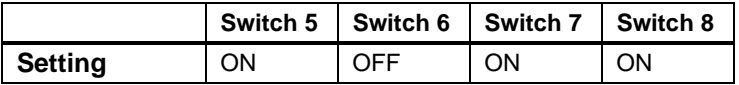

#### **Sun OS 4.1.x**

To configure SunOS 4.1.x to use the Scorpion 240, you must modify the **stdef.h** and **st\_conf.c** files (in the directory /usr/sys/scsi/ targets), then rebuild the kernel, as described below:

1. Modify the **stdef.h** file by adding a define statement for the Seagate drive like the one shown below:

#define ST\_TYPE\_SEAGATE\_DAT <value>

This statement should be added after the last ST\_TYPE\_ define statement in the file. <value> should be the next unused hexadecimal value. This value will depend on the release and number of devices supported by the system. For example, if the last value for an existing device is 0x2d, then use a value of 0x2e.

2. Modify the **st\_conf.c** file by adding the following lines at the end of the device definition list:

```
/*Seagate DAT drive support */
{
  "SEAGATE DAT",7,"SEAGATE",ST_TYPE_SEAGATE_DAT,10240,
(ST_VARIABLE|ST_BSF|ST_BSR|ST_LONG_ERASE|ST_KNOWS_EOD),
  5000,5000,
  {0x0,0x8c,0x8c,0x8c},
  {0,0,0,0}
}
```
3. Use the config command to rebuild the kernel and include the new device definition. Refer to the *config* man page for details.

## **Solaris 2.x**

1. To configure Solaris 2.x for compatibility with the Scorpion 240, add the following lines to the file **st.conf** in the directory /kernel/drv.

```
tape-config-list=
   "SEAGATE DAT 06240-XXX","Seagate DAT Drive","SEAGATE_DAT";
SEAGATE_DAT = 1,0x34,0,0xd639,4,0x00,0x8C,0x8C,0x8C,3;
```
- **Note:** The inquiry string above contains four spaces between the word DAT and the value 06240.
- 2. After modifying the file **st.conf**, you must reconfigure the kernel by booting the system using the boot -r command

# **Configuration for the SGI environment**

## **Dip switch settings**

Before using the Scorpion 240 in a SGI UNIX environment, make sure that the dip switches are as shown below:

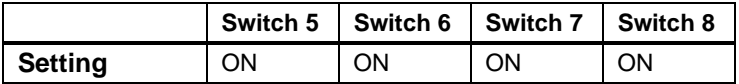

**Note:** The main difference between tape drive support in Irix 5.x and 6.x is the introduction for Data Compression switching via software in Irix version 6.2. When running Irix 5.x, the drive will always operate in the compression setting determined by switch 6 on the bottom of the drive (off=compression enabled (default), on=compression disabled).

#### **Irix V5.x**

To configure Irix 5.x to use the Scorpion 240, you must modify the file /var/sysgen/master.d/scsi as described below:

1. Edit the file **/var/sysgen/master.d/scsi** and add the following entry:

```
\{ DATTAPE, TPDAT, 7, 12, "SEAGATE", "DAT 06240"/*DAT*/, 0, 0, \{0, 0, 0, 0\},
MTCAN_BSF|MTCAN_BSR|MTCAN_APPEND|MTCAN_SETMK|MTCAN_PART|MTCAN_PREV|
   MTCAN_SYNC|MTCAN_SPEOD|MTCAN_CHKRDY|MTCAN_VAR|MTCAN_SETSZ|
  MTCAN_SILI|MTCAN_SEEK|MTCAN_CHTYPEANY,
   /* minimum delay on i/o is 12 minutes, to allow the Drives
    * full error recovery sequence to be performed. */
40, 12*60, 12*60, 12*60, 512, 512*512 },
```
**Note:** The string above contains four spaces between the word DAT and the value 06240.

2. Rebuild the kernel using the autoconfig command (see the autoconfig man page for details ). After the kernel is rebuilt you will need to reboot the system again to bring the changes into effect.

**Note:** Irix 5.3 and later will detect the changes made and automatically rebuild the kernel the next time the system boots.

#### **Irix V6.x through V6.5**

To configure Irix 6.x-6.5 to use a Scorpion 240, you must modify the files **/var/sysgen/master.d/scsi** and **/dev/MAKEDEV.d/TPS\_base**, as described below. After modifying these files you must rebuild the kernel.

1. Edit the file **/var/sysgen/master.d/scsi** and add one of the following entries, depending on your version of IRIX:

#### For IRIX V6.x through V6.4:

 $\{$  DATTAPE, TPDAT, 7, 12, "SEAGATE", "DAT  $06240''$  / \*DAT\*/, 0, 0,  $\{0\}$ , /\* This drive uses mode select page 0xf for compression control; \* most of the other drives supporting compression use page 0x10 \*/ MTCAN\_BSF|MTCAN\_BSR|MTCAN\_APPEND|MTCAN\_SETMK|MTCAN\_PART|MTCAN\_PREV| MTCAN\_SYNC|MTCAN\_SPEOD|MTCAN\_CHKRDY|MTCAN\_VAR|MTCAN\_SETSZ| MTCAN\_SILI|MTCAN\_SEEK|MTCAN\_CHTYPEANY|MTCAN\_COMPRESS, /\* minimum delay on i/o is 12 minutes, to allow the Drives \* full error recovery sequence to be performed. \*/

40, 12\*60, 12\*60, 12\*60, 512, 512\*512, 0, (u\_char \*)0 },

#### For IRIX V6.5:

 $\{$  DATTAPE, TPDAT, 7, 12, "SEAGATE", "DAT  $0.6240''$  /\*DAT\*/, 0, 0,  $\{0\}$ , /\* This drive uses mode select page 0xf for compression control; \* most of the other drives supporting compression use page 0x10 \*/ MTCAN\_BSF|MTCAN\_BSR|MTCAN\_APPEND|MTCAN\_SETMK|MTCAN\_PART|MTCAN\_PREV| MTCAN\_SYNC|MTCAN\_SPEOD|MTCAN\_CHKRDY|MTCAN\_VAR|MTCAN\_SETSZ| MTCAN\_SILI|MTCAN\_SEEK|MTCAN\_CHTYPEANY|MTCAN\_COMPRESS, /\* minimum delay on i/o is 12 minutes, to allow the Drives

 \* full error recovery sequence to be performed. \*/ 40, 12\*60, 12\*60, 12\*60, 3\*3600, 512, 512\*512, tpsc\_default\_dens\_count, tpsc\_default\_hwg\_dens\_names, tpsc\_default\_alias\_dens\_names, {0},0,0,0, 0,  $(u_{char} * )0$  },

2. Edit the file **/dev/MAKEDEV.d/TPS\_base** and make the following modification (this modification is not required on systems running IRIX 6.4 or 6.5).

Locate the area of code which deals with DAT drives. This starts with:

\*Drive?type:\*DAT\*

Then insert the following text before or after the similar entries for other supported devices:

```
*Device:*DAT*06240*) # DAT drive with compression
   mdev=`expr $mdev + 8`;
   mknod ${prf}$1c c ${C_TPS} $mdev;
;;
```
3. Restart the system. Irix 6.x will detect the changes made and automatically rebuild the kernel on startup.

Alternatively, you could manually rebuild the kernel using the autoconfig command (see the autoconfig man page for details ), then reboot the system again to bring the changes into effect.

## **Troubleshooting installations on the SGI platform**

#### **Checking the drives inquiry string**

It may be useful to confirm the drive's inquiry string. This is done using the **mt** command. The following command line will retrieve the Inquiry string and other status data from a drive on SCSI bus 1, ID 4.

mt -f /dev/rmt/tps1d4 status

## **System Interchange Problems**

If the following error appears when trying to restore a cpio archive from another system, it is likely that a mistake was made in the installation sequence in section 7.1 above:

Byte swapped Data - re-try with correct device

If this error is encountered, make sure that the correct modifications were made to the file /var/sysgen/master.d/scsi.

# **Switching Hardware Compression**

Irix 6.x provides support for software switching of hardware compression through the use of different device drivers. Drivers including a "c" in the device name should enable compression. You may be able to resolve problems with data compression by installing the latest Irix 6.x patch set.

# **Configuration for the HP-UX environment**

#### **Dip switch settings**

Before using the Scorpion 240 in an HP UNIX environment, set the operating-system configuration dip switches as shown below:

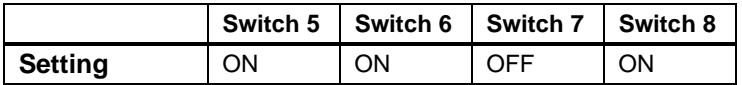

#### **HP-UX Version 10.2 and 11**

Follow the steps below to configure HP-UX systems:

- 1. Log in as root.
- 2. Run the SAM utility.
- 3. Choose the Peripheral Devices option.
- 4. Choose Tape Drives.
- 5. From the Actions menu in the Tape Device Manager window, choose Add.
- 6. Within the Add a Tape Drive window, read the instructions, then click on OK**.**
- 7. SAM may detect that your HP-UX kernel lacks the drivers necessary to make use of your new tape drive. If so, within the "Device Driver Check" window, read the message and choose the appropriate action. If the chosen option is Build a new kernel and shut down the system immediately, SAM will create a new kernel, and automatically reboot the system. Once the system comes back up, the necessary drivers will be loaded, and the system will be able to use the tape drive.
- 8. If you had to shut down the system in order to physically connect the tape drive, re-enter SAM and repeat steps 3 through 6 above.
- 9. Choose the new tape drive.
- 10. From the Actions menu, choose Create Device Files**.**
- 11. Press OK and then exit from SAM.

# **Configuration for the IBM AIX environment**

# **Dip switch settings**

Before using the Scorpion 240 in an IBM AIX environment, set the operating-system configuration dip switches as shown below:

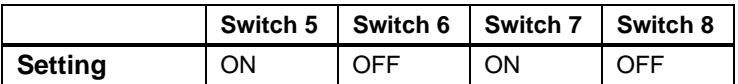

## **AIX Version 3.2 and later**

AIX Versions 3.2 and later can be configured to work with the Scorpion 240 by using the SMIT "Other SCSI Tape Drive" option**.**

**Note:** To use this procedure, you will need to know the SCSI ID being used by the tape drive.

To configure AIX using the SMIT utility, use the following procedure:

- 1. Enter SMIT at the Tape Drive menu by typing "smit tape"
- 2. Select "Add a tape drive"
- 3. Select the type of tape drive you will be adding. Use the "Other SCSI Tape Drive" option.
- 4. Select the parent SCSI Adapter from the available list
- 5. The Add a tape Drive entry fields now appear. Some of the standard options need to be changed to maximize drive performance and functionality:
	- Set the "Connection Address" with the tape drive's Target and LUN (always use 0 for the LUN). In the list, the Target is the first number and the LUN is the second. For example, if the drive is ID 5, choose 5,0
	- Set the Fixed "Blocksize" to 1024
	- Set "Density 1" to 140
- Set the "Maximum delay for the Read/Write command" to 900
- 6. Press the RETURN key. The drive will be installed in the system database and the appropriate devices created
- 7. Exit SMIT

#### **Controlling data compression under AIX**

After you run SMIT, device files will have been created for your new tape drive. Typical filenames are listed below:

/dev/rmt0 /dev/rmt0.1 /dev/rmt0.2 /dev/rmt0.3 /dev/rmt0.4/dev/rmt0.5 /dev/rmt0.6 /dev/rmt0.7

If you enter the configuration information specified in step 5 of the configuration process, devices rmt0, rmt0.1, rmt0.2 and rmt0.3 will cause the drive to write in compressed mode. Using devices rmt0.4, rmt0.5, rmt0.6 and rmt0.7 will cause the drive to write with compression disabled.

# **Configuration for SCO UNIX**

Before using the Scorpion 240 in an SCO UNIX environment, set the operating-system configuration dip switches as shown below:

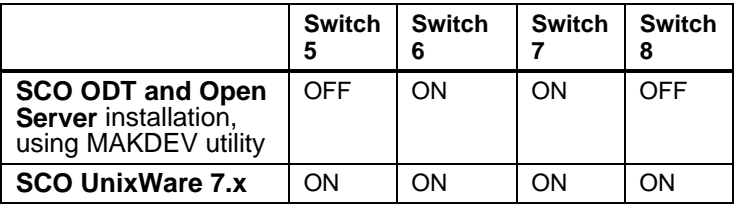

# **Configuration for LINUX**

Before using the Scorpion 240 in a LINUX environment, make sure the operating-system configuration dip switches are all set to ON, as shown below:

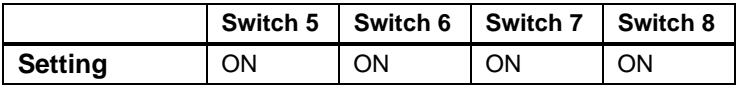

# **Summary of drive specifications**

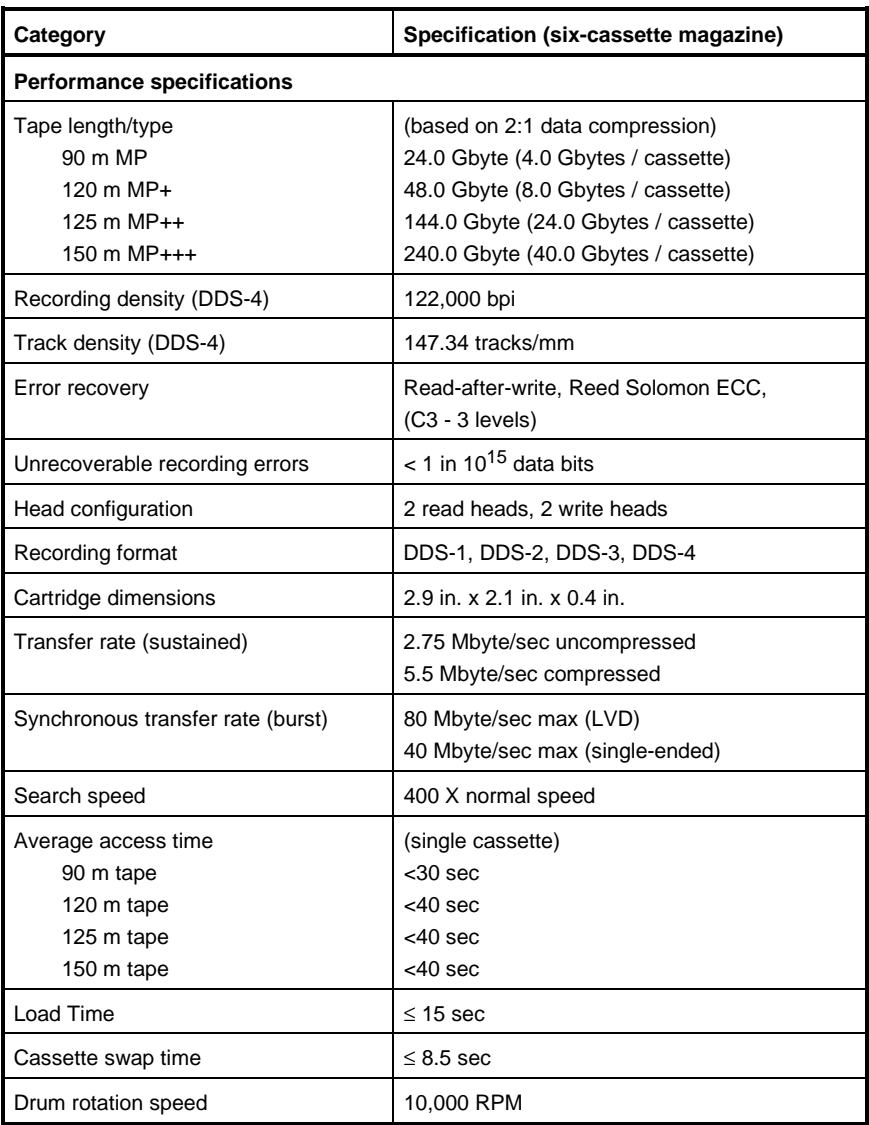

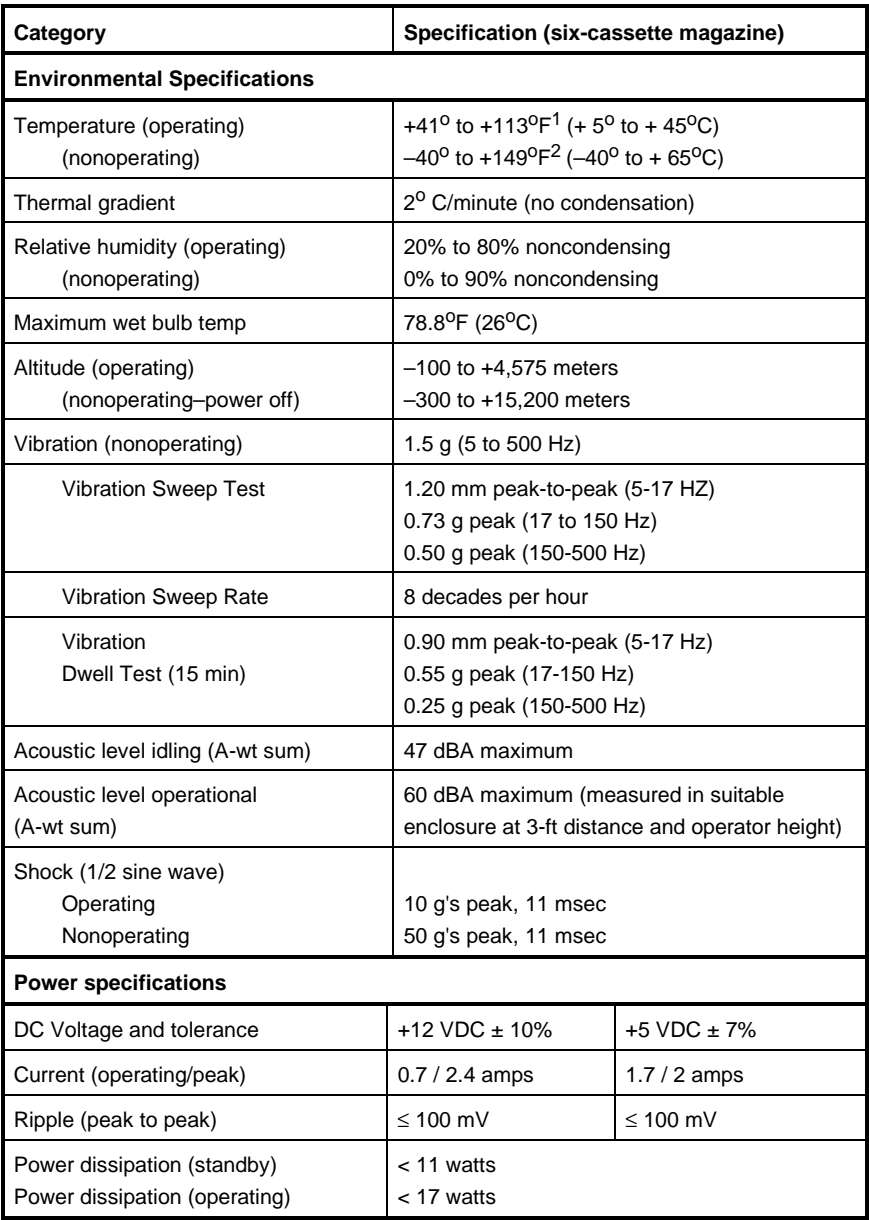

# **Support services**

If you experience problems installing or using your tape drive, Seagate Technical Support can help. If you have general questions about Seagate tape products and applications, please contact Seagate Tape Presales Support.

#### **World-wide services:**

**World-wide web:** A wide variety of technical support services are available on Seagate's World Wide Web site, located at **http://www.seagate.com**

To purchase tape products or accessories on the internet, go to **http://buytape.seagate.com**

**Seagate E-mail Technical Support:** You can e-mail questions or comments to: **tapesupport@seagate.com**

#### **Regional services**

Seagate provides technical support through several regional centers worldwide. These services may include:

- **Seagate phone technical support:** For one-on-one help, you can talk to a technical support specialist during local business hours. Before calling, note your system configuration and drive model number.
- **Seagate Technical Support FAX:** You can FAX questions or comments to technical support specialists. Responses are sent during local business hours.
- **SeaFAX:** You can use a touch-tone telephone to access Seagate's automated FAX system to receive technical support information by return FAX. This service is available 24 hours daily.
- **SeaBOARD:** SeaBOARD is Seagate's automated computer bulletin board system, available 24 hours daily. Set your modem to eight data bits, no parity and one stop bit (8-N-1).

## **Support services in the Americas**

**Telephone technical support** (you will be directed to a product-specific phone or SEAFAX number) **US customers:** 1-800-SEAGATE **International customers:** 1-405-936-1234

**Seagate Technical Support FAX** (US and international): 1-405-936-1683

**SeaTDD** (Telephone support for the deaf; US and international): 1-405-936-1687

**SeaBOARD** (US and international): 1-405-936-1630

**Presales Support:** 1-800-626-6637

#### **Support services in Europe**

For European customer support and SeaFAX, dial the toll-free number for your specific country from the table below. The **Seagate Technical Support FAX** number for all European countries is 31-20-653-3513.

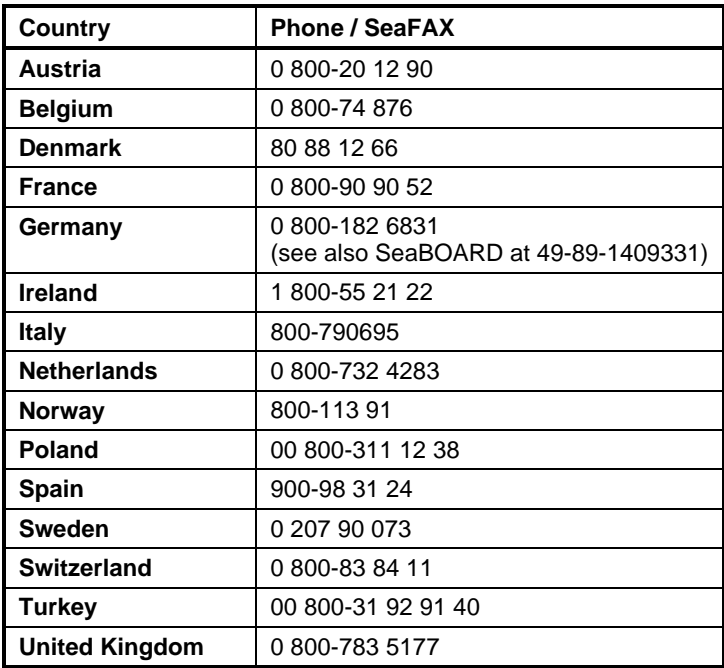

Download from Www.Somanuals.com. All Manuals Search And Download.

If your country is not listed in the table on the previous page, dial our European call center in Amsterdam at 31-20-316- 7222 between 8:30 A.M. to 5:00 P.M. (European central time) Monday through Friday or send a FAX to 31-20-653-3513.

#### **Support services for Africa and the Middle East**

For support services in Africa and the Middle East, dial our European call center in Amsterdam at 31-20-316-7222 between 8:30 A.M. to 5:00 P.M. (European central time) Monday through Friday, or send a FAX to 31-20-653-3513.

#### **Support services in Asia and the Western Pacific**

For presales and technical support in Asia and the Western Pacific, dial the toll-free number for your specific country. These toll-free numbers are available Monday through Friday from 6:00 A.M. to 10:45 A.M. and 12:00 P.M. to 6:00 P.M. (Australian Eastern Time). If your country is not listed here, please use one of the direct-dial numbers.

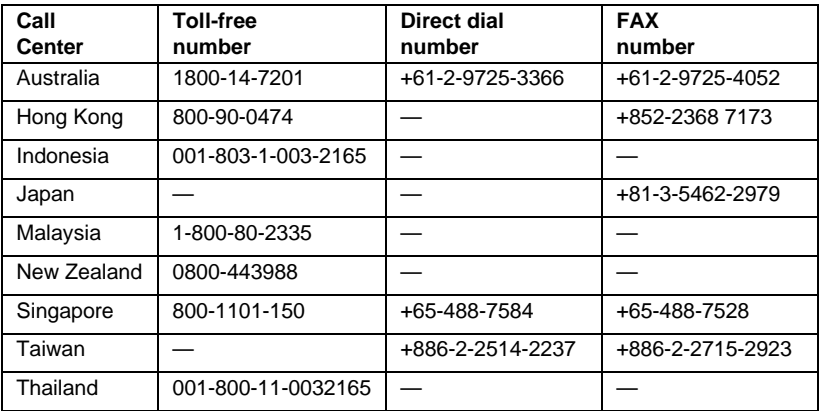

# Autochargeur DDS-4 Scorpion 240 **Manuel d'installation**

**Section B Français** 

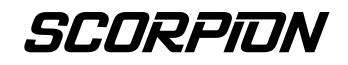

Download from Www.Somanuals.com. All Manuals Search And Download.

© 2000 Seagate Removable Storage Solutions, LLC. Tous droits réservés.

Numéro d'article 100135972

Seagate et le logo Seagate sont des marques déposées de Seagate Technology, LLC. Scorpion 240 et le logo Scorpion sont des marques ou des marques déposées de Seagate Removable Storage Solutions LLC. Les autres noms de produits sont des marques ou des marques déposées de leurs propriétaires.

Seagate se réserve le droit de modifier sans préavis les offres ou les spécifications des produits. Cette publication ne peut être reproduite, en tout ou partie et sous quelque forme sans l'autorisation écrite de Seagate Removable Storage Solutions.

Numéro de publication : 10007066-003, 13 novembre 2000

# **Sommaire**

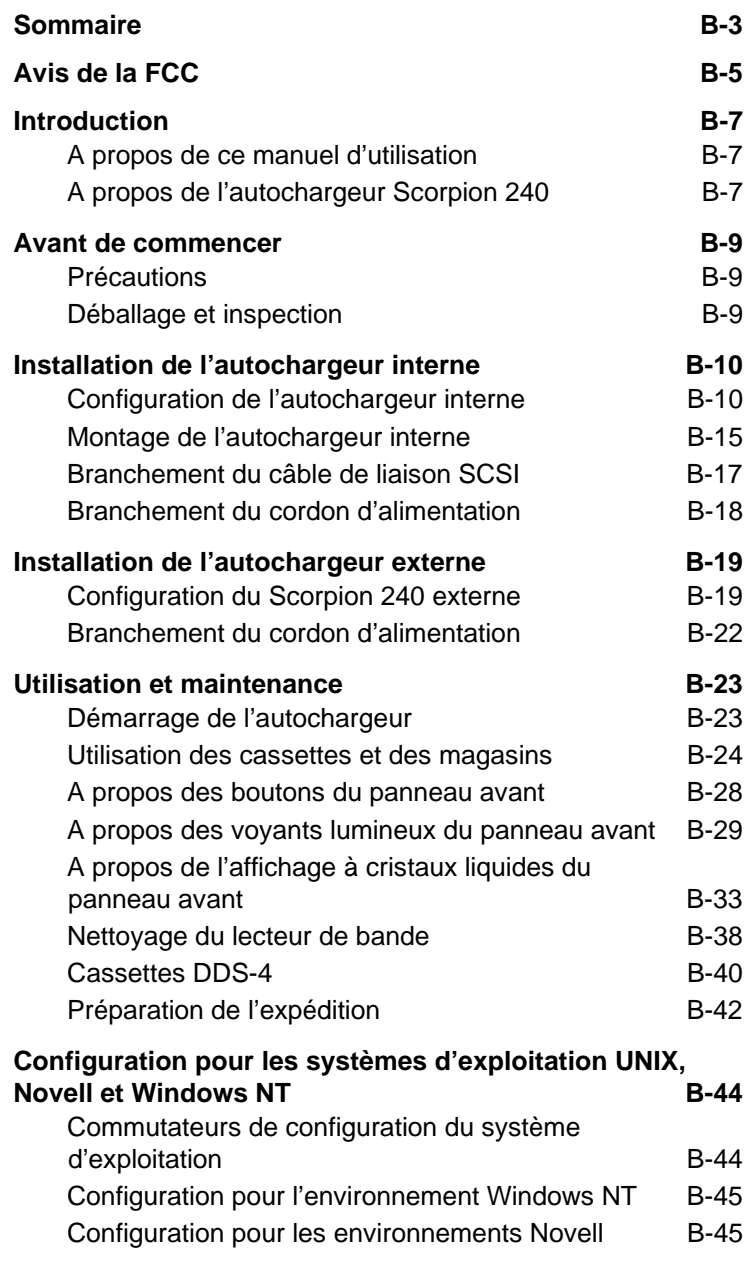

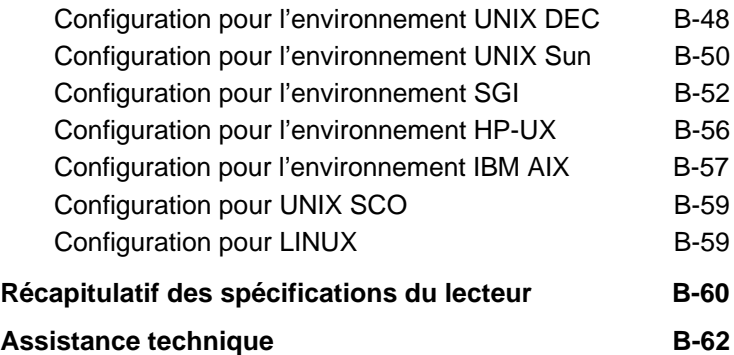

# **Avis de la FCC**

Cet équipement produit et utilise des signaux à haute fréquence ; si son installation et son utilisation ne sont pas rigoureusement conformes aux consignes du fabricant, il risque de générer des parasites sur les récepteurs de radio et de télévision, ce qui pourrait rendre illégale l'utilisation de cet appareil. Ce dernier a été testé et s'est avéré conforme aux limites d'un appareil numérique de classe B, conformément à l'article 15 des réglementations FCC, conçues pour fournir une protection raisonnable contre de telles interférences dans une installation résidentielle. Toutefois, il n'est pas garanti que de telles interférences ne se produiront pas avec une installation spécifique. En cas d'interférence, essayez d'y remédier au moyen d'une ou plusieurs mesures suivantes :

- Modifiez l'orientation ou l'emplacement de l'antenne de réception.
- Éloignez l'ordinateur du récepteur.
- Branchez l'ordinateur sur une prise secteur d'une ligne électrique différente de celle sur laquelle le récepteur est branché.
- Consultez le revendeur ou un technicien radio/TV expérimenté pour obtenir de l'aide.

Il est recommandé de consulter l'ouvrage préparé par la Federal Communications Commission : How to Identify and Resolve Radio–TV Interference Problems (004-000-00345-4) (Comment identifier et corriger les problèmes d'interférence radio-télévision) publié par : U.S. Government Printing Office, Washington, D.C. 20402.

Cet appareil numérique de la classe B est conforme au règlement sur brouillage radio-électrique, C. R. C., ch. 1374.

Download from Www.Somanuals.com. All Manuals Search And Download.

# **Introduction**

# **A propos de ce manuel d'utilisation**

Ce manuel d'utilisation contient des informations sur l'installation et le fonctionnement de l'autochargeur DDS-4 Scorpion 240.

# **A propos de l'autochargeur Scorpion 240**

L'autochargeur interne de Seagate est un système de bande multicassette pleinement intégré et intelligent qui prend en charge les formats de cassette DDS (Digital Data Storage – stockage numérique des données), DDS-1, DDS-2, DDS-3 et DDS-4. Il comprend un magasin pouvant recevoir jusqu'à six cassettes de bandes.

L'autochargeur interne (STDL42401LW) est conçu pour être installé à l'intérieur d'un ordinateur, dans une baie pleine hauteur de 134 mm (5,25 pouces). L'autochargeur externe (STDL62401LW) est un sous-système autonome qui se branche sur un hôte à l'aide d'un câble SCSI blindé à 68 broches.

**Remarque :** Le Scorpion 240 ne fonctionne pas dans un environnement SCSI-1.

Grâce à l'alliance de la technologie DDS établie, de capacités d'enregistrement haute densité et de compression matérielle des données et du lecteur de bande DDS confirmé de Seagate, l'autochargeur Scorpion 240 offre une fiabilité et des performances inégalées.

# **Applications du lecteur**

L'autochargeur Scorpion 240 est idéal pour des applications de serveur et de réseau/entreprise, notamment :

- La sauvegarde de lecteurs de disque haute densité ou d'ensembles de disques
- La gestion automatisée du stockage
- La collecte des données en ligne, sans surveillance
- Le stockage secondaire près des lignes pour les données texte, graphiques ou multimédia de tous types
- Le stockage en archives

# **Capacité et débit de transfert des données du Scorpion 240**

Le Scorpion 240 présente les capacités et débits de transfert soutenu des données suivants, selon le type et la longueur de la bande utilisée. Ces capacités et débits de transfert des données sont basés sur une compression des données de 2:1. Pour les capacités sans compression, divisez ces valeurs par deux.

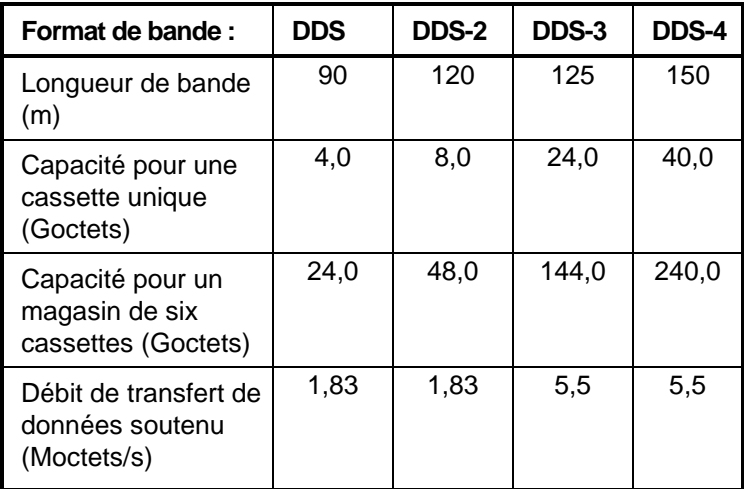

**Remarque.** Les cassettes DDS de 60 mètres ne peuvent pas être utilisées avec ce lecteur.

# **Avant de commencer**

# **Précautions**

**Précautions.** Respecter les précautions suivantes pour ne pas endommager l'autochargeur interne par une décharge électrostatique.

- Ne retirez le lecteur de sa poche antistatique qu'au moment de son installation.
- Avant de retirer le lecteur de la poche antistatique, touchez une surface métallique mise à la terre pour décharger toute l'électricité statique corporelle accumulée.
- Le lecteur doit être tenu uniquement par les bords ; évitez tout contact direct avec les composants électroniques.
- Si vous devez poser le lecteur, placez-le au-dessus ou à l'intérieur de la poche antistatique.

# **Déballage et inspection**

Bien qu'ils ont été inspectés et soigneusement emballés en usine, les autochargeurs Seagate ne sont pas à l'abri de dommages lors de l'expédition. Procédez comme suit pour déballer l'autochargeur.

- 1. Inspectez le carton d'expédition. Avertissez immédiatement l'expéditeur en cas de dommages.
- 2. Placez le conteneur sur une surface plane, propre et stable. Sortez ensuite soigneusement son contenu et vérifiez la liste d'emballage. Dans le cas de pièces manquantes ou d'équipement endommagé, avertissez votre représentant Seagate.
- 3. Conservez le carton ainsi que les matériaux d'emballage du lecteur au cas où un renvoi s'avérerait nécessaire.

# **Installation de l'autochargeur interne**

Ce chapitre explique comment configurer, monter et fixer les câbles sur l'autochargeur interne Scorpion 240.

# **Configuration de l'autochargeur interne**

Avant d'installer le Scorpion 240 interne dans l'ordinateur, vous devez configurer le lecteur pour qu'il fonctionne avec votre système.

## **Paramètres par défaut**

Les paramètres par défaut du lecteur interne sont les suivants :

- Numéro d'identification SCSI : 6.
- Contrôle de parité : activé.
- Alimentation de terminaison SCSI : désactivée.
- Compression de données : activée.
- Diagnostics d'autotest à la mise sous tension : activés.
- Mode de reconnaissance des supports (MRS) : activé (le lecteur n'écrit pas sur les supports non MRS).

Si les valeurs de ces réglages par défaut conviennent à votre système, passez à la section « Montage de l'autochargeur interne » à la page B-15.

## **Modification des réglages des cavaliers**

Pour changer le numéro d'identification SCSI, le contrôle de parité ou l'alimentation de terminaison, utilisez les cavaliers situés à l'arrière du lecteur, comme illustré sur la figure 1 à la page suivante.

**Remarque.** Mettez le lecteur hors tension avant de changer les cavaliers ou les commutateurs DIP. Les

modifications sont activées à la remise sous tension du lecteur.

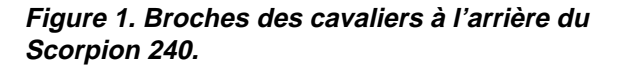

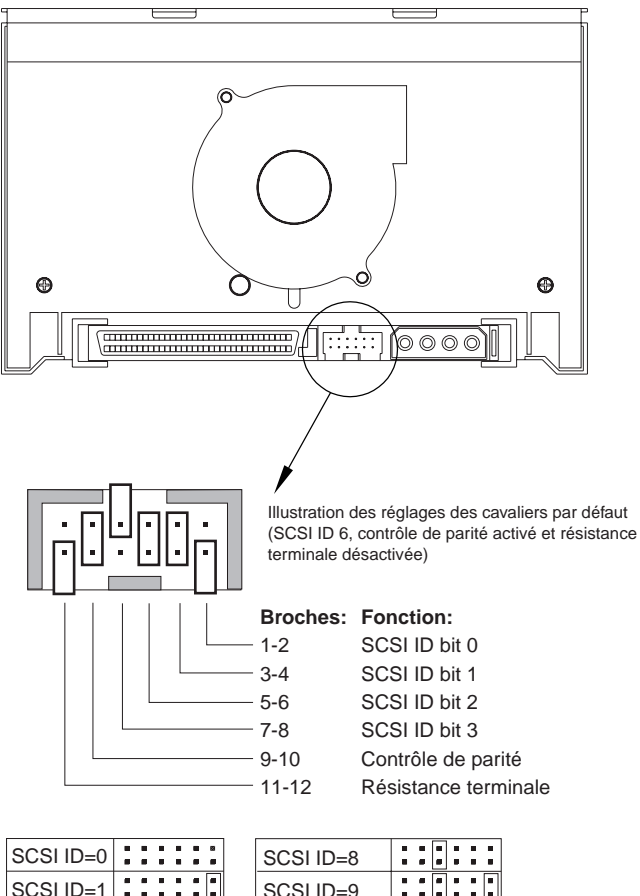

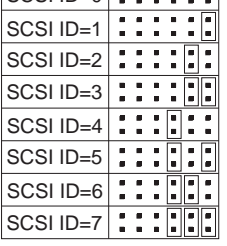

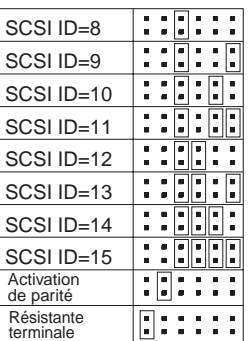

# **Sélection d'adresse SCSI (broches 1 à 8)**

Chaque périphérique SCSI doit disposer d'un numéro d'identification SCSI unique sur le bus. Le contrôleur ou l'adaptateur central SCSI utilise généralement le numéro ID 7. Sur certains systèmes, l'unité d'amorçage utilise le numéro ID 0 ou ID 1.

L'adresse SCSI voulue peut être sélectionnée en plaçant les cavaliers appropriés sur les paires de broches 1-2 à 7-8, conformément à la figure 1.

**Remarque :** Les numéros d'identification SCSI 8 à 15 ne sont reconnus que si le commutateur DIP 9 est activé. Voir page B-15 pour plus de détails.

## **Contrôle de parité (broches 9 à 10)**

Si un cavalier est monté sur les broches 9 à 10, le contrôle de parité est activé. Si aucun cavalier n'est installé, le contrôle de parité est inactif mais la parité est quand même générée par le lecteur.

# **Alimentation de terminaison (broches 11 à 12)**

Si un cavalier est monté sur les broches 11 à 12, l'alimentation de terminaison est activée.

**Remarque :** Le lecteur interne Scorpion 40 n'assure pas la terminaison SCSI ; il ne doit donc pas être le dernier dispositif installé en fin de chaîne SCSI. Voir « Terminaison SCSI » en page B-17 pour plus d'informations à ce sujet.

Si un cavalier d'alimentation de terminaison est installé, veillez à ne pas court-circuiter le signal TERMPWR à la terre. En cas de court-circuit, l'alimentation de terminaison vers le bus est interrompue. Une fois le court-circuit supprimé, un fusible est automatiquement réenclenché dans le lecteur, restaurant ainsi l'alimentation de terminaison.

## **Modification des réglages des commutateurs DIP**

Pour changer la compression de données, le mode de reconnaissance des supports, les diagnostics d'autotest à la mise sous tension, les paramètres du système d'exploitation,
la sélection du mode SCSI large/étroit ou la chaîne d'interrogation du lecteur, vous devez utiliser les commutateurs DIP sur la face inférieure du lecteur interne.

La figure 2 montre l'emplacement des commutateurs DIP sur la face inférieure du Scorpion 240. Chaque réglage est décrit en détail dans les pages qui suivent.

**Remarque.** Mettez le lecteur hors tension avant de changer les cavaliers ou les commutateurs DIP. Les modifications sont activées à la remise sous tension du lecteur.

## **Figure 2. Réglages des commutateurs DIP pour un Scorpion 240 interne**

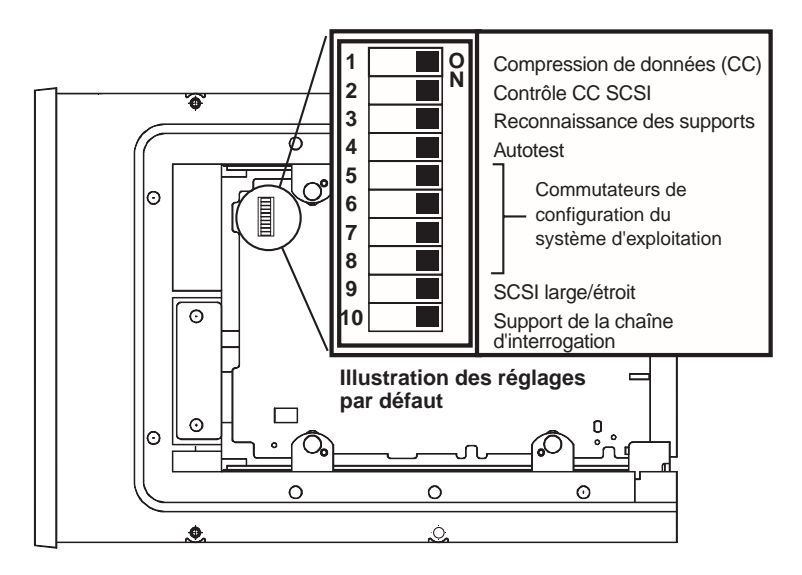

## **Compression de données (commutateurs 1 et 2)**

Si le commutateur 1 est sur MARCHE (réglage par défaut), la compression de données matérielle est activée lors de la mise sous tension du lecteur. Si le commutateur 1 est sur ARRÊT, la compression de données matérielle est désactivée à la mise sous tension.

Si le commutateur 2 est sur MARCHE (réglage par défaut), les commandes SCSI permettent d'activer ou de désactiver la compression de données matérielle. Pour empêcher les

commandes SCSI d'activer ou de désactiver la compression de données matérielle, placez le commutateur DIP 2 sur ARRÊT.

## **Système de reconnaissance des supports (commutateur 3)**

Le système de reconnaissance des supports permet au lecteur de déterminer si la cassette de bande est conforme à la norme DDS. L'utilisation de supports non DDS semble fournir des résultats satisfaisants mais les spécifications inférieures de ces supports peuvent poser des problèmes d'intégrité des données.

Le commutateur 3 active ou désactive le mode de reconnaissance des supports MRS (Media Recognition System). Si le commutateur 3 est sur MARCHE (le paramètre par défaut), le lecteur procède à la lecture et à l'écriture des supports MRS et lit les supports non MRS mais ne peut pas effectuer l'écriture d'informations. Si le commutateur 3 est sur ARRÊT, le lecteur peut procéder à la lecture et à l'écriture des supports MRS et non MRS.

## **Activer/désactiver l'autotest de la mise sous tension (commutateur 4)**

Le commutateur 4 active et désactive l'exécution des diagnostics d'autotest effectués à la mise sous tension du lecteur. Si le commutateur 4 est sur MARCHE (réglage par défaut), le lecteur effectue un autotest à la mise sous tension. Si le commutateur 4 est sur ARRÊT, le lecteur n'effectue pas l'autotest à la mise sous tension.

## **Configuration du système d'exploitation (commutateurs 5 à 8)**

Les commutateurs 5 à 8 permettent de configurer le lecteur pour une utilisation avec les systèmes d'exploitation UNIX, Novell et Windows NT. Ces procédures sont décrites à partir de la page B-44. Les quatre commutateurs sont réglés par défaut sur la position MARCHE.

## **Mode SCSI large/étroit (commutateur 9)**

Le commutateur 9 active ou désactive le fonctionnement SCSI en mode large sur le bus SCSI. Si le commutateur 9 est sur MARCHE (réglage par défaut), le lecteur peut fonctionner en mode SCSI large (16 bits). Si le commutateur 9 est sur ARRÊT, le lecteur fonctionne uniquement en mode SCSI étroit (8 bits).

**Remarque :** Si le commutateur 9 est sur ARRÊT, le lecteur ne peut utiliser que les valeurs 0 à 7 pour son numéro d'identification SCSI.

## **Chaîne d'interrogation (commutateur 10)**

Le commutateur 10 permet de sélectionner le numéro d'identification du fabricant (Vendor ID) que le lecteur renvoie quand il est interrogé par une commande d'interrogation SCSI. Quand le commutateur 10 est sur MARCHE (réglage par défaut), le numéro d'identification du fabricant (Vendor ID) est « SEAGATE DAT ». Quand le commutateur 10 est sur ARRÊT, le numéro d'identification du fabricant est « ARCHIVE Python ». Le numéro d'identification « ARCHIVE Python » peut être utilisé par des fabricants de logiciels indépendants afin d'assurer la comptabilité de leurs logiciels avec les précédents modèles de lecteurs de bandes DDS de Seagate.

## **Montage de l'autochargeur interne**

Le Scorpion 240 doit être monté horizontalement dans une baie pleine hauteur de 134 mm (5,25 pouces). Montez le lecteur en utilisant deux vis M3.0 de chaque côté ou en bas du lecteur, comme l'indique la figure 3. N'utilisez pas de vis de plus de 4 mm de long, afin de ne pas endommager le lecteur.

**Remarque.** Lors du montage du lecteur, rien ne doit bloquer le ventilateur aspirant ou les fentes de ventilation sur les faces inférieure et arrière de l'autochargeur.

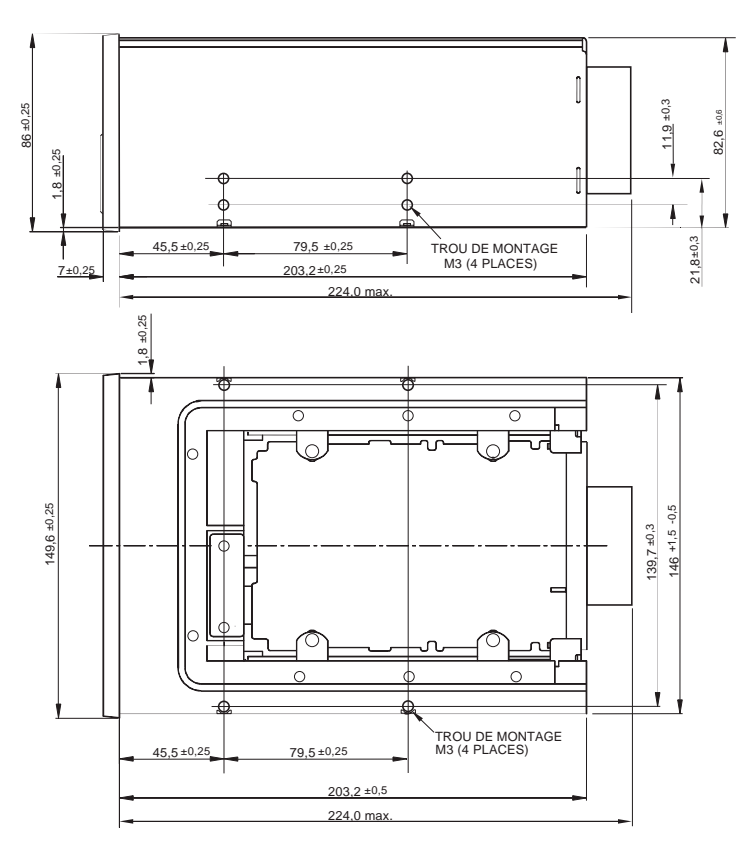

## **Figure 3. Emplacement des trous de montage**

# **Branchement du câble de liaison SCSI**

Mettez d'abord le lecteur et l'ordinateur hors tension. Fixez ensuite le câble SCSI interne large de 68 broches du contrôleur SCSI au connecteur SCSI à l'arrière de l'autochargeur. Vérifiez que la broche 1 du contrôleur et du câble SCSI est connectée à la broche 1 du lecteur. La figure 4 montre l'emplacement de la broche 1 SCSI sur le connecteur SCSI du lecteur. La broche 1 du câble SCSI est indiquée par une bande colorée.

Les lecteurs Scorpion 240 peuvent être utilisés avec deux types d'interface SCSI : Ultra2 SCSI (LVD) ou "Wide" SCSI (16-bit) monocorde. Le lecteur détecte automatiquement s'il est connecté à un bus LVD ou à un bus Wide SCSI monocorde.

**Remarque :** Le Scorpion 240 ne fonctionne pas dans un environnement SCSI-1.

#### **Figure 4. Connecteurs de liaison sur un Scorpion 240 interne**

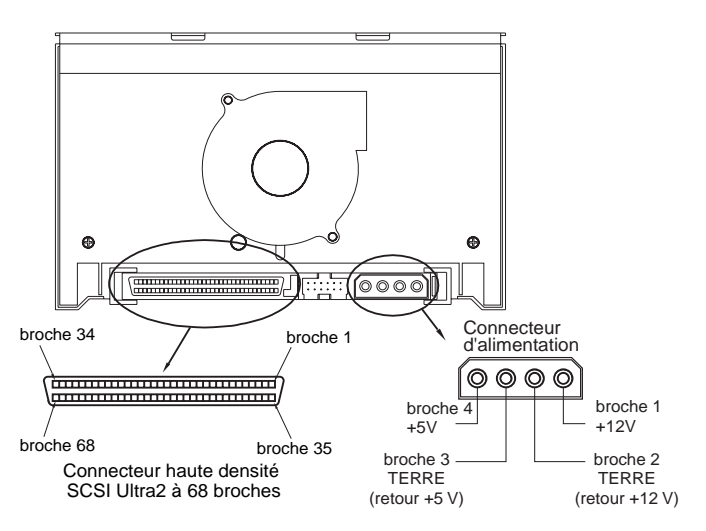

# **Terminaison SCSI**

Le lecteur Scorpion 40 interne *n'assure pas* la terminaison SCSI ; il ne doit donc pas être installé en fin de chaîne SCSI. Deux exemples de terminaison sont illustrés à la figure 5

page suivante. Si le lecteur est le seul périphérique SCSI, reliez-le à l'avant-dernier connecteur sur la chaîne SCSI et fixez une charge multimode LVD/monocorde au dernier connecteur de la chaîne.

**Figure 5. Deux exemples de terminaison SCSI pour le Scorpion 240 interne.** 

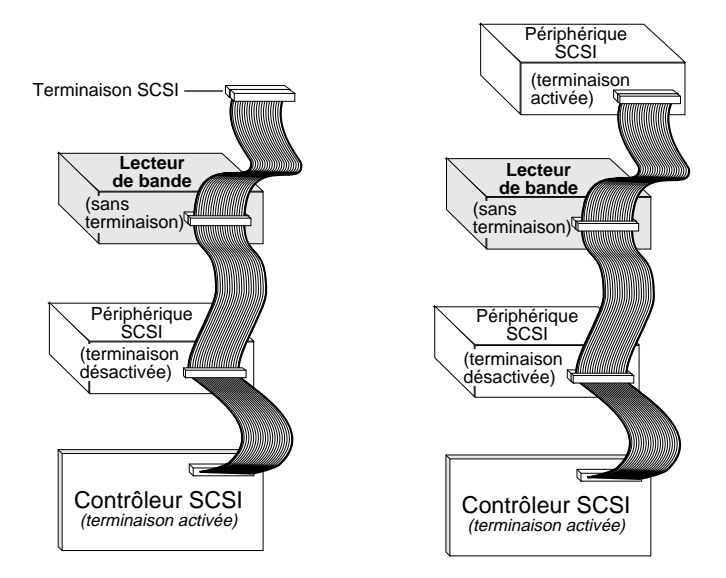

## **Branchement du cordon d'alimentation**

Fixez un cordon d'alimentation de 5/12 volts à 4 broches au connecteur d'alimentation à l'arrière du lecteur. La figure 4 page précédente montre l'emplacement du connecteur d'alimentation.

Le connecteur d'alimentation à 4 broches recommandé pour le lecteur interne est doté d'un boîtier AMP 1-48024-0 muni de broches AMP 60617-1 ou équivalentes.

# **Installation de l'autochargeur externe**

Le Scorpion 240 externe est une unité externe compacte qui se branche sur l'ordinateur hôte en tant que sous-système clé en main. L'installation du lecteur externe s'effectue en trois étapes simples :

- 1. Configuration du lecteur
- 2. Branchement du câble de liaison SCSI
- 3. Branchement du cordon d'alimentation

## **Configuration du Scorpion 240 externe**

La configuration par défaut des Scorpion 240 externes utilise les paramètres suivants :

- **Numéro d'identification SCSI :** 6
- **Vérification du mode de reconnaissance des supports (MRS) :** activée.
- **Contrôle de parité :** activé.
- **Compression de données :** activée.
- **Diagnostics d'autotest à la mise sous tension :** activé.
- **Système d'exploitation de l'hôte :** Windows 95/98/NT/2000
- **Alimentation de terminaison :** fournie au bus SCSI.

## **Réglage du numéro d'identification SCSI**

Assurez-vous que le lecteur est hors tension ; réglez ensuite son numéro d'identification SCSI en utilisant le boutonpoussoir à l'arrière du lecteur externe. La figure 6 illustre ce bouton-poussoir ainsi que les deux connecteurs de liaison SCSI, l'interrupteur marche/arrêt et le connecteur du cordon d'alimentation.

**Remarque :** Vous devez redémarrer le lecteur pour activer le nouveau numéro d'identification SCSI.

## **Figure 6. Panneau arrière du Scorpion 240 externe**

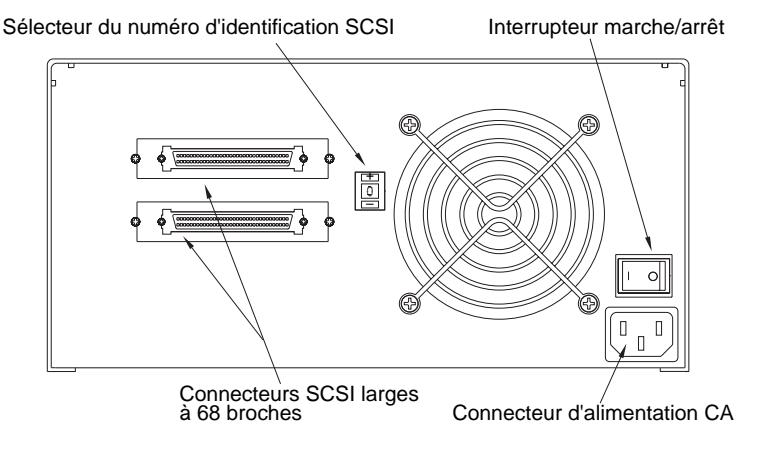

## **Branchement du câble de liaison SCSI**

Le Scorpion 240 présente deux connecteurs blindés de 68 broches sur le panneau arrière du châssis. Les deux connecteurs peuvent être utilisés pour la connexion d'entrée (SCSI IN) ou de sortie (SCSI OUT). (L'un et l'autre connecteurs permettent de relier le lecteur à l'ordinateur hôte ou à un autre dispositif SCSI.)

Mettez l'ordinateur et tous les périphériques SCSI hors tension. Puis reliez un câble SCSI entre l'adaptateur central ou un autre dispositif SCSI (sans terminaison), et le Scorpion 240.

**Remarque :** Le Scorpion 240 ne fonctionne pas dans un environnement SCSI-1.

## **Terminaison SCSI**

Si le Scorpion 240 est le seul ou dernier dispositif d'une chaîne SCSI, vous devez installer une prise de terminaison sur le connecteur SCSI inutilisé. La figure 7 page suivante illustre deux exemples de terminaison SCSI. Vous pouvez acheter une terminaison destinée au Scorpion 240 (réf. nº

10006525-001) sur le Web à l'adresse http://buytape.seagate.com.

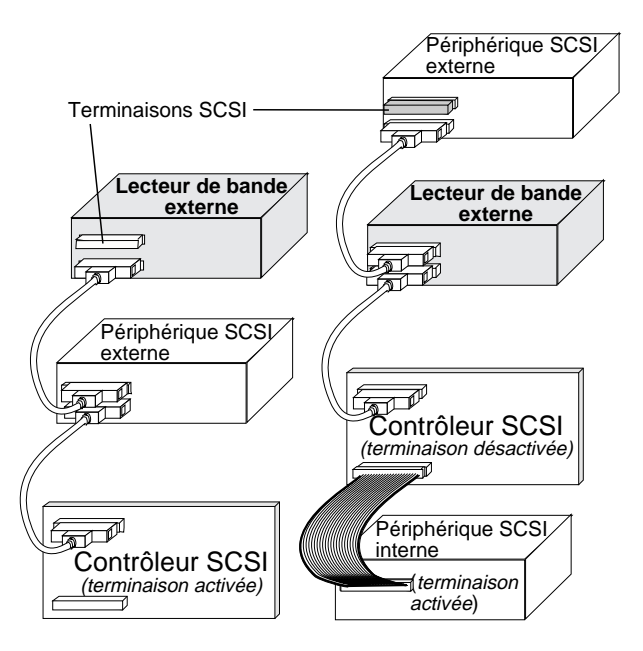

**Figure 7. Exemples de terminaison SCSI pour le Scorpion 240 externe.** 

Exemple 1 : Terminaison SCSI dans un système ne comportant que des périphériques SCSI externes Exemple 2 : Terminaison SCSI dans un système comportant des périphériques SCSI internes et externes

## **Branchement du cordon d'alimentation**

Fixez solidement le cordon au connecteur d'alimentation à l'arrière du lecteur. L'emplacement de ce connecteur sur le lecteur externe est indiqué sur la figure 6, page B-20.

# **Utilisation et maintenance**

Cette section décrit l'utilisation de l'autochargeur Scorpion 240 et des cassettes DDS-4. Elle explique également comment interpréter les divers voyants et l'affichage sur le panneau avant du lecteur (figure 8).

## **Figure 8. Vue avant de l'autochargeur interne Scorpion 240 (le lecteur externe est semblable)**

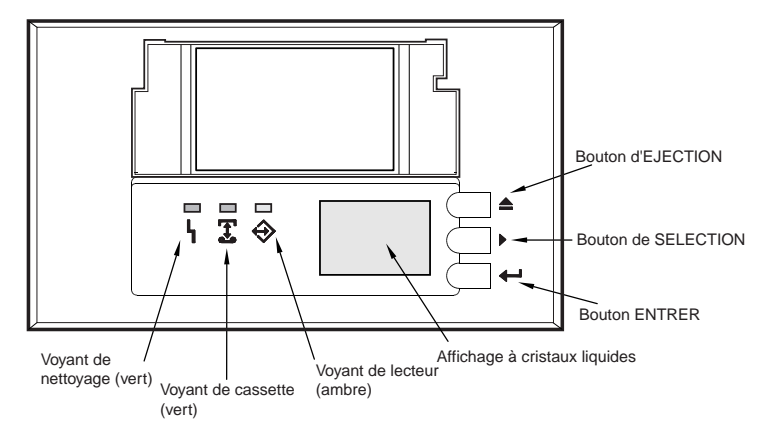

# **Démarrage de l'autochargeur**

Avant de mettre en route l'ordinateur, mettez sous tension tous les périphériques qui lui sont reliés. Les événements suivants doivent se produire lors du démarrage initial de l'autochargeur :

- 1. Les voyants de nettoyage, de cassette et de lecteur s'allument pendant deux secondes puis se mettent à clignoter.
- 2. Le numéro d'identification SCSI apparaît sur l'affichage à cristaux liquides, suivi du message « AUTOTEST EN COURS ».
- 3. Si un magasin a été chargé, le message « EXAMINE BANDE X » apparaît sur l'affichage à cristaux liquides pendant que le lecteur identifie les baies du magasin qui contiennent des cassettes.
- 4. Lorsqu'une cassette est reconnue par le lecteur, son numéro de baie apparaît sur l'affichage à cristaux liquides.
- 5. Une fois tous les tests terminés, le message « PRÊT » apparaît si un magasin a été chargé. Si aucun magasin n'a été chargé, le message « PAS DE MAGASIN » s'affiche.
- **Remarque.** Si votre ordinateur ne reconnaît pas l'autochargeur, vous devrez charger l'autochargeur qui convient à votre logiciel de sauvegarde. Voir le manuel d'installation de votre logiciel pour plus d'informations.

## **Utilisation des cassettes et des magasins**

#### **Collage des étiquettes**

Lors du collage d'étiquettes sur une cassette, observez les précautions suivantes pour empêcher la cassette de rester coincée dans l'autochargeur:

- Collez fermement les étiquettes dans les renfoncements prévus à cet effet.
- Veillez à ce que les étiquettes ne débordent pas des renfoncements et ne se replient pas sur les bords de la cassette.
- Ne collez pas une étiquette sur une autre.

**Attention.** Ne pas placer d'étiquette sur le magasin de l'autochargeur. Ceci risquerait d'entraîner un bourrage du mécanisme de la bande.

#### **Chargement des cassettes dans le magasin**

Utilisez exclusivement des cassettes DDS agréées dans le Scorpion 240. Les cassettes agréées par Seagate sont répertoriées page B-40. Procédez comme suit pour charger les cassettes dans le magasin :

- 1. Assurez-vous que les cassettes sont protégées en écriture ou que l'écriture est possible, suivant le cas. Voir page B-42 pour plus de détails.
- 2. Tenez le magasin de manière à ce que les numéros des baies sur le côté du magasin soient lisibles de gauche à droite.
- 3. Introduisez la cassette dans le magasin en plaçant la baie en face du tiroir, comme l'illustre la figure 9.

## **Figure 9. Introduction d'une cassette dans le magasin de l'autochargeur**

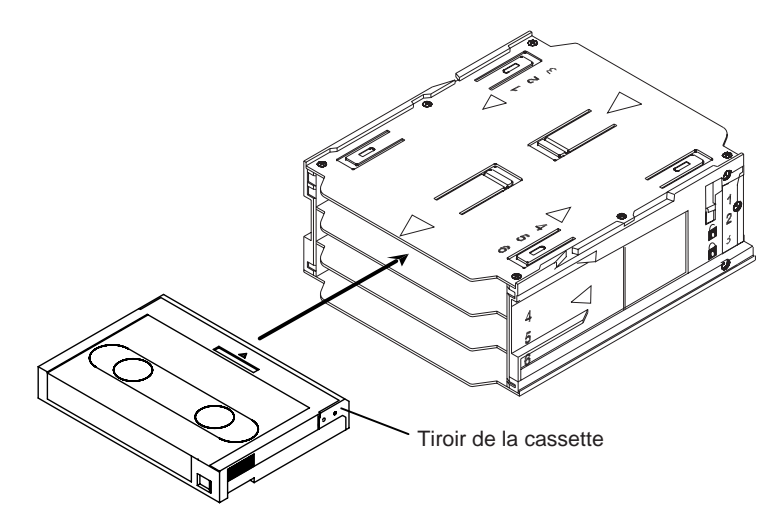

## **Chargement du magasin dans l'autochargeur**

**Précautions.** Ne pas charger un magasin si tous les voyants clignotent. Ceci indique que le lecteur est en train d'effectuer un autotest à la mise sous tension.

- 1. Assurez-vous que le lecteur est sous tension et fonctionne normalement.
- 2. Tenez le magasin de manière à ce que les numéros des baies soient lisibles de gauche à droite.
- 3. Protégez le magasin en écriture ou bien permettez l'écriture, suivant le cas. Voir page B-42 pour plus de détails.
- 4. Introduisez le magasin dans l'autochargeur en orientant les triangles vers la baie de l'autochargeur, à l'exemple de la figure 10. Poussez doucement le magasin dans la baie de l'autochargeur jusqu'à ce que le magasin soit reconnu par le mécanisme de l'autochargeur et tiré à l'intérieur.

## **Figure 10. Chargement du magasin dans l'autochargeur**

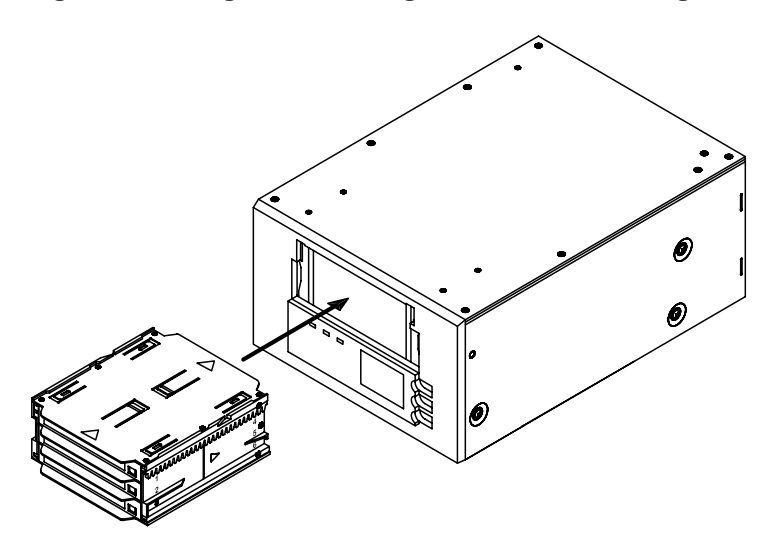

#### **Éjection d'une cassette ou d'un magasin**

Pour éjecter le magasin de l'autochargeur, appuyez sur le bouton d'éjection. Si le lecteur contient une cassette, l'écran à cristaux liquide affiche le message « ÉJECTER? APPUYER ENTRER ». Appuyez sur le bouton Entrer et attendez la fin des événements suivants :

- 1. La bande se rembobine jusqu'au repère BOP de début de partition.
- 2. Si la cassette de bande n'est pas protégée en écriture (c'est-à-dire si elle n'est pas lecture seule), le système

d'exploitation réécrit sur la bande la copie mise à jour du journal de bande.

- 3. La bande se rembobine jusqu'au repère BOM de début de cassette mais n'est pas mise en place.
- 4. Le chargeur remet la cassette dans le magasin.
- 5. Le magasin est éjecté.

Si le lecteur de bande ne contient aucune cassette, l'éjection du magasin se fait sans délai.

## **Forcer une éjection**

Si vous appuyez sur le bouton d'éjection alors que le lecteur de bande est occupé, ce dernier finit d'abord la tâche en cours avant de répondre à la demande d'éjection. De cette manière, aucune donnée n'est perdue.

Dans certains cas extrêmes, il peut cependant s'avérer nécessaire de forcer une éjection pour décharger une cassette, au risque de perdre des données sur la cassette. L'éjection forcée ne doit être tentée que s'il n'y a pas d'autre moyen de récupérer une cassette.

**Précautions.** Dans le cas d'une éjection forcée, la cassette peut devenir illisible et un effacement ou une réinitialisation par le logiciel de l'application peut s'avérer nécessaire.

Vous pouvez également forcer une éjection lorsque vous devez éjecter le magasin et que le lecteur ne contient aucune cassette. Si vous forcez une éjection alors qu'aucune cassette n'est chargée, l'autochargeur attend 35 secondes, éjecte le magasin puis effectue une réinitialisation comme s'il avait été mis hors puis sous tension.

Pour forcer une éjection, maintenez le bouton d'éjection enfoncé pendant au moins cinq secondes, puis relâchez-le. Lors d'une éjection forcée, les événements suivants se produisent :

Si le lecteur contient une cassette, le panneau d'état affiche le message « DÉCHARGE BANDE X », X représentant le

numéro de la baie contenant la cassette. Une fois que la cassette est de retour au magasin, le message « ÉJECTE MAGASIN » s'affiche et le magasin est éjecté.

**Remarque.** Étant donné que l'éjection forcée est susceptible d'interrompre une opération, le lecteur de bande risque de ne pas écrire le repère EOD de fin de données sur la bande avant l'éjection de la cassette. Dans ce cas, la bande risque d'être formatée de manière incorrecte, ce qui peut entraîner une perte de données. Dans la plupart des cas, les données peuvent cependant être lues jusqu'à l'endroit de l'erreur si la bande est correctement formatée.

Si l'éjection forcée ne parvient pas à retirer la cassette ou le magasin, contactez l'assistance technique Seagate.

#### **Chargement automatique et manuel d'une cassette**

Une fois que les cassettes ont été chargées dans le magasin et que ce dernier a été introduit dans la baie, l'autochargeur peut effectuer indéfiniment des opérations d'écriture ou de lecture sans surveillance (sous le contrôle de votre logiciel de sauvegarde).

Pour charger une cassette manuellement, appuyez sur le bouton de SELECTION pour sélectionner la baie de chargement voulue, puis appuyez sur le bouton ENTRER.

## **A propos des boutons du panneau avant**

Cette section décrit les fonctions des boutons de l'autochargeur. Ces boutons sont représentés sur la figure 11 à la page suivante.

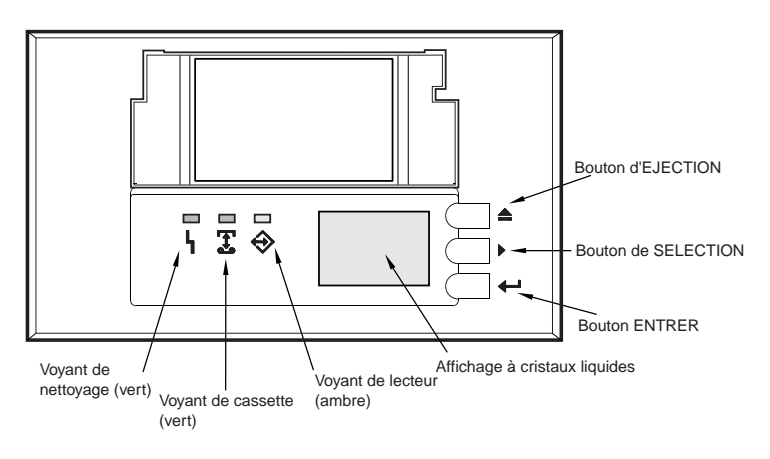

#### **Figure 11. Panneau avant de l'autochargeur**

## **Bouton d'éjection**

Utilisez le bouton d'éjection pour éjecter le magasin ou pour décharger une cassette du lecteur. Après avoir appuyé sur le bouton d'éjection, vous devez appuyer sur le bouton Entrer pour confirmer votre demande.

#### **Bouton de sélection**

Vous pouvez utiliser le bouton de sélection pour sélectionner des cassettes de bandes individuelles en fonction de leur numéro de baie (1 à 6), pour faire défiler des éléments à partir de menus sur l'affichage à cristaux liquides et pour accéder aux menus du chargeur si aucun magasin n'est installé.

## **Bouton Entrer**

Vous pouvez utiliser le bouton Entrer pour sélectionner des éléments spécifiques à partir de menus sur l'affichage à cristaux liquides, pour charger une cassette dans le lecteur (après avoir sélectionné la cassette à l'aide du bouton de sélection) ou pour confirmer l'éjection du magasin lorsque le lecteur contient une cassette.

## **A propos des voyants lumineux du panneau avant**

Comme le montre la figure 11 ci-dessus, le panneau avant de l'autochargeur Scorpion 240 comporte trois voyants lumineux qui donnent des informations dans des conditions de

fonctionnement normal et d'erreur. Voir ci-dessous et pages suivantes pour un récapitulatif de la signification des voyants lumineux.

## **Voyant de nettoyage**

Le voyant de nettoyage fonctionne de la façon suivante :

- Si le voyant de nettoyage est allumé en mode fixe, le lecteur a besoin d'être nettoyé. Utilisez une bande de nettoyage agréée par Seagate pour le nettoyage du lecteur, comme décrit en page B-38.
- Le voyant de nettoyage clignote lentement pour indiquer que la cassette introduite a dépassé un seuil d'erreur passagère prédéfini. Il s'agit uniquement d'un signal de mise en garde qui n'indique pas de perte des données. A l'apparition de ce signal, éjectez la bande à un moment opportun et nettoyez le lecteur en utilisant une bande de nettoyage DDS agréée par Seagate. Si le voyant clignote toujours après le nettoyage du lecteur et la réinsertion de la cassette de données initiale, vous devez utiliser une nouvelle bande pour vos sauvegardes ultérieures.

## **Voyant de cassette**

Le voyant de cassette fonctionne de la façon suivante :

- Si le voyant de cassette est allumé en mode fixe, il signale qu'une cassette DDS est introduite et que le lecteur fonctionne normalement.
- Si le voyant de cassette clignote rapidement, le lecteur n'a pas pu écrire normalement sur la bande (le nombre de tentatives maximum a été dépassé) et l'écriture a échoué. Nettoyez les têtes de lecture à l'aide d'une bande de nettoyage DDS agréée. Si le voyant clignote toujours après la réintroduction de la bande initiale, insérez une nouvelle bande de données dans le lecteur et recommencez l'opération.
	- **Remarque :** Nettoyez les têtes de lecture dans le cadre d'un entretien périodique toutes les 25 heures d'utilisation pour les bandes DDS-1

ou DDS-2, ou toutes les 50 heures pour les bandes DDS-3 ou DDS-4.

#### **Voyant du lecteur**

Le voyant du lecteur fonctionne de la façon suivante :

Le voyant du lecteur est allumé en mode fixe quand le lecteur lit ou écrit des données sur la bande (indiquant donc une activité d'interface SCSI ou de cassette).

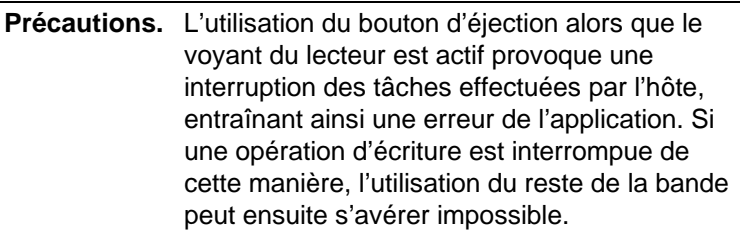

- **Remarque :** Si une commande SCSI de prévention de retrait de cassette a été émise, le voyant du lecteur reste actif et le bouton d'éjection est éteint, ce qui empêche l'éjection accidentelle de la bande.
- Le voyant du lecteur clignote rapidement pour signaler une panne matérielle. Si cela se produit immédiatement après la mise sous tension du lecteur, le commutateur d'autotest à la mise sous tension est activé et l'autotest a échoué. Tous les voyants lumineux du panneau avant clignotent. Si cela se produit, contactez le service d'assistance technique de Seagate. Si le voyant du lecteur clignote rapidement pendant le fonctionnement, essayez de retirer la bande en appuyant sur le bouton d'éjection. Si la bande ne s'éjecte pas dans les deux minutes, appuyez sur le bouton d'éjection et maintenez-le enfoncé pendant plus de 5 secondes. La bande doit s'éjecter dans les 40 secondes. Contactez le support technique de Seagate pour plus d'informations.

## **Signification des voyants lumineux**

Le tableau suivant récapitule la signification des voyants lumineux pour le Scorpion 240.

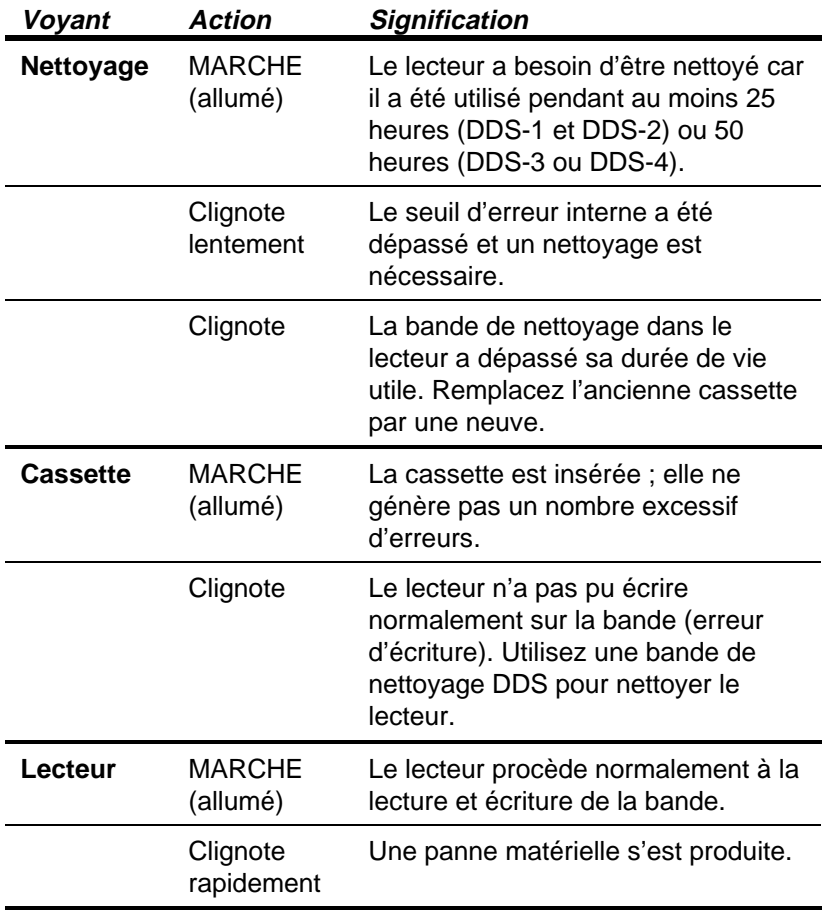

# **A propos de l'affichage à cristaux liquides du panneau avant**

La figure 12 illustre les types d'informations qui apparaissent sur l'affichage à cristaux liquides du panneau avant.

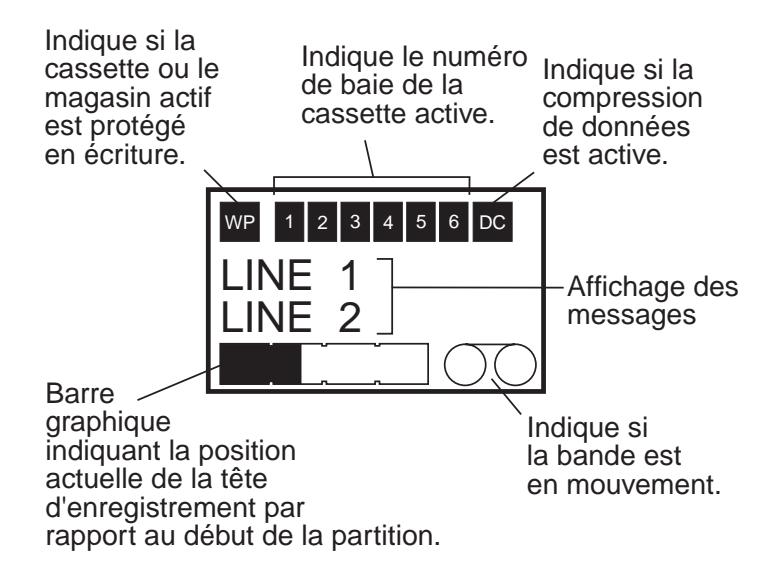

## **Figure 12. Fonctions de l'affichage à cristaux liquides**

## **Rétroéclairage de l'affichage à cristaux liquides**

Le rétroéclairage de l'affichage à cristaux liquides s'allume automatiquement à la mise sous tension initiale de l'autochargeur et à chaque activation d'un bouton du panneau avant. Le rétroéclairage subsiste pendant deux minutes puis s'éteint automatiquement (sauf si un bouton du panneau avant est activé).

## **Messages de l'affichage à cristaux liquides**

Le tableau des pages suivantes dresse la liste des messages susceptibles de s'afficher. Ces messages sont répertoriés par ordre alphabétique. Un « X » indique le numéro de la cassette active.

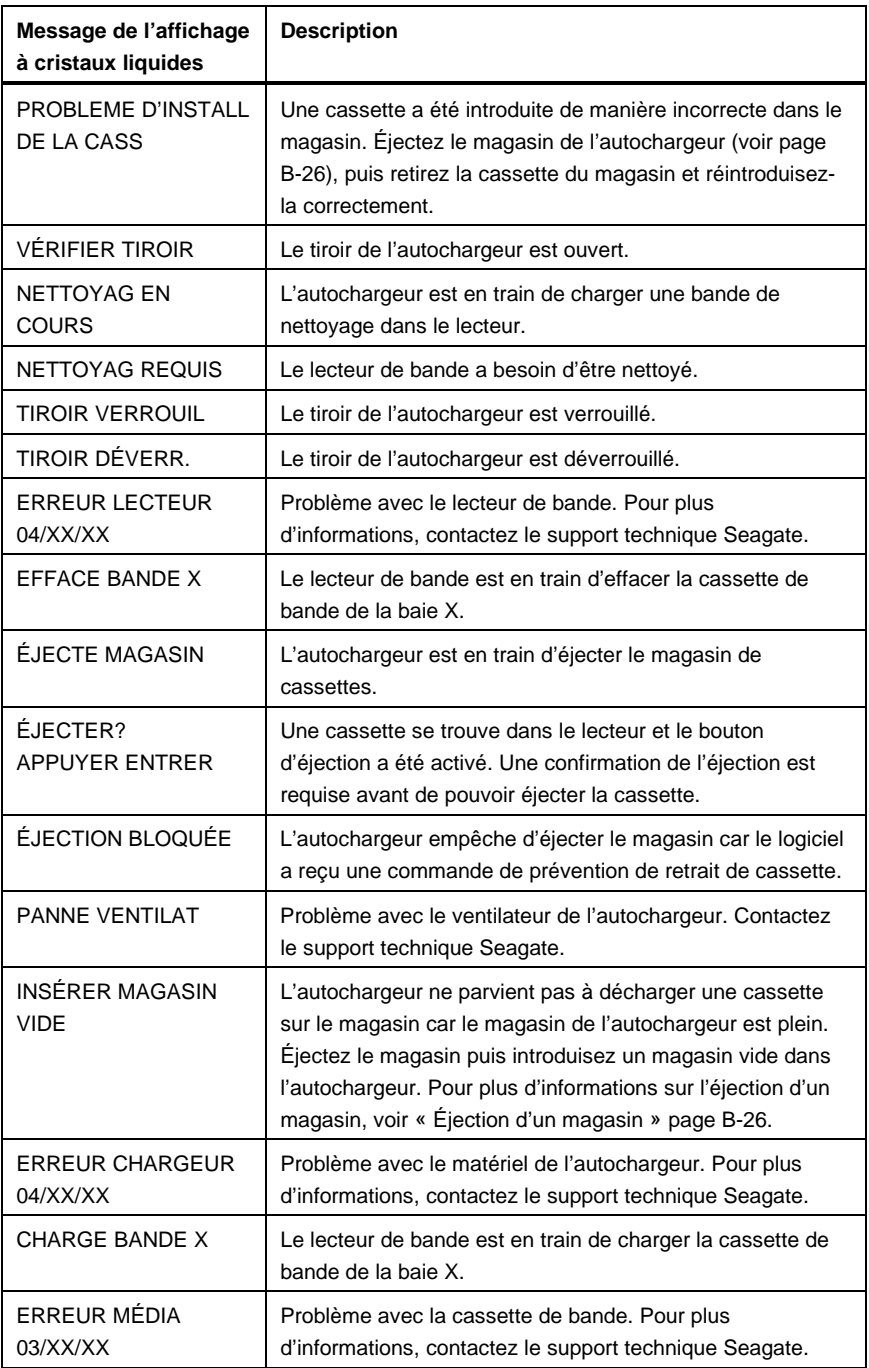

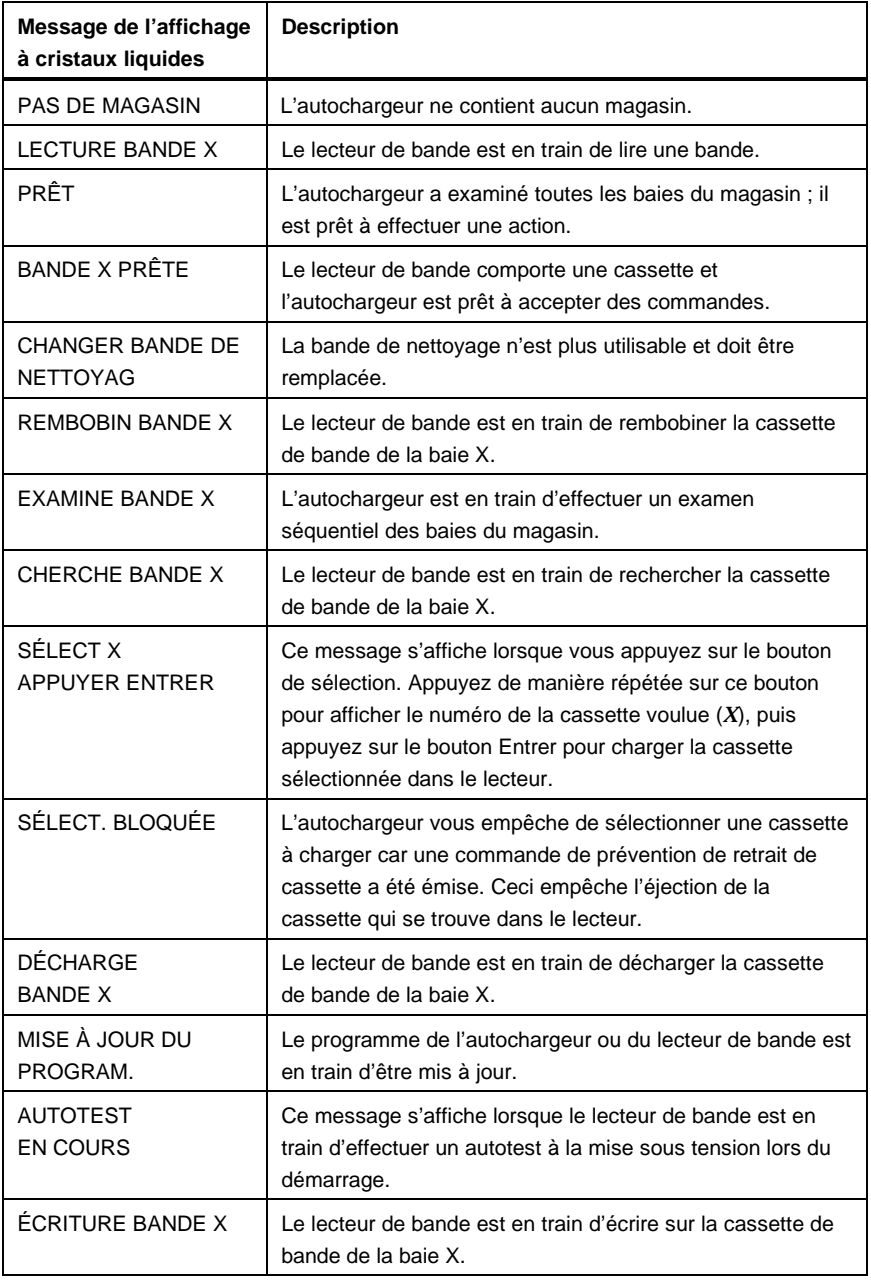

## **Configuration des fonctions de l'autochargeur à l'aide de l'affichage à cristaux liquides**

Pour configurer l'autochargeur à l'aide de l'affichage à cristaux liquides, assurez-vous d'abord que l'autochargeur ne comporte aucun magasin. Appuyez ensuite sur le bouton de sélection et maintenez-le enfoncé pendant cinq secondes. Vous pouvez ensuite utiliser le bouton de sélection pour parcourir tour à tour les menus suivants : VERSION, LANGUE, CONTRST (Contraste), AUTOCHG (Autochargement) et TIROIR. Chacun de ces menus est décrit ci-dessous. Pour afficher un menu particulier, sélectionnez l'article de menu et appuyez sur le bouton Entrer.

## **Menu Version**

Dans le menu VERSION, vous pouvez utiliser le bouton de sélection pour afficher le nom de l'autochargeur, son numéro d'identification SCSI, le niveau du programme ainsi que le numéro de série de l'autochargeur.

## **Menu Langue**

Le menu LANGUE permet d'activer l'affichage de messages par l'autochargeur en anglais, français, allemand, italien, portugais, japonais ou espagnol ; défilez vers la langue voulue et appuyez sur Entrer.

## **Menu Contraste**

Le menu CONTRST vous permet d'accroître la luminosité de l'écran à cristaux liquides en appuyant de manière répétée sur le bouton Entrer jusqu'à obtention du niveau de contraste désiré. Pour assombrir l'écran à cristaux liquides, appuyez de manière répétée sur le bouton de sélection jusqu'à obtention du niveau de contraste désiré.

## **Menu Autochargement**

Le menu AUTOCHG vous permet d'activer ou de désactiver le chargement automatique de cassettes de bandes du magasin dans le lecteur de bande.

**Remarque.** Cette fonction ne doit être utilisée pour automatiser le chargement des cassettes que si le logiciel d'application pris en charge par l'autochargeur n'est pas disponible.

> La plupart des logiciels disponibles sur la plateforme Windows NT/2000 prennent en charge les commandes SCSI nécessaires au fonctionnement du chargeur. Dans cet environnement, nous vous conseillons de laisser le chargement automatique désactivé (état par défaut). Consulter le fournisseur de votre logiciel en cas de doute à propos de votre logiciel.

Dans les environnements Unix/Linux, par contre, les logiciels de sauvegarde peuvent ne pas prendre en charge directement l'autochargeur. Dans ce cas, la commande « hors ligne » permet de changer séquentiellement de bande (dans l'ordre numérique du numéro de baie). Dans les environnements Unix/Linux, activer le chargement automatique de la bande peut vous permettre de programmer une sauvegarde sans surveillance.

Pour activer la fonction d'autochargement de la bande depuis le menu Autochargement, sélectionnez « MARCHE » puis appuyez sur le bouton Entrer. Après l'introduction du magasin, la cassette 1 est automatiquement chargée dans le lecteur. Quand l'autochargement est activé, il est encore possible d'utiliser le bouton Sélectionner pour échanger des bandes, mais seulement de manière séquentielle (dans l'ordre numérique du numéro de baie).

Pour désactiver le mode d'autochargement depuis le menu Autochargement, sélectionnez « ARRÊT » puis appuyez sur le bouton Entrer. Quand l'autochargement est désactivé, les cassettes peuvent uniquement être chargées ou déchargées par le biais du panneau avant ou à l'aide d'un logiciel d'application pris en charge par l'autochargeur.

## **Menu Tiroir**

Le menu TIROIR vous permet de verrouiller le tiroir de l'autochargeur en sélectionnant « VERROU. » et en appuyant sur le bouton Entrer. Vous pouvez le déverrouiller en sélectionnant « DÉVERR. » et en appuyant sur le bouton Entrer.

## **Nettoyage du lecteur de bande**

Si des impuretés ou de la poussière magnétique s'accumulent sur une ou plusieurs têtes d'enregistrement, le lecteur risque de ne pas pouvoir écrire ou lire les informations sur la bande, ou encore de rencontrer un nombre excessif d'erreurs. En cas de dépassement du seuil de nettoyage, l'autochargeur affiche la demande de nettoyage de deux manières :

- Le message « NETTOYAG REQUIS » apparaît sur l'affichage à cristaux liquides.
- Le voyant de nettoyage reste continuellement en MARCHE (allumé).
- **Remarque.** Un voyant de nettoyage à clignotement lent peut indiquer qu'une cassette est endommagée ou arrive en fin de vie. Si le clignotement persiste malgré le nettoyage de la tête d'enregistrement, remplacez la cassette.

Utilisez le tableau ci-dessous pour déterminer la fréquence de nettoyage de l'autochargeur.

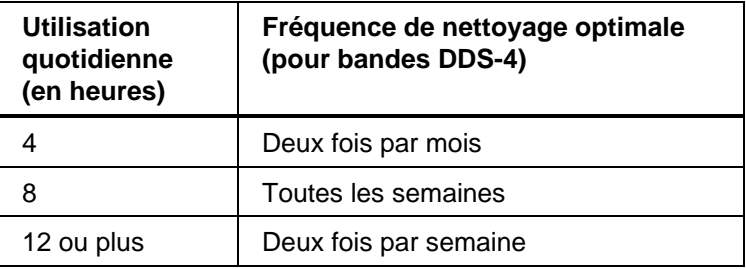

# **Procédure de nettoyage**

Pour nettoyer les têtes d'enregistrement du lecteur DDS-4, utilisez uniquement une bande de nettoyage pour lecteur DDS-4 agréée par Seagate. La bande de nettoyage Seagate modèle STDMCL peut être achetée sur Internet à l'adresse http://buytape.seagate.com.

**Remarque.** Le lecteur ne reconnaît pas les bandes de nettoyage DAT audio.

# **Nettoyage manuel**

Vous pouvez nettoyer manuellement le lecteur en procédant comme suit :

- 1. Placez la bande de nettoyage dans une baie du magasin et introduisez le magasin dans l'autochargeur.
- 2. Utilisez le bouton de sélection pour sélectionner la baie contenant la bande de nettoyage.
- 3. Appuyez sur le bouton Entrer pour charger la bande de nettoyage dans le lecteur de bande. L'autochargeur démarre automatiquement le cycle de nettoyage.
- 4. A la fin du cycle de nettoyage, si la cassette n'est pas éjectée automatiquement, appuyez sur le bouton d'éjection pour renvoyer la cassette de nettoyage au magasin. Appuyez à nouveau sur le bouton d'éjection pour décharger le magasin et retirer la bande de nettoyage.
- 5. Enregistrez la date du nettoyage sur l'étiquette de la cassette.

A chaque chargement de la bande de nettoyage, le lecteur avance une nouvelle portion inutilisée de la bande jusqu'à couvrir toute la surface de la bande. Il ne rembobine pas les bandes de nettoyage. La cassette n'est plus utilisable après une trentaine de cycles de nettoyage. Vous devez en acheter une autre.

Si vous introduisez une bande de nettoyage qui n'est plus utilisable, le cycle de nettoyage ne peut être effectué. Le voyant de nettoyage se met à clignoter rapidement et le

message « CHANGER BANDE DE NETTOYAG » apparaît sur l'affichage à cristaux liquides. Dès lors, la bande de nettoyage n'est pas renvoyée au magasin, le voyant de nettoyage reste allumé et le message « NETTOYAG REQUIS » apparaît sur l'affichage à cristaux liquides. Dans ce cas, appuyez sur le bouton d'éjection pour retirer le magasin et remplacez l'ancienne bande de nettoyage.

## **Nettoyage automatique**

Si votre logiciel de sauvegarde et restauration comporte une fonction de nettoyage des têtes d'enregistrement sur le lecteur de bande, vous pouvez l'utiliser pour nettoyer le lecteur. Certains progiciels sont pré-programmés pour utiliser la baie 6 pour nettoyer automatiquement le lecteur. Le logiciel demande au changeur de l'autochargeur de charger la cassette dans le lecteur de bande et démarre le cycle de nettoyage. A la fin du cycle de nettoyage, le lecteur de bande éjecte la bande de nettoyage et le changeur la ramène automatiquement jusqu'à la baie du magasin. Consultez la documentation de votre logiciel pour des détails.

Si vous introduisez une bande de nettoyage qui n'est plus utilisable, le cycle de nettoyage ne peut être effectué. Le message « REMPLACER BANDE NETTOYAGE » apparaît alors sur l'écran à cristaux liquides. Dès lors, la bande de nettoyage est renvoyée au magasin, le voyant de nettoyage reste allumé et les messages « REMPLACER BANDE NETTOYAGE » et « NETTOYAG REQUIS » apparaissent sur l'écran à cristaux liquides. Le logiciel ayant mené à bien toutes ses opérations, vous pouvez utiliser le bouton d'éjection pour retirer l'ancienne bande de nettoyage et insérer la nouvelle.

## **Cassettes DDS-4**

## **Compatibilité des cassettes DAT**

Les lecteurs DDS-4 de Seagate permettent d'utiliser les cassettes de données DDS ci-dessous :

**Remarque.** Les cassettes DDS-1 de 60 mètres ne peuvent pas être utilisées avec ce lecteur.

- Modèle M32000 (DDS-1 : 90 mètres ; capacité de 2 Goctets sans compression)
- Modèle M34000 (DDS-2 : 120 mètres ; capacité de 4 Goctets sans compression)
- Modèle STDM24G (DDS-3 : 125 mètres ; capacité de 12 Goctets sans compression)
- Modèle STDM440 (DDS-4 : 150 mètres ; capacité de 20 Goctets sans compression)

## **Protection en écriture de la cassette DAT et du magasin**

La figure 13 montre comment activer ou annuler la protection en écriture d'une cassette DAT en faisant glisser l'onglet de protection. L'enregistrement des données n'est possible que si l'onglet de protection est refermé.

## **Figure 13. Onglet de protection en écriture sur une cassette DAT**

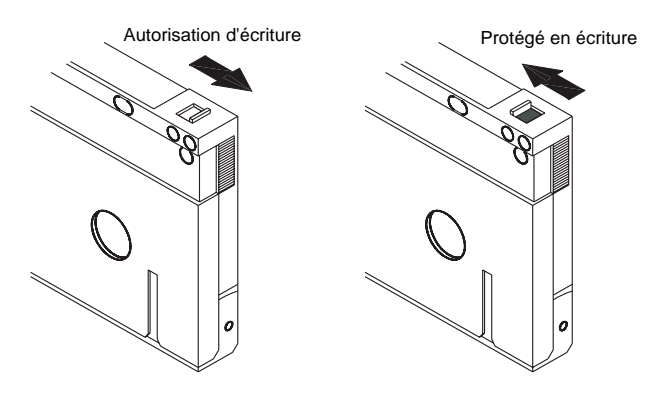

La figure 14 montre comment protéger en écriture un magasin Scorpion 240. Pour permettre l'écriture sur le magasin, déplacez le commutateur vers le haut. Pour protéger en écriture toutes les bandes du magasin, déplacez le commutateur vers le bas.

## **Figure 14. Commutateur de protection en écriture du magasin de l'autochargeur**

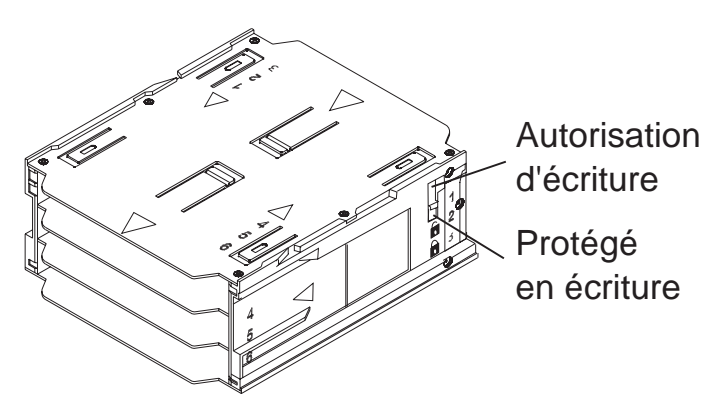

## **Préparation de l'expédition**

Avant d'expédier le Scorpion 240, vous devez verrouiller le tiroir de l'autochargeur afin d'éviter tout dommage au lecteur. Procédez comme suit pour verrouiller le tiroir, dernière étape avant d'éteindre l'autochargeur.

- 1. Assurez-vous que l'autochargeur ne comporte aucun magasin. Le message « PAS DE MAGASIN » doit apparaître sur l'affichage à cristaux liquides.
- 2. Appuyez sur le bouton de sélection et maintenez-le enfoncé pendant cinq secondes. Le menu suivant doit normalement apparaître sur l'affichage :
	- > VERSION LANGUE CONTRAST
- 3. Appuyez quatre fois sur le bouton de sélection. Le curseur (>) descend pour se positionner sur le mot « TIROIR », comme illustré ci-dessous. CONTRAST
	- AUTOCHG
	- > TIROIR
- 4. Appuyez sur le bouton Entrer. Le sous-menu suivant doit normalement apparaître sur l'affichage :
	- TIROIR
	- > VERROU. DÉVERR.
- 5. Appuyez une fois sur le bouton de sélection pour positionner le curseur sur « VERROU. », puis appuyez sur le bouton Entrer. L'affichage retrouve le menu illustré à l'étape 3 ci-dessus.
- 6. Patientez cinq secondes. Le message « PAS DE MAGASIN » apparaît à nouveau sur l'écran d'affichage à cristaux liquides. Au bout de cinq autres secondes, le message « TIROIR VERROUIL » apparaît.
- 7. Éteignez l'autochargeur.
- 8. Tapotez sur le tiroir pour vérifier qu'il est bien verrouillé.

Le tiroir est maintenant fermé et verrouillé et l'autochargeur est prêt à être emballé et expédié. Le tiroir est automatiquement déverrouillé au redémarrage du lecteur.

# **Configuration pour les systèmes d'exploitation UNIX, Novell et Windows NT**

Cette section explique comment configurer le Scorpion 240 en vue d'une utilisation avec divers systèmes d'exploitation UNIX, Novell et Windows NT.

# **Commutateurs de configuration du système d'exploitation**

La Figure 15 montre la position des commutateurs de configuration du système d'exploitation (commutateurs 5 à 8) situés sur le dessous du lecteur interne.

**Remarque :** Si vous souhaitez utiliser le lecteur avec un système d'exploitation autre que ceux décrits ici, laissez ces commutateurs dans leurs positions par défaut.

## **Figure 15 Commutateurs de configuration du système d'exploitation situés sous le Scorpion 240**

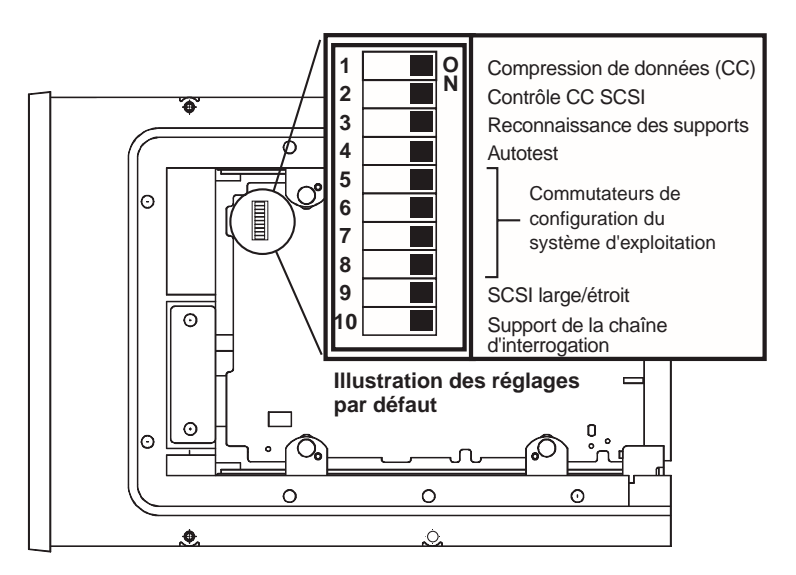

# **Configuration pour l'environnement Windows NT**

Si vous utilisez Windows NT 4.0 avec le pilote 4mmDAT.SYS de Microsoft, vous devez régler le commutateur 10 (commutateur de chaîne d'interrogation) sur ARRÊT. Si vous utilisez le pilote STDAT4.SYS de Seagate, vous pouvez laisser le commutateur 10 dans sa position par défaut (MARCHE). Indépendamment du pilote utilisé, les quatre commutateurs de configuration du système d'exploitation doivent tous se trouver sur MARCHE (positions par défaut).

## **Configuration pour les environnements Novell**

La tableau ci-dessous indique les positions de commutateurs à utiliser avec divers systèmes d'exploitation et pilotes Novell. Ces configurations sont décrites plus en détail dans les paragraphes qui suivent.

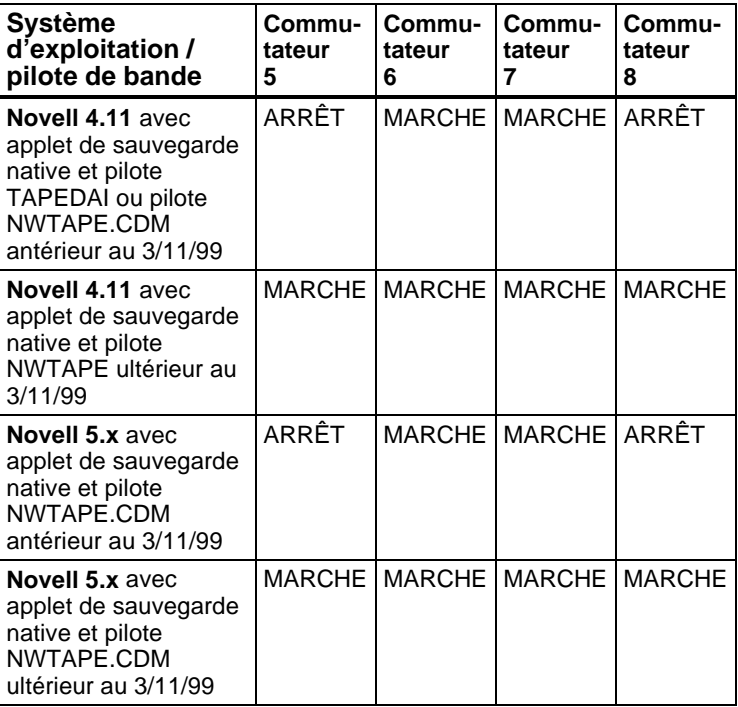

## **Novell 4.11**

Il y a deux manières possibles de configurer le Scorpion 240 avec Novell 4.11, selon le pilote de bande que vous utilisez.

Configuration 1 : Si vous utilisez le pilote TAPEDAI existant de Novell ou une version du pilote NWTAPE créée avant le 3/11/99, vous devez changer les commutateurs de configuration de système d'exploitation pour placer les commutateurs 5 et 8 sur ARRÊT, comme le montre le tableau ci-dessus. Cette configuration est différente du réglage par défaut (tous les commutateurs sur MARCHE).

Configuration 2 : Si vous utilisez le tout dernier pilote NWTAPE de Novell (disponible sur le site Web de Novell), laissez les commutateurs de configuration de système d'exploitation dans leurs positions par défaut (tous les commutateurs sur MARCHE). Depuis le poste de travail administrateur, placez le nouveau pilote NWTAPE dans le même répertoire que le pilote TAPEDAI (généralement le répertoire système). Modifiez tous les fichiers .ncf, comme autoexec.ncf, qui font référence au pilote TAPEDAI et remplacez tous les appels à TAPEDAI par NWTAPE. N'effacez pas le pilote TAPEDAI, car il peut s'avérer utile pour résoudre des problèmes éventuels.

## **Novell 5.x**

Il y a deux manières possibles de configurer le Scorpion 240 avec Novell 5.x, selon le pilote de bande que vous utilisez.

Configuration 1 : Si vous utilisez encore le pilote NWTAPE d'origine de Novell ou une version de ce pilote créée avant le 3/11/99, vous devez changer les commutateurs de configuration de système d'exploitation pour placer les commutateurs 5 et 8 sur ARRÊT, comme le montre le tableau au verso. Cette configuration est différente du réglage par défaut (tous les commutateurs sur MARCHE).

Configuration 2 : Si vous utilisez le tout dernier pilote NWTAPE de Novell (disponible sur le site Web de Novell), vous pouvez laisser les commutateurs de configuration de système d'exploitation dans leurs positions par défaut (tous les commutateurs sur MARCHE). Avant d'installer le nouveau pilote NWTAPE, renommez l'ancien pilote NWTAPE (qui se trouve généralement dans le répertoire système). Copiez ensuite la nouvelle version de NWTAPE dans le même répertoire. N'effacez pas le pilote, car il peut s'avérer utile pour résoudre des problèmes éventuels.

# **Configuration pour l'environnement UNIX DEC**

## **Positions des commutateurs**

Avant d'utiliser le Scorpion 240 dans un environnement UNIX DEC, réglez les commutateurs de système d'exploitation comme indiqué ci-dessous :

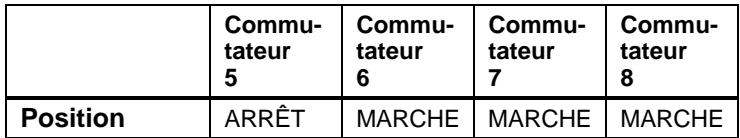

## **Digital UNIX, versions 4.0 et ultérieures**

Avec la version 4.0 de son système d'exploitation UNIX, DEC a introduit une nouvelle méthode de configuration du pilote CAM SCSI. Modifiez le fichier **/etc/ddr.dbase** de la manière suivante :

- 1. Recherchez dans le fichier l'entrée de base de données pour le lecteur de DAT DEC TLZ07.
- 2. Copiez cette entrée et collez-la plus loin dans le fichier, en veillant à respecter la syntaxe du fichier.
- 3. Modifiez cette nouvelle entrée comme indiqué ci-dessous.

```
SCSIDEVICE 
  # 
  Type = tape 
  Name = "SEAGATE" "DAT" 
 # 
  PARAMETERS: 
 TypeSubClass = rdat 
 TagQueueDepth = 0 
   MaxTransfersize = 0x0ffffff # (16 Mo - 1)
   ReadyTimeSeconds = 60 \# secondes
DENSITY: 
 # 
 DensityNumber = 0, 3, 3, 4, 5, 6, 7 DensityCode = default 
  CompressionCode = 0x0 
 Buffered = 0x1
```
```
DENSITY: 
  # 
  DensityNumber = 1,2 
  DensityCode = default 
  CompressionCode = 0x1 
 Buffered = 0x1
```
- 4. Enregistrez le fichier de base de données.
- 5. Lancez la commande suivante : **ddr\_config -c.** Cette commande prend le fichier d'entrée par défaut, ddr.dbase, et crée une nouvelle base de données de périphériques. Cette nouvelle base de données de périphériques prend effet immédiatement ; il est donc inutile de reconstruire le noyau.

### **Digital UNIX, versions antérieures à 4.0.**

Configurez le système en modifiant le fichier **cam\_data.c**. Il est situé dans /usr/sys/data ou dans /sys/data, suivant la configuration du système. Modifiez le fichier cam\_data.c comme suit :

- 1. Recherchez dans le fichier l'entrée de base de données correspondant au lecteur "TLZ07 - RDAT".
- 2. Copiez cette entrée et collez-la plus loin dans le fichier, en veillant à respecter la syntaxe de la source C.
- 3. Modifiez cette nouvelle entrée comme indiqué ci-dessous.

```
/* Seagate DAT Drive Returning "SEAGATE DAT" Inquiry */ 
{"SEAGATE DAT", 14, DEV_TLZ07, 
   (ALL_DTYPE_SEQUENTIAL << DTYPE_SHFT) | SZ_RDAT_CLASS, 
   (struct pt_info *)ccmn_null_sizes, SZ_NO_BLK, (DEC_MAX_REC - 1), 
  &tlz07_dens, NO_MODE_TAB, SZ_NO_FLAGS, 
  NO_OPT_CMDS, SZ_READY_DEF, SZ_NO_QUE, 
  DD_REQSNS_VAL | DD_INQ_VAL, 36, 64 
},
```
4. Reconstruisez le noyau à l'aide du script *doconfig*. Réamorcez le système.

# **Configuration pour l'environnement UNIX Sun**

## **Positions des commutateurs**

Avant d'utiliser le Scorpion 240 dans un environnement UNIX Sun, réglez les commutateurs de système d'exploitation comme indiqué ci-dessous :

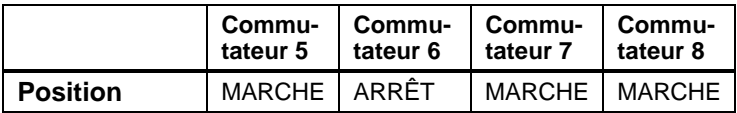

## **Sun OS 4.1.x**

Pour configurer SunOS 4.1.x afin d'utiliser le Scorpion 240, vous devez modifier les fichiers **stdef.h** et **st\_conf.c** (dans le répertoire /usr/sys/scsi/ targets), puis reconstruire le dossier, comme indiqué ci-dessous :

1. Modifiez le fichier **stdef.h** en ajoutant une déclaration de définition pour le lecteur Seagate, comme celle indiquée ci-dessous :

#define ST\_TYPE\_SEAGATE\_DAT <value>

Cette déclaration doit être ajoutée après la dernière déclaration de définition ST\_TYPE\_ du fichier. <value> représente la première valeur hexadécimale non utilisée. Cette valeur dépendra de la version et du nombre de périphériques pris en charge par le système. Si la dernière valeur utilisée pour un périphérique existant est 0x2d, par exemple, utilisez une valeur de 0x2e.

2. Modifiez le fichier **st\_conf.c** en ajoutant les lignes suivantes à la fin de la liste des définitions de périphérique :

```
/*Seagate DAT drive support */ 
{ 
  "SEAGATE DAT",7,"SEAGATE",ST_TYPE_SEAGATE_DAT,10240, 
(ST_VARIABLE|ST_BSF|ST_BSR|ST_LONG_ERASE|ST_KNOWS_EOD), 
 5000,5000, 
 \{0x0,0x8c,0x8c,0x8c\},
 \{0,0,0,0\}}
```
3. Utilisez la commande config pour reconstruire le noyau en intégrant la définition du nouveau périphérique. Pour plus de détails, consultez la page config du manuel.

# **Solaris 2.x**

1. Pour configurer Solaris 2 afin de le rendre compatible avec le Scorpion 240, ajoutez les lignes suivantes au fichier **st.conf** contenu dans le répertoire /kernel/drv.

```
tape-config-list= 
    "SEAGATE DAT 06240-XXX","Seagate DAT Drive","SEAGATE_DAT"; 
SEAGATE_DAT = 1,0x34,0,0xd639,4,0x00,0x8C,0x8C,0x8C,3;
```
### **Remarque :** La chaîne d'interrogation ci-dessus comporte quatre espaces entre le mot DAT et la valeur 06240.

2. Après avoir modifié le fichier **st.conf**, vous devez reconfigurer le noyau en amorçant le système à l'aide de la commande boot -r.

# **Configuration pour l'environnement SGI**

## **Positions des commutateurs**

Avant d'utiliser le Scorpion 240 dans un environnement UNIX SGI, réglez les commutateurs de système d'exploitation comme indiqué ci-dessous :

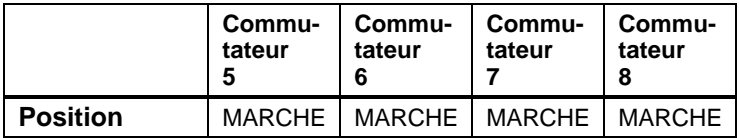

**Remarque :** La principale différence entre la prise en charge des lecteurs de bande dans Irix 5.x et 6.x est l'introduction de la sélection du mode de compression de données via le logiciel dans Irix version 6.2. Avec Irix 5.x, le lecteur fonctionne toujours dans le mode de compression déterminé par le commutateur 6 situé en bas du lecteur (arrêt=compression activée (défaut), marche=compression désactivée).

## **Irix V5.x**

Pour configurer Irix 5.x afin d'utiliser le Scorpion 240, vous devez modifier le fichier /var/sysgen/master.d/scsi comme il est décrit ci-dessous :

## 1. Éditez le fichier **/var/sysgen/master.d/scsi** et ajoutez l'entrée suivante :

{DATTAPE,TPDAT,7,12,"SEAGATE","DAT 06240"/\*DAT\*/,0,0,{0,0,0,0}, MTCAN\_BSF|MTCAN\_BSR|MTCAN\_APPEND|MTCAN\_SETMK|MTCAN\_PART|MTCAN\_PREV| MTCAN\_SYNC|MTCAN\_SPEOD|MTCAN\_CHKRDY|MTCAN\_VAR|MTCAN\_SETSZ| MTCAN\_SILI|MTCAN\_SEEK|MTCAN\_CHTYPEANY, /\* minimum delay on i/o is 12 minutes, to allow the Drives \* full error recovery sequence to be performed. \*/

40, 12\*60, 12\*60, 12\*60, 512, 512\*512 },

**Remarque :** La chaîne ci-dessus comporte quatre espaces entre le mot DAT et la valeur 06240.

- 2. Reconstruisez le noyau à l'aide de la commande autoconfig (voir la page autoconfig du manuel pour plus de détails). Une fois le noyau reconstruit, redémarrez le système pour que les modifications prennent effet.
- **Remarque :** Irix 5.3 et ultérieur détectera les modifications apportées et reconstruira automatiquement le noyau au prochain démarrage du système.

### **Irix V6.x à V6.5**

Pour configurer Irix 6.x-6.5 afin d'utiliser un Scorpion 240, vous devez modifier les fichiers **/var/sysgen/master.d/scsi** et **/dev/MAKEDEV.d/TPS\_base** comme décrit ci-dessous : Après avoir modifié ces fichiers, vous devrez reconstruire le noyau.

1. Éditez le fichier **/var/sysgen/master.d/scsi** et ajoutez l'une des entrées suivantes, selon votre version d'IRIX :

### Pour IRIX V6.x à V6.4 :

 $\{$  DATTAPE, TPDAT, 7, 12, "SEAGATE", "DAT  $06240''$  /\*DAT\*/, 0, 0,  $\{0\}$ , /\* This drive uses mode select page 0xf for compression control; \* most of the other drives supporting compression use page 0x10 \*/ MTCAN\_BSF|MTCAN\_BSR|MTCAN\_APPEND|MTCAN\_SETMK|MTCAN\_PART|MTCAN\_PREV| MTCAN\_SYNC|MTCAN\_SPEOD|MTCAN\_CHKRDY|MTCAN\_VAR|MTCAN\_SETSZ| MTCAN\_SILI|MTCAN\_SEEK|MTCAN\_CHTYPEANY|MTCAN\_COMPRESS, /\* minimum delay on i/o is 12 minutes, to allow the Drives \* full error recovery sequence to be performed. \*/

40, 12\*60, 12\*60, 12\*60, 512, 512\*512, 0, (u\_char \*)0 },

## Pour IRIX V6.5 :

 $\{$  DATTAPE, TPDAT, 7, 12, "SEAGATE", "DAT  $0.6240''$  /\*DAT\*/, 0, 0,  $\{0\}$ , /\* This drive uses mode select page 0xf for compression control; \* most of the other drives supporting compression use page 0x10 \*/

MTCAN\_BSF|MTCAN\_BSR|MTCAN\_APPEND|MTCAN\_SETMK|MTCAN\_PART|MTCAN\_PREV| MTCAN\_SYNC|MTCAN\_SPEOD|MTCAN\_CHKRDY|MTCAN\_VAR|MTCAN\_SETSZ| MTCAN\_SILI|MTCAN\_SEEK|MTCAN\_CHTYPEANY|MTCAN\_COMPRESS,

/\* minimum delay on i/o is 12 minutes, to allow the Drives

```
 * full error recovery sequence to be performed. */ 
40, 12*60, 12*60, 12*60, 3*3600, 512, 512*512, 
tpsc_default_dens_count, tpsc_default_hwg_dens_names, 
tpsc default alias dens names,
{0},0,0,0, 
0, (u_{char} * )0 \},
```
2. Éditez le fichier **/dev/MAKEDEV.d/TPS\_base** et apportez la modification suivante (cette modification n'est pas nécessaire sur les systèmes tournant sous IRIX 6.4 ou 6.5).

Recherchez la partie du code qui traite des lecteurs de DAT. Elle débute par :

\*Drive?type:\*DAT\*

Insérez ensuite le texte suivant avant ou après les entrées similaires des autres périphériques pris en charge :

```
*Device:*DAT*06240*) # DAT drive with compression 
    mdev=`expr $mdev + 8`; 
    mknod ${prf}$1c c ${C_TPS} $mdev; 
;;
```
3. Redémarrez le système. Irix 6.x détectera les modifications et reconstruira automatiquement le noyau au moment du démarrage.

Vous pouvez également reconstruire manuellement le noyau à l'aide de la commande autoconfig (voir la page autoconfig du manuel pour plus de détails), puis relancer le système pour que les modifications prennent effet.

### **Dépannage des installations sur la plate-forme SGI**

### **Vérification des chaînes d'interrogation du lecteur**

Il peut s'avérer utile de confirmer les chaînes d'interrogation du lecteur. Utilisez pour cela la commande **mt**. La ligne de commande suivante reçoit la chaîne d'interrogation et

d'autres données d'état d'un lecteur monté sur le bus SCSI 1,  $ID 4.$ 

```
mt -f /dev/rmt/tps1d4 status
```
## **Problème d'échange entre systèmes**

Si l'erreur suivante apparaît quand vous tentez de restaurer une archive cpio depuis un autre système, il est probable qu'une erreur a été commise lors de la séquence d'installation du point 7.1 ci-dessus :

Byte swapped Data - re-try with correct device

Si vous rencontrez cette erreur, vérifiez que les bonnes modifications ont été apportées au fichier /var/sysgen/master.d/scsi.

# **Activation de la compression matérielle**

Irix 6.x permet l'activation/désactivation logicielle de la compression matérielle grâce à l'utilisation de pilotes de périphérique différents. Les pilotes dont le nom de périphérique contient un « c » activent la compression. Vous pourrez sans doute résoudre de nombreux problèmes de compression de données en installant le dernier correctif Irix  $6x$ 

# **Configuration pour l'environnement HP-UX**

### **Positions des commutateurs**

Avant d'utiliser le Scorpion 240 dans un environnement UNIX HP, réglez les commutateurs de système d'exploitation comme indiqué ci-dessous :

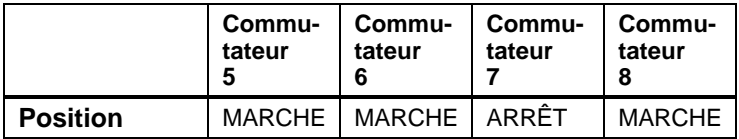

## **HP-UX versions 10.2 et 11**

Suivez les étapes suivantes pour configurer les systèmes HP-UX :

- 1. Connectez-vous en root.
- 2. Lancez l'utilitaire SAM.
- 3. Choisissez l'option Périphériques.
- 4. Choisissez Lecteurs de bande.
- 5. Dans le menu Actions de la fenêtre Gestionnaire de lecteur de bande, choisissez Ajouter.
- 6. Dans la fenêtre Ajouter un nouveau lecteur de bande, lisez les instructions, puis cliquez sur OK**.**
- 7. SAM détectera peut-être que votre noyau HP-UX ne possède pas les pilotes nécessaires pour utiliser votre nouveau lecteur de bande. Si c'est le cas, dans la fenêtre "Vérifier pilotes de périphérique", lisez le message et choisissez l'action adaptée. Si l'option choisie est Construire un nouveau noyau et arrêter le système immédiatement, SAM crée un nouveau noyau et redémarre automatiquement le système. Une fois le système relancé, les pilotes nécessaires sont chargés et le système est en mesure d'utiliser le lecteur de bande.
- 8. Si vous avez dû arrêter le système pour raccorder physiquement le lecteur de bande, re-lancez SAM et répétez les étapes 3 à 6 ci-dessus.
- 9. Choisissez le nouveau lecteur de bande.
- 10. Dans le menu Actions, choisissez Créer les fichiers du périphérique**.**
- 11. Appuyez sur OK, puis quittez SAM.

# **Configuration pour l'environnement IBM AIX**

# **Positions des commutateurs**

Avant d'utiliser le Scorpion 240 dans un environnement IBM AIX, réglez les commutateurs de système d'exploitation comme indiqué ci-dessous :

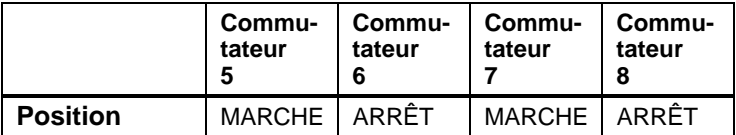

# **AIX version 3.2 et ultérieures**

AIX versions 3.2 et ultérieures peut être configuré pour utiliser le Scorpion 240 à l'aide de l'option SMIT "Autre lecteur de bande SCSI"**.** 

**Remarque :** Pour utiliser cette procédure, vous devez connaître l'identificateur SCSI utilisé par le lecteur de bande.

Pour configurer AIX à l'aide de l'utilitaire SMIT, suivez la procédure ci-dessous :

- 1. Entrez dans SMIT au niveau du menu « Tape Drive » (Lecteur de bande) en tapant « smit tape » (bande smit).
- 2. Sélectionnez « Add a tape Drive » (Ajouter un lecteur de bande).
- 3. Sélectionnez le type de lecteur de bande à ajouter. Utilisez l'option « Other SCSI Tape Drive » (Autre lecteur de bande SCSI).
- 4. Sélectionnez l'adaptateur SCSI parent à partir de la liste disponible.
- 5. Les zones de saisie de Ajouter un lecteur de bande apparaissent alors. Certaines options standard doivent être modifiées afin de maximiser les performances et les fonctionnalités du lecteur.
	- Définissez « Connection Address » (Adresse de connexion) avec la Cible et le LUN du lecteur de bande (toujours utiliser 0 pour le LUN). Dans la liste, la Cible est le premier numéro et le LUN est le deuxième. Par exemple, si le lecteur a l'ID 5, vous devez choisir 5,0.
	- Réglez « Blocksize » (taille de bloc fixe) sur 1024
	- Réglez « Density 1 » (Densité 1) sur 140.
	- Réglez « Maximum delay for the Read/Write command » (Délai maxi pour la commande de lecture/écriture) sur 900.
- 6. Appuyez sur la touche ENTRER. Le lecteur va être installé dans la base de données du système et les périphériques appropriés vont être créés.
- 7. Quittez SMIT.

### **Contrôler la compression des données sous AIX**

Après avoir exécuté SMIT, des fichiers de périphérique ont été créés pour votre nouveau lecteur de bande. Les noms de fichiers les plus typiques sont indiqués ci-dessous :

/dev/rmt0 /dev/rmt0.1 /dev/rmt0.2 /dev/rmt0.3 /dev/rmt0.4 /dev/rmt0.5 /dev/rmt0.6 /dev/rmt0.7

Si vous entrez les informations de configuration spécifiées à l'étape 5 du processus de configuration, les périphériques rmt0, rmt0.1, rmt0.2 et rmt0.3 conduiront le lecteur à écrire en mode compressé. L'utilisation des périphériques rmt0.4, rmt0.5, rmt0.6 et rmt0.7 conduira le lecteur à écrire sans compression.

# **Configuration pour UNIX SCO**

Avant d'utiliser le Scorpion 240 dans un environnement UNIX SCO, réglez les commutateurs de système d'exploitation comme indiqué ci-dessous :

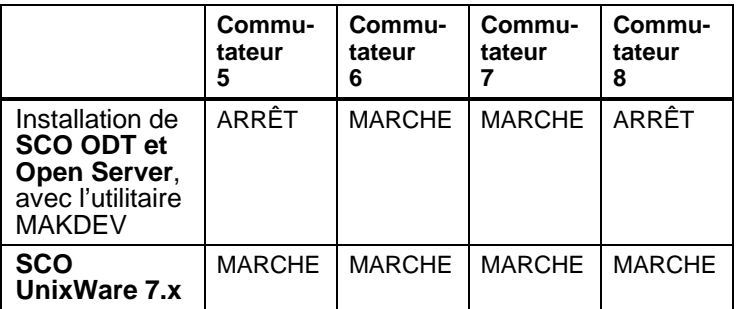

# **Configuration pour LINUX**

Avant d'utiliser le Scorpion 240 dans un environnement LINUX, vérifiez que tous les commutateurs de système d'exploitation sont positionnés sur MARCHE, comme indiqué ci-dessous :

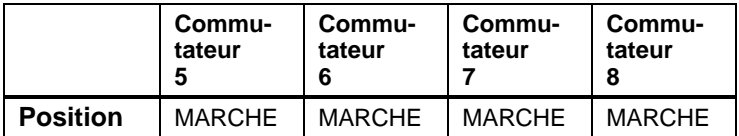

# **Récapitulatif des spécifications du lecteur**

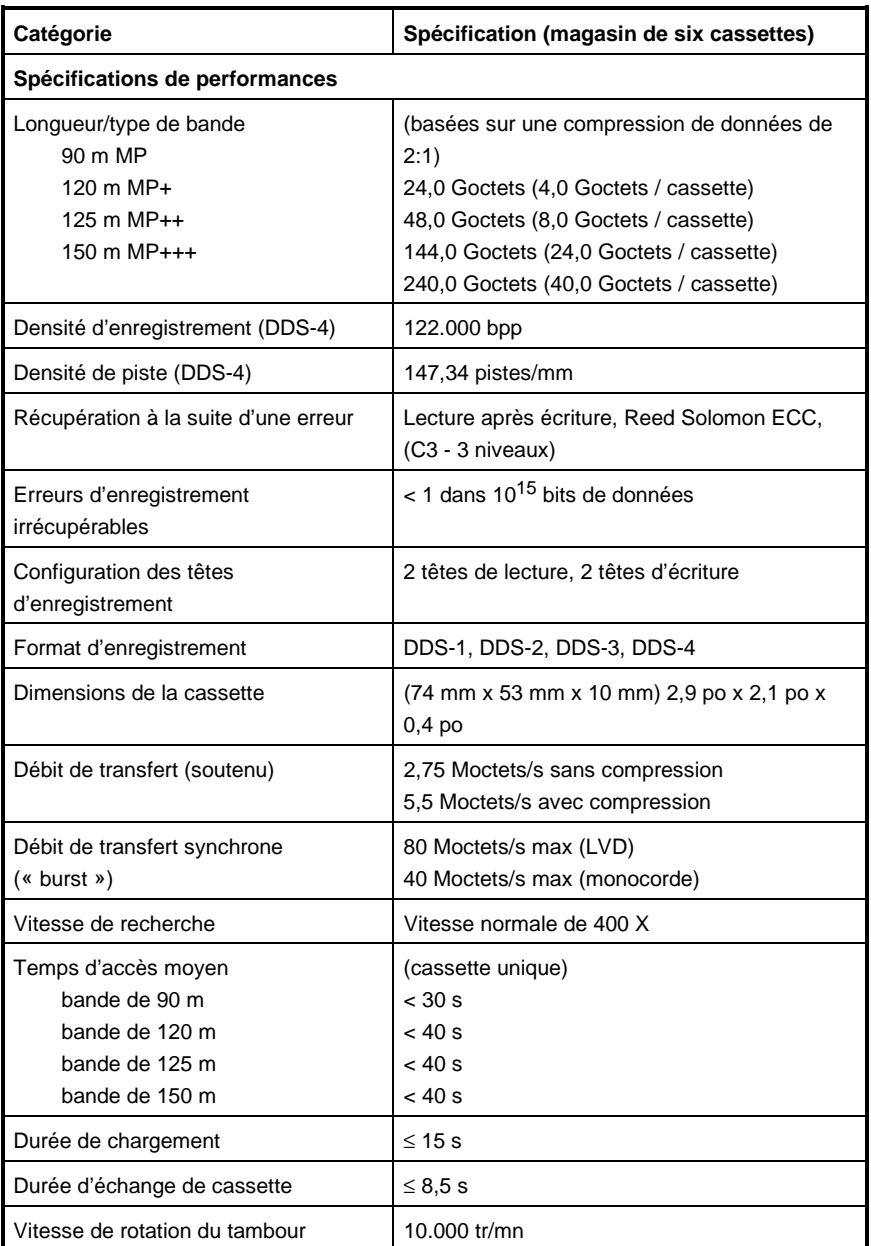

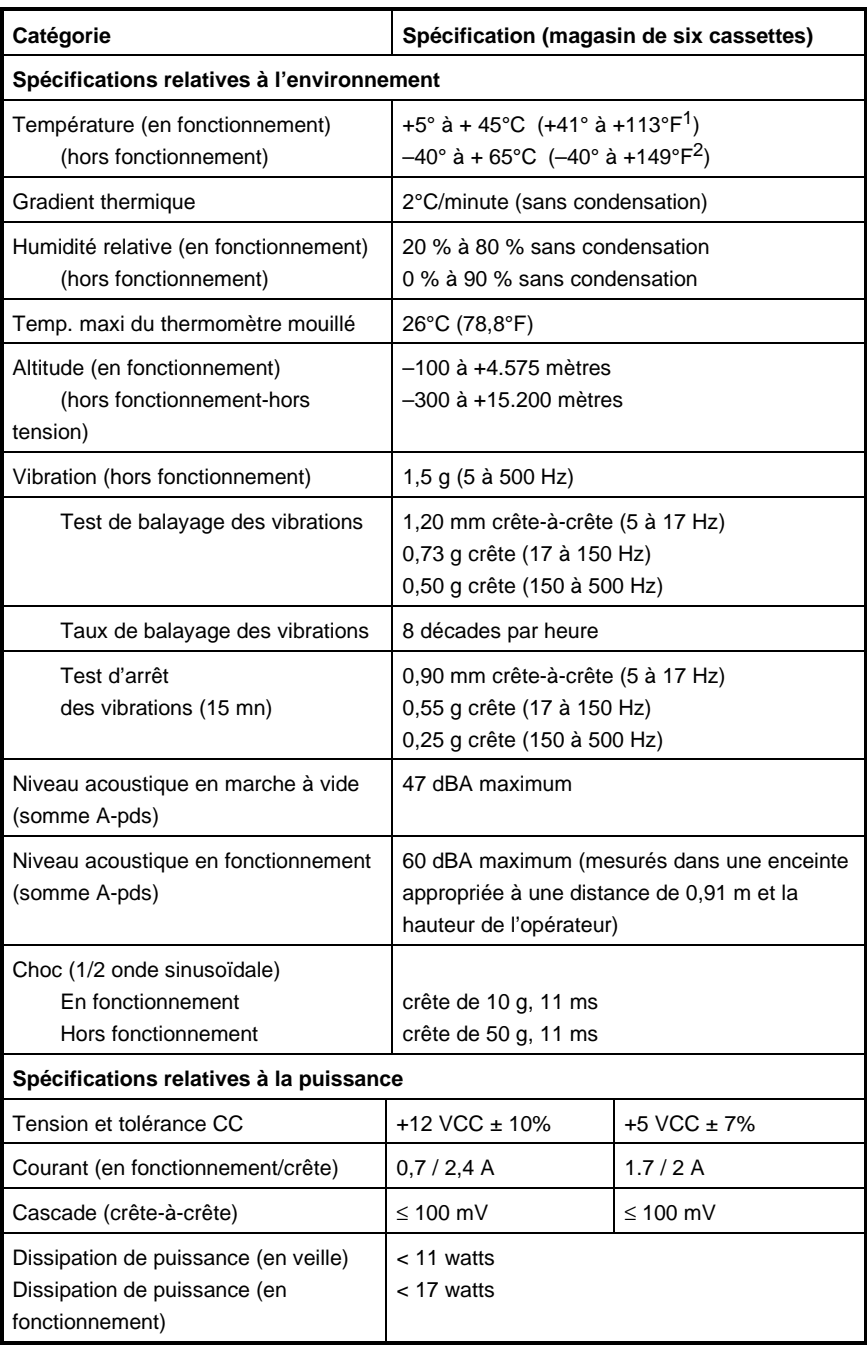

# **Assistance technique**

En cas de difficultés lors de l'installation ou de l'utilisation du lecteur de bande, contactez l'assistance technique Seagate. Pour des questions d'ordre général sur les produits et applications de cassettes Seagate, contactez le support de pré-ventes de cassettes Seagate.

### **Services dans le monde entier :**

**Sur le Web :** Une large gamme de services d'assistance technique sont disponibles sur le site Web de Seagate, à **http://www.seagate.com** 

Pour acheter des produits ou accessoires de cassettes Seagate sur Internet, allez à l'adresse **http://buytape.seagate.com**.

**Assistance technique de Seagate par email :** Vous pouvez envoyer vos questions ou commentaires par email à : **tapesupport@seagate.com** 

## **Services régionaux**

Seagate fournit une assistance technique par le biais de plusieurs centres régionaux dans le monde entier. Ces services peuvent comprendre :

- **Une assistance technique Seagate par téléphone :** Pour une aide personnalisée, vous pouvez parler à un spécialiste de l'assistance technique pendant les heures locales de bureau. Avant d'appeler, notez la configuration de votre système et le numéro de modèle de votre lecteur.
- **Assistance technique Seagate par télécopie :** Vous pouvez faxer vos questions ou commentaires aux spécialistes de l'assistance technique. Les réponses sont envoyées pendant les heures locales de bureau.
- **SeaFAX :** Vous pouvez utiliser un téléphone à fréquence vocale pour accéder au système automatisé d'envoi de

fax de Seagate afin de recevoir en retour par fax des informations concernant l'assistance technique. Ce service est disponible 24h/24.

• **SeaBOARD:** SeaBOARD est le système télématique de Seagate accessible 24 heures sur 24. Réglez votre modem sur les paramètres suivants : huit bits de données, sans parité et un bit d'arrêt (8-N-1).

# **Les services d'assistance dans les Amériques**

### **Assistance par téléphone :**

(les clients sont dirigés vers un numéro de téléphone spécifique au produit ou vers un numéro SeaFAX) **Clients américains :** 1-800-SEAGATE **Clients internationaux :** 1-405-936-1234 **Assistance technique de Seagate par télécopie** (Etats-Unis et international) : 1-405-936-1683 **SeaTDD** (Service de télécommunication pour les malentendants ; Etats-Unis et international) : 1-405-936-1687 **SeaBOARD** (Etats-Unis et international) : 1-405-936-1630 **Assistance pré-vente :** 1-800-626-6637

## **Services d'assistance en Europe**

Pour accéder au service clientèle européen et à SeaFAX, composez le numéro gratuit du pays en consultant le tableau ci-dessous. Le numéro de télécopie de l'assistance **technique Seagate FAX** en Europe est le 31-20-653-3513.

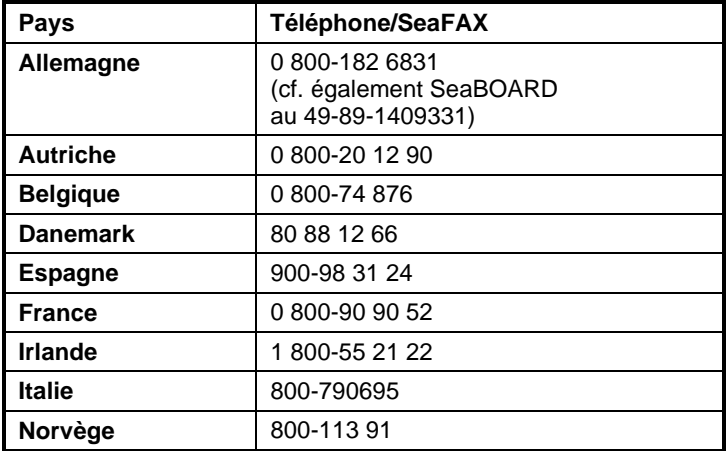

Download from Www.Somanuals.com. All Manuals Search And Download.

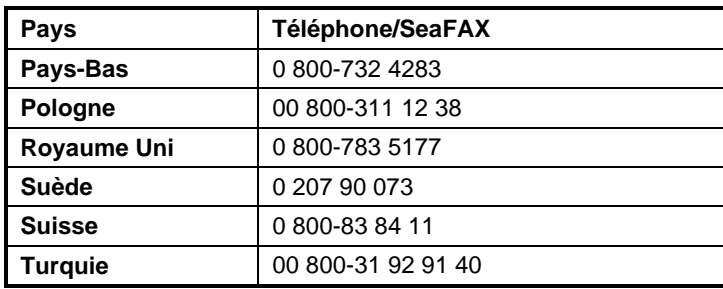

Si le nom de votre pays ne figure pas dans le tableau, appelez notre centre d'appel européen à Amsterdam au 31- 20-316-7222 entre 8 h 30 et 17 h 00 (heure d'Europe Centrale) du lundi au vendredi, ou par télécopie au 31-20- 653-3513.

## **Services d'assistance pour l'Afrique et le Moyen-Orient**

Pour les services d'assistance en Afrique et au Moyen Orient, appelez notre centre européen à Amsterdam au 31-20-316- 7222 entre 8h30 et 17h00 (Heure d'Europe Centrale), du lundi au vendredi, ou envoyez un fax au 31-20-653-3513.

## **Services d'assistance en Asie et dans le Pacifique Occidental**

Pour les services de pré-vente et d'assistance technique en Asie et dans la zone Ouest-Pacifique, composez le numéro gratuit correspondant à votre pays. Ces numéros gratuits sont accessibles du lundi au vendredi de 6h00 à 10h45 et de 12h00 à 18h00 (heure de l'Est de l'Australie). Si votre pays ne figure pas dans la liste ci-dessous, veuillez utiliser l'un des numéros d'appel direct.

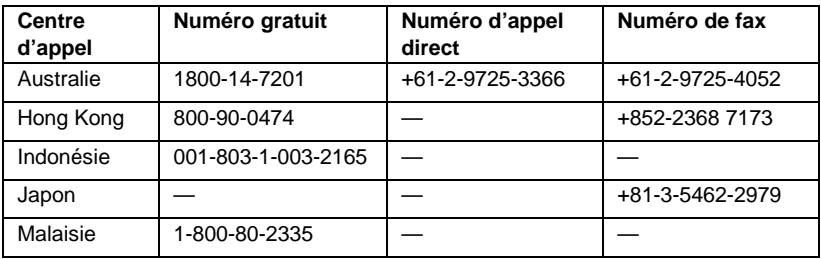

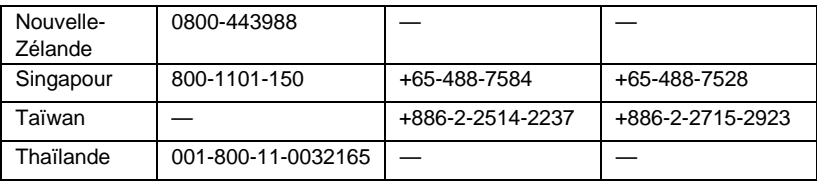

Download from Www.Somanuals.com. All Manuals Search And Download.

# Scorpion 240 DDS-4 Autoloader **Installationshandbuch**

# **Abschnitt C Deutsch**

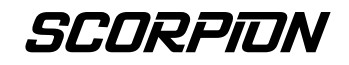

Download from Www.Somanuals.com. All Manuals Search And Download.

© 2000 Seagate Removable Storage Solutions, LLC. Alle Rechte vorbehalten.

Bestellnummer 100135972

Seagate und das Seagate-Logo sind eingetragene Marken von Seagate Technology, LLC. Scorpion 240 und das Scorpion-Logo sind Marken oder eingetragene Marken von Seagate Removable Storage Solutions, LLC. Alle anderen Produktnamen sind Marken oder eingetragene Marken der jeweiligen Eigentümer.

Seagate behält sich das Recht vor, Produktangebote oder Spezifikationen jederzeit und ohne Vorankündigung zu ändern. Vervielfältigung oder Weitergabe dieses Dokuments, auch teilweise, nur mit vorheriger schriftlicher Genehmigung der Firma Seagate Removable Storage Solutions.

Dokumentnummer: 10007066-003, 13. November 2000

# **Inhalt**

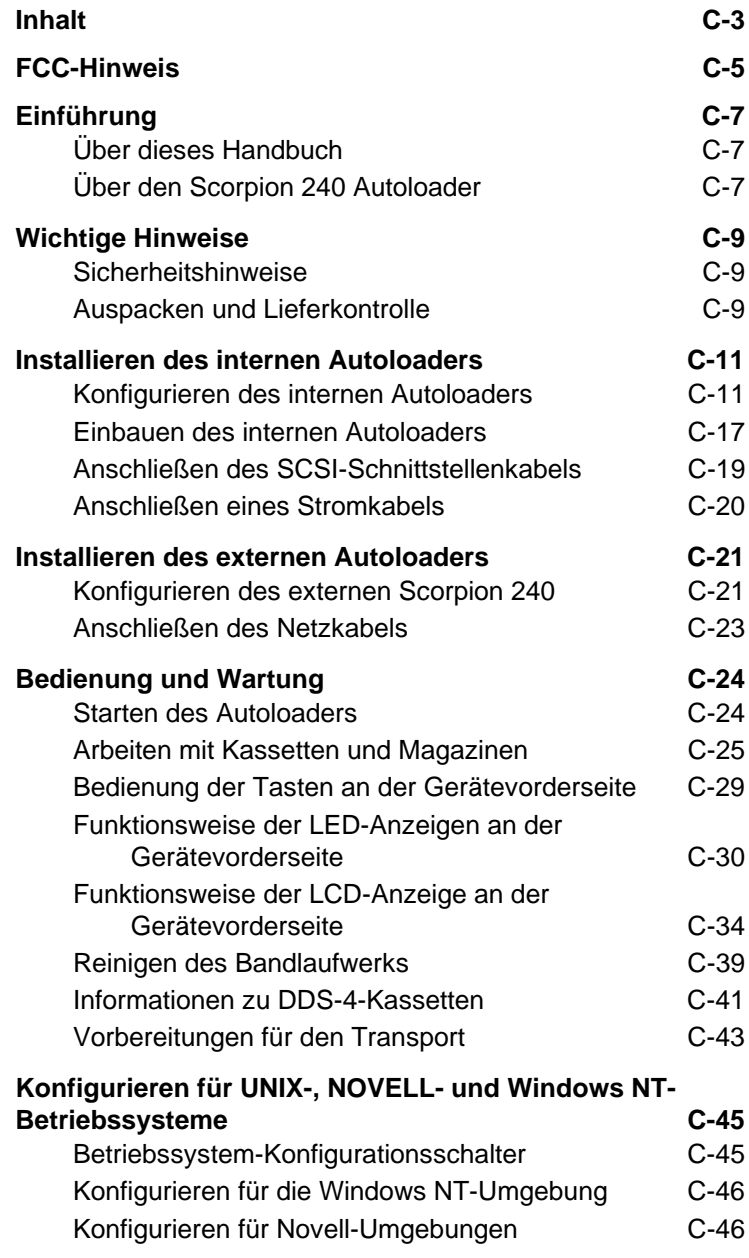

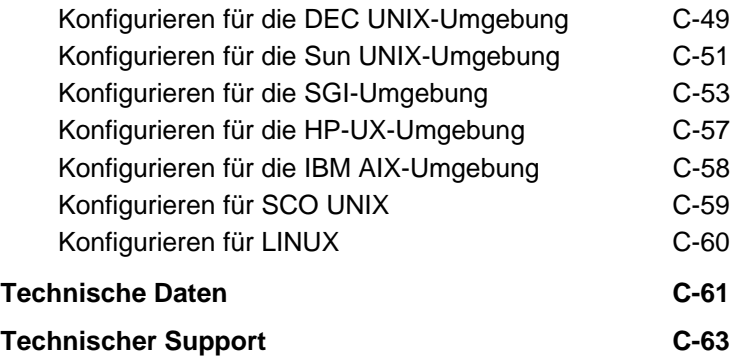

# **FCC-Hinweis**

Dieses Gerät erzeugt und nutzt Hochfrequenzenergie und kann, sofern nicht entsprechend den Anweisungen des Herstellers installiert und eingesetzt, Störungen des Rundfunk- und Fernsehempfangs verursachen, was unter Umständen zum Erlöschen der Betriebserlaubnis führt. Es wurde auf die Einhaltung der Grenzwerte für Digitalgeräte der Klasse B entsprechend Teil 15 der FCC-Bestimmungen hin überprüft, die bei einem Einsatz in Wohngebieten weitgehenden Schutz vor derartigen Störungen bieten. Es kann jedoch nicht garantiert werden, dass derartige Störungen in einer bestimmten Installationsumgebung ausgeschlossen sind. Falls Störungen auftreten, sollten Sie versuchen, diese mit Hilfe einer oder mehrerer der folgenden Maßnahmen zu beheben.

- Richten Sie die Empfangsantenne neu aus, oder stellen Sie sie an einem anderen Ort auf.
- Vergrößern Sie den Abstand zwischen dem Computer und dem Empfänger.
- Schließen Sie den Computer und den Empfänger an zwei voneinander unabhängige Stromkreise an.
- Ziehen Sie den Händler oder einen erfahrenen Rundfunk- und Fernsehtechniker zu Rate.

Weitere nützliche Hinweise finden Sie in der folgenden von der FCC-Behörde herausgegebenen Broschüre: How to Identify and Resolve Radio-TV Interference Problems. Diese Broschüre (Bestellnr. 004-000-00345-4) kann beim U.S. Government Printing Office, Washington, DC 20402, USA, angefordert werden.

Dieses Gerät entspricht den in den kanadischen Bestimmungen zur Funksicherheit (Canadian Radio Interference Regulations) festgelegten Grenzwertvorgaben für Digitalgeräte der Klasse B.

Cet appareil numérique de la classe B est conforme au Règlement sur brouillage radioélectrique, C. R. C., ch. 1374.

# **Einführung**

# **Über dieses Handbuch**

In diesem Handbuch finden Sie Informationen zur Installation und zum Betrieb des Scorpion 240 DDS-4 Autoloaders.

# **Über den Scorpion 240 Autoloader**

Bei dem internen Seagate Autoloader handelt es sich um ein vollintegriertes, intelligentes System für mehrere Magnetbandkassetten, das die Bandformate DDS (Digital Data Storage), DDS-1, DDS-2, DDS-3 und DDS-4 unterstützt. Das Magazin des Geräts ist für bis zu sechs Bandkassetten ausgelegt.

Der interne Autoloader (STDL42401LW) eignet sich für den Einbau in einen Standardlaufwerkschacht (5.25 Zoll) des Computers. Der externe Autoloader (STDL62401LW) kann als eigenständiges Subsystem über ein abgeschirmtes 68 poliges SCSI-Kabel an ein Hostsystem angeschlossen werden.

**Hinweis:** Der Einsatz des Scorpion 240 in einer SCSI-1- Umgebung ist nicht möglich.

Der Scorpion 240 Autoloader verbindet moderne DDS-Technologie mit ausgereiften HD-Datenaufzeichnungs- und Hardware-Datenkompressionsfunktionen in einem bewährten Seagate DDS-Magnetbandlaufwerk und bietet so ein Höchstmaß an Zuverlässigkeit und Leistung.

## **Anwendungsbereiche**

Der Scorpion 240 Autoloader eignet sich hervorragend für Server- und Netzwerk-/Unternehmensanwendungen und kann beispielsweise für die folgenden Aufgaben eingesetzt werden:

- Sicherung von Datenbeständen auf Festplattenlaufwerken oder Datenträgerarrays mit hoher Kapazität
- Automatisierte Datenspeicherverwaltung
- Selbstständig ablaufende Online-Datenerfassung
- Leitungsnahe Sekundärspeicherung für Text-, Grafikoder Multimediadaten aller Art
- **Datenarchivierung**

# **Scorpion 240 – Kapazität und Datenübertragungsraten**

In der folgenden Tabelle finden Sie eine Übersicht über die Speicherkapazitäten und Datenübertragungsraten des Scorpion 240 bei Verwendung von Magnetspeicherbändern unterschiedlicher Typen und Längen. Alle Angaben basieren auf einer Datenkompressionsrate von 2:1. Ohne Kompression bieten die Bänder jeweils die halbe Kapazität.

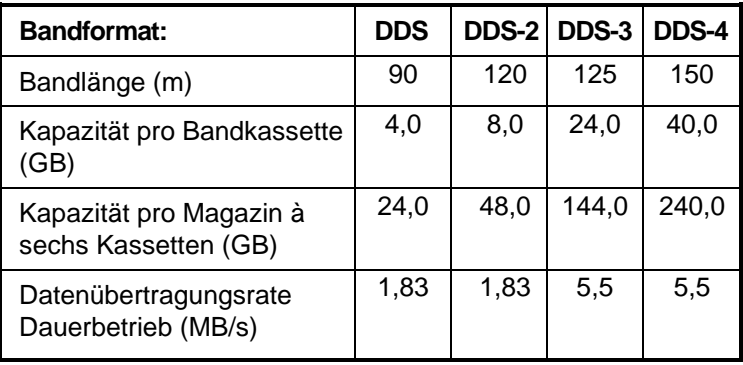

**Hinweis:** DDS-Bänder mit einer Länge von 60 m können mit diesem Laufwerk nicht eingesetzt werden.

# **Wichtige Hinweise**

# **Sicherheitshinweise**

**Vorsicht:** Bitte beachten Sie die folgenden Sicherheitshinweise, um einer Beschädigung des internen Autoloaders durch elektrostatische Entladung vorzubeugen.

- Entfernen Sie die antistatische Verpackung erst unmittelbar vor dem Einbau des Laufwerks.
- Berühren Sie vor dem Entfernen der antistatischen Verpackung eine geerdete Metalloberfläche, um eine möglicherweise aufgebaute elektrostatische Spannung aus Ihrem Körper abzuleiten.
- Halten Sie das Laufwerk ausschließlich an seinen Kanten, und vermeiden Sie jede direkte Berührung seiner elektronischen Bauteile.
- Falls Sie den Einbau aus irgendeinem Grund unterbrechen müssen, legen Sie das Laufwerk unbedingt auf oder in der antistatischen Verpackung ab.

# **Auspacken und Lieferkontrolle**

Alle Seagate-Autoloader werden vor der Auslieferung überprüft und sorgfältig verpackt; dennoch sind Beschädigungen beim Versand nicht vollkommen auszuschließen. Bitte gehen Sie beim Auspacken des Autoloaders daher folgendermaßen vor:

- 1. Überprüfen Sie den Versandbehälter, und weisen Sie den Spediteur gegebenenfalls sofort auf sichtbare Schäden hin.
- 2. Stellen Sie den Versandbehälter auf einer sauberen und stabilen Oberfläche ab, entnehmen Sie vorsichtig das Gerät sowie die im Lieferumfang enthaltenen Teile, und überprüfen Sie die beigelegte Teileliste. Weisen Sie Ihren zuständigen Seagate-Vertreter gegebenenfalls auf fehlende oder beschädigte Teile hin.

3. Bewahren Sie den Versandbehälter und das Verpackungsmaterial sorgfältig auf, für den Fall, dass Sie das Laufwerk einmal zur Reparatur einschicken müssen.

# **Installieren des internen Autoloaders**

In diesem Kapitel erfahren Sie, wie Sie den internen Scorpion 240 Autoloader konfigurieren und einbauen sowie die erforderlichen Kabel anschließen.

# **Konfigurieren des internen Autoloaders**

Bevor Sie das interne Scorpion 240-Bandlaufwerk in Ihren Computer einbauen, müssen Sie es unter Umständen für den Einsatz in Verbindung mit Ihrem System konfigurieren.

# **Standardeinstellungen**

Die Standardeinstellungen des internen Laufwerks entnehmen Sie bitte der folgenden Liste:

- SCSI-ID des Laufwerks: 6
- Paritätsprüfung: aktiviert
- SCSI-Abschlussspannung: deaktiviert
- Datenkompression: aktiviert
- Selbsttest bei Inbetriebnahme: aktiviert
- MRS-Prüfung: aktiviert (Nicht-MRS-Datenträger werden nicht beschrieben).

Wenn diese Standardeinstellungen den Anforderungen Ihres Computersystems entsprechen, können Sie die folgenden Anleitungen überspringen und mit dem Abschnitt "Einbauen des internen Autoloaders" auf Seite C-17 fortfahren.

# **Ändern der Steckbrückeneinstellungen**

SCSI-ID, Paritätsprüfung und Abschlussspannung werden mit Hilfe der Steckbrücken an der Rückseite des Laufwerks eingestellt (siehe Abbildung 1).

**Hinweis:** Schalten Sie das Bandlaufwerk ab, bevor Sie die Einstellung der Steckbrücken oder Dip-Schalter

ändern. Die Änderungen werden beim Neustart des Laufwerks wirksam.

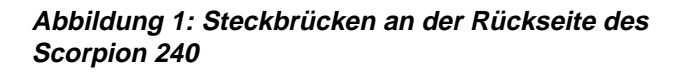

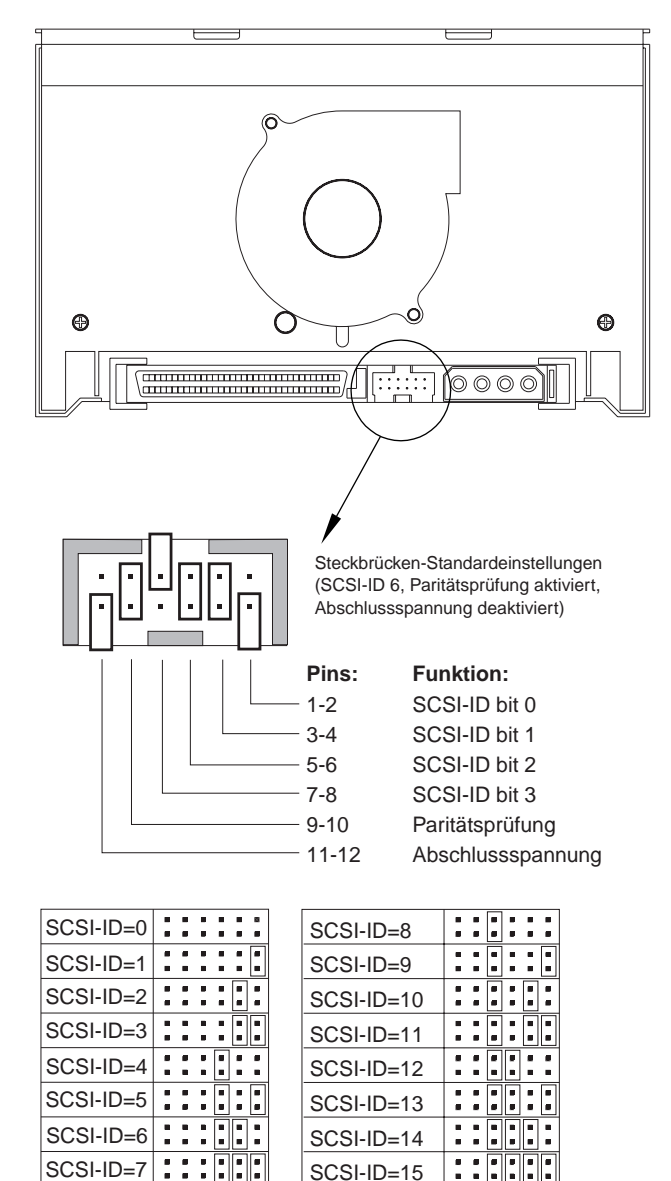

Download from Www.Somanuals.com. All Manuals Search And Download.

Parität aktiv. Abschl.-Spannung गा Î, Î,

E  $\cdots$ 

## **SCSI-Adressauswahl (Pins 1 bis 8)**

Jedem an einem SCSI-Bus angeschlossenen SCSI-Gerät muss eine eindeutige SCSI-ID zugewiesen werden. Für den SCSI-Controller oder Host-Adapter wird im Allgemeinen die ID 7 verwendet. In einigen Systemen ist die ID 0 oder 1 für das Startlaufwerk reserviert.

Zum Auswählen der von Ihrem Laufwerk verwendeten SCSI-Adresse setzen Sie die entsprechenden Steckbrücken wie in Abbildung 1 dargestellt auf die Pinpaare 1-2 bis 7-8.

**Hinweis:** Die SCSI-IDs 8 bis 15 werden nur erkannt, wenn Schalter 9 auf "EIN" eingestellt ist. Einzelheiten hierzu finden Sie auf Seite C-17.

# **Paritätsprüfung (Pins 9 und 10)**

Wenn die Pins 9 und 10 mit einer Steckbrücke verbunden sind, ist die Paritätsprüfung aktiviert. Ist dies nicht der Fall, so wird die Parität nicht geprüft, aber nach wie vor vom Laufwerk generiert.

## **Abschlussspannung (Pins 11 und 12)**

Wenn die Pins 11 und 12 mit einer Steckbrücke verbunden sind, ist die Abschlussspannung aktiviert.

**Hinweis:** Das interne Scorpion 240 stellt keinen SCSI-Abschluss bereit und sollte daher nicht als letztes Gerät in einer SCSI-Kette installiert werden. Weitere Informationen hierzu finden Sie im Abschnitt "SCSI-Abschluss" auf Seite C-20.

Achten Sie beim Aufstecken der Steckbrücke für die Abschlussspannung darauf, das TERMPWR-Signal keinesfalls mit der Erde kurzzuschließen, da am Bus im Falle eines Kurzschlusses keine Abschlussspannung anliegt. Beim Beheben des Kurzschlusses wird die entsprechende Sicherung des Laufwerks automatisch zurückgesetzt und die Abschlussspannung somit wiederhergestellt.

# **Ändern der Dip-Schaltereinstellungen**

Die Einstellungen für die Datenkompression, die MRS-Prüfung, den Selbsttest bei Inbetriebnahme, die Betriebssystemparameter, die SCSI-Parameter (SCSI Wide/Narrow) sowie den Abfragestring des Laufwerks werden mit Hilfe der Dip-Schalter an der Unterseite des internen Laufwerks vorgenommen.

Eine Übersicht über die Dip-Schalter an der Unterseite des internen Scorpion 240 finden Sie in Abbildung 2; die einzelnen Schalter werden auf den nachfolgenden Seiten ausführlich beschrieben.

**Hinweis:** Schalten Sie das Bandlaufwerk ab, bevor Sie die Einstellung der Steckbrücken oder Dip-Schalter ändern. Die Änderungen werden beim Neustart des Laufwerks wirksam.

# **Abbildung 2: Dip-Schaltereinstellungen für das interne Scorpion 240**

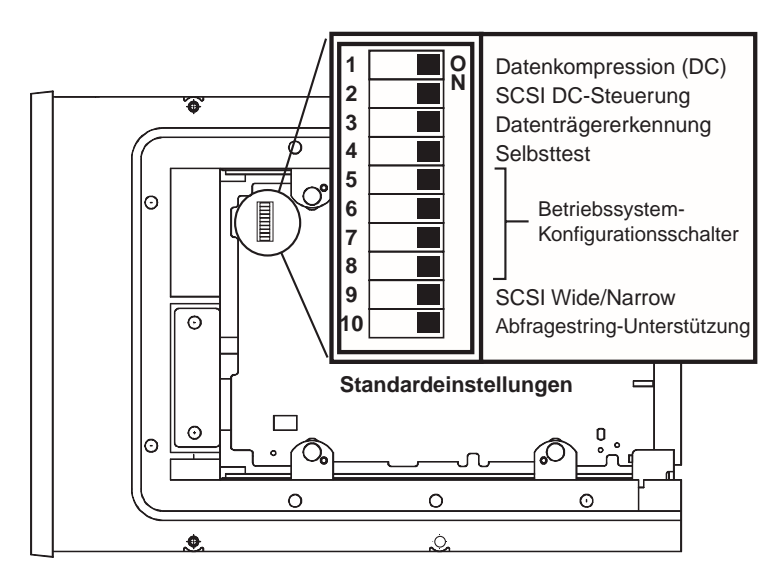

# **Datenkompression (Schalter 1 und 2)**

Wenn Schalter 1 auf EIN steht (Standardeinstellung), wird die Hardware-Datenkompression beim Einschalten des

Laufwerks aktiviert. Steht Schalter 1 auf AUS, so wird die Hardware-Datenkompression beim Einschalten deaktiviert.

Wenn Schalter 2 auf EIN steht (Standardeinstellung), lässt sich die Hardware-Datenkompression mit Hilfe der SCSI-Befehle aktivieren und deaktivieren. Um eine Aktivierung und Deaktivierung der Hardware-Datenkompression durch die SCSI-Befehle zu verhindern, stellen Sie Schalter 2 auf AUS.

## **Datenträgererkennungssystem (Schalter 3)**

Mit Hilfe des Datenträgererkennungssystems kann das Laufwerk feststellen, ob eine Bandkassette dem DDS-Bandstandard entspricht. Zwar lassen sich auch mit nicht DDS-konformen Datenträgern unter Umständen befriedigende Ergebnisse erzielen, bauartbedingt können bei diesen jedoch Datenintegritätsprobleme nicht ausgeschlossen werden.

Schalter 3 aktiviert oder deaktiviert das Datenträgererkennungssystem (MRS). Wenn Schalter 3 auf EIN steht (Standardeinstellung), liest und beschreibt das Laufwerk MRS-Datenträger; Nicht-MRS-Datenträger können gelesen, nicht aber beschrieben werden. Steht Schalter 3 auf AUS, so liest und beschreibt das Laufwerk sowohl MRS- als auch Nicht-MRS-Datenträger.

## **Selbsttest bei Inbetriebnahme aktivieren/deaktivieren (Schalter 4)**

Schalter 4 aktiviert oder deaktiviert die Durchführung der Diagnoseprüfung beim Einschalten des Laufwerks. Wenn Schalter 4 auf EIN steht (Standardeinstellung), wird beim Einschalten des Laufwerks eine Diagnoseprüfung durchgeführt. Steht Schalter 4 auf AUS, so führt das Laufwerk beim Einschalten keinen Selbsttest durch.

## **Betriebssystemkonfiguration (Schalter 5 bis 8)**

Mit Hilfe der Schalter 5 bis 8 lässt sich das Laufwerk für den Einsatz unter UNIX-, Novell- und Windows NT-Betriebssystemen konfigurieren. Die Vorgehensweise hierzu wird ab Seite C-45 beschrieben. Die Standardeinstellung für diese vier Schalter ist EIN.

# **SCSI Wide/Narrow (Schalter 9)**

Schalter 9 dient zum Aktivieren und Deaktivieren der SCSI Wide-Betriebsart für den SCSI-Bus. Wenn Schalter 9 auf EIN steht (Standardeinstellung), kann das Laufwerk im 16-Bit-Modus (SCSI Wide) betrieben werden. Steht Schalter 9 auf AUS, so lässt sich das Laufwerk lediglich als 8-Bit-Gerät (SCSI Narrow) einsetzen.

**Hinweis:** In der Schalterstellung 9 = AUS kann dem Laufwerk nur eine SCSI-ID zwischen 0 und 7 zugewiesen werden.

# **Abfragestring (Schalter 10)**

Schalter 10 dient zum Einstellen der Hersteller-ID, mit der das Laufwerk einen SCSI-Abfragebefehl (Inquiry) quittiert. Wenn Schalter 10 auf EIN steht (Standardeinstellung), gibt das Gerät die Hersteller-ID "SEAGATE DAT" zurück. Steht Schalter 10 auf AUS, so lautet die Hersteller-ID "ARCHIVE Python". Die Hersteller-ID "ARCHIVE Python" kann von unabhängigen Softwareherstellern verwendet werden, um die Softwarekompatibilität mit älteren Seagate DDS-Bandlaufwerken zu gewährleisten.

# **Einbauen des internen Autoloaders**

Das Scorpion 240 ist für den horizontalen Einbau in einem Standardlaufwerkschacht (5.25 Zoll) vorgesehen. Befestigen Sie das Laufwerk an den Seiten oder an der Unterseite mit vier Schrauben des Typs M3.0 (siehe Abbildung 3). Verwenden Sie keinesfalls Schrauben mit einer Länge von mehr als 4 mm, da das Laufwerk sonst beschädigt werden kann.

**Hinweis:** Achten Sie beim Einbau des Laufwerks darauf, den Lüfter und die Belüftungsschlitze an der Unter- und Rückseite des Autoloaders nicht zu blockieren.

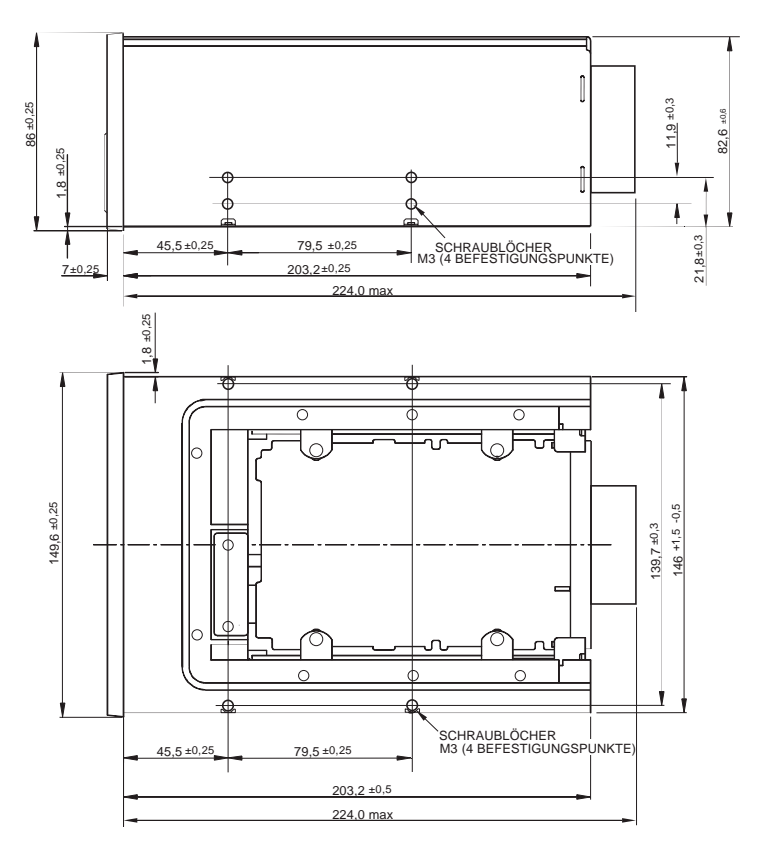

**Abbildung 3: Positionen der Schraublöcher**

Schalten Sie die Stromversorgung des Laufwerks und des Computers vollständig ab und verbinden Sie Ihren SCSI-Controller über ein 68-poliges internes SCSI-Kabel mit dem SCSI-Anschluss an der Rückseite des Autoloaders. Beachten Sie hierbei, dass Pin 1 des SCSI-Controllers bei korrekt eingestecktem Kabel mit Pin 1 des Laufwerks verbunden sein muss. Die Position von SCSI-Pin 1 des SCSI-Anschlusses am Laufwerk entnehmen Sie bitte Abbildung 4. Beim SCSI-Kabel ist Pin 1 in der Regel durch einen farbigen Streifen gekennzeichnet.

Scorpion 240-Laufwerke können in Verbindung mit zwei verschiedenen SCSI-Schnittstellentypen eingesetzt werden: Ultra2 SCSI (LVD) oder "Wide" SCSI (16-Bit, einseitig). Hierbei erkennt das Laufwerk automatisch, ob es an einem LVD- oder einem einseitigen Wide SCSI-Bus angeschlossen ist.

**Hinweis:**In einer SCSI-1-Umgebung ist die ordnungsgemäße Funktion des Scorpion 240 nicht gewährleistet.

# **Abbildung 4: Schnittstellenanschlüsse des internen Scorpion 240**

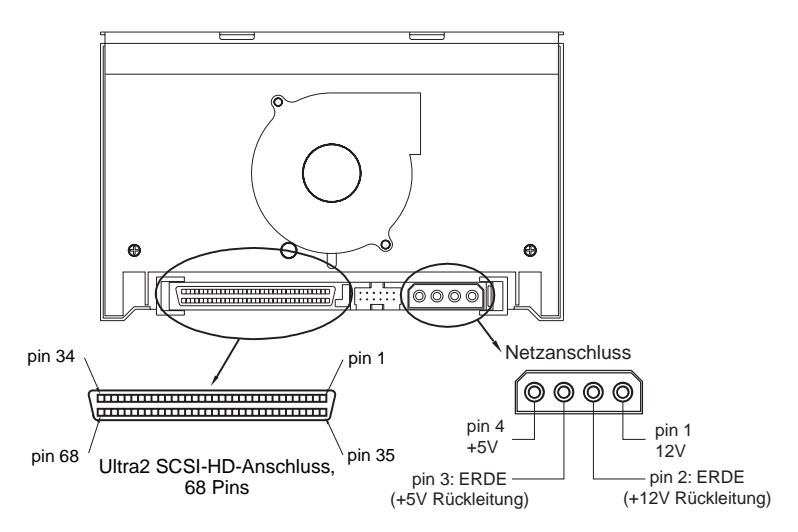
#### **SCSI-Abschluss**

Das interne Scorpion 240 stellt keinen SCSI-Abschluss bereit und sollte daher nicht als letztes Gerät in einer SCSI-Kette installiert werden. Abbildung 5 auf der folgenden Seite zeigt zwei Beispiele für zulässige SCSI-Abschlüsse. Wenn es sich bei dem Laufwerk um das einzige SCSI-Gerät in Ihrer Konfiguration handelt, verbinden Sie es mit dem vorletzten Anschluss, und belegen Sie den letzten Anschluss der SCSI-Kette mit einem einseitigen bzw. einem LVD-Multimodusabschluss.

### **Abbildung 5: Beispiele für zulässige SCSI-Abschlüsse mit dem internen Scorpion 240**

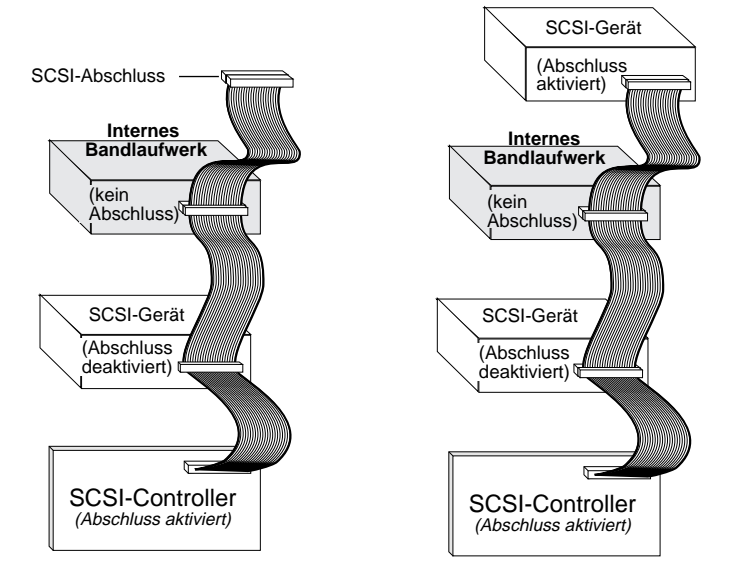

## **Anschließen eines Stromkabels**

Verbinden Sie ein vierpoliges 5/12-Volt-Netzkabel mit dem Netzanschluss an der Rückseite des Laufwerks. Die Position des Netzanschlusses entnehmen Sie bitte Abbildung 4 auf der vorhergehenden Seite.

Es wird empfohlen, für das interne Laufwerk einen vierpoligen Netzstecker mit einem AMP 1-48024-0-Gehäuse und AMP 60617-1-Anschlussstiften oder einen baugleichen Stecker zu verwenden.

# **Installieren des externen Autoloaders**

Beim externen Scorpion 240 handelt es sich um ein Laufwerk in Kompaktbauweise, das sich ohne Eingriff in das System direkt an den Hostcomputer anschließen lässt. Die Installation des externen Laufwerks erfolgt in drei einfachen Arbeitsschritten:

- 1. Konfigurieren des Laufwerks
- 2. Anschließen des SCSI-Schnittstellenkabels
- 3. Anschließen des Netzkabels

## **Konfigurieren des externen Scorpion 240**

Die Standardeinstellungen des externen Scorpion 240- Laufwerks entnehmen Sie bitte der folgenden Liste:

**SCSI-ID:** 6

**Datenträgererkennung (MRS-System):** aktiviert

**Paritätsprüfung:** aktiviert

**Datenkompression:** aktiviert

**Selbsttest bei Inbetriebnahme:** aktiviert

**Host-Betriebssystem:** Windows 95/98/NT/2000

**Abschlussspannung:** Speisung des SCSI-Bus

### **Einstellen der SCSI-ID**

Vergewissern Sie sich, dass das Laufwerk abgeschaltet ist, und stellen Sie seine SCSI-ID mit Hilfe des Druckschalters an der Geräterückseite ein. Die Position dieses Schalters sowie der beiden SCSI-Schnittstellenanschlüsse, des Netzschalters und des Netzkabelanschlusses entnehmen Sie bitte Abbildung 6 auf der folgenden Seite.

**Hinweis:** Zum Aktivieren der geänderten SCSI-ID muss das Laufwerk neu gestartet werden.

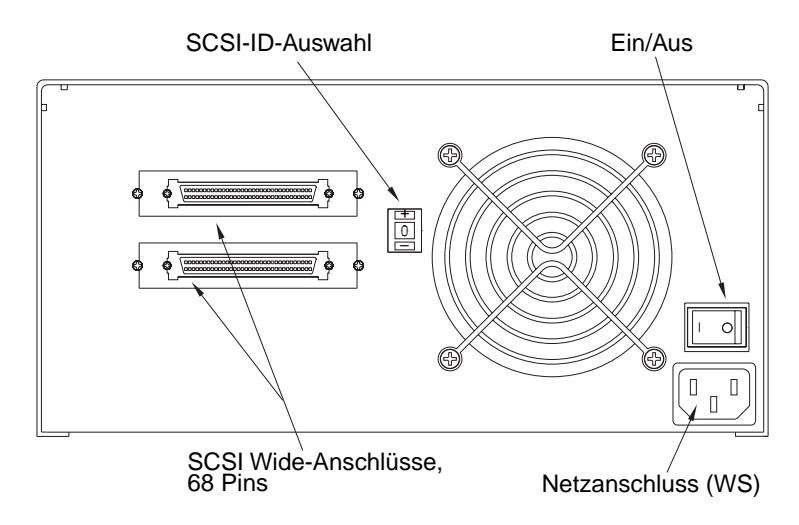

## **Abbildung 6: Rückseite des externen Scorpion 240**

### **Anschließen des SCSI-Schnittstellenkabels**

An der Rückseite des Scorpion 240 befinden sich zwei 68 polige, abgeschirmte SCSI-Buchsen, die jeweils als SCSI INoder SCSI OUT-Schnittstelle für den Anschluss an den Hostcomputer bzw. an ein weiteres SCSI-Gerät verwendet werden können.

Schalten Sie den Computer und alle SCSI-Geräte aus und verbinden Sie das SCSI-Kabel des Host-Adapters oder eines anderen SCSI-Geräts (ohne Abschluss) mit dem Scorpion 240.

**Hinweis:** Der Einsatz des Scorpion 240 in einer SCSI-1- Umgebung ist nicht möglich.

### **SCSI-Abschluss**

Wenn Sie das Scorpion 240 als letztes oder einziges Gerät in einer SCSI-Kette installieren, müssen Sie den ungenutzten SCSI-Anschluss mit einem Abschlussstecker belegen. Abbildung 7 auf der folgenden Seite zeigt zwei Beispiele für zulässige SCSI-Abschlüsse. Ein Abschluss für das Scorpion 240 (Bestellnr. 10006525-001) kann auf der Seagate-Bestellseite im Internet unter der Adresse http://buytape.seagate.com angefordert werden.

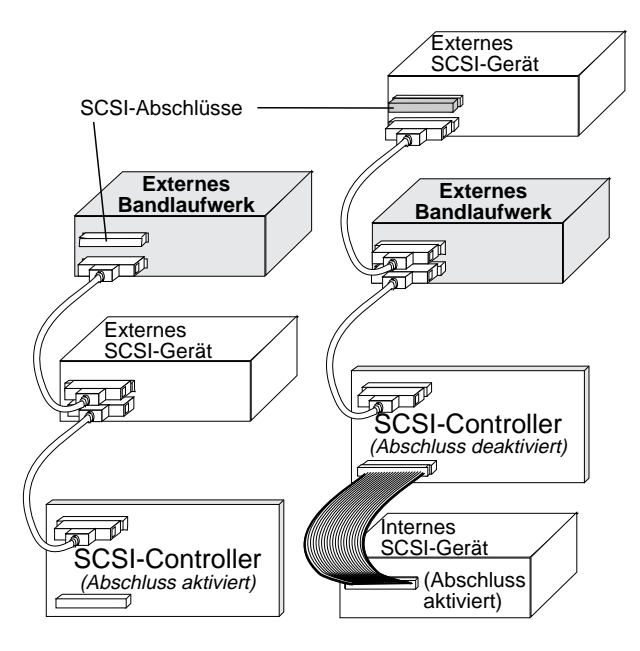

## **Abbildung 7: Beispiele für zulässige SCSI-Abschlüsse mit dem externen Scorpion 240**

Beispiel 1: SCSI-Abschluss in einem System mit ausschließlich externen SCSI-Geräten.

Beispiel 2: SCSI-Abschluss in einem System mit internen und externen SCSI-Geräten.

# **Anschließen des Netzkabels**

Stecken Sie das Netzkabel fest in den Netzanschluss an der Rückseite des Laufwerks ein. Die Position des Netzanschlusses an der Rückseite des externen Laufwerks entnehmen Sie bitte Abbildung 6 auf Seite C-22.

# **Bedienung und Wartung**

Dieser Abschnitt gibt Aufschluss über die Funktionsweise Ihres Scorpion 240 Autoloaders und der DDS-4-Kassetten sowie die Bedeutung der LED- und Displayanzeigen an der Vorderseite des Laufwerks (siehe Abbildung 8).

## **Abbildung 8: Vorderansicht des internen Scorpion 240 Autoloaders (vergleichbar mit externem Laufwerk)**

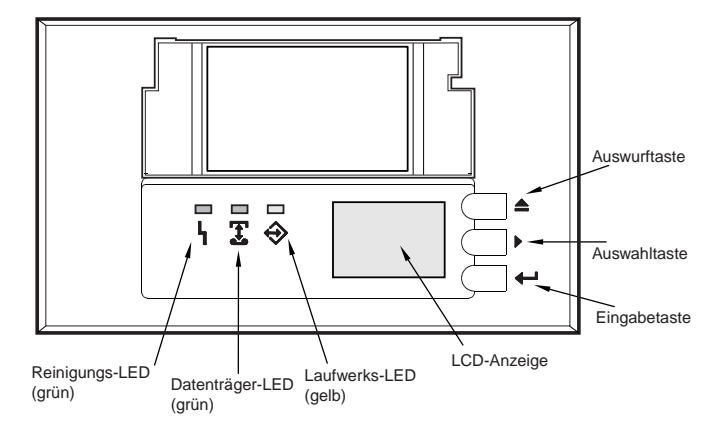

## **Starten des Autoloaders**

Schalten Sie alle angeschlossenen SCSI-Geräte ein, bevor Sie den Computer in Betrieb nehmen. Beim ersten Starten des Autoloaders erscheinen folgende LED- und Displayanzeigen:

- 1. Die Reinigungs-, Datenträger- und Laufwerks-LEDs leuchten zwei Sekunden lang auf und beginnen anschließend zu blinken.
- 2. Auf dem LCD-Display erscheint zuerst die aktuelle SCSI-ID und anschließend die Meldung "WARTEN SELBSTTEST"
- 3. Wenn sich ein Magazin im Autoloader befindet, erscheint auf dem LCD-Display die Meldung "DURCHSUCHEN X",

während das Laufwerk die mit Kassetten bestückten Einschübe des Magazins ermittelt.

- 4. Anschließend werden auf dem LCD-Display die Positionsnummern der vom Laufwerk erkannten Kassetten angezeigt.
- 5. Nach Abschluss der Diagnoseprüfung erscheint bei eingelegtem Magazin die Meldung "BEREIT". Ist kein Magazin eingelegt, so erscheint auf dem LCD-Display die Meldung "KEIN MAGAZIN".
- **Hinweis:** Wenn Ihr Computer den Autoloader nicht erkennt, müssen Sie möglicherweise das für die verwendete Sicherungssoftware geeignete Autoloadermodul laden. Weitere Informationen hierzu finden Sie im Installationshandbuch zu Ihrer Sicherungssoftware.

## **Arbeiten mit Kassetten und Magazinen**

## **Anbringen von Etiketten**

Bitte beachten Sie beim Etikettieren von Kassetten die folgenden Sicherheitshinweise, um zu verhindern, dass sie blockieren und im Autoloader stecken bleiben:

- Bringen Sie Etiketten nur an den hierfür vorgesehenen Stellen an.
- Achten Sie darauf, dass die Etiketten nicht über die Etikettierflächen hinausragen, und falzen Sie sie nicht über die Kanten des Kassettengehäuses.
- Kleben Sie niemals mehrere Etiketten übereinander auf eine Kassette.

**Vorsicht:** Bringen Sie keine Etiketten direkt auf dem Magazin des Autoloaders an, da diese sonst den Bandmechanismus blockieren können.

### **Einlegen von Kassetten in ein Magazin**

Verwenden Sie in Verbindung mit dem Scorpion 240 ausschließlich zugelassene DDS-Kassetten. Eine Liste der von der Firma Seagate zugelassenen Kassetten finden Sie auf Seite C-41 dieses Handbuchs. Gehen Sie beim Einlegen der Kassetten in das Magazin folgendermaßen vor:

- 1. Aktivieren oder deaktivieren Sie je nach Bedarf den Schreibschutz der Kassetten. Einzelheiten hierzu finden Sie auf Seite C-42.
- 2. Halten Sie das Magazin so, dass die seitlich angebrachten Positionsnummern nach rechts oben zeigen.
- 3. Führen Sie die Kassetten jeweils mit der Kassettenklappe voraus in die gewünschten Einschübe des Magazins ein (siehe Abbildung 9).

### **Abbildung 9: Einlegen einer Kassette in das Magazin des Autoloaders**

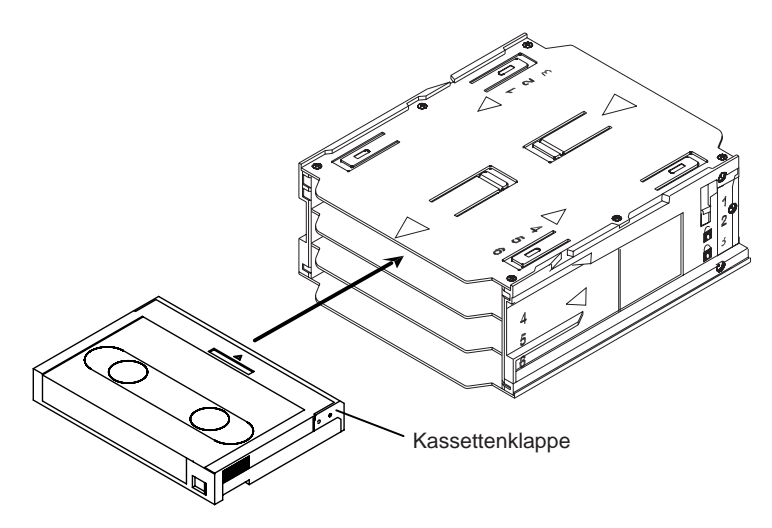

#### **Einlegen eines Magazins in den Autoloader**

**Vorsicht:** Legen Sie das Magazin nicht in das Laufwerk ein, während sämtliche LED-Anzeigen blinken, sondern warten Sie, bis die Diagnoseprüfung abgeschlossen ist.

1. Stellen Sie sicher, dass das Laufwerk eingeschaltet und funktionsbereit ist.

- 2. Halten Sie das Magazin so, dass die Positionsnummern nach rechts oben zeigen.
- 3. Aktivieren oder deaktivieren Sie je nach Bedarf den Schreibschutz des Magazins. Einzelheiten hierzu finden Sie auf Seite C-43.
- 4. Führen Sie das Magazin in der durch die Pfeile an der Oberseite angegebenen Richtung in den Einschub des Autoloaders ein (siehe Abbildung 10). Schieben Sie das Magazin behutsam hinein, bis es vom Lademechanismus des Autoloaders erfasst und vollständig eingezogen wird.

#### **Abbildung 10: Einlegen eines Magazins in den Autoloader**

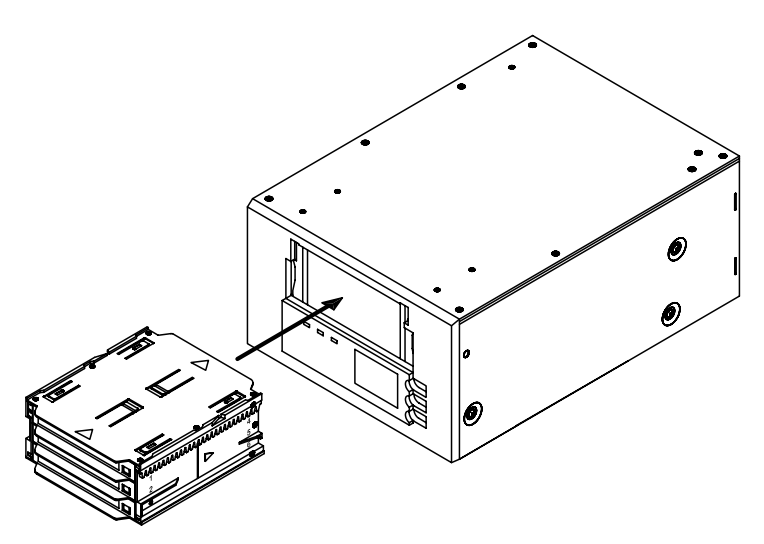

#### **Auswerfen einer Kassette oder eines Magazins**

Zum Auswerfen des Magazins betätigen Sie die Auswurftaste an der Vorderseite des Autoloaders. Wenn sich eine Kassette im Laufwerk befindet, erscheint auf dem LCD-Display die Meldung AUSWURF? EINGABE DRÜCKEN. Drücken Sie die Eingabetaste. Die folgenden Arbeitsschritte werden ausgeführt:

1. Das Band wird bis zur BOP-Markierung (Anfang der Partition) zurückgespult.

- 2. Wenn die Kassette nicht schreibgeschützt ist, wird das aktualisierte Bandprotokoll auf das Band kopiert.
- 3. Das Band wird bis zur BOM-Markierung (Anfang des Datenträgers) zurückgespult und freigegeben.
- 4. Die Kassette wird in das Magazin zurückgeschoben.
- 5. Das Magazin wird ausgeworfen.

Wenn sich keine Kassette im Bandlaufwerk befindet, wird das Magazin ohne Verzögerung ausgeworfen.

#### **Erzwingen eines Auswurfs**

Wenn Sie die Auswurftaste betätigen, während das Bandlaufwerk arbeitet, wird vor dem Auswerfen des Datenträgers der laufende Vorgang abgeschlossen, um einem Verlust von Daten vorzubeugen.

Unter besonderen Umständen kann es allerdings erforderlich sein, eine Kassette zu entladen und den Auswurf des Magazins zu erzwingen, obwohl die Gefahr besteht, die auf der Kassette gespeicherten Daten zu verlieren. Sie sollten einen Auswurf jedoch nur erzwingen, wenn keine andere Möglichkeit besteht, die aktive Kassette aus dem Laufwerk zu befreien.

**Vorsicht:** Nach einem erzwungenen Auswurf ist die betreffende Kassette unter Umständen nicht mehr lesbar. In diesem Fall müssen Sie den Datenträger mit Hilfe der Anwendungssoftware löschen oder neu initialisieren.

Sie können einen Auswurf auch erzwingen, wenn Sie das Magazin aus dem Autoloader entfernen möchten und sich keine Kassette im Laufwerk befindet. In diesem Fall wird das Magazin nach einer Wartezeit von 35 Sekunden freigegeben und der Autoloader anschließend wie beim Aus- und Wiedereinschalten zurückgesetzt.

Zum Erzwingen eines Auswurfs halten Sie die Auswurftaste mindestens fünf Sekunden lang gedrückt und lassen sie

anschließend wieder los. Hierbei werden die folgenden Arbeitsschritte ausgeführt:

Wenn sich ein Band im Laufwerk befindet, erscheint in der Displayanzeige die Meldung ENTLADE BAND X, wobei X für die der betreffenden Bandkassette zugewiesene Positionsnummer steht. Nachdem die Kassette in das Magazin zurückgeschoben wurde, wird auf dem LCD-Display die Meldung AUSWURF MAGAZIN angezeigt und das Magazin ausgeworfen.

**Hinweis:** Da durch das Erzwingen eines Auswurfs eine laufende Operation unterbrochen werden kann, schreibt das Bandlaufwerk vor der Freigabe der Kassette unter Umständen keine EOD-Markierung (Datenende) auf das Band. In diesem Fall wird das Band möglicherweise nicht ordnungsgemäß formatiert, sodass die auf dem Band gespeicherten Daten verloren gehen. In der Regel können die Daten eines ordnungsgemäß formatierten Magnetbands jedoch bis zu dem Punkt gelesen werden, an dem der Fehler aufgetreten ist.

Falls sich eine Kassette oder das Magazin durch Erzwingen eines Auswurfs nicht aus dem Gerät entfernen lässt, setzen Sie sich bitte mit dem Technischen Support der Firma Seagate in Verbindung.

### **Automatisches und manuelles Einlegen von Kassetten**

Nachdem Sie das Magazin mit Kassetten bestückt und in den Magazinschacht eingeschoben haben, kann der Autoloader beliebig lange unbeaufsichtigt im Lese-/Schreibmodus (gesteuert durch Ihre Sicherungssoftware) betrieben werden.

Wenn Sie ein Band von Hand einlegen möchten, drücken Sie die Auswahltaste, wählen Sie den gewünschten Kassetteneinschub aus, und betätigen Sie die Eingabetaste.

## **Bedienung der Tasten an der Gerätevorderseite**

In diesem Abschnitt wird die Funktion der Tasten an der Vorderseite des Autoloaders beschrieben. Eine Übersicht über diese Tasten finden Sie in Abbildung 11.

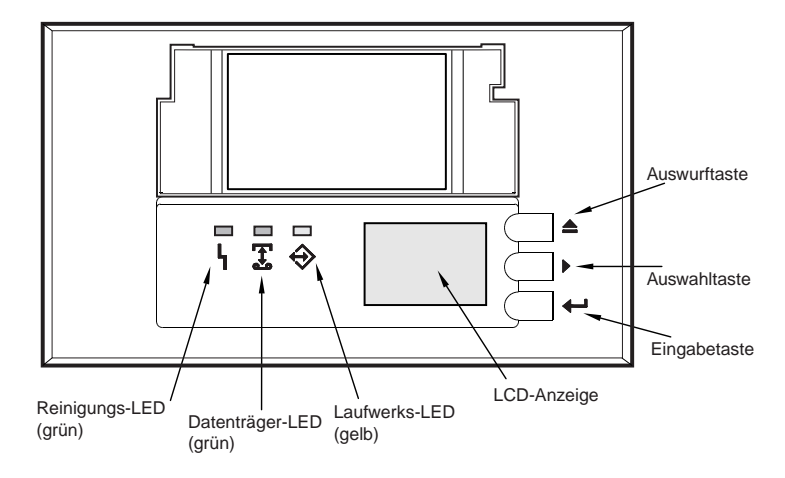

## **Abbildung 11: Vorderansicht des Autoloaders**

## **Auswurftaste**

Mit Hilfe der Auswurftaste können Sie das Magazin auswerfen oder eine Kassette aus dem Laufwerk entfernen. Nachdem Sie die Auswurftaste betätigt haben, müssen Sie Ihre Anforderung durch Drücken der Eingabetaste bestätigen.

### **Auswahltaste**

Mit Hilfe der Auswahltaste können Sie die Bandkassetten im Magazin gezielt anhand ihrer jeweiligen Positionsnummer (1 bis 6) auswählen, die Menüs in der LCD-Anzeige durchsuchen und, sofern sich kein Magazin im Autoloader befindet, auf die Loadermenüs zugreifen.

### **Eingabetaste**

Mit Hilfe der Eingabetaste können Sie Menüeinträge in der LCD-Anzeige auswählen, eine Kassette in das Laufwerk laden (nachdem Sie sie mit der Auswahltaste ausgewählt haben) oder, wenn sich eine Kassette im Laufwerk befindet, den Auswurf des Magazins bestätigen.

## **Funktionsweise der LED-Anzeigen an der Gerätevorderseite**

An der Frontblende des Scorpion 240 Autoloaders befinden sich drei LED-Anzeigen zur Anzeige des Betriebszustands

sowie eventueller Fehler (siehe Abbildung 11 auf der vorhergehenden Seite). Eine Übersicht über die Signale der LED-Anzeigen finden Sie auf dieser und den folgenden Seiten.

## **Reinigungs-LED**

Die Reinigungs-LED funktioniert wie folgt:

- Wenn die Reinigungs-LED erleuchtet ist, muss das Laufwerk gereinigt werden. Verwenden Sie zu diesem Zweck ausschließlich die von Seagate zugelassenen Reinigungskassetten (siehe Seite C-39).
- Wenn die Reinigungs-LED langsam blinkt, hat die Anzahl der aufgetretenen Datenfehler bei der Arbeit mit der derzeit eingelegten Kassette den voreingestellten Grenzwert überschritten. Dieses Warnsignal bedeutet nicht, dass bereits ein Datenverlust aufgetreten ist. Es soll Sie vielmehr daran erinnern, das Band bei der nächsten Gelegenheit zu entfernen und das Laufwerk mit einer von Seagate zugelassenen DDS-Reinigungskassette zu behandeln. Falls die Reinigungs-LED nach dem Reinigen des Laufwerks und Wiedereinlegen der ursprünglichen Datenkassette noch immer blinkt, sollten Sie für weitere Sicherungsvorgänge eine neue Bandkassette verwenden.

## **Datenträger-LED**

- Die Datenträger-LED funktioniert wie folgt:
- Wenn die Datenträger-LED erleuchtet ist, befindet sich eine DDS-Kassette im Laufwerk, und das Gerät funktioniert ordnungsgemäß.
- Wenn die Datenträger-LED rasch blinkt, konnte das Laufwerk das Band nicht ordnungsgemäß beschreiben (die maximal zulässige Anzahl von Schreibversuchen wurde überschritten), sodass der Schreibvorgang als fehlgeschlagen abgebrochen wurde. In diesem Fall müssen Sie die Schreib-/Leseköpfe des Laufwerks mit einer von Seagate zugelassenen DDS-Reinigungskassette behandeln. Falls die LED-Anzeige nach dem Wiedereinlegen der ursprünglichen Datenkassette noch immer blinkt, sollten Sie eine neue

Datenkassette einlegen und den Sicherungsvorgang wiederholen.

**Hinweis:** Im Rahmen der routinemäßigen Wartung sollten Sie die Laufwerksköpfe bei Verwendung von DDS-1- oder DDS-2-Bändern alle 25 und bei Verwendung von DDS-3- oder DDS-4- Bändern alle 50 Betriebsstunden reinigen.

### **Laufwerks-LED**

Die Laufwerks-LED funktioniert wie folgt:

• Wenn die Laufwerks-LED erleuchtet ist, wird das eingelegte Band gelesen oder beschrieben (SCSI- bzw. Bandaktivität).

**Vorsicht:** Eine Betätigung der Auswurftaste bei erleuchteter Laufwerks-LED bewirkt, dass der laufende Vorgang auf dem Hostgerät abgebrochen wird und ein Anwendungsfehler auftritt. Ein auf diese Weise abgebrochener Schreibvorgang kann möglicherweise nicht wieder aufgenommen werden, da sich unter Umständen keine weiteren Daten an das Ende der auf dem Band gespeicherten Daten anhängen lassen.

- **Hinweis:** Nach der Ausgabe eines SCSI Prevent Media Removal-Befehls ist die Laufwerks-LED erleuchtet und die Auswurftaste deaktiviert, um einen versehentlichen Auswurf der Bandkassette zu verhindern.
- Wenn die Laufwerks-LED rasch blinkt, ist ein Hardwarefehler aufgetreten. Geschieht dies unmittelbar nach Einschalten des Laufwerks, so ist der Schalter für den Selbsttest bei Inbetriebnahme aktiviert und bei der Diagnoseprüfung ein Fehler aufgetreten. Wenn mehrere LED-Anzeigen an der Frontblende des Laufwerks gleichzeitig blinken, setzen Sie sich bitte mit dem Technischen Support der Firma Seagate in Verbindung. Wenn die Laufwerks-LED während des Betriebs rasch blinkt, sollten Sie versuchen, die Bandkassette durch Betätigen der Auswurftaste zu entfernen. Wird das Band

nicht innerhalb von 2 Minuten freigegeben, so halten Sie die Auswurftaste über einen Zeitraum von mehr als 5 Sekunden hinweg gedrückt. Der Bandauswurf sollte innerhalb von 40 Sekunden erfolgen. Weitere Informationen erhalten Sie vom Technischen Support der Firma Seagate.

## **LED-Anzeigen – Übersicht**

In der folgenden Tabelle finden Sie eine Übersicht über die LED-Anzeigen des Scorpion 240.

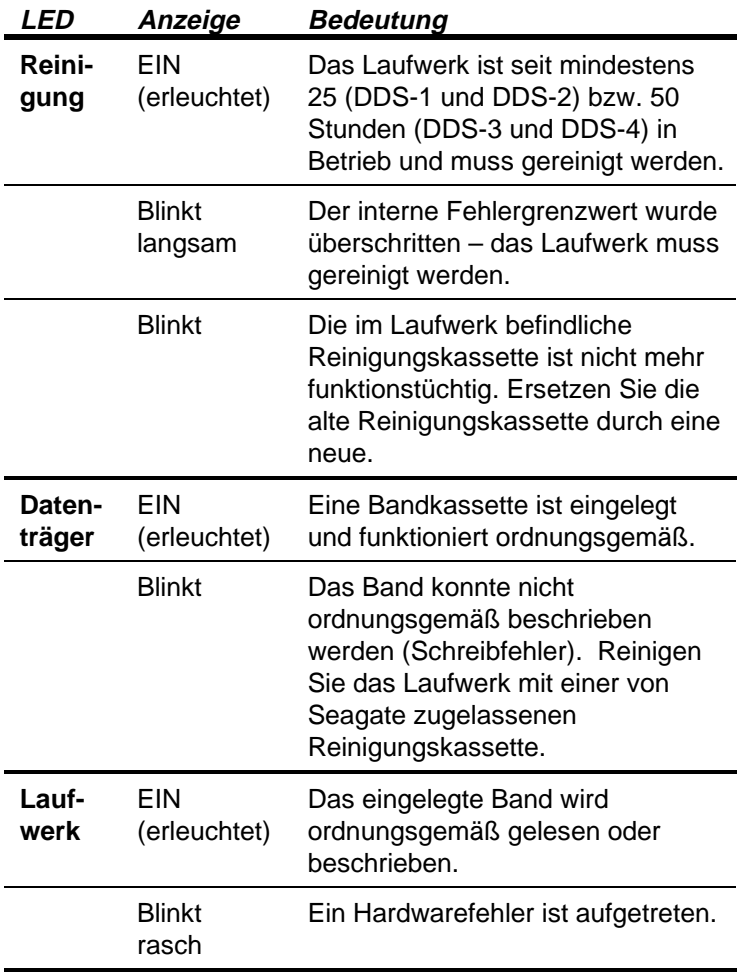

## **Funktionsweise der LCD-Anzeige an der Gerätevorderseite**

Abbildung 12 enthält eine Übersicht über die auf dem LCD-Display an der Gerätevorderseite angezeigten Informationen.

## **Abbildung 12: Funktionen der LCD-Anzeige**

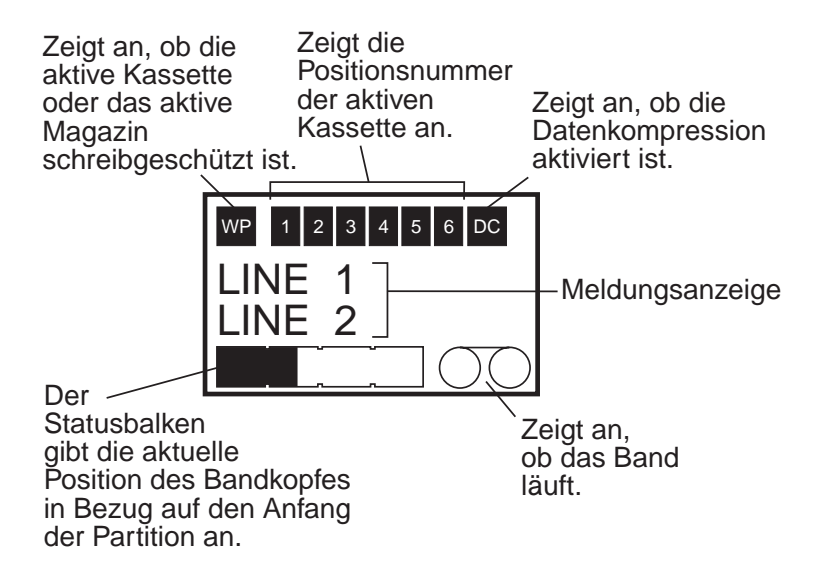

### **Hintergrundbeleuchtung der LCD-Anzeige**

Die Hintergrundbeleuchtung der LCD-Anzeige wird beim Einschalten des Autoloaders sowie beim Betätigen einer der Tasten an der Gerätevorderseite aktiviert und automatisch wieder ausgeschaltet, wenn über einen Zeitraum von zwei Minuten hinweg keine weitere Tastenbetätigung erfolgt.

#### **Meldungen in der LCD-Anzeige**

In der Tabelle auf den folgenden Seiten finden Sie eine Übersicht über die Meldungen, die auf dem LDC-Display angezeigt werden können. Die Meldungen sind in alphabetischer Reihenfolge aufgeführt. Das Zeichen "X" steht für die Positionsnummer des jeweils aktiven Kassetteneinschubs.

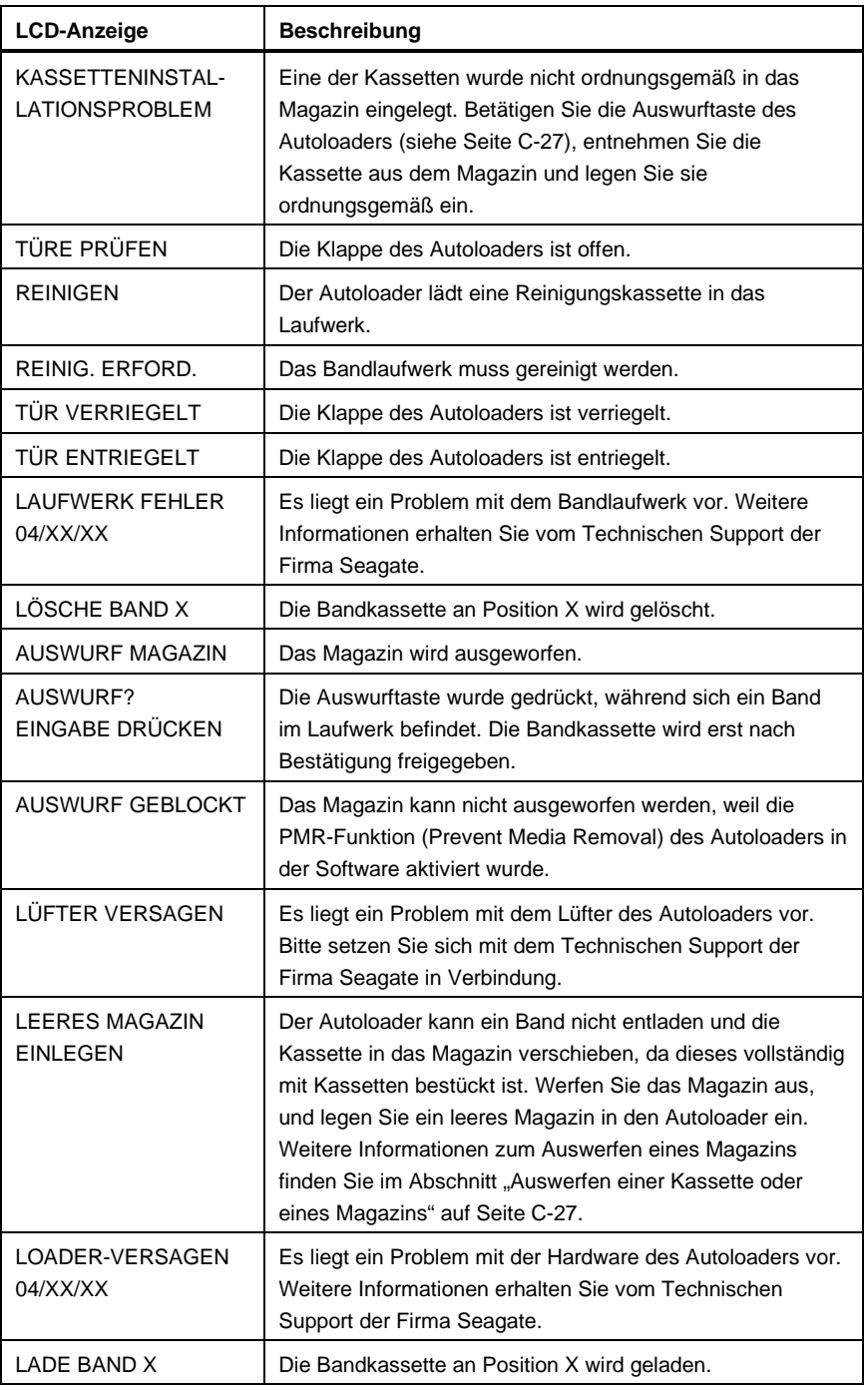

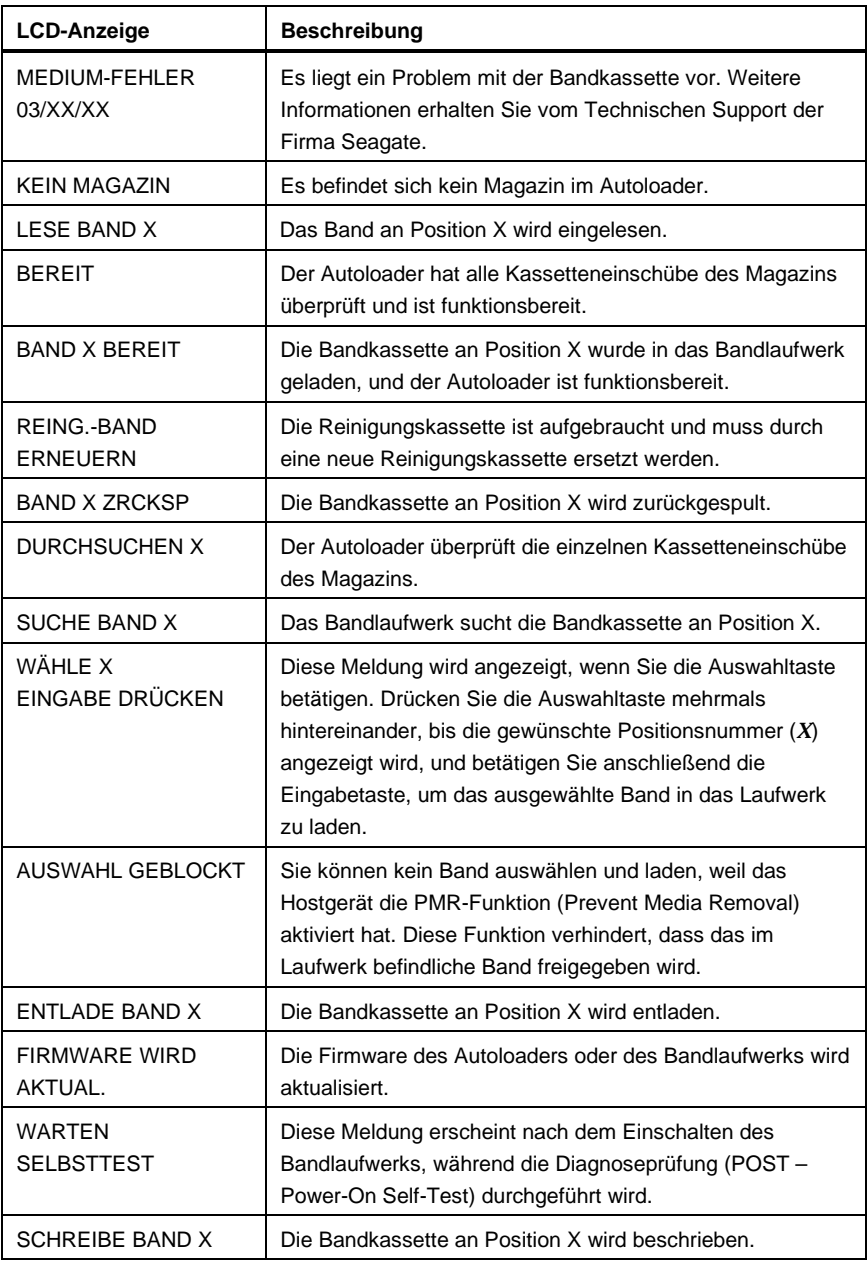

## **Konfigurieren der Autoloader-Funktionen mit Hilfe der LCD-Anzeige**

Wenn Sie den Autoloader mit Hilfe der LCD-Anzeige konfigurieren möchten, stellen Sie zunächst sicher, dass sich kein Magazin im Gerät befindet. Halten Sie anschließend die Auswahltaste fünf Sekunden lang gedrückt. Nun können Sie durch Betätigen der Auswahltaste nacheinander die folgenden Menüs aufrufen: VERSION, SPRACHE, KONTRAST, AUTOLOAD und TÜR. Eine Beschreibung dieser Menüs finden Sie in den folgenden Abschnitten. Zum Anzeigen eines bestimmten Menüs wählen Sie den gewünschten Menüeintrag aus und drücken die Eingabetaste.

## **Versionsmenü**

Im Menü VERSION können Sie durch Betätigen der Auswahltaste den Namen des Autoloaders sowie seine SCSI-ID, Firmware-Version und Seriennummer anzeigen.

## **Sprachmenü**

Im Menü SPRACHE können Sie die Sprache für die Meldungsanzeige auf dem LCD-Display auswählen. Folgende Sprachen sind verfügbar: Englisch, Französisch, Deutsch, Italienisch, Portugiesisch, Japanisch und Spanisch. Drücken Sie die Auswahltaste so lange, bis die gewünschte Sprache angezeigt wird, und betätigen Sie die Eingabetaste.

## **Kontrastmenü**

Im Menü KONTRAST können Sie die Helligkeit der LCD-Anzeige einstellen. Wenn Sie die Eingabetaste drücken, wird die Anzeige heller; betätigen Sie die Auswahltaste, so wird sie dunkler.

## **Autoload-Menü**

Im Menü AUTOLOAD können Sie den automatischen Einzug der Bandkassetten aus dem Magazin in das Bandlaufwerk aktivieren oder deaktivieren.

**Hinweis:** Dieses Leistungsmerkmal sollte nur verwendet werden, wenn keine Software zur Steuerung des Loaders installiert ist.

Die meisten für die Windows NT/2000-Plattform erhältlichen Softwareprogramme unterstützen die für den Loader-Betrieb erforderlichen SCSI-Befehle. In einer solchen Betriebsumgebung wird empfohlen, die Voreinstellung der Autoload-Funktion (deaktiviert) zu übernehmen. Wenn Sie nicht sicher sind, ob Ihre Softwareanwendung in der Lage ist, den Autoloader selbst zu steuern, wenden Sie sich bitte an Ihren Softwarehändler.

In Unix-/Linux-Umgebungen hingegen bietet die Sicherungssoftware häufig keine direkte Unterstützung für den Autoloader-Betrieb. In diesem Fall wird der "offline"-Befehl verwendet, um die Bänder in der Reihenfolge ihrer Positionsnummern zu wechseln. Mit Hilfe der Autoload-Funktion lässt sich eine Unix-/Linux-Umgebung unter Umständen für selbstständig ablaufende Sicherungsvorgänge einrichten.

Zum Aktivieren der Autoload-Funktion wählen Sie den Menüeintrag EIN und drücken die Eingabetaste. Nach dem Einlegen des Magazins wird die Kassette an Position 1 nun automatisch in das Laufwerk geladen. Bei aktivierter Autoload-Funktion können Sie nach wie vor durch Betätigen der Auswahltaste einen Bandwechsel durchführen. Hierbei wird jedoch immer nur das Band mit der jeweils nächsthöheren Positionsnummer eingelegt.

Zum Deaktivieren der Autoload-Funktion wählen Sie den Menüeintrag AUS und drücken die Eingabetaste. Bei deaktivierter Autoload-Funktion können die Bandkassetten nur mit Hilfe der Bedienelemente an der Gerätevorderseite oder eines Softwareprogramms mit Unterstützung für Autoloaderfunktionen geladen und freigegeben werden.

### **Türmenü**

Im Menü TÜR können Sie die Klappe des Autoloaders verriegeln und entriegeln. Wenn Sie die Klappe verriegeln möchten, wählen Sie den Menüeintrag VERRIEG und drücken die Eingabetaste.

## **Reinigen des Bandlaufwerks**

Wenn sich an einem oder mehreren der Schreib-/Leseköpfe des Bandlaufwerks übermäßig viel Staub oder Bandabrieb abgelagert hat, kann das eingelegte Band möglicherweise nicht mehr ordnungsgemäß gelesen und beschrieben werden und der Archivierungsvorgang wird durch eine zu hohe Anzahl von Fehlern behindert. Bei Überschreiten des Reinigungsschwellenwerts werden Sie automatisch darauf hingewiesen, dass die Laufwerksköpfe gereinigt werden müssen:

- Auf dem LCD-Display erscheint die Meldung REINIG. ERFORD.
- Die Reinigungs-LED leuchtet auf.
- **Hinweis:** Wenn die Reinigungs-LED langsam blinkt, ist das Band möglicherweise beschädigt oder abgenutzt und nicht mehr funktionstüchtig. Blinkt die LED-Anzeige nach dem Reinigen der Laufwerksköpfe noch immer, so sollten Sie die Bandkassette austauschen.

Die empfohlenen Reinigungsintervalle entnehmen Sie bitte der folgenden Tabelle.

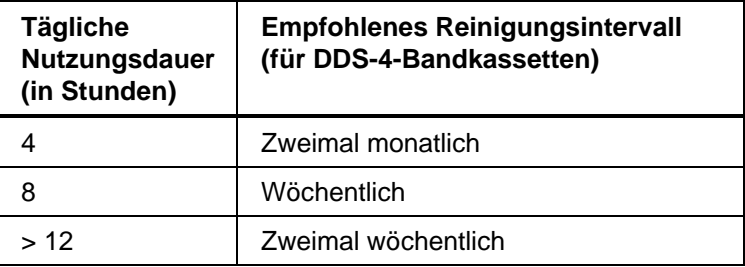

### **Vorgehensweise**

Verwenden Sie zum Reinigen der Schreib-/Leseköpfe Ihres DDS-4-Laufwerks ausschließlich die von Seagate zugelassenen Reinigungskassetten für DDS-4-Geräte. Eine Seagate-Reinigungskassette (Modell STDMCL) kann unter der

folgenden Internetadresse angefordert werden: http://buytape.seagate.com.

**Hinweis:** Reinigungskassetten für DAT-Audiogeräte werden vom Laufwerk nicht erkannt.

## **Manuelle Reinigung**

Gehen Sie folgendermaßen vor, um das Laufwerk von Hand zu reinigen:

- 1. Legen Sie die Reinigungskassette in einen der Einschübe des Magazins ein und laden Sie das Magazin in den Autoloader.
- 2. Geben Sie mit Hilfe der Auswahltaste die Position an, an der sich die Reinigungskassette befindet.
- 3. Drücken Sie die Eingabetaste, um die Reinigungskassette in das Bandlaufwerk zu laden. Der Reinigungszyklus wird automatisch eingeleitet.
- 4. Falls die Reinigungskassette nach Beendigung des Reinigungszyklus nicht automatisch ausgeworfen wird, drücken Sie die Auswurftaste, um sie wieder in das Magazin zu schieben. Drücken Sie anschließend die Auswurftaste ein zweites Mal, um das Magazin freizugeben, und entfernen Sie die Reinigungskassette.
- 5. Vermerken Sie das Datum der Reinigung auf dem Etikett der Reinigungskassette.

Bei jedem Einlegen der Reinigungskassette wird ein neuer, ungebrauchter Abschnitt des Reinigungsbandes durch den gesamten Bandlaufpfad gezogen. Die Kassette wird nach dem Reinigungsvorgang nicht zurückgespult. Nach etwa 30 Reinigungszyklen ist das gesamte Band aufgebraucht und muss durch eine neue Reinigungskassette ersetzt werden.

Wenn Sie eine aufgebrauchte Reinigungskassette erneut einlegen, wird der Reinigungsvorgang nicht gestartet. Stattdessen blinkt die Reinigungs-LED rasch, und auf dem LCD-Display erscheint die Meldung REING.-BAND ERNEUERN. Die Reinigungskassette wird nicht in das Magazin zurückgeschoben, die Reinigungs-LED bleibt

erleuchtet, und auf dem LCD-Display erscheint die Meldung REINIG. ERFORD. Drücken Sie in diesem Fall die Auswurftaste, entfernen Sie das Magazin und legen Sie eine neue Reinigungskassette ein.

## **Automatische Reinigung**

Wenn Ihr Datensicherungsprogramm über eine Funktion zur Reinigung der Laufwerksköpfe verfügt, können Sie den Vorgang auch über die Software steuern. Einige Softwareprogramme verwenden für die automatische Reinigung des Laufwerks standardmäßig eine Reinigungskassette an Position 6. Die Software weist den Autoloader an, die Kassette in das Bandlaufwerk zu laden, und leitet den Reinigungszyklus ein. Nach Abschluss des Reinigungsvorgangs wird die Reinigungskassette automatisch freigegeben und in das Magazin zurückgeschoben. Ausführliche Informationen hierzu finden Sie in der Dokumentation zu Ihrem Datensicherungsprogramm.

Wenn sich bei der automatischen Reinigung eine aufgebrauchte Reinigungskassette im Magazin befindet, wird der Reinigungsvorgang nicht gestartet. Stattdessen erscheint auf dem LCD-Display die Meldung REING.-BAND ERNEUERN. Anschließend wird die Reinigungskassette in das Magazin zurückgeschoben, die Reinigungs-LED bleibt erleuchtet, und auf dem LCD-Display erscheinen die Meldungen REINIG. ERFORD. und REING.-BAND ERNEUERN. Nach Beendigung des Softwareprogramms können Sie die Auswurftaste betätigen, um das alte Reinigungsband zu entnehmen und das neue Reinigungsband einzulegen.

## **Informationen zu DDS-4-Kassetten**

## **Kompatible DAT-Kassetten**

Seagate DDS-4-Laufwerke sind für die in der folgenden Liste aufgeführten Kassetten und vergleichbare datenfähige DDS-Kassettentypen ausgelegt.

**Hinweis:** DDS-1-Bänder mit einer Länge von 60 m können in Verbindung mit diesem Laufwerk nicht eingesetzt werden.

- Modell M32000 (DDS-1, 90 m; 2 GB unkomprimiert)
- Modell M34000 (DDS-2, 120 m; 4 GB unkomprimiert)
- Modell STDM24G (DDS-3, 125 m; 12 GB unkomprimiert)
- Modell STDM40 (DDS-4, 150 m; 20 GB unkomprimiert)

## **Aktivieren des Schreibschutzes von DAT-Kassette und Magazin**

Abbildung 13 zeigt, wie Sie den Schreibschutz einer DAT-Kassette mit Hilfe des Schreibschutzschiebers aktivieren bzw. deaktivieren. Daten können nur dann auf Band aufgezeichnet werden, wenn der Schieber geschlossen und der Schreibschutz damit deaktiviert ist.

**Abbildung 13: Schreibschutzschieber einer DAT-Kassette**

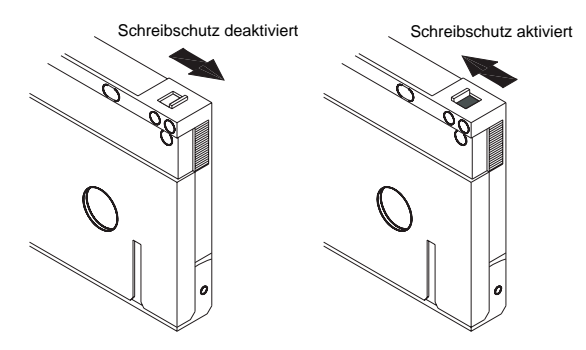

Abbildung 14 zeigt, wie Sie den Schreibschutz eines Scorpion 240-Magazins aktivieren. Zum Deaktivieren des Schreibschutzes bewegen Sie den Schieber nach oben. Wenn Sie verhindern möchten, dass die Bänder im Magazin beschrieben werden können, bewegen Sie den Schieber nach unten.

### **Abbildung 14: Schreibschutzschieber des Autoloader-Magazins**

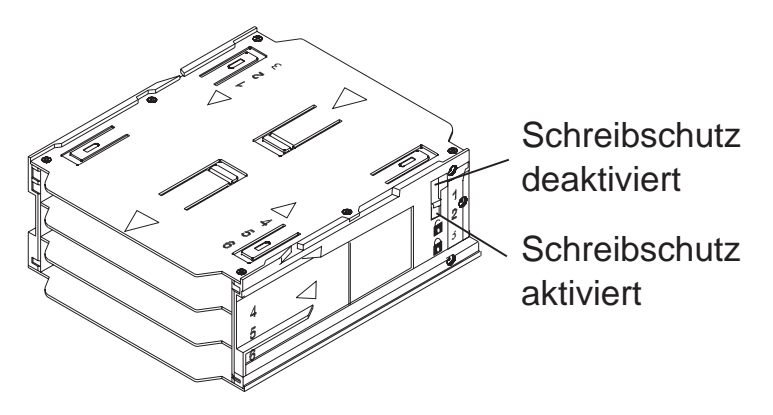

## **Vorbereitungen für den Transport**

Vor dem Transport des Scorpion 240 müssen Sie die Klappe des Autoloaders verriegeln, um einer Beschädigung des Laufwerks vorzubeugen. Führen Sie zu diesem Zweck unmittelbar vor dem Ausschalten des Autoloaders die folgenden Arbeitsschritte aus:

- 1. Entfernen Sie das Magazin aus dem Autoloader. Auf dem LCD-Display erscheint die Meldung KEIN MAGAZIN.
- 2. Halten Sie die Auswahltaste fünf Sekunden lang gedrückt. Auf dem LCD-Display erscheint das folgende Menü:

> VERSION SPRACHE KONTRAST

- 3. Drücken Sie die Auswahltaste viermal hintereinander. Der Cursor (>) befindet sich nun vor dem Menüeintrag TÜR: KONTRAST AUTOLOAD > TÜR
- 4. Drücken Sie die Eingabetaste. Auf dem LCD-Display erscheint das folgende Untermenü: TÜR
	- > VERRIEG ENTRIEG
- 5. Drücken Sie die Auswahltaste einmal, um den Cursor vor den Menüeintrag VERRIEG zu bewegen, und betätigen Sie die Eingabetaste. Auf dem LCD-Display erscheint wieder das in Schritt 3 dargestellte Menü.
- 6. Warten Sie fünf Sekunden. Auf dem LCD-Display erscheint wieder die Meldung KEIN MAGAZIN. Nach weiteren fünf Sekunden erscheint auf dem LCD-Display die Meldung TÜR VERRIEGELT.
- 7. Schalten Sie den Autoloader aus.
- 8. Tippen Sie mit dem Finger vorsichtig gegen die Klappe, um sich zu vergewissern, dass sie nicht versehentlich geöffnet werden kann.

Die Klappe ist nun verriegelt, und der Autoloader kann für den Transport verpackt werden. Bei Inbetriebnahme des Laufwerks wird die Klappe automatisch wieder entriegelt.

# **Konfigurieren für UNIX-, NOVELL- und Windows NT-Betriebssysteme**

In diesem Abschnitt wird beschrieben, wie Sie das Scorpion 240 für den Einsatz unter verschiedenen UNIX-, Novell- und Windows NT-Betriebssystemen konfigurieren.

# **Betriebssystem-Konfigurationsschalter**

Eine Übersicht über die Betriebssystem-Konfigurationsschalter (Schalter 5 bis 8) an der Unterseite des internen Laufwerks finden Sie in Abbildung 15.

**Hinweis:** Wenn Sie das Laufwerk unter einem Betriebssystem einsetzen möchten, das an dieser Stelle nicht beschrieben ist, sollten Sie die Voreinstellung der Konfigurationsschalter übernehmen.

## **Abbildung 15 Betriebssystem-Konfigurationsschalter an der Unterseite des Scorpion 240**

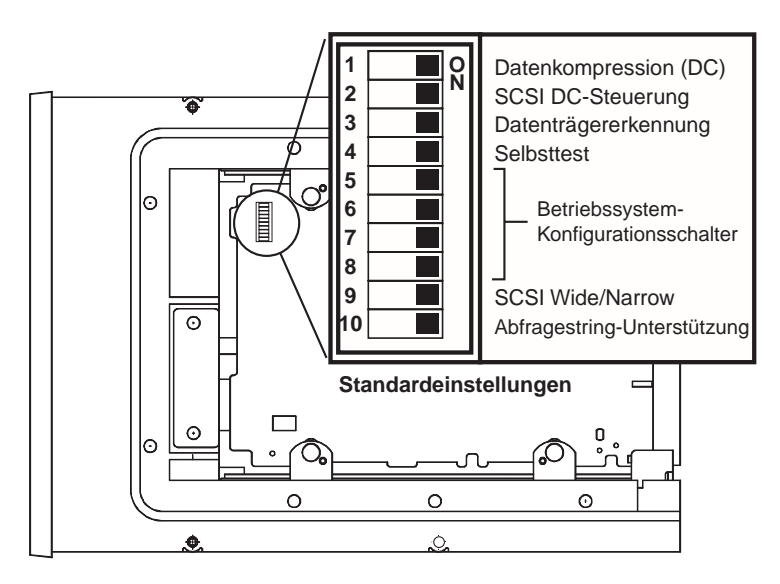

## **Konfigurieren für die Windows NT-Umgebung**

Wenn Sie Windows NT 4.0 mit dem 4mmDAT.SYS-Treiber der Firma Microsoft verwenden, müssen Sie Schalter 10 (Abfragestring) auf AUS stellen. Verwenden Sie hingegen den Seagate-Treiber STDAT4.SYS, so können Sie die Voreinstellung für Schalter 10 (EIN) übernehmen. Unabhängig vom verwendeten Treiber sollten alle vier Betriebssystem-Konfigurationsschalter auf EIN gesetzt sein (Standardeinstellung).

## **Konfigurieren für Novell-Umgebungen**

In der folgenden Tabelle finden Sie eine Übersicht über die Dip-Schaltereinstellungen für verschiedene Novell-Betriebssysteme und Treiber. Diese Konfigurationen werden in den nachfolgenden Abschnitten ausführlicher beschrieben.

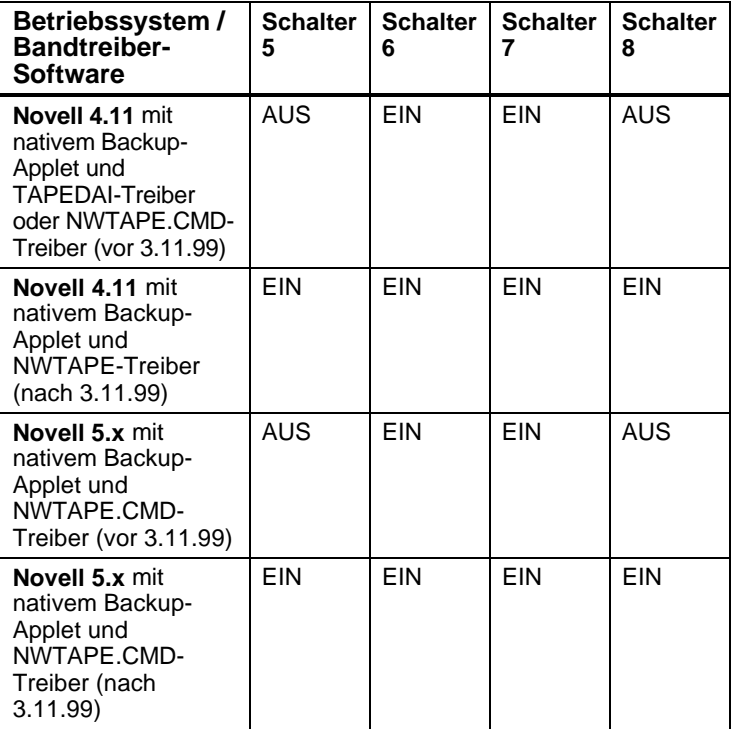

### **Novell 4.11**

Die Konfigurationseinstellungen des Scorpion 240 für den Einsatz in Verbindung mit Novell 4.11 sind von dem jeweils verwendeten Bandtreiber abhängig.

Konfiguration 1: Wenn Sie den nativen Novell TAPEDAI-Treiber oder eine Version des NWTAPE-Treibers verwenden, die vor dem 3.11.99 erstellt wurde, müssen Sie die Betriebssystem-Konfigurationsschalter 5 und 8 auf AUS stellen (siehe oben stehende Tabelle). In diesem Fall dürfen Sie die Voreinstellung der Dip-Schalter (alle Schalter auf EIN) also nicht übernehmen.

Konfiguration 2: Wenn Sie den neuesten Novell NWTAPE-Treiber verwenden, der auf der Novell-Website zum Download bereit steht, sollten Sie die Voreinstellung der Betriebssystem-Konfigurationsschalter (alle Schalter auf EIN) übernehmen. Zum Einbinden dieses Treibers kopieren Sie den neuen NWTAPE-Treiber auf der Administrator-Workstation in das Verzeichnis, in dem sich auch der TAPEDAI-Treiber befindet. In der Regel handelt es sich hierbei um das Systemverzeichnis. Bearbeiten Sie alle .ncf-Dateien (z. B. die Datei autoexec.ncf), in denen der TAPEDAI-Treiber aufgerufen wird, und ersetzen Sie in den Aufrufen die Zeichenfolge TAPEDAI durch die Zeichenfolge NWTAPE. Der TAPEDAI-Treiber selbst sollte jedoch nicht gelöscht werden, da er unter Umständen noch für bestimmte Verfahren zur Fehlerbehebung benötigt wird.

## **Novell 5.x**

Die Konfigurationseinstellungen des Scorpion 240 für den Einsatz in Verbindung mit Novell 5.x sind von dem jeweils verwendeten Bandtreiber abhängig.

Konfiguration 1: Wenn Sie noch mit dem nativen Novell TAPEDAI-Treiber oder einer Version des NWTAPE-Treibers arbeiten, die vor dem 3.11.99 erstellt wurde, müssen Sie die Betriebssystem-Konfigurationsschalter 5 und 8 auf AUS stellen (siehe umseitige Tabelle). In diesem Fall dürfen Sie die Voreinstellung der Dip-Schalter (alle Schalter auf EIN) also nicht übernehmen.

Konfiguration 2: Wenn Sie den neuesten Novell NWTAPE-Treiber verwenden, der auf der Novell-Website zum Download bereit steht, können Sie die Voreinstellung der Betriebssystem-Konfigurationsschalter (alle Schalter auf EIN) übernehmen. Vor dem Installieren des neuen NWTAPE-Treibers sollten Sie den alten NWTAPE-Treiber umbenennen. Dieser Treiber befindet sich in der Regel im Systemverzeichnis. Kopieren Sie anschließend die neue Version des NWTAPE-Treibers in dasselbe Verzeichnis. Der ursprüngliche Treiber sollte jedoch nicht gelöscht werden, da er unter Umständen noch für bestimmte Verfahren zur Fehlerbehebung benötigt wird.

# **Konfigurieren für die DEC UNIX-Umgebung**

## **Dip-Schaltereinstellungen**

Bevor Sie das Scorpion 240 in einer DEC UNIX-Umgebung einsetzen, sollten Sie die Betriebssystem-Konfigurationsschalter wie folgt einstellen:

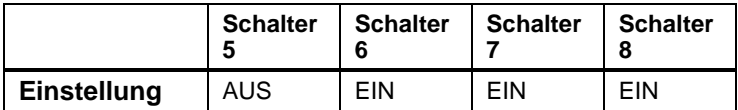

## **Digital UNIX ab Version 4.0**

Mit Version 4.0 ihres UNIX-Betriebssystems hat die Firma DEC eine neue Methode zur Konfiguration des CAM SCSI-Treibers eingeführt. Bearbeiten Sie die Datei **/etc/ddr.dbase** wie folgt:

- 1. Durchsuchen Sie die Datei nach dem Datenbankeintrag für das DEC TLZ07 DAT-Laufwerk.
- 2. Kopieren Sie diesen Eintrag und fügen Sie ihn später wieder in die Datei ein, um die Dateisyntax beizubehalten.
- 3. Bearbeiten Sie diesen neuen Eintrag wie folgt:

```
SCSIDEVICE
 #
 Type = tape
 Name = "SEAGATE" "DAT"
 #
 PARAMETERS:
    TypeSubClass = rdat
   TagQueueDepth = 0
   MaxTransfersize = 0x0ffffff # (16MB - 1)
   ReadyTimeSeconds = 60 # seconds
DENSITY:
 #
 DensityNumber = 0, 3, 4, 5, 6, 7DensityCode = default
 CompressionCode = 0x0
 Buffered = 0x1
DENSITY:
 #
 DensityNumber = 1,2
 DensityCode = default
```

```
CompressionCode = 0x1
Buffered = 0x1
```
- 4. Speichern Sie die Datenbankdatei.
- 5. Geben Sie das folgende Kommando ein: **ddr\_config -c.** Auf diese Weise erstellen Sie eine neue Gerätedatenbank auf der Grundlage der Standardeingabedatei ddr.dbase. Die Vorgaben der neuen Gerätedatenbank treten unmittelbar in Kraft; der Kernel muss zu diesem Zweck also nicht neu aufgebaut werden.

#### **Digital UNIX vor Version 4.0**

Zum Konfigurieren des Systems muss die Datei **cam\_data.c** bearbeitet werden. Diese Datei befindet sich je nach der aktuellen Systemkonfiguration entweder im Verzeichnis /usr/sys/data oder im Verzeichnis /sys/data. Gehen Sie wie in der folgenden Anleitung beschrieben vor, um die Datei cam\_data.c zu ändern:

- 1. Durchsuchen Sie die Datei nach dem Datenbankeintrag für den Treiber "TLZ07 - RDAT".
- 2. Kopieren Sie diesen Eintrag und fügen Sie ihn später wieder in die Datei ein, um die Syntax der C-Quelldatei beizubehalten.
- 3. Bearbeiten Sie den neuen Eintrag wie folgt:

```
/* Seagate DAT Drive Returning "SEAGATE DAT" Inquiry */
{"SEAGATE DAT", 14, DEV_TLZ07,
   (ALL_DTYPE_SEQUENTIAL << DTYPE_SHFT) | SZ_RDAT_CLASS,
   (struct pt_info *)ccmn_null_sizes, SZ_NO_BLK, (DEC_MAX_REC - 1),
  &tlz07_dens, NO_MODE_TAB, SZ_NO_FLAGS,
  NO_OPT_CMDS, SZ_READY_DEF, SZ_NO_QUE,
  DD_REQSNS_VAL | DD_INQ_VAL, 36, 64
},
```
4. Bauen Sie den Kernel mit Hilfe des doconfig-Skripts neu auf und führen Sie einen Neustart des Systems durch.

# **Konfigurieren für die Sun UNIX-Umgebung**

#### **Dip-Schaltereinstellungen**

Bevor Sie das Scorpion 240 in einer Sun UNIX-Umgebung einsetzen, sollten Sie die Betriebssystem-Konfigurationsschalter wie folgt einstellen:

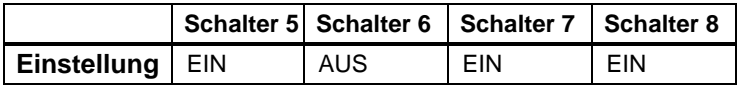

#### **Sun OS 4.1.x**

Zum Konfigurieren von SunOS 4.1x für die Nutzung des Scorpion 240 müssen Sie die Dateien **stdef.h** und **st\_conf.c** (im Verzeichnis /usr/sys/scsi/ targest) bearbeiten und den Kernel anschließend neu aufbauen. Gehen Sie hierzu wie in der folgenden Anleitung beschrieben vor:

1. Nehmen Sie die folgende define-Anweisung für das Seagate-Laufwerk in die Datei **stdef.h** auf:

```
#define ST_TYPE_SEAGATE_DAT <Wert>
```
Diese Anweisung sollte als letzte ST\_TYPE\_define-Anweisung in die Datei eingefügt werden. Geben Sie für <Wert> den jeweils nächsten ungenutzten Hexadezimalwert ein. Dieser Wert ist von der Version und der Anzahl der vom System unterstützten Geräte abhängig. Wenn dem letzten vorhandenen Gerät beispielsweise der Wert 0x2d zugeordnet ist, verwenden Sie für das neue Laufwerk den Wert 0x2e.

2. Hängen Sie die folgenden Zeilen an das Ende der Gerätedefinitionsliste in der Datei **st\_conf.c** an:

```
/*Seagate DAT drive support */
{
  "SEAGATE DAT",7,"SEAGATE",ST_TYPE_SEAGATE_DAT,10240,
(ST_VARIABLE|ST_BSF|ST_BSR|ST_LONG_ERASE|ST_KNOWS_EOD),
 5000,5000,
  {0x0,0x8c,0x8c,0x8c},
  {0,0,0,0}
}
```
3. Verwenden Sie das entsprechende config-Kommando, um den Kernel neu aufzubauen und die neue Gerätedefinition einzubinden. Einzelheiten hierzu finden Sie auf der Online-Handbuchseite zum config-Befehl.

#### **Solaris 2.x**

1. Zum Konfigurieren von Solaris 2.x für die Nutzung des Scorpion 240 fügen Sie die folgenden Zeilen in die Datei **st.conf** im Verzeichnis /kernel/drv ein:

tape-config-list=

"SEAGATE DAT 06240-XXX","Seagate DAT Drive","SEAGATE\_DAT"; SEAGATE\_DAT = 1,0x34,0,0xd639,4,0x00,0x8C,0x8C,0x8C,3;

> **Hinweis:** Dieser Abfragestring weist zwischen dem Wort DAT und dem Wert 06240 vier Leerzeichen auf.

> 2. Nachdem Sie die Datei **st.conf** bearbeitet haben, müssen Sie das System mit dem Befehl boot -r neu starten, um die neue Kernelkonfiguration zu aktivieren.

# **Konfigurieren für die SGI-Umgebung**

### **Dip-Schaltereinstellungen**

Bevor Sie das Scorpion 240 in einer SGI UNIX-Umgebung einsetzen, sollten Sie sich vergewissern, dass die Betriebssystem-Konfigurationsschalter wie folgt eingestellt sind:

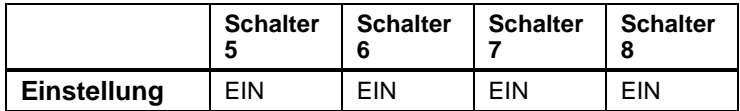

**Hinweis:** Der hauptsächliche Unterschied zwischen Irix 5.x und 6.x im Hinblick auf die Unterstützung für Bandlaufwerke besteht darin, dass sich die Datenkompression ab Irix Version 6.2 über die Software einstellen lässt. Unter Irix 5.x verwendet das Laufwerk grundsätzlich die durch die Position von Schalter 6 an der Geräteunterseite vorgegebene Kompressionseinstellung (AUS = Kompression aktiviert, Standardeinstellung; EIN = Kompression deaktiviert).

### **Irix V5.x**

Zum Konfigurieren von Irix 5.x für die Nutzung des Scorpion 240 müssen Sie die Datei /var/sysgen/master.d/scsi wie in der folgenden Anleitung beschrieben bearbeiten:

## 1. Fügen Sie den folgenden Eintrag in die Datei **/var/sysgen/master.d/scsi** ein:

```
{DATTAPE, TPDAT, 7, 12, "SEAGATE", "DAT 06240"/*DAT*/, 0, 0, {0, 0, 0},MTCAN_BSF|MTCAN_BSR|MTCAN_APPEND|MTCAN_SETMK|MTCAN_PART|MTCAN_PREV|
   MTCAN_SYNC|MTCAN_SPEOD|MTCAN_CHKRDY|MTCAN_VAR|MTCAN_SETSZ|
   MTCAN_SILI|MTCAN_SEEK|MTCAN_CHTYPEANY,
   /* minimum delay on i/o is 12 minutes, to allow the Drives
    * full error recovery sequence to be performed. */
40, 12*60, 12*60, 12*60, 512, 512*512 },
```
**Hinweis:** Dieser Abfragestring weist zwischen dem Wort DAT und dem Wert 06240 vier Leerzeichen auf.

- 2. Bauen Sie den Kernel anschließend mit dem entsprechenden autoconfig-Kommando neu auf. Einzelheiten hierzu finden Sie auf der Online-Handbuchseite zum autoconfig-Befehl. Nachdem Sie den Kernel neu aufgebaut haben, müssen Sie das System neu starten, damit die Änderungen wirksam werden.
- **Hinweis:** Unter Irix ab Version 5.3 erkennt das System die vorgenommenen Änderungen automatisch und baut den Kernel beim nächsten Systemstart selbstständig neu auf.

#### **Irix V6.x bis V6.5**

Zum Konfigurieren von Irix 6.x-6.5 für die Nutzung des Scorpion 240 müssen Sie die Dateien **/var/sysgen/master.d/scsi** und **/dev/MAKEDEV.d/TPS\_base** wie in der folgenden Anleitung beschrieben bearbeiten und den Kernel anschließend neu aufbauen.

1. Fügen Sie je nach der verwendeten IRIX-Version einen der folgenden Einträge in die Datei **/var/sysgen/master.d/scsi** ein:

#### IRIX V6.x bis V6.4:

 $\{$  DATTAPE, TPDAT, 7, 12, "SEAGATE", "DAT  $0.6240''$  /\*DAT\*/, 0, 0,  $\{0\}$ , /\* This drive uses mode select page 0xf for compression control; \* most of the other drives supporting compression use page 0x10 \*/ MTCAN\_BSF|MTCAN\_BSR|MTCAN\_APPEND|MTCAN\_SETMK|MTCAN\_PART|MTCAN\_PREV| MTCAN\_SYNC|MTCAN\_SPEOD|MTCAN\_CHKRDY|MTCAN\_VAR|MTCAN\_SETSZ| MTCAN\_SILI|MTCAN\_SEEK|MTCAN\_CHTYPEANY|MTCAN\_COMPRESS, /\* minimum delay on i/o is 12 minutes, to allow the Drives \* full error recovery sequence to be performed. \*/ 40, 12\*60, 12\*60, 12\*60, 512, 512\*512, 0, (u\_char \*)0 },

#### IRIX V6.5:

 $\{$  DATTAPE, TPDAT, 7, 12, "SEAGATE", "DAT  $0.6240''$  /\*DAT\*/, 0, 0,  $\{0\}$ ,

/\* This drive uses mode select page 0xf for compression control;

 \* most of the other drives supporting compression use page 0x10 \*/ MTCAN\_BSF|MTCAN\_BSR|MTCAN\_APPEND|MTCAN\_SETMK|MTCAN\_PART|MTCAN\_PREV|

```
 MTCAN_SYNC|MTCAN_SPEOD|MTCAN_CHKRDY|MTCAN_VAR|MTCAN_SETSZ|
  MTCAN_SILI|MTCAN_SEEK|MTCAN_CHTYPEANY|MTCAN_COMPRESS,
   /* minimum delay on i/o is 12 minutes, to allow the Drives
    * full error recovery sequence to be performed. */
40, 12*60, 12*60, 12*60, 3*3600, 512, 512*512,
tpsc_default_dens_count, tpsc_default_hwg_dens_names,
tpsc_default_alias_dens_names,
{0},0,0,0,
0, (u_{char} * ) 0 },
```
2. Nehmen Sie an der Datei **/dev/MAKEDEV.d/TPS\_base** die folgende Änderung vor (dies ist bei Systemen unter IRIX 6.4 und 6.5 nicht notwendig).

Suchen Sie den Abschnitt mit den Konfigurationseinstellungen für DAT-Laufwerke. Dieser Abschnitt beginnt mit der folgenden Zeichenfolge:

\*Drive?type:\*DAT\*

Fügen Sie die folgenden Zeilen vor oder nach den ähnlich lautenden Einträgen für andere unterstützte Geräte in die Datei ein:

```
*Device:*DAT*06240*) # DAT drive with compression
   mdev=`expr $mdev + 8`;
   mknod ${prf}$1c c ${C_TPS} $mdev;
;;
```
3. Starten Sie das System neu. Irix 6.x erkennt die vorgenommenen Änderungen und baut den Kernel beim nächsten Systemstart automatisch neu auf.

Sie haben jedoch auch die Möglichkeit, den Kernel mit Hilfe des entsprechenden autoconfig-Kommandos von Hand neu aufzubauen (siehe Online-Handbuchseite zum autoconfig-Befehl) und das System anschließend neu zu starten, damit die Änderungen wirksam werden.
#### **Fehlerbehebung in Installationen auf der SGI-Plattform**

#### **Überprüfen des Abfragestrings für das Laufwerk**

Unter Umständen kann es sinnvoll sein, den Abfragestring des Laufwerks zu überprüfen. Dies geschieht mit Hilfe des Befehls **mt**. Mit dem folgenden Kommando rufen Sie beispielsweise den Abfragestring und andere Statusdaten eines Laufwerks an SCSI-BUS 1, ID 4 ab: mt -f /dev/rmt/tps1d4 status

#### **Probleme beim systemübergreifenden Datenaustausch**

Die folgende Fehlermeldung beim Wiederherstellen eines cpio-Archivs, das auf einem anderen System angelegt wurde, weist auf einen Fehler in der in Abschnitt 7.1 eingerichteten Installationssequenz hin:

Byte swapped Data - re-try with correct device

Wenn diese Fehlermeldung angezeigt wird, sollten Sie die in der Datei /var/sysgen/master.d/scsi vorgenommenen Änderungen überprüfen und gegebenenfalls korrigieren.

#### **Umschalten der Hardwarekompression**

Irix 6.x unterstützt die Einstellung der Hardwarekompression per Software durch Austauschen der Gerätetreiber. Treiber für die Aktivierung der Kompression sind mit dem Buchstaben "c" im Gerätenamen gekennzeichnet. Probleme im Zusammenhang mit der Datenkompression lassen sich oftmals durch Installieren des jeweils neuesten Irix 6.x-Patches beheben.

# **Konfigurieren für die HP-UX-Umgebung**

#### **Dip-Schaltereinstellungen**

Bevor Sie das Scorpion 240 in einer HP UNIX-Umgebung einsetzen, sollten Sie die Betriebssystem-Konfigurationsschalter wie folgt einstellen:

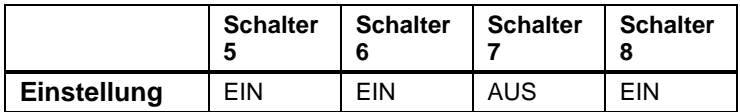

#### **HP-UX Version 10.2 und 11**

Führen Sie die folgenden Arbeitsschritte aus, um das HP-UX-System zu konfigurieren:

- 1. Melden Sie sich als "Root"-Benutzer an.
- 2. Rufen Sie das SAM-Dienstprogramm auf.
- 3. Wählen Sie die Option "Peripheral Devices".
- 4. Wählen Sie die Option "Tape Drives".
- 5. Wählen Sie im Fenster "Tape Device Manager" unter "Actions" den Befehl "Add".
- 6. Lesen Sie die Anweisungen im Fenster "Add a Tape Drive" und klicken Sie auf "OK"**.**
- 7. Unter Umständen stellt SAM fest, dass die für den Einsatz Ihres neuen Bandlaufwerks erforderlichen Treiber in Ihrem HP-UX-Kernel nicht enthalten sind. Lesen Sie in diesem Fall die Hinweise im Fenster "Device Driver Check" und wählen Sie die entsprechende Maßnahme aus. Wenn Sie die Option "Build a new kernel and shut down the system immediately" wählen, erstellt SAM einen neuen Kernel und führt anschließend automatisch einen Neustart des Systems durch. Beim Hochfahren des Systems werden die benötigten Treiber geladen, sodass das System auf das Bandlaufwerk zugreifen kann.
- 8. Wenn Sie das System zum Anschließen des Bandlaufwerks herunterfahren mussten, rufen Sie das

Dienstprogramm SAM erneut auf und wiederholen die Schritte 3 bis 6 der oben stehenden Anleitung.

- 9. Wählen Sie das neue Bandlaufwerk aus.
- 10. Wählen Sie im Menü Actions den Befehl Create Device Files**.**
- 11. Klicken Sie auf "OK" und schließen Sie SAM.

# **Konfigurieren für die IBM AIX-Umgebung**

#### **Dip-Schaltereinstellungen**

Bevor Sie das Scorpion 240 in einer IBM AIX-Umgebung einsetzen, sollten Sie die Betriebssystem-Konfigurationsschalter wie folgt einstellen:

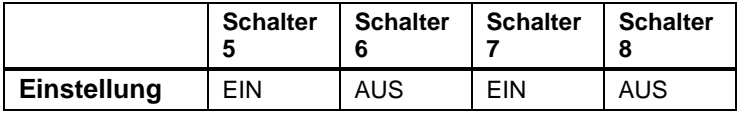

#### **AIX ab Version 3.2**

Ab Version 3.2 lässt sich das AIX-Betriebssystem mit Hilfe der SMIT-Option "Other SCSI Tape Drive" für die Zusammenarbeit mit dem Scorpion 240 konfigurieren**.**

**Hinweis:** Für das folgende Verfahren benötigen Sie die vom Bandlaufwerk benutzte SCSI-ID.

Gehen Sie folgendermaßen vor, um AIX mit Hilfe des SMIT-Dienstprogramms zu konfigurieren:

- 1. Wählen Sie im Menü "Tape Drive" den Befehl "smit tape", um das Dienstprogramm SMIT aufzurufen.
- 2. Wählen Sie den Befehl "Add a tape drive".
- 3. Geben Sie den Typ des Bandlaufwerks an, das Sie anschließen möchten. Wählen Sie hierzu die Option "Other SCSI Tape Drive".
- 4. Wählen Sie in der Liste den zuständigen SCSI-Adapter aus.
- 5. Das Dialogfeld "Add a Tape Drive" wird angezeigt. In diesem Dialogfeld müssen einige der Standardoptionen geändert werden, um die Leistung und Funktionalität des Laufwerks zu optimieren:
	- Geben Sie unter "Connection Address" die Einstellungen für Target und LUN (Logical Unit Number) des Bandlaufwerks ein (LUN ist immer 0). Hierbei steht die ID (Target) stets vor der LUN. Verwendet das Laufwerk beispielsweise die ID 5, so wählen Sie die Einstellung 5,0.
	- Setzen Sie den Wert im Feld "Blocksize" auf 1024.
	- Setzen Sie den Wert im Feld "Density 1" auf 140.
	- Setzen Sie den Wert im Feld "Maximum delay for the Read/Write command" auf 900.
- 6. Drücken Sie die Eingabetaste. Das System installiert das Laufwerk in der Systemdatenbank und erstellt die entsprechenden Gerätetreiber.
- 7. Beenden Sie SMIT.

#### **Steuern der Datenkompression unter AIX**

Das SMIT-Dienstprogramm hat die Gerätedateien für Ihr neues Bandlaufwerk erstellt und unter den folgenden Dateinamen auf Ihrem System gespeichert:

/dev/rmt0 /dev/rmt0.1 /dev/rmt0.2 /dev/rmt0.3 /dev/rmt0.4/dev/rmt0.5 /dev/rmt0.6 /dev/rmt0.7

Bei der Eingabe der Konfigurationsdaten in Schritt 5 des Konfigurationsverfahrens können Sie die Datenkompression durch Verwenden der Geräte rmt0, rmt0.2 und rmt0.3 aktivieren. Die Geräte rmt0.4, rmt0.5, rmt0.6 und rmt0.7 bewirken, dass das Laufwerk die Daten in unkomprimiertem Zustand auf den Datenträger schreibt.

# **Konfigurieren für SCO UNIX**

Bevor Sie das Scorpion 240 in einer SCO UNIX-Umgebung einsetzen, sollten Sie die Betriebssystem-Konfigurationsschalter wie folgt einstellen:

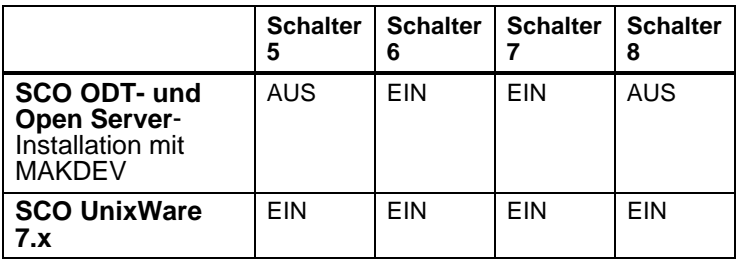

# **Konfigurieren für LINUX**

Bevor Sie das Scorpion 240 in einer LINUX-Umgebung einsetzen, sollten Sie sich vergewissern, dass alle Betriebssystem-Konfigurationsschalter wie in der folgenden Tabelle dargestellt auf EIN stehen:

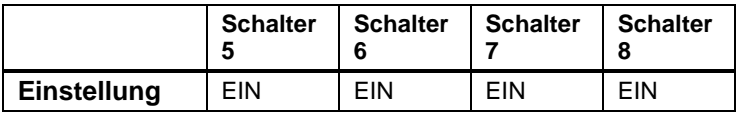

# **Technische Daten**

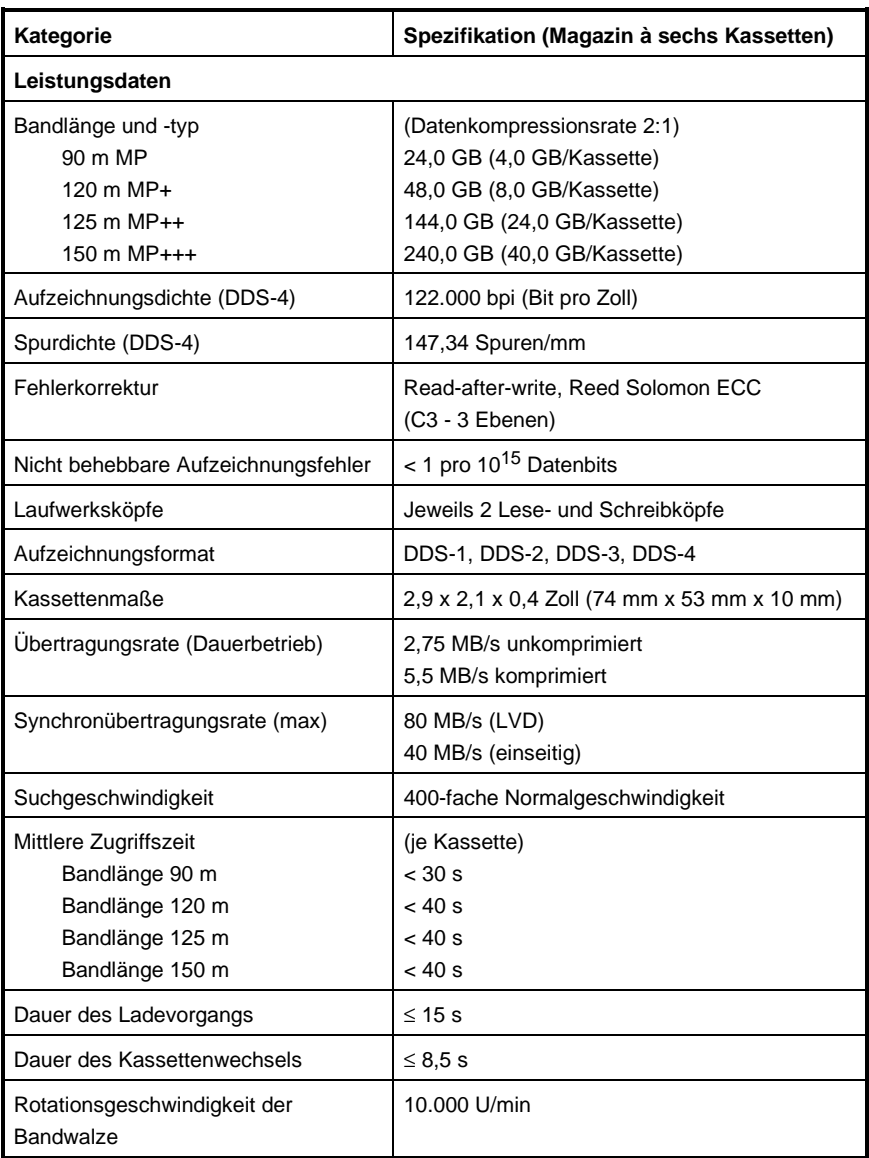

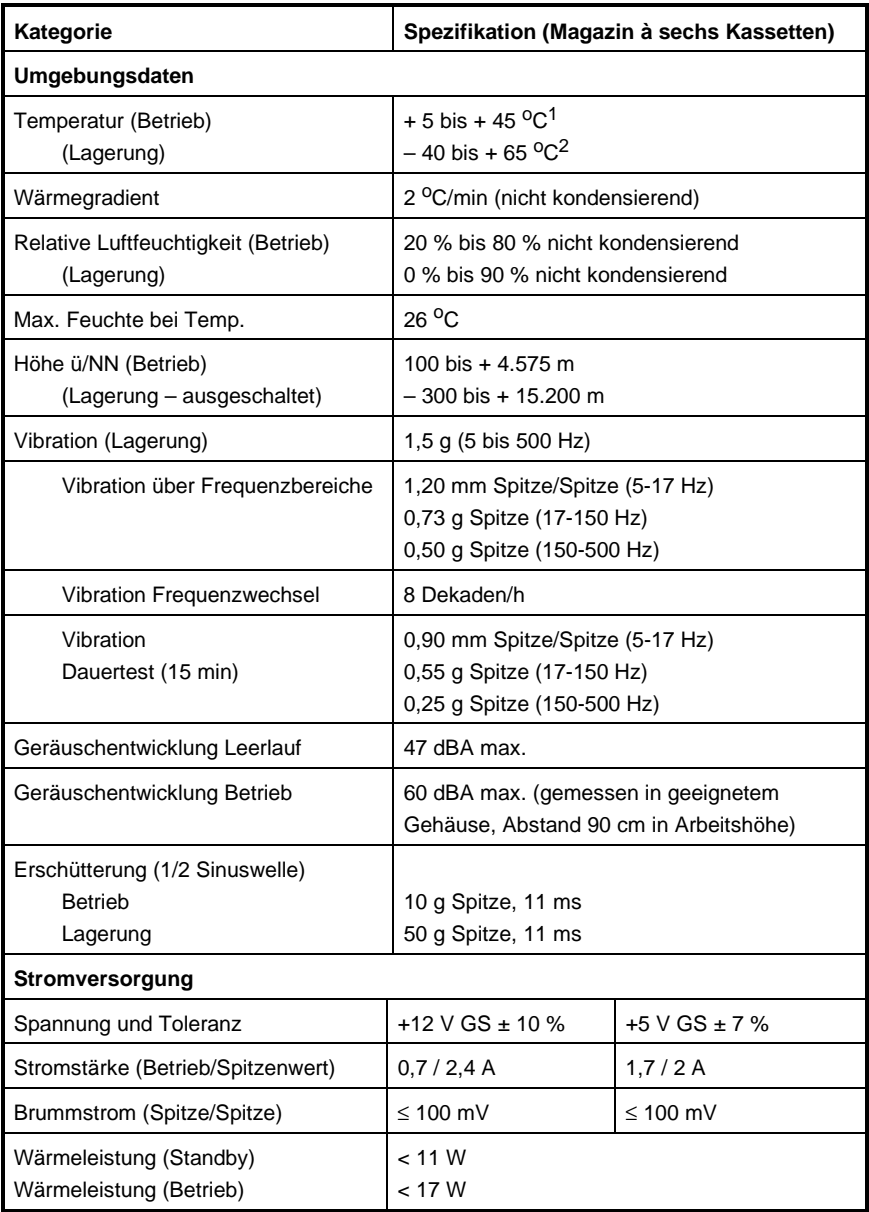

# **Technischer Support**

Falls bei der Installation oder beim Betrieb Ihres Bandlaufwerks Probleme auftreten sollten, setzen Sie sich bitte mit dem Technischen Support der Firma Seagate in Verbindung. Mit allgemeinen Fragen zu Seagate-Magnetbandprodukten und -anwendungen wenden Sie sich bitte an die Kaufberatung der Firma Seagate.

#### **Weltweite Dienste:**

**World Wide Web:** Eine Vielzahl technischer Support-Dienste sind auf der Seagate-Webseite unter der folgenden Adresse verfügbar: **http://www.seagate.com**

Die Online-Bestellseite für Seagate-Bandprodukte und -Zubehör finden Sie unter der folgenden Internetadresse: **http://buytape.seagate.com**

**Technischer Support per E-Mail:** Senden Sie Ihre Fragen oder Kommentare bitte an die folgende E-Mail-Adresse: **tapesupport@seagate.com**

#### **Regionale Dienste**

Seagate bietet technische Unterstützung durch verschiedene regionale Support-Zentren auf der ganzen Welt. In der Regel stehen hierbei die folgenden Dienste zur Verfügung:

- **Seagate Support-Telefon**: Während der lokalen Geschäftszeiten stehen Ihnen die Fachleute der technischen Support-Abteilung am Telefon zur Verfügung. Bitte notieren Sie sich vor Ihrem Anruf die Daten Ihrer Systemkonfiguration sowie die Modellnummer Ihres Laufwerks.
- **Seagate Support-Fax**: Sie können Ihre Fragen oder Kommentare auch per Fax an die Support-Abteilung der Firma Seagate senden. Die Antworten auf Ihre Fragen werden während der lokalen Geschäftszeiten verschickt.
- **SeaFAX**: Mit Hilfe eines tonwahlfähigen Telefons können Sie Antworten auf häufig gestellte Fragen auch beim

automatischen Faxrückrufsystem der Firma Seagate anfordern. Dieser Dienst ist täglich rund um die Uhr verfügbar.

• **SeaBOARD**: Der SeaBOARD-Dienst, das automatische Mailboxsystem der Firma Seagate, ist ebenfalls rund um die Uhr verfügbar. Stellen Sie Ihr Modem bitte wie folgt ein: 8 Datenbits, keine Parität, ein Stoppbit (8-N-1).

#### **Support-Dienste in Amerika**

#### **Telefonische Hotline**

(Weiterleitung an eine produktspezifische Telefon- oder SeaFAX-Nummer) **Anrufer aus den USA:** 1-800-SEAGATE **Anrufer aus anderen Ländern:** 1-405-936-1234 **Seagate Support-Fax** (USA und international): 1-405-936-1683 **SeaTDD** (Telefonische Hotline für Gehörlose, USA und international): 1-405-936-1687 **SeaBOARD** (USA und international): 1-405-936-1630 **Kaufberatung:** 1-800-626-6637

#### **Support-Dienste in Europa**

In Europa wählen Sie bitte die in Ihrem Land eingerichtete, gebührenfreie Hotline- bzw. SeaFAX-Nummer. Die Rufnummer des **Seagate Support-Fax** lautet für alle europäischen Länder +31-20-653-3513.

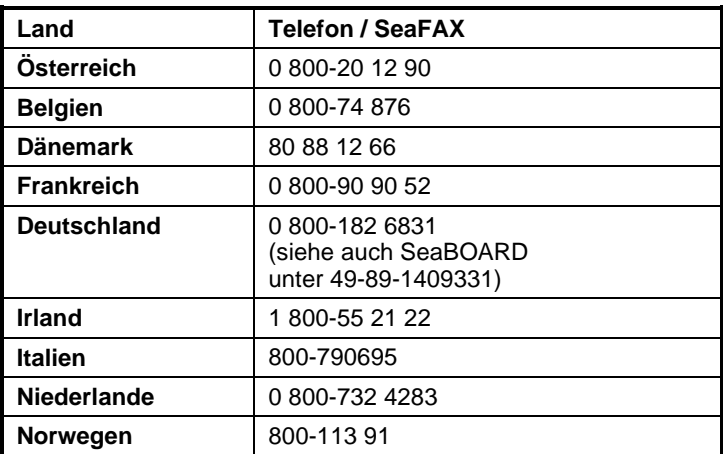

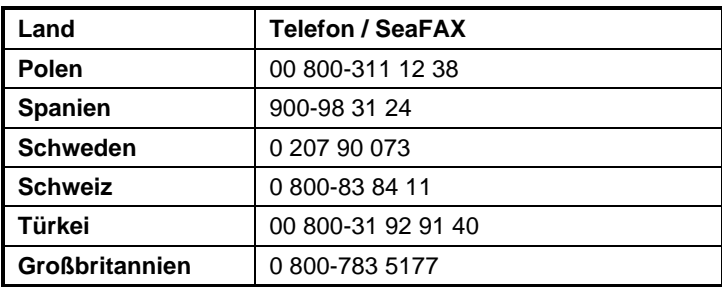

Anrufer aus europäischen Ländern, die in der Liste auf der vorhergehenden Seite nicht aufgeführt sind, wenden sich bitte unter der Rufnummer +31-20-316-7222 an unser Callcenter in Amsterdam (Montag mit Freitag, 8:30 bis 17:00 Uhr MEZ) oder senden ein Fax an +31-20-653-3513.

#### **Support-Dienste in Afrika und im Nahen Osten**

Mit Supportanfragen aus Afrika und dem Nahen Osten wenden Sie sich bitte unter der Rufnummer +31-20-316-7222 an unser europäisches Callcenter in Amsterdam (Montag mit Freitag, 8:30 bis 17:00 Uhr MEZ), oder senden Sie ein Fax an +31-20-653-3513.

#### **Support-Dienste in Asien und im Westpazifik**

Kaufberatung und technische Unterstützung erhalten Sie in Asien und im Westpazifik unter der in Ihrem Land eingerichteten gebührenfreien Rufnummer. Diese gebührenfreien Rufnummern sind Montag mit Freitag von 6:00 bis 10:45 und von 12:00 bis 18:00 (Australian Eastern Time) erreichbar. Anrufer aus Ländern, die in dieser Liste nicht aufgeführt sind, wählen bitte eine der angegebenen Direktrufnummern.

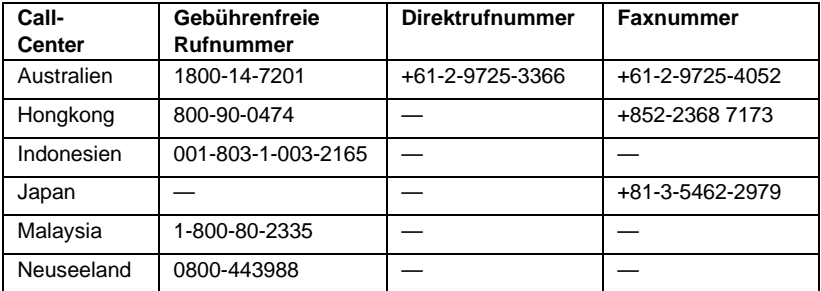

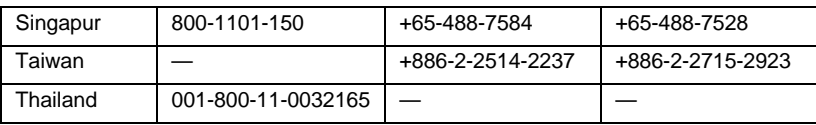

Download from Www.Somanuals.com. All Manuals Search And Download.

# Cargador automático DDS-4 Scorpion 240 **Manual de instalación**

**Sección D Español** 

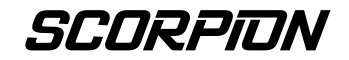

Download from Www.Somanuals.com. All Manuals Search And Download.

© 2000 Seagate Removable Storage Solutions, LLC. Todos los derechos reservados.

Número de parte de fabricación: 100135972

Seagate y el logotipo de Seagate son marcas comerciales registradas de Seagate Technology, LLC. Scorpion 240 y el logotipo de Scorpion son marcas comerciales o marcas comerciales registradas de Seagate Removable Storage Solutions, LLC. Otros nombres de productos son marcas comerciales registradas o marcas comerciales de sus propietarios.

Seagate se reserva el derecho de modificar sin previo aviso las ofertas o las características técnicas relativas a los productos. Se prohibe la reproducción total o parcial de esta publicación en cualquier forma sin el permiso por escrito de Seagate Removable Storage Solutions.

Número de publicación: 10007066-003, 13 de noviembre de 2000

# **Índice**

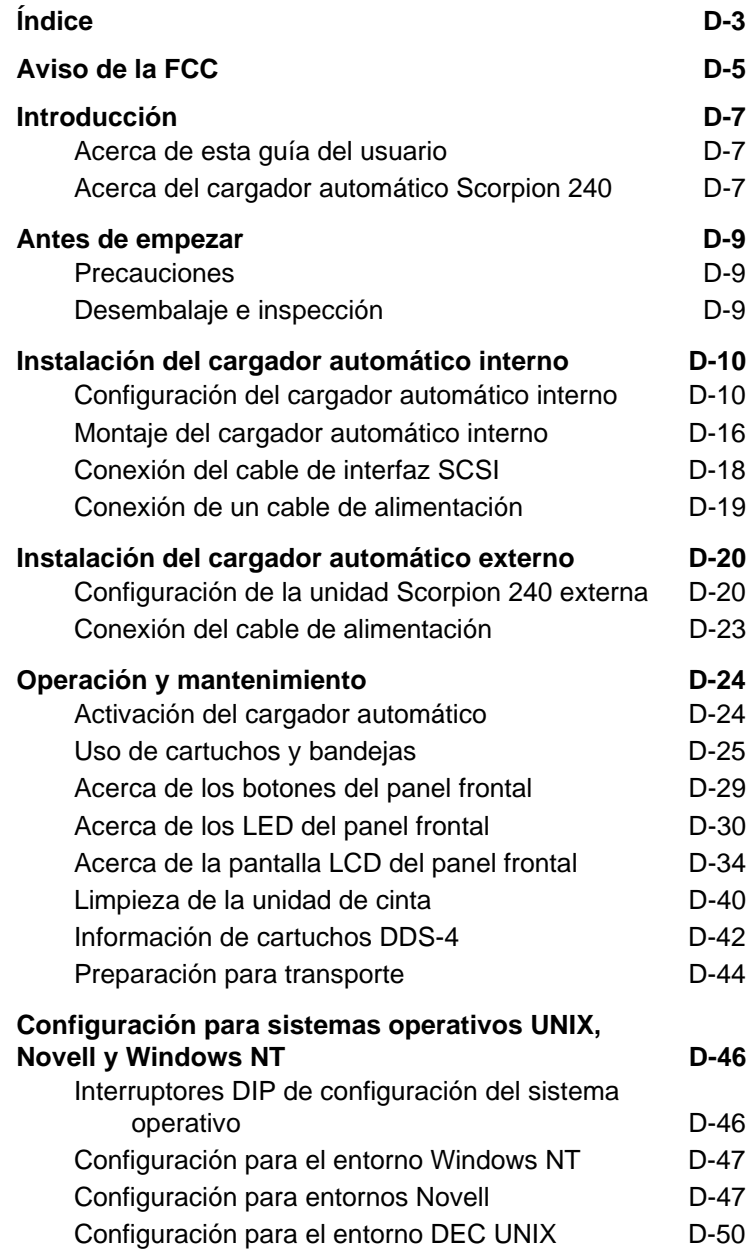

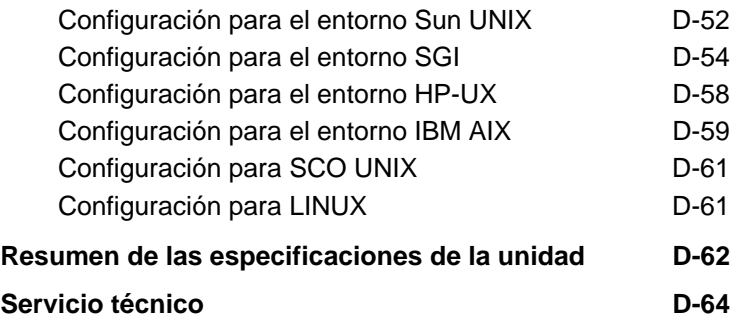

# **Aviso de la FCC**

Este equipo genera y utiliza energía de radiofrecuencia y, de no instalarse y utilizarse estrictamente de acuerdo con las instrucciones del fabricante, puede causar interferencias para la recepción de señales de televisión y de radio, lo que podría anular la autorización del usuario para utilizar el equipo. Las pruebas a las que ha sido sometido demuestran su cumplimiento de los límites impuestos a los aparatos digitales de Clase B según la Parte 15 de las Reglas de la FCC, concebidas para proporcionar una protección razonable contra las interferencias mencionadas en una instalación residencial. No obstante, no se puede garantizar que estas interferencias no ocurran en una instalación concreta. En caso de producirse interferencias, pueden corregirse mediante una o más de las medidas siguientes:

- Cambie de orientación o de posición la antena receptora.
- Aumente la separación entre el ordenador y el receptor.
- Conecte el ordenador a un toma de un circuito eléctrico distinto del circuito del receptor.
- Solicite ayuda a su distribuidor o a un técnico de radio/televisión con experiencia.

Puede obtener ayuda en el siguiente manual redactado por la comisión federal norteamericana de comunicaciones (FCC): How to Identify and Resolve Radio-TV Interference Problems (Cómo identificar y resolver problemas de interferencias de radio y televisión). Este folleto (Nº 004- 000-00345-4) puede solicitarse a la U.S. Government Printing Office, Washington, DC 20402.

Este equipo cumple con los límites para aparatos digitales de Clase B conforme a las reglamentaciones canadienses de interferencias de radio.

Cet appareil numérique de la classe B est conforme au Règlement sur brouillage radioélectrique, C. R. C., ch. 1374.

Download from Www.Somanuals.com. All Manuals Search And Download.

# **Introducción**

#### **Acerca de esta guía del usuario**

Esta guía del usuario contiene información relativa a la instalación y operación del cargador automático DDS-4 Scorpion.

### **Acerca del cargador automático Scorpion 240**

El cargador automático interno Seagate es un sistema de cinta de cartuchos múltiples inteligente y completamente integrado que acepta los formatos de cintas DDS (almacenamiento digital de datos), DDS-1, DDS-2, DDS-3 y DDS-4. Incluye una bandeja con capacidad para un máximo de seis cartuchos de cinta.

El cargador automático interno (STDL42401LW) fue diseñado para la instalación dentro de un ordenador, en un bastidor de unidad de 5,25 pulgadas de altura completa. El cargador automático externo (STDL62401LW) es un subsistema autónomo que se conecta a un sistema principal por medio de un cable SCSI blindado de 68 patillas.

**Nota:** La unidad Scorpion 240 no funciona en el entorno SCSI-1.

El cargador automático Scorpion 240 combina la tecnología DDS establecida, grabación de alta densidad, capacidad para compresión de datos por hardware y la unidad de cinta DDS de Seagate de calidad comprobada apta para ordenadores con el fin de ofrecer fiabilidad y rendimiento inigualados.

#### **Aplicaciones de la unidad**

El cargador automático Scorpion 240 es ideal para las aplicaciones de servidores y de redes/empresas, tales como:

- Copia de seguridad de unidades de disco o conjuntos de discos de alta capacidad.
- Administración de almacenamiento automatizado.
- Recolección de datos en línea, sin supervisión.
- Almacenamiento secundario inmediato de todo tipo de texto, gráficos o datos multimedia.
- Almacenamiento de archivos históricos.

#### **Capacidad y velocidad de transferencia de datos de la unidad Scorpion 240**

El cargador Scorpion 240 ofrece las siguientes capacidades y velocidades continuas de transferencia de datos, según el tipo y la duración del soporte de cinta utilizado. Estas capacidades y velocidades de transferencia de datos se basan en una compresión de datos 2:1. La capacidad de datos no comprimidos es la mitad de estos valores.

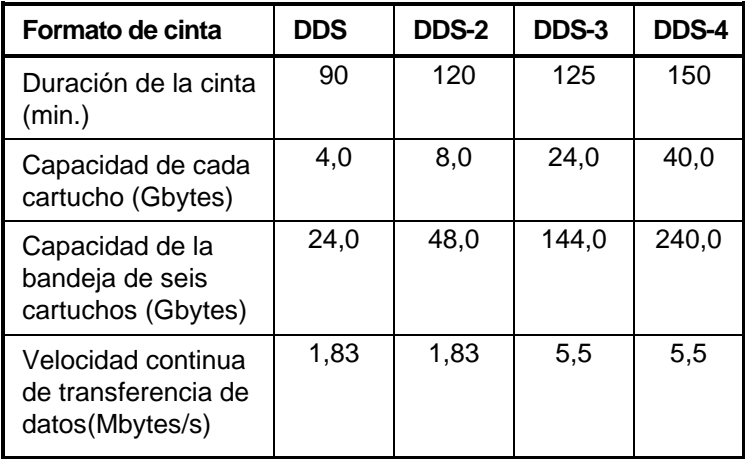

**Nota:** La cinta DDS de 60 metros no puede utilizarse con esta unidad.

# **Antes de empezar**

## **Precauciones**

**Precaución:** Respete las siguientes precauciones para evitar causar daños electrostáticos al cargador automático interno.

- No extraiga la unidad de la bolsa antiestática hasta que esté listo para instalarla.
- Antes de extraer la unidad de la bolsa antiestática, toque una superficie metálica conectada a tierra, a fin de descargar la electricidad estática acumulada en su cuerpo.
- Sujete la unidad por sus bordes y evite el contacto directo con los componentes electrónicos.
- Si necesita depositar la unidad sobre una superficie, coloque debajo la bolsa antiestática o introduzca la unidad dentro de la bolsa.

### **Desembalaje e inspección**

Si bien los cargadores automáticos Seagate se inspeccionan y embalan cuidadosamente en la fábrica, se pueden producir daños durante el transporte. Siga estas indicaciones para desembalar el cargador automático.

- 1. Inspeccione el contenedor de transporte. Si encuentra algún daño, notifíqueselo inmediatamente al transportista.
- 2. Coloque el contenedor de transporte sobre una superficie plana, limpia y estable. A continuación, extraiga cuidadosamente el contenido y verifique la lista de contenido. Si faltan piezas o si el equipo está dañado, notifique esta irregularidad al representante de Seagate.
- 3. Guarde el contenedor de la unidad y los materiales de embalaje para el caso de que alguna vez deba enviar la unidad.

# **Instalación del cargador automático interno**

Este capítulo describe cómo configurar, montar y conectar los cables del cargador automático Scorpion 240 interno.

#### **Configuración del cargador automático interno**

Antes de instalar la versión interna del cargador Scorpion 240 en su ordenador, es posible que deba configurar la unidad para que funcione con su sistema.

#### **Configuración predeterminada**

A continuación se muestra la configuración predeterminada de la unidad interna:

- La unidad está configurada para el identificador SCSI 6.
- La comprobación de paridad está activada.
- La alimentación de terminación SCSI está desactivada.
- La compresión de datos está activada.
- Los diagnósticos de autoverificación durante el encendido están activados.
- La comprobación del MRS (sistema de reconocimiento de soporte) está activada (la unidad no escribe en cintas no MRS).

Si esta configuración predeterminada es apropiada para su sistema informático, continúe con la sección "Montaje del cargador automático interno" en la página D-16.

#### **Cambio de la configuración de los puentes**

Para cambiar el identificador SCSI, la comprobación de paridad o la alimentación de terminación, use los puentes situados en la parte posterior de la unidad, tal y como se ilustra en la figura 1.

**Nota:** Apague la unidad antes de cambiar los puentes o los interruptores DIP. Los cambios surten efecto al reiniciar la unidad.

#### **Figura 1. Patillas de los puentes de la parte posterior del cargador Scorpion 240.**

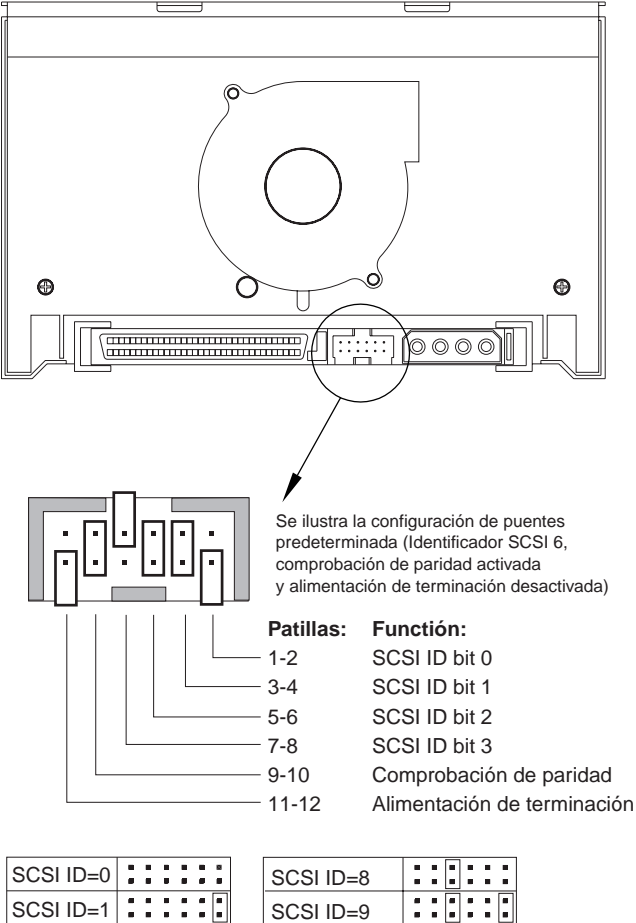

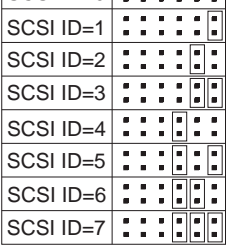

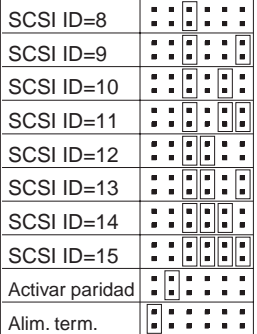

#### **Selección de dirección SCSI (patillas 1 a 8)**

Todos los dispositivos SCSI de un bus SCSI deben tener un identificador SCSI único. El controlador SCSI o el adaptador de ordenador principal normalmente utilizan el identificador 7. En algunos sistemas, la unidad de arranque usa el identificador 0 ó 1.

Para seleccionar una dirección SCSI apropiada para la unidad, instale los puentes apropiados de los pares de patillas 1-2 a 7-8, tal y como se muestra en la figura 1.

**Nota:** Los números de identificador SCSI del 8 al 15 sólo se reconocerán si el interruptor DIP 9 está en la posición "ON". Si desea más detalles, consulte la página D-15

#### **Comprobación de paridad (patillas 9 y 10)**

Si se instala un puente en las patillas 9 y 10, la comprobación de paridad está activada. Si no se instala un puente, la comprobación está desactivada, pero la unidad sigue generando paridad.

#### **Alimentación de terminación (patillas 11 y 12)**

Si se instala un puente en las patillas 11 y 12, la alimentación de terminación está activada.

**Nota:** La unidad Scorpion 240 interna no proporciona una terminación SCSI y, por lo tanto, no debe instalarse como último dispositivo de una cadena SCSI. Si desea más información, consulte "Terminación SCSI" en la página D-19.

Si instala el puente de alimentación de terminación, tenga cuidado de no causar un cortocircuito de la señal TERMPWR a tierra. En caso de cortocircuito se interrumpe la corriente de terminación al bus. Una vez eliminado el cortocircuito, se repone automáticamente un fusible de la unidad, que restablece la alimentación de terminación.

### **Cambio de la configuración de los interruptores DIP**

Para cambiar la configuración de compresión de datos, comprobación MRS, diagnósticos de autoverificación durante el encendido, selección de SCSI ancho/estrecho o la cadena

de consulta de la unidad, deben utilizarse los interruptores DIP situados en la parte inferior de la unidad.

En la figura 2 se muestra la ubicación de los interruptores DIP en la parte inferior de la unidad Scorpion 240. En las páginas siguientes se describen de forma detallada estos interruptores.

**Nota:** Apague la unidad antes de cambiar los puentes o los interruptores DIP. Los cambios surten efecto al reiniciar la unidad.

#### **Figura 2. Posición de los interruptores DIP en la unidad Scorpion 240 interna.**

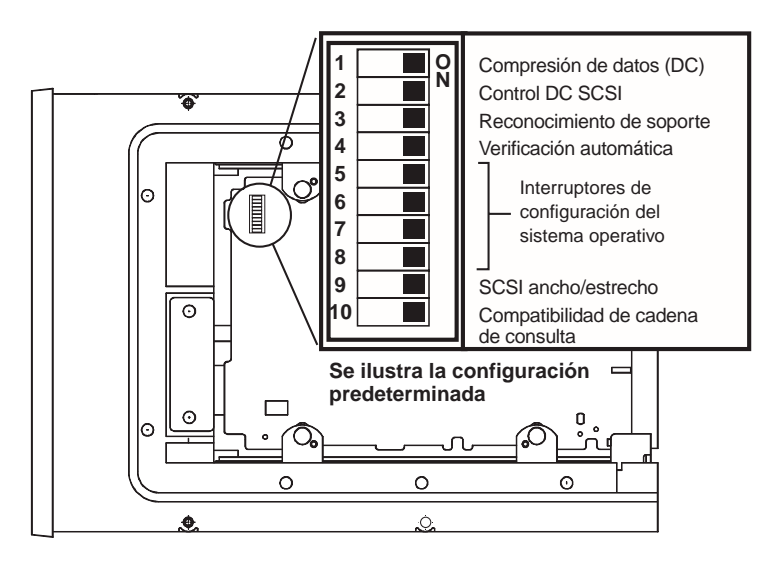

### **Compresión de datos (interruptores 1 y 2)**

Si el interruptor 1 está en la posición ON (posición predeterminada), la compresión de datos por hardware durante el encendido está activada. Si el interruptor está en la posición OFF, la compresión de datos por hardware durante el encendido está desactivada.

Si el interruptor DIP 2 está en la posición ON (posición predeterminada), pueden utilizarse comandos SCSI para activar o desactivar la compresión de datos por hardware.

Para impedir que sea posible activar o desactivar la compresión de datos por hardware mediante comandos SCSI, coloque el interruptor DIP 2 en la posición OFF.

#### **Sistema de reconocimiento de soporte (interruptor 3)**

Este sistema permite que la unidad reconozca si un cartucho de cinta dado cumple con la norma de cinta DDS. El uso de un soporte no DDS puede parecer dar resultados satisfactorios, pero las características inferiores del soporte pueden causar problemas de integridad de los datos.

El interruptor 3 activa o desactiva el sistema de reconocimiento de soporte (MRS). Si el interruptor 3 está en la posición ON (posición predeterminada), la unidad lee y escribe en soportes MRS y lee, pero no escribe, en soportes no MRS. Si está en la posición OFF, la unidad lee y escribe tanto en soportes MRS como no MRS.

#### **Activación/desactivación de la autoverificación durante el encendido (interruptor 4)**

El interruptor 4 activa o desactiva la ejecución del diagnóstico de autoverificación realizado durante el encendido de la unidad. Si el interruptor 4 está en la posición ON (posición predeterminada), la unidad realiza una autoverificación durante el encendido. Si el interruptor 4 está en la posición OFF, la unidad no realiza la autoverificación durante el encendido.

#### **Configuración del sistema operativo (interruptores del 5 al 8)**

Los interruptores del 5 al 8 se utilizan para configurar la unidad para el uso con los sistemas operativos UNIX, Novell y Windows. Estos procedimientos se describen a partir de la página D–45. La configuración predeterminada para estos cuatro interruptores es ON.

### **SCSI ancho/estrecho (interruptor 9)**

El interruptor 9 activa o desactiva el funcionamiento SCSI ancho en el bus SCSI. Si este interruptor está en la posición ON (posición predeterminada), la unidad puede funcionar en el modo SCSI ancho (16 bits). Si está en la posición OFF, la unidad sólo funciona en el modo SCSI estrecho (8 bits).

**Nota:** Si el interruptor 9 está en la posición OFF, la unidad sólo admite los identificadores SCSI del 0 al 7.

#### **Cadena de consulta (interruptor 10)**

El interruptor 10 permite seleccionar el identificador de fabricante que devuelve la unidad cuando ésta es consultada mediante un comando de consulta (Inquiry) de SCSI. Si el interruptor está en la posición ON (posición predeterminada), el identificador de fabricante es "SEAGATE DAT". Si el interruptor está en la posición OFF, el identificador de fabricante es "ARCHIVE Python". El identificador de fabricante "ARCHIVE Python" puede ser utilizado por fabricantes de software independientes para ofrecer compatibilidad de software con unidades de cinta DDS Seagate anteriores.

### **Montaje del cargador automático interno**

El cargador Scorpion 240 debe montarse horizontalmente en un bastidor de unidad de 5,25 pulgadas de altura completa. Monte la unidad con tornillos de tamaño M3.0 métrico en los lados o en la parte inferior de la unidad, tal y como se muestra en la figura 3. No utilice tornillos de una longitud superior a 4 mm, ya que podría dañarse la unidad.

**Nota:** Cuando monte la unidad, asegúrese de que nada bloquee el ventilador aspirante o las ranuras de ventilación de las partes inferior y posterior del cargador automático.

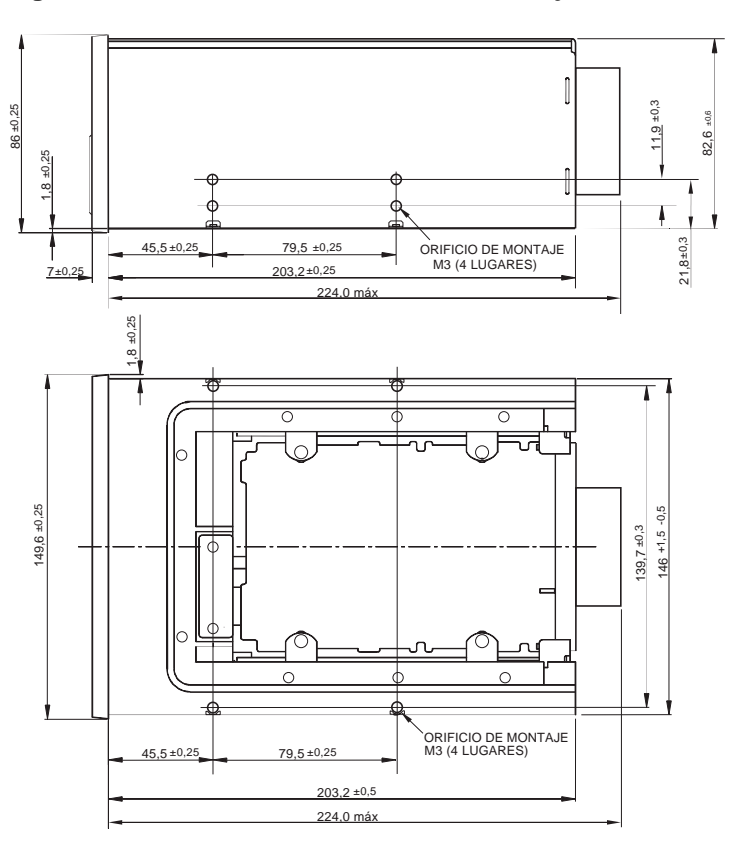

**Figura 3. Posición de los orificios de montaje.** 

## **Conexión del cable de interfaz SCSI**

Desconecte la alimentación al ordenador y a la unidad. A continuación, conecte un cable SCSI interno ancho de 68 patillas de su controlador SCSI al conector SCSI situado en la parte posterior del cargador automático. Asegúrese de que la patilla 1 del controlador y del cable SCSI esté conectada con la patilla 1 de la unidad. La figura 4 muestra la ubicación de la patilla SCSI 1 en el conector SCSI de la unidad. La patilla 1 del cable SCSI está indicada por una banda de color.

Las unidades Scorpion 240 se pueden utilizar con dos tipos diferentes de interfaces SCSI: SCSI (LVD) Ultra2 o SCSI "Ancho" (de 16 bits) de un solo extremo. La unidad puede detectar automáticamente si está conectada a un bus SCSI LVD o SCSI ancho de un solo extremo.

**Nota:** La unidad Scorpion 240 no funciona adecuadamente en un entorno SCSI-1.

#### **Figura 4. Conectores de interfaz de la unidad Scorpion 240 interna.**

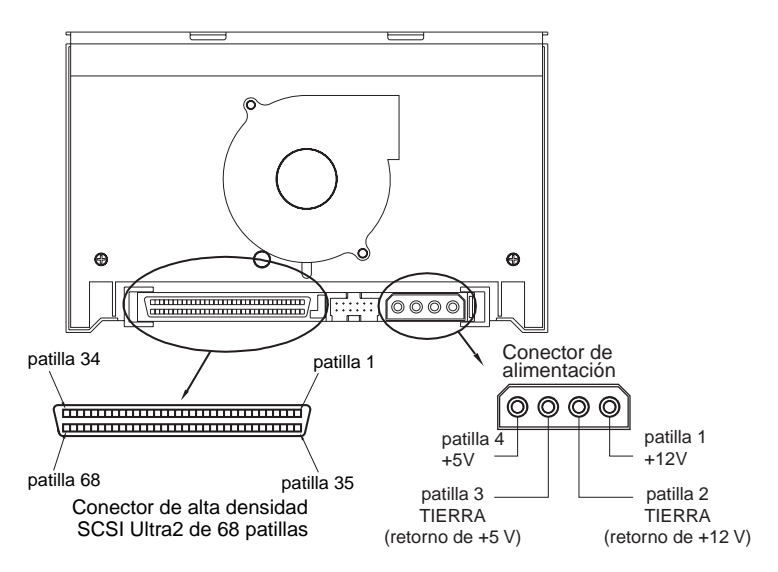

#### **Terminación SCSI**

La unidad Scorpion 240 interna no proporciona una terminación SCSI. Por este motivo, no debe ser el último dispositivo de una cadena SCSI. En la figura 5 de la página siguiente se muestran dos ejemplos de terminación. Si la unidad es el único dispositivo SCSI, conéctela al conector adyacente al último de la cadena SCSI y conecte un terminador LVD multimodo de un solo extremo al último conector de la cadena.

#### **Figura 5. Dos ejemplos de terminación SCSI para la unidad Scorpion 240 interna.**

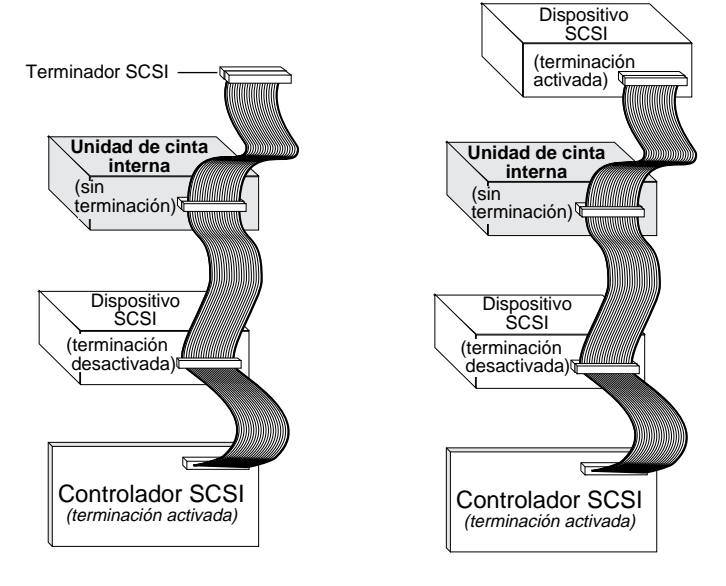

### **Conexión de un cable de alimentación**

Enchufe un cable de alimentación de cuatro patillas de 5 ó 12 V en el conector de alimentación de la parte posterior de la unidad. En la figura 4 de la página anterior se muestra la ubicación del conector de alimentación.

El conector de alimentación de 4 patillas recomendado para la unidad interna es una carcasa AMP 1-48024-0 con patillas AMP 60617-1 o equivalente.

# **Instalación del cargador automático externo**

La unidad Scorpion 240 externa es una unidad compacta que se conecta al ordenador principal como un subsistema llave en mano. La instalación de la unidad externa requiere tres sencillos pasos:

- 1. Configuración de la unidad.
- 2. Conexión del cable de interfaz SCSI.
- 3. Conexión del cable de alimentación.

# **Configuración de la unidad Scorpion 240 externa**

A continuación se explica la configuración predeterminada de la unidad Scorpion 240 externa:

- **Identificador SCSI**: 6.
- **Comprobación del MRS (sistema de reconocimiento de soporte)**: activada.
- **Comprobación de paridad**: activada.
- **Compresión de datos**: activada.
- **Diagnóstico de autoverificación durante el encendido**: activado.
- **Sistema operativo principal**: Windows 95/98/NT/2000
- **Alimentación de terminación**: al bus SCSI.

#### **Ajuste del identificador SCSI**

Asegúrese de que la unidad esté apagada y, a continuación, ajuste el identificador SCSI de la unidad pulsando el botón "PUSH" [Presionar] situado en la parte posterior de la unidad externa. En la figura 6 de la página siguiente se muestran este interruptor, los dos conectores de interfaz SCSI, el interruptor de encendido/apagado (on/off) y el conector del cable de alimentación.

**Nota:** Debe reiniciarse la unidad para que se active cualquier cambio en el identificador SCSI.

#### **Figura 6. Panel posterior de la unidad externa Scorpion 240.**

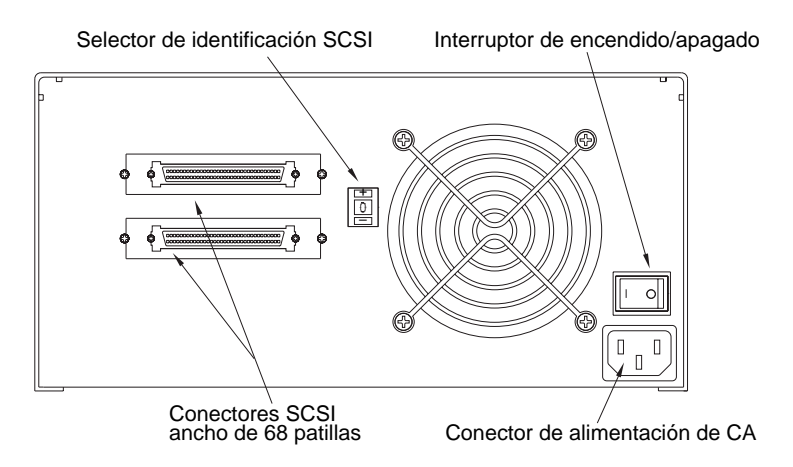

#### **Conexión del cable de interfaz SCSI**

La unidad Scorpion 240 tiene dos conectores blindados de 68 patillas en el panel posterior. Los dos conectores pueden utilizarse como SCSI IN o SCSI OUT (SCSI de entrada y SCSI de salida) para conectar la unidad al ordenador principal o a otro dispositivo SCSI.

Apague su ordenador y todos los dispositivos SCSI. Luego conecte un cable SCSI del adaptador del ordenador principal o de otro dispositivo SCSI (sin terminación) a la unidad Scorpion 240.

**Nota:** La unidad Scorpion 240 no funciona en el entorno SCSI-1.

#### **Terminación SCSI**

Si la unidad Scorpion 240 es el último o el único dispositivo de una cadena SCSI, debe instalar una clavija de terminación en el conector SCSI no utilizado. En la figura 7 presentada a continuación se muestran dos ejemplos de terminación SCSI. Puede comprar un terminador para la unidad Scorpion 240

(número de parte 10006525-001) por Internet en la dirección http://buytape.seagate.com.

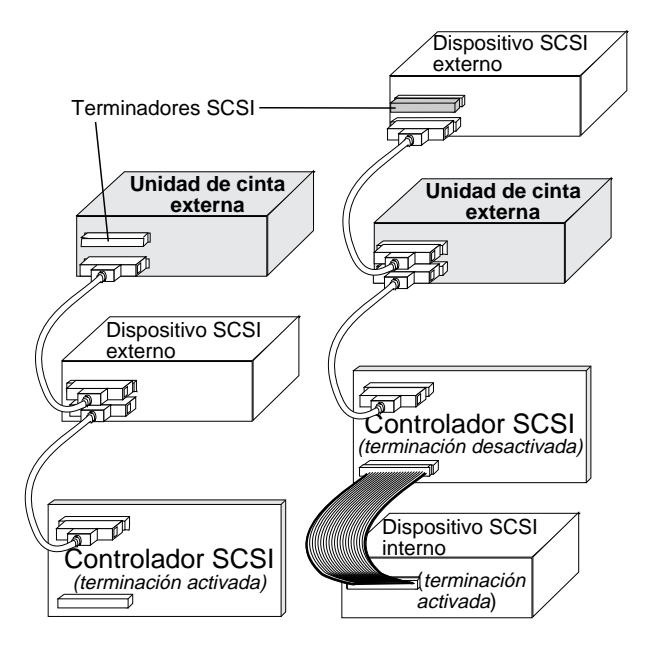

# **Figura 7. Ejemplos de terminación SCSI para la unidad externa Scorpion 240.**

Ejemplo 1: Terminación SCSI en un sistema que sólo tiene dispositivos SCSI externos.

Ejemplo 2: Terminación SCSI en un sistema que tiene dispositivos SCSI tanto internos como externos.

# **Conexión del cable de alimentación**

Conecte el cable de alimentación firmemente al conector de alimentación del panel posterior de la unidad. La ubicación del conector de alimentación en la unidad externa se muestra en la figura 6 en la página D-21.

# **Operación y mantenimiento**

En esta sección se describe cómo usar su cargador automático Scorpion 240 y los cartuchos DDS-4. También se explica la manera de interpretar los LED y la pantalla situados en la parte frontal de la unidad, mostrados en la figura 8.

#### **Figura 8. Vista frontal del cargador automático interno Scorpion 240 (la unidad externa es similar).**

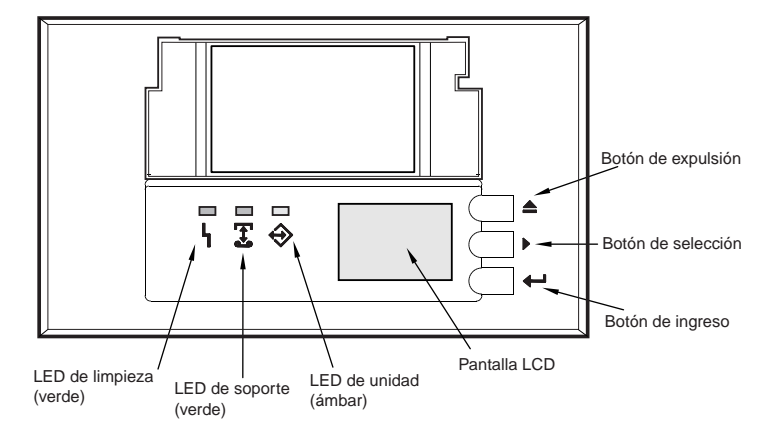

### **Activación del cargador automático**

Encienda todos los dispositivos SCSI que estén conectados a su ordenador antes de encenderlo. Cuando se enciende por primera vez el cargador automático, debe suceder lo siguiente:

- 1. Los LED de limpieza, de soporte y de la unidad se encienden durante dos segundos y después comienzan a parpadear.
- 2. La pantalla LCD muestra el identificador SCSI actual, seguido del mensaje "ESPERAR AUTO PRUEBA".
- 3. Si hay una bandeja cargada, la pantalla LCD muestra el mensaje "EXPLORAR X" mientras la unidad determina qué ranuras de la bandeja contienen cartuchos.
- 4. A medida que la unidad identifica cada cartucho, la pantalla LCD muestra el número de ranura del cartucho.
- 5. Una vez terminadas todas las comprobaciones, la pantalla LCD muestra el mensaje "LISTO" si hay una bandeja cargada. Si no hay ninguna bandeja cargada, se muestra el mensaje "CARTUCHO AUSENTE".
- **Nota:** Si su ordenador no reconoce el cargador automático, tal vez sea necesario cargar el módulo adecuado de cargador automático para su programa de software para copias de seguridad. Si desea más información, consulte el manual de instalación del programa de software para copias de seguridad.

# **Uso de cartuchos y bandejas**

## **Colocación de etiquetas**

Al colocar etiquetas a un cartucho, tenga en cuenta las siguientes precauciones para que el cartucho no se atasque en el cargador automático:

- Aplique las etiquetas firmemente y sólo en las áreas excavadas para etiquetas.
- No permita que las etiquetas se extiendan más allá de las áreas para etiquetas ni se doblen sobre el borde del cartucho.
- No aplique etiquetas sobre otras etiquetas.

**Precaución:** No coloque etiquetas en la bandeja del cargador automático, ya que esto puede atascar el mecanismo de la cinta.

### **Carga de cartuchos en una bandeja**

Use sólo cartuchos DDS aprobados para la unidad Scorpion 240. En la página D-41 se indican los cartuchos aprobados por Seagate. Para cargar los cartuchos en la bandeja, siga los pasos descritos a continuación:

1. Asegúrese de que los cartuchos estén protegidos o no contra escritura, según corresponda. Si desea más detalles, consulte la página D-42

- 2. Sostenga la bandeja de tal manera que los números de ranura del lateral de la bandeja se encuentren en la parte derecha superior.
- 3. Inserte el cartucho en la bandeja con la puerta frente a la ranura de la bandeja, tal y como se muestra en la figura 9.

## **Figura 9. Inserción de un cartucho en la bandeja del cargador automático.**

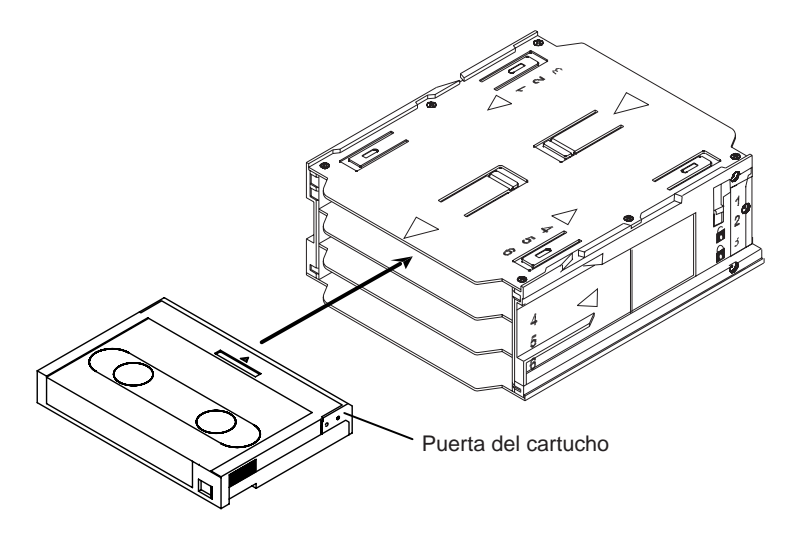

### **Carga de una bandeja en el cargador automático**

**Precaución:** No cargue una bandeja si todos los LED están parpadeando, lo que indica que la unidad está realizando una prueba de autoverificación durante el encendido.

- 1. Asegúrese de que la unidad esté encendida y funcionando normalmente.
- 2. Sostenga la bandeja de manera que los números de ranura se encuentren en la parte derecha superior.
- 3. Habilite o deshabilite la escritura en la bandeja según corresponda. Si desea más detalles, consulte la página D-42.

4. Inserte la bandeja en el cargador automático con los triángulos frente al bastidor del cargador automático, tal y como se muestra en la figura 10 presentada a continuación. Empuje suavemente la bandeja en el bastidor del cargador automático hasta que el mecanismo del cargador automático detecte la bandeja y la introduzca en la unidad.

### **Figura 10. Carga de una bandeja en el cargador automático.**

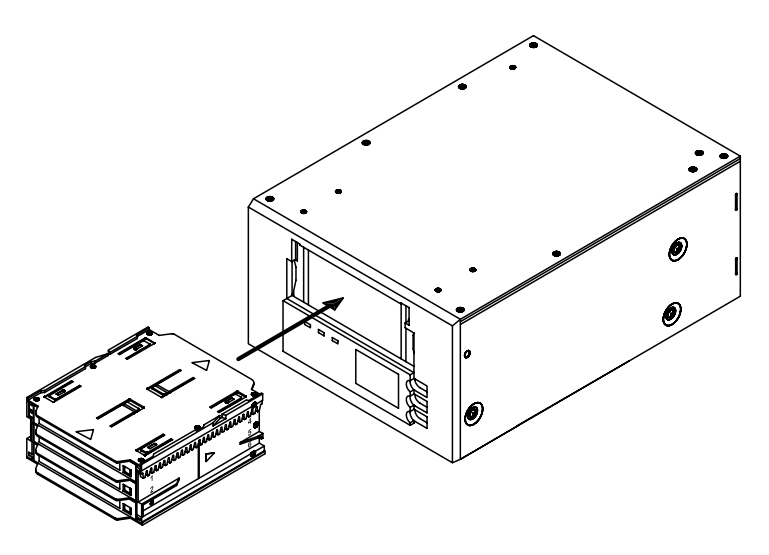

### **Expulsión de un cartucho o bandeja**

Para expulsar la bandeja del cargador automático, pulse el botón de expulsión. Si hay un cartucho en la unidad, la pantalla LCD muestra el mensaje "EXPULS? OPRIMIR ENTRAR". Pulse el botón de ingreso y espere a que se complete el siguiente proceso:

- 1. La cinta se rebobina hasta la marca de comienzo de partición (BOP).
- 2. Si el cartucho de cinta no está protegido contra escritura (sólo lectura), el sistema operativo escribe de nuevo la copia actualizada del registro de la cinta en ésta.
- 3. La cinta se rebobina hasta la marca de comienzo del soporte (BOM) y no está en secuencia.
- 4. El cambiador coloca el cartucho de nuevo en la bandeja.
- 5. Se expulsa la bandeja.

Si no hay ningún cartucho en la unidad de cinta, la bandeja se expulsa inmediatamente.

## **Expulsión forzada**

Si pulsa el botón de expulsión cuando la unidad de cinta está funcionando, la unidad de cinta primero completa la tarea en ejecución antes de responder a la petición de expulsión. De esta manera no se pierden datos.

Sin embargo, en casos extremos, es posible que tenga que forzar una expulsión para descargar un cartucho, aun con el riesgo de perder los datos del cartucho. Una expulsión forzada sólo debe intentarse cuando no hay ninguna otra manera de recuperar un cartucho.

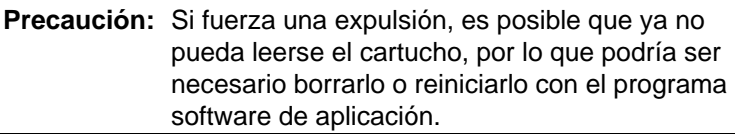

También puede forzar una expulsión si necesita expulsar la bandeja y no hay ningún cartucho cargado en la unidad. Si fuerza una expulsión y no hay ningún cartucho cargado, el cargador automático espera 35 segundos, expulsa la bandeja y, a continuación, se reinicia como si se hubiera apagado y luego encendido.

Para forzar una expulsión, mantenga pulsado el botón de expulsión durante al menos 5 segundos y luego suéltelo. Cuando se fuerza una expulsión, sucede lo siguiente:

Si hay una cinta en la unidad, el panel de estado muestra el mensaje "DESCARG. CINTA X" (donde X es el número de la ranura de la bandeja donde se encuentra actualmente la cinta en la unidad). Una vez colocada nuevamente la cinta en la bandeja, la pantalla muestra el mensaje "EXPULSAR CARTUCHO" y se expulsa la bandeja.

**Nota:** Debido a que si se fuerza una expulsión puede interrumpirse una operación, es posible que la unidad de cinta no grabe la marca de final de datos (EOD) en la cinta antes de que se expulse el cartucho. Si no se graba en la cinta la marca EOD, es posible que la cinta esté formateada incorrectamente y que se pierdan los datos. No obstante, si una cinta está formateada correctamente, generalmente se pueden leer los datos hasta el punto en el que sucedió el error.

Si al forzar una expulsión no se logra extraer un cartucho o la bandeja, póngase en contacto con el servicio técnico de Seagate.

### **Carga automática y manual de cartuchos**

Una vez cargados los cartuchos en la bandeja y colocada la bandeja en el bastidor correspondiente, el cargador automático puede dejarse colocado indefinidamente para operaciones de escritura o lectura sin supervisión (controladas por su programa de software para copias de seguridad).

Para cargar manualmente una cinta, pulse el botón de selección para elegir la ranura de cinta deseada y, a continuación, pulse el botón de ingreso.

## **Acerca de los botones del panel frontal**

En esta sección se describen las funciones de los botones del cargador automático. Estos botones se muestran en la figura 11 presentada a continuación.

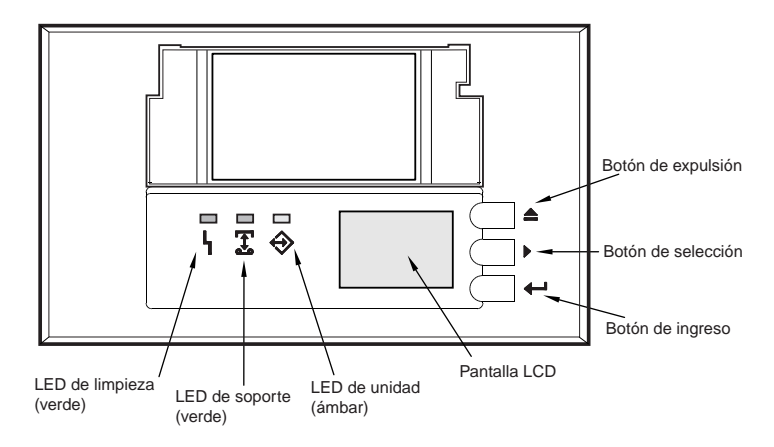

## **Figura 11. Panel frontal del cargador automático.**

## **Botón de expulsión**

Puede utilizar el botón de expulsión para expulsar la bandeja o para descargar un cartucho de la unidad. Después de pulsar el botón de expulsión, pulse el botón de ingreso para confirmar la petición.

### **Botón de selección**

Puede utilizar el botón de selección para elegir los cartuchos de cinta individuales por sus números de ranura (del 1 al 6), ver los elementos de los menús en la pantalla LCD y acceder a los menús del cargador si no hay ninguna bandeja instalada.

### **Botón de ingreso**

Puede utilizar el botón de ingreso para elegir elementos específicos de los menús en la pantalla LCD, cargar un cartucho en la unidad (después de seleccionar el cartucho usando el botón de selección) o confirmar que desea expulsar la bandeja cuando hay una cinta en la unidad.

# **Acerca de los LED del panel frontal**

Tal y como se muestra en la figura 11, el panel frontal del cargador automático Scorpion 240 contiene tres LED que proporcionan información durante condiciones normales o de error. Los códigos de parpadeo de los LED se describen a continuación y en las páginas siguientes.

## **LED de limpieza**

El LED de limpieza funciona de la siguiente manera:

- Si el LED de Limpieza está encendido continuamente, la unidad requiere limpieza. Utilice sólo el cartucho de limpieza aprobado por Seagate para limpiar la unidad, tal y como se describe en la página D-39.
- Si el LED de limpieza parpadea lentamente, el cartucho de cinta actualmente en uso ha superado un umbral de error de software predefinido. Esta señal es simplemente una advertencia y no indica pérdida de datos. Si ve esta señal, retire la cinta lo antes posible y limpie la unidad con el cartucho de limpieza DDS aprobado por Seagate. Si después de limpiar la unidad y reinsertar el cartucho de datos original el LED de limpieza continúa parpadeando, debe utilizar un nuevo cartucho para futuras copias de seguridad.

# **LED de soporte**

El LED de soporte funciona de la siguiente manera:

- Si el LED de soporte está encendido continuamente, se ha insertado un cartucho DDS y la unidad está funcionando normalmente.
- Si el LED de soporte parpadea rápidamente, la unidad no pudo escribir en la cinta correctamente (se superó el recuento máximo de reescritura) y la operación de escritura falló. Limpie los cabezales de la unidad con un cartucho de limpieza DDS aprobado por Seagate. Si vuelve a insertar el cartucho de datos original y el LED continúa parpadeando, inserte un nuevo cartucho de datos y vuelva a intentar la operación.
	- **Nota:** Como proceso de mantenimiento de rutina, limpie los cabezales de la unidad cada 25 horas de funcionamiento cuando use cintas DDS-1 o DDS-2, o cada 50 horas cuando use cintas DDS-3 o DDS-4.

## **LED de la unidad**

El LED de la unidad funciona de la siguiente manera:

• Si el LED de la unidad está encendido continuamente, la unidad está leyendo o escribiendo en la cinta (es decir, hay actividad SCSI o de cinta).

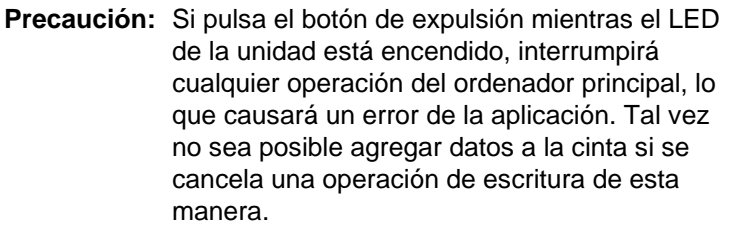

- **Nota:** Si se ha emitido un comando SCSI Prevent Media Removal [Impedir extracción de soporte], el LED de la unidad permanece encendido y se deshabilita el botón de expulsión con el fin de que la cinta no pueda expulsarse de forma accidental.
- Si el LED de la unidad parpadea rápidamente, ha ocurrido un fallo de hardware. Si esto sucede inmediatamente después de encender la unidad, el interruptor de prueba de autoverificación durante el encendido está activado y la prueba ha fallado. Los LED del panel frontal pueden parpadear simultáneamente. Si esto sucede, póngase en contacto con el departamento de servicio técnico de Seagate para obtener más información. Si el LED de la unidad parpadea rápidamente durante el funcionamiento de la unidad, debe intentar extraer la cinta pulsando el botón de expulsión. Si no se expulsa la cinta en 2 minutos, mantenga pulsado el botón de expulsión durante más de 5 segundos. La cinta debe expulsarse en 40 segundos. Para obtener más información, póngase en contacto con el servicio técnico de Seagate.

# **Resumen de los códigos de los LED**

La siguiente tabla resume los códigos de parpadeo de los LED de la unidad Scorpion 240.

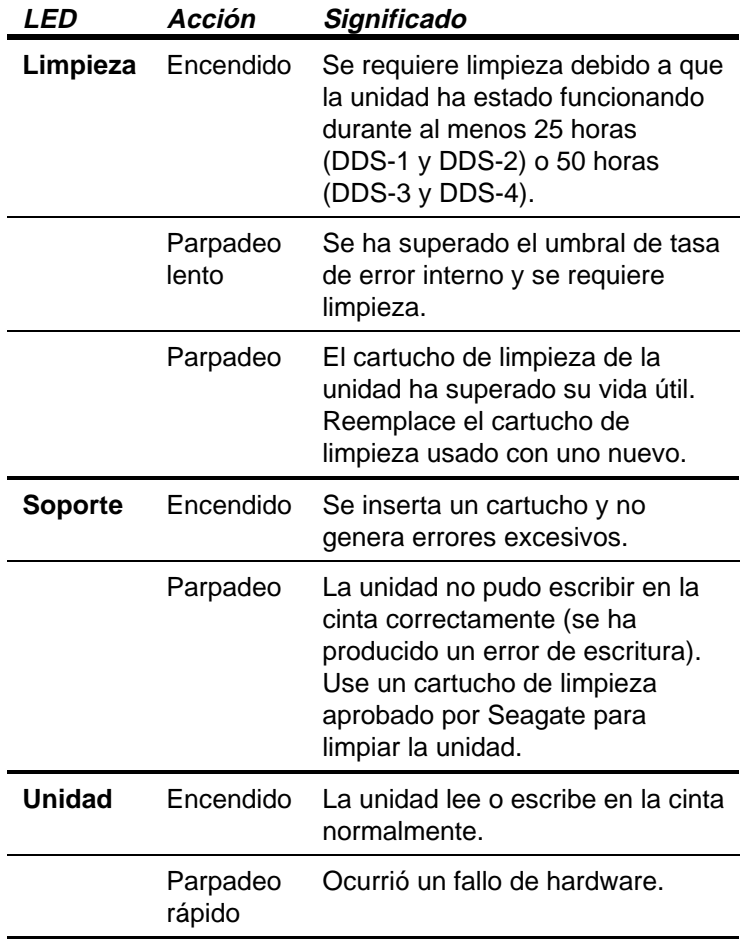

# **Acerca de la pantalla LCD del panel frontal**

La figura 12 muestra los tipos de información que se presentan en el panel frontal de la pantalla LCD.

## **Figura 12. Características de la pantalla LCD.**

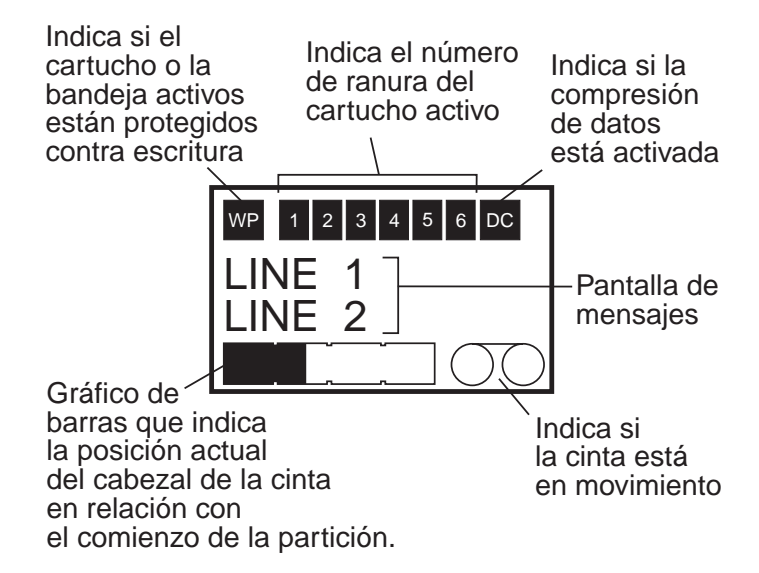

### **Luz de fondo de la pantalla LCD**

La luz de fondo de la pantalla LCD se activa automáticamente cuando se enciende por primera vez el cargador automático y siempre que se pulsa un botón del panel frontal. La luz de fondo permanece encendida durante dos minutos y luego se apaga automáticamente (a menos que se pulse un botón del panel frontal).

### **Mensajes de la pantalla LCD**

La tabla en las páginas siguientes describe los mensajes que pueden aparecer en la pantalla LCD. Los mensajes están listados en orden alfabético. Una "X" indica el número de la ranura del cartucho actualmente activo.

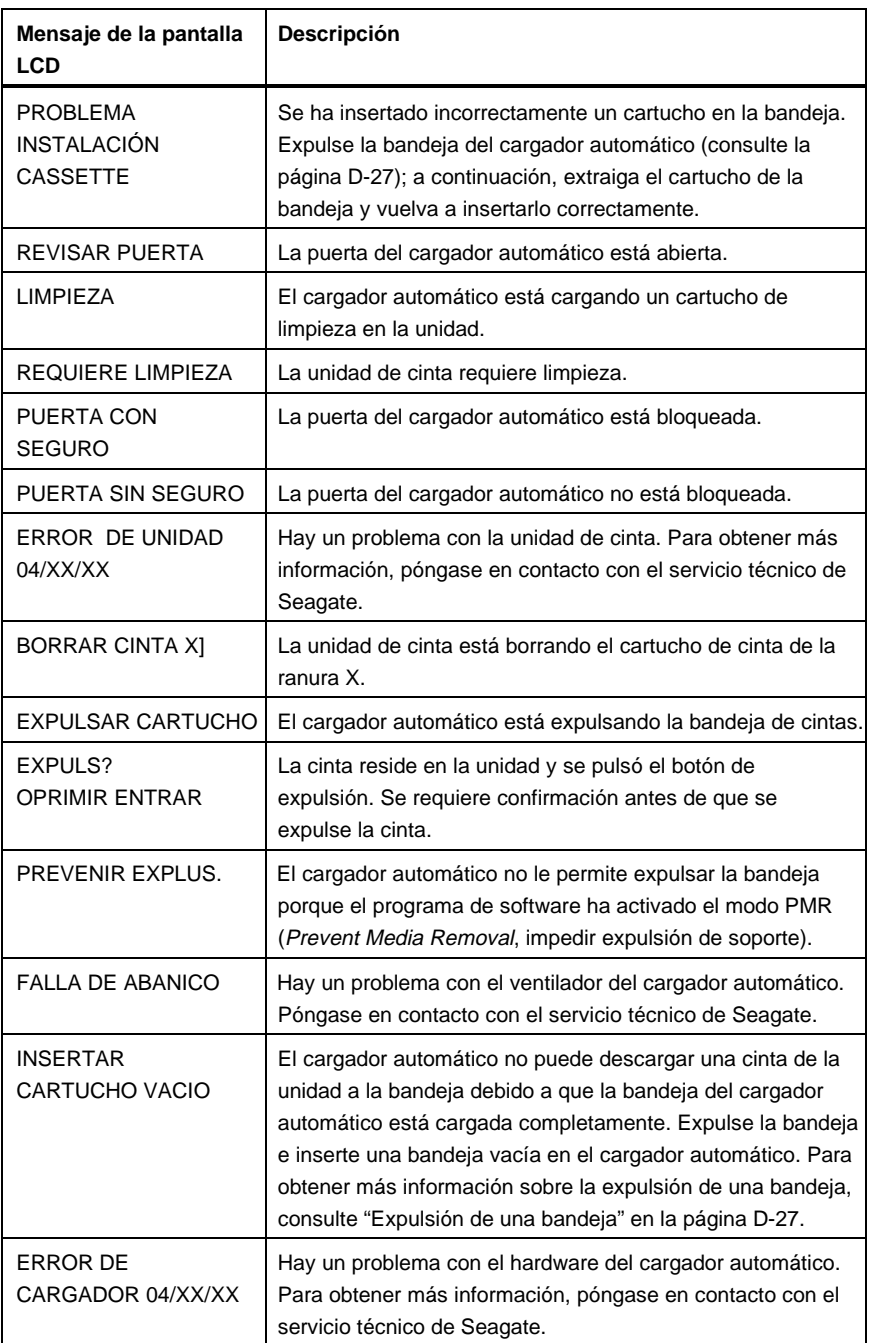

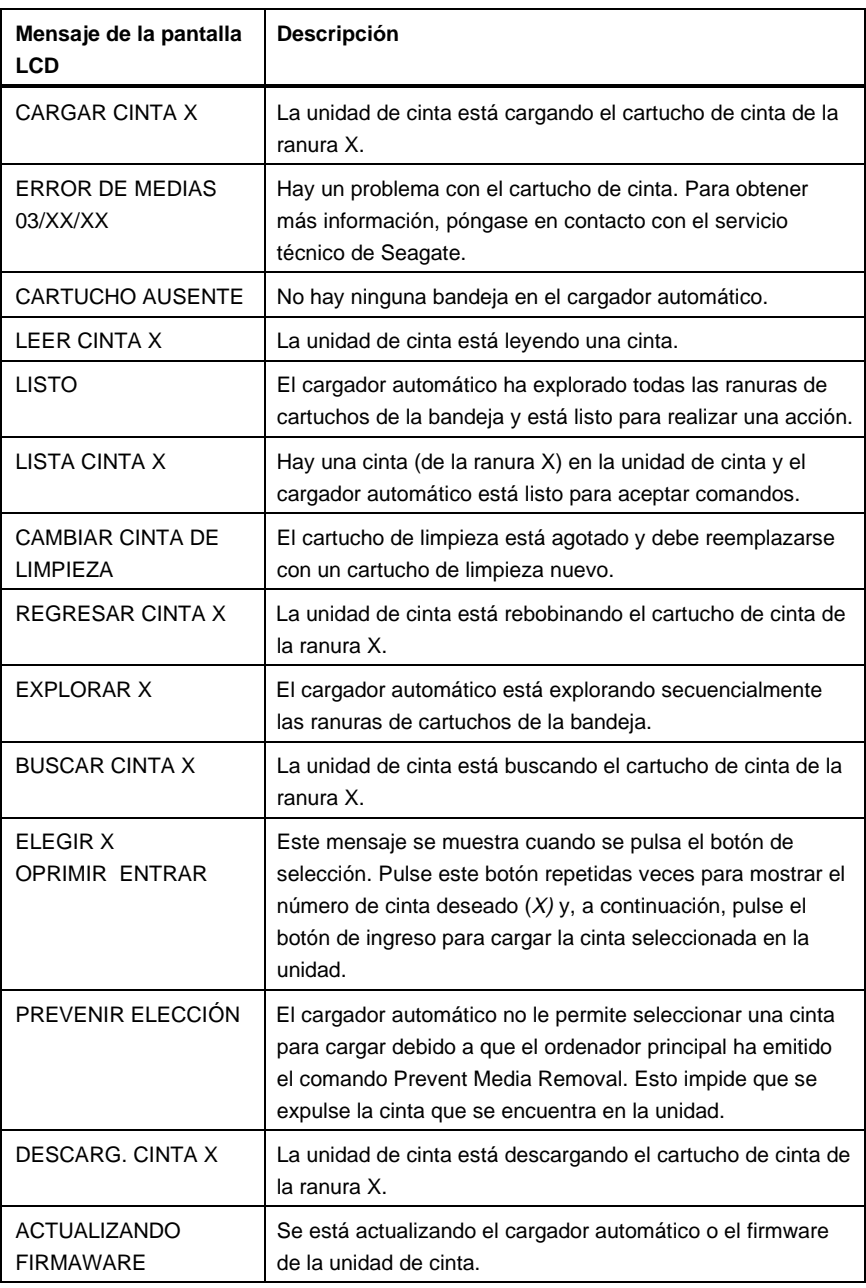

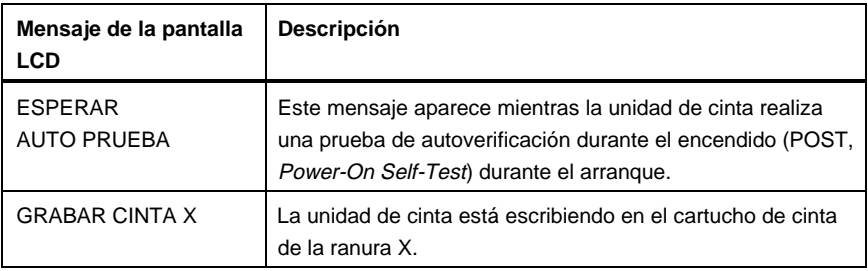

## **Configuración de las características del cargador automático por medio de la pantalla LCD**

Para configurar el cargador automático por medio de la pantalla LCD, primero asegúrese de que no haya ninguna bandeja instalada en el cargador automático y, a continuación, mantenga pulsado el botón de selección durante cinco segundos. Después puede usar el botón de selección para desplazarse por los siguientes menús: VERSION (Versión), LANGUAG (Idioma), CONTRST (Contraste), AUTO/LD (Carga automática) y DOOR (Puerta). A continuación se describe cada uno de estos elementos. Para mostrar un menú en particular, seleccione el elemento del menú y pulse el botón de ingreso.

## **Menú de versión**

En el menú VERSION puede usar el botón de selección para ver el nombre del cargador automático, su identificador SCSI, su nivel de firmware y el número de serie del cargador automático.

# **Menú de idioma**

En el menú LANGUAG puede activar el cargador automático para que muestre mensajes en la pantalla LCD en inglés, francés, alemán, italiano, portugués, japonés o español desplazándose al idioma apropiado y pulsando el botón de ingreso.

## **Menú de contraste**

En el menú CONTRST puede aumentar el brillo de la pantalla LCD pulsando el botón de ingreso repetidas veces hasta que obtenga el contraste deseado. Para oscurecer la pantalla LCD, pulse el botón de selección repetidas veces hasta que obtenga el contraste deseado.

## **Menú de carga automática**

En el menú AUTO/LD, puede habilitar o deshabilitar la carga automática de cartuchos de cinta de la bandeja a la unidad de cinta.

**Nota:** Esta característica debe utilizarse sólo para automatizar la carga de cintas si no se encuentra disponible el programa de software de aplicación de soporte del funcionamiento del cargador.

> La mayoría de los programas de software disponibles para las plataformas Windows NT/2000 admiten los comandos SCSI necesarios para la operación del cargador. En este entorno recomendamos dejar deshabilitada la carga automática (estado predeterminado). Consulte con su distribuidor de software si no está seguro sobre su aplicación de software particular.

Por otro lado, en los entornos Unix/Linux es posible que los programas de software para copias de seguridad no admitan directamente la operación del cargador automático. En este caso, se utiliza el comando "offline" (fuera de línea) para cambiar las cintas secuencialmente (en orden numérico por número de ranura). En los entornos Unís/Linux, la habilitación de la carga automática de cintas puede permitirle configurar un proceso de copias de seguridad sin supervisión.

Para habilitar la carga automática de cintas desde el menú de carga automática, seleccione "ON" y luego pulse el botón de ingreso. Una vez insertada la bandeja, se cargará automáticamente en la unidad la cinta 1. Cuando la carga automática está habilitada, puede seguir utilizándose el botón de selección para intercambiar las cintas, pero sólo de manera secuencial (en orden numérico, por número de ranura).

Para desactivar el modo de carga automática, muestre el menú de carga automática, seleccione "OFF" y luego pulse el botón de ingreso. Cuando la carga automática está deshabilitada, sólo se pueden cargar o descargar cintas por medio del panel frontal o de un programa de software de aplicación que admita un cargador automático.

## **Menú de la puerta**

En el menú DOOR puede bloquear la puerta del cargador automático seleccionando "LOCK" y pulsando el botón de ingreso. Puede desbloquearla seleccionando "UNLOCK" y pulsando el botón de ingreso.

# **Limpieza de la unidad de cinta**

Si se acumula una cantidad excesiva de polvo magnético o de residuos en uno o más cabezales de cinta, es posible que su unidad no pueda leer o escribir en una cinta o que experimente una cantidad excesiva de errores. Cuando se supera el umbral de limpieza, el cargador automático muestra la solicitud de limpieza de dos maneras:

- La pantalla LCD muestra el mensaje "REQUIERE LIMPIEZA".
- El LED de limpieza permanece encendido continuamente.
- **Nota:** Si el LED de limpieza parpadea lentamente, puede indicar que una cinta está dañada o que está próxima a llegar al final de su vida útil. Si al limpiar el cabezal no se corrige la condición de parpadeo del LED, reemplace el cartucho.

Use la siguiente tabla para determinar la frecuencia de limpieza del cargador automático.

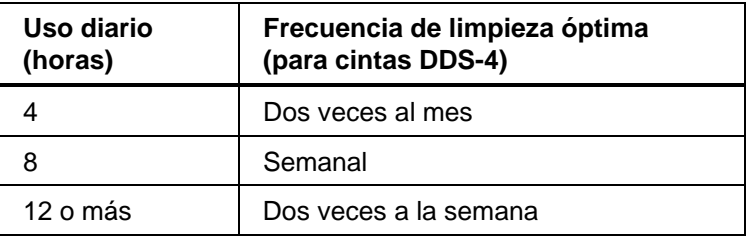

## **Procedimiento de limpieza**

Para limpiar los cabezales de cinta de su unidad DDS-4, use sólo cartuchos de limpieza aprobados por Seagate y diseñados para unidades DDS-4. Puede comprar un cartucho de limpieza Seagate, modelo STDMCL, por Internet en la dirección http://buytape.seagate.com.

**Nota:** La unidad no puede reconocer los cartuchos de limpieza de audio DAT.

## **Limpieza manual**

Puede limpiar la unidad manualmente mediante el siguiente procedimiento:

- 1. Coloque el cartucho de limpieza en la ranura de la bandeja e inserte la bandeja en el cargador automático.
- 2. Use el botón de selección para elegir la ranura en la que ha colocado el cartucho de limpieza.
- 3. Pulse el botón de ingreso para cargar el cartucho de limpieza en la unidad de cinta. El cargador automático empieza el ciclo de limpieza automáticamente.
- 4. Una vez completado el ciclo de limpieza, si el cartucho no se expulsa automáticamente pulse el botón de expulsión para devolver el cartucho de limpieza a la bandeja. Pulse el botón de expulsión nuevamente para descargar la bandeja y extraer el cartucho de limpieza.
- 5. Anote la fecha de la limpieza en la etiqueta del cartucho de limpieza.

Cada vez que se cargue el cartucho de limpieza, se avanzará la cinta de limpieza para utilizar una porción nueva y sin usar de la misma. La unidad no rebobina el cartucho de limpieza. Después de aproximadamente 30 ciclos de limpieza se habrá utilizado toda la cinta y deberá comprar un nuevo cartucho de limpieza.

Si inserta un cartucho de limpieza agotado, no se realizará el ciclo de limpieza. Además, el LED de limpieza parpadeará rápidamente y la pantalla LCD mostrará el mensaje "CAMBIAR CINTA DE LIMPIEZA". El cartucho de limpieza no será devuelto a la bandeja, el LED de limpieza permanecerá encendido y la pantalla LCD mostrará el mensaje "REQUIERE LIMPIEZA". En este caso, pulse el botón de

expulsión para retirar la bandeja y reemplace el cartucho de limpieza usado con uno nuevo.

## **Limpieza automática**

Si su programa de software de realización y restauración de copias de seguridad incluye una característica de limpieza de cabezales para unidades de cinta, puede usar ese programa para limpiar la unidad. Algunos programas de software están programados de manera predeterminada para usar la ranura 6 para limpiar la unidad automáticamente. El programa de software hace que el cambiador del cargador automático cargue el cartucho en la unidad de cinta e inicia el ciclo de limpieza. Una vez completado el ciclo de limpieza, la unidad de cinta expulsa el cartucho de limpieza y el cambiador devuelve el cartucho automáticamente a la ranura de la bandeja. Consulte la documentación de su programa de software si desea más detalles.

Si durante la limpieza automática trata de usar un cartucho de limpieza agotado, el ciclo de limpieza no se realizará. Además, la pantalla LCD mostrará el mensaje "CAMBIAR CINTA DE LIMPIEZA". A continuación, el cartucho de limpieza será devuelto a la bandeja, el LED de limpieza permanecerá encendido y la pantalla LCD mostrará el mensaje "CAMBIAR CINTA DE LIMPIEZA" y "REQUIERE LIMPIEZA". Una vez completadas las operaciones del programa de software, puede usar el botón de expulsión para extraer la cinta de limpieza usada e insertar una nueva cinta de limpieza.

# **Información de cartuchos DDS-4**

### **Compatibilidad con cartuchos DAT**

Las unidades DDS-4 de Seagate están diseñadas para su uso con cartuchos DDS para datos, tales como los relacionados a continuación.

**Nota:** Con esta unidad no pueden utilizarse cintas DDS-1 de 60 metros.

- Modelo M32000 (DDS-1, 90 metros; capacidad sin compresión de 2 Gbytes)
- Modelo M34000 (DDS-2, 120 metros; capacidad sin compresión de 4 Gbytes)
- Modelo STDM24G (DDS-3, 125 metros, capacidad sin compresión de 12 Gbytes)
- Modelo STDM40 (DDS-4, 150 metros, capacidad sin compresión de 20 Gbytes)

# **Protección contra escritura de los cartuchos DAT y de la bandeja**

La figura 13 muestra cómo proteger contra escritura o permitir la escritura en una cinta DAT usando una lengüeta deslizante para protección contra escritura. Sólo puede grabar datos en la cinta si la lengüeta está en la posición cerrada.

# **Figura 13. Lengüeta de protección contra escritura del cartucho DAT.**

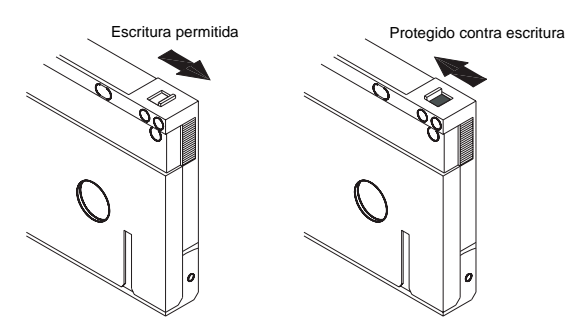

La figura 14 muestra cómo proteger contra escritura una bandeja Scorpion 240. Para permitir la escritura en la bandeja, mueva la lengüeta hacia arriba. Para proteger contra escritura todos las cintas de la bandeja, mueva la lengüeta hacia abajo.

## **Figura 14. Lengüeta de protección contra escritura de la bandeja del cargador automático.**

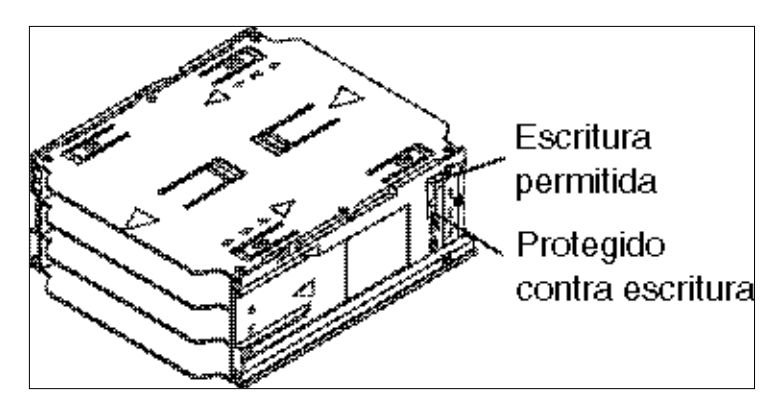

# **Preparación para transporte**

Antes de transportar el Scorpion 240, debe bloquear la puerta del cargador automático para evitar que se dañe la unidad. Siga las instrucciones descritas a continuación para bloquear la puerta como último paso antes de apagar el cargador automático.

- 1. Asegúrese de que no haya ninguna bandeja en el cargador automático. La pantalla LCD debe mostrar el mensaje "CARTUCHO AUSENTE".
- 2. Mantenga pulsado el botón de selección durante 5 segundos. La pantalla LCD debe mostrar el siguiente menú:
	- > VERSION LANGUAG CONTRAST

3. Pulse el botón de selección cuatro veces. El cursor (>) se moverá hacia abajo hasta la palabra "DOOR", tal y como se muestra a continuación:

 CONTRAST AUTO/LD > DOOR

4. Pulse el botón de ingreso. La pantalla LCD debe mostrar el siguiente submenú:

 DOOR > LOCK UNLOCK

- 5. Pulse el botón de selección una vez para mover el cursor a "LOCK" y luego pulse el botón de ingreso. La pantalla volverá al menú mostrado en el paso 3.
- 6. Espere 5 segundos. La pantalla LCD mostrará nuevamente el mensaje "CARTUCHO AUSENTE". Después de otros 5 segundos, la pantalla LCD mostrará el mensaje "PUERTA CON SEGURO".
- 7. Apague el cargador automático.
- 8. Dé un ligero golpe a la puerta para comprobar que está bloqueada.

La puerta está ahora cerrada y bloqueada y el cargador automático está listo para ser embalado y transportado. La puerta se desbloquea automáticamente al reiniciarse la unidad.

# **Configuración para sistemas operativos UNIX, Novell y Windows NT**

En esta sección se explica cómo configurar la unidad Scorpion 240 para su uso con diversos sistemas operativos UNIX, Novell y Windows NT.

# **Interruptores DIP de configuración del sistema operativo**

La figura 15 muestra la posición de los interruptores DIP de configuración del sistema operativo (interruptores del 5 al 8) en la parte inferior de la unidad interna.

**Nota:** Si se va a utilizar la unidad con un sistema operativo que no figura aquí, estos interruptores deben permanecer en sus posiciones predeterminadas.

## **Figura 15.**

**Interruptores DIP de configuración del sistema operativo situados en la parte inferior de la unidad Scorpion 240.** 

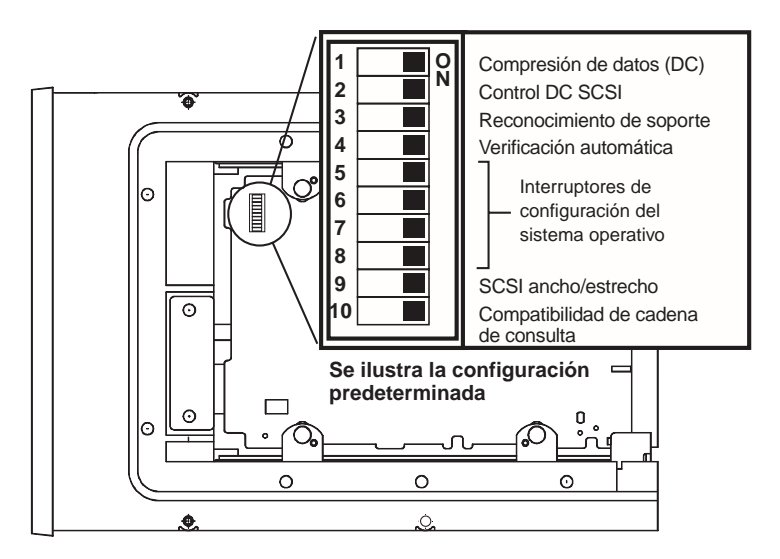

# **Configuración para el entorno Windows NT**

Si usa Windows NT 4.0 con el controlador 4mmDAT.SYS de Microsoft, debe colocar el interruptor 10 (el interruptor de cadena de consulta) en la posición OFF. Si usa el controlador STDAT4.SYS de Seagate, puede dejar el interruptor 10 en su posición predeterminada (ON). Con independencia del controlador que utilice, los cuatro interruptores de configuración del sistema operativo deben estar en la posición ON (posición predeterminada).

# **Configuración para entornos Novell**

La siguiente tabla resume las configuraciones de los interruptores DIP para diversos controladores y sistemas operativos Novell. Estas configuraciones se describen con mayor detalle en los siguientes párrafos.

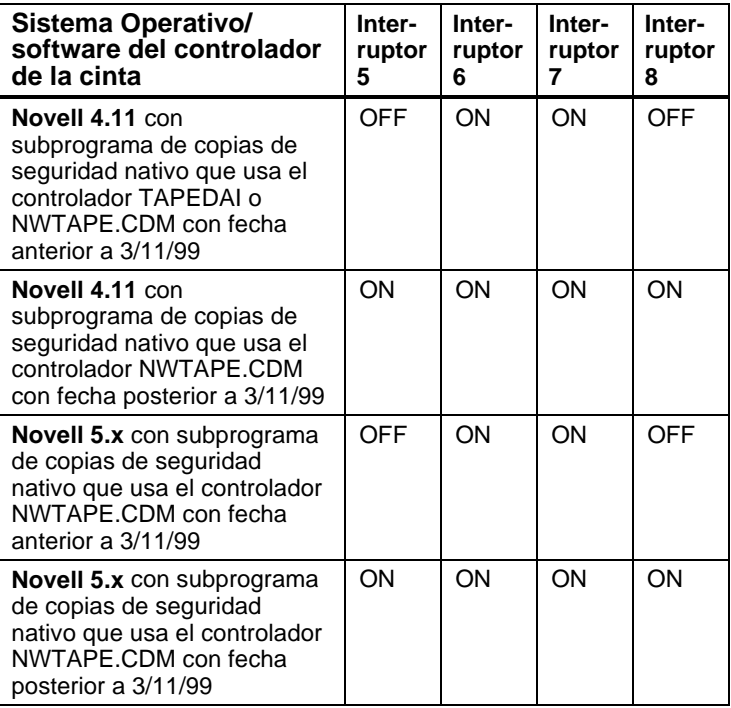

## **Novell 4.11**

Hay dos maneras posibles de configurar la unidad Scorpion 240 para que funcione con Novell 4.11 dependiendo de la unidad de cinta que utilice.

Configuración 1: si usa el controlador actual TAPEDAI de Novell o una versión del controlador NWTAPE anterior al 3/11/99, debe cambiar los interruptores DIP de configuración del sistema operativo para que los interruptores 5 y 8 estén en posición OFF, tal y como muestra la tabla anterior. Esta configuración es diferente a la predeterminada (todos los interruptores en ON).

Configuración 2: si usa el último controlador NWTAPE de Novell (disponible en el sitio web de Novell), los interruptores DIP de configuración del sistema operativo deben dejarse en sus posiciones predeterminadas (todos los interruptores en ON). Desde la estación de trabajo del administrador, coloque el controlador NWTAPE nuevo en el mismo directorio que el controlador TAPEDAI (generalmente el directorio del sistema). Modifique todos los archivos .ncf, como el archivo autoexec.ncf, que llamen al controlador TAPEDAI y reemplace las llamadas a TAPEDAI por llamadas a NWTAPE. No borre el controlador TAPEDAI, ya que puede serle útil en la resolución de problemas futuros.

## **Novell 5.x**

Hay dos maneras posibles para configurar el Scorpion 240 para funcionar con Novell 5.x dependiendo de la unidad de cinta utilizada.

Configuración 1: si aún usa el controlador original NWTAPE de Novell o cualquier versión creada antes del 3/11/99, debe cambiar los interruptores DIP de configuración del sistema operativo para que los interruptores 5 y 8 estén en la posición OFF, tal y como muestra la tabla anterior. Esta configuración es diferente a la predeterminada (todos los interruptores en ON).

Configuración 2: si usa el último controlador NWTAPE de Novell (disponible en el sitio web de Novell), los interruptores DIP de configuración de sistema operativo pueden dejarse en sus posiciones predeterminadas (todos los interruptores en ON). Antes de instalar el controlador NWTAPE nuevo, cambie de nombre antes el controlador NWTAPE antiguo (que generalmente se encuentra en el directorio del sistema). Luego copie la nueva versión del controlador NWTAPE en el mismo directorio. No borre el controlador antiguo, ya que podría ser útil en la resolución de problemas futuros.

# **Configuración para el entorno DEC UNIX**

### **Configuración de los interruptores DIP**

Antes de usar el Scorpion 240 en un entorno DEC UNÍS, configure los interruptores DIP del sistema operativo como se muestra a continuación:

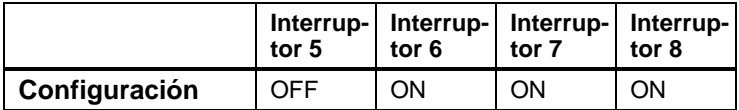

## **Digital UNIX, versiones 4.0 y posteriores**

Con la versión 4.0 de su sistema operativo UNIX, DEC introdujo un nuevo método de configuración del controlador CAM SCSI. Modifique el archivo **/etc/ddr.dbase** de la siguiente manera:

- 1. Busque en el archivo la entrada de la base de datos para el controlador TLZ07 DAT de DEC.
- 2. Copie esta entrada y péguela más adelante en el archivo, con cuidado de mantener la sintaxis del archivo.
- 3. Modifique esta nueva entrada tal y como se muestra a continuación.

```
SCSIDEVICE 
  # 
  Type = tape 
Name = "SEAGATE" "DAT" 
 # 
  PARAMETERS: 
TypeSubClass = rdat 
   TagQueueDepth = 0<br>MaxTransferSize = 0
                         = 0 \times 0ffffff # (16MB - 1)
    ReadyTimeSeconds = 60 # seconds 
DENSITY: 
  # 
DensityNumber = 0, 3, 4, 5, 6, 7 DensityCode = default 
  CompressionCode = 0x0 
  Buffered = 0x1 
DENSITY: 
  # 
  DensityNumber = 1,2
```

```
 DensityCode = default 
 CompressionCode = 0x1 
Buffered = 0x1
```
- 4. Guarde el archivo de base de datos.
- 5. Ejecute el siguiente comando: **ddr\_config –c.** Este comando toma el archivo de entrada predeterminado, ddr.dbase, y crea una nueva base de datos para el dispositivo. Esta nueva base de datos se hace efectiva inmediatamente y no es necesario crear de nuevo el kernel.

### **Digital UNIX, versiones previas a la versión 4.0.**

Configure el sistema modificando el archivo **cam\_data.c.**  Este archivo se encuentra en el directorio /usr/sys/data o /sys/data, dependiendo de la configuración. El archivo cam\_data.c debe modificarse tal y como se muestra a continuación:

- 1. Busque en el archivo la entrada de base de datos para el controlador "TLZ07 – RDAT".
- 2. Haga una copia de esta entrada y péguela más adelante en el archivo, cuidando de mantener la sintaxis del origen C.
- 3. Modifique la entrada nueva tal y como se muestra a continuación:

```
/* Seagate DAT Drive Returning "SEAGATE DAT" Inquiry */ 
{"SEAGATE DAT", 14, DEV_TLZ07, 
(ALL_DTYPE_SEQUENTIAL << DTYPE_SHFT) | SZ_RDAT_CLASS, 
(struct pt_info *)ccmn_null_sizes, SZ_NO_BLK, (DEC_MAX_REC - 1), 
&tlz07 dens, NO_MODE_TAB, SZ_NO_FLAGS,
NO_OPT_CMDS, SZ_READY_DEF, SZ_NO_QUE, 
DD_REQSNS_VAL | DD_INQ_VAL, 36, 64 
},
```
4. Vuelva a crear el kernel usando la secuencia de comandos doconfig. A continuación, reinicie el sistema.

# **Configuración para el entorno Sun UNIX**

## **Configuración de los interruptores DIP**

Antes de usar el Scorpion 240 en un entorno Sun UNIX, configure los interruptores DIP del sistema operativo tal y como se muestra a continuación:

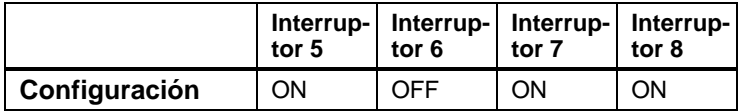

## **Sun OS 4.1.x**

Para configurar Sun OS 4.1.x para usar la unidad Scorpion 240, modifique los archivos **stdef.h** y **st\_conf.c** (ubicados en el directorio /usr/sys/scsi/targets) y vuelva a crear el kernel, tal y como se describe a continuación:

1. Modifique el archivo **stdef.h** agregando una instrucción de definición para la unidad Seagate similar a la mostrada a continuación:

```
#define ST_TYPE_SEAGATE_DAT <value>
```
Esta instrucción debe agregarse después de la última instrucción de definición ST\_TYPE\_ del archivo. <value> debe ser el siguiente valor hexadecimal sin usar. Este valor dependerá de la versión y del número de dispositivos conectados al sistema. Por ejemplo, si el último valor para un dispositivo existente es 0x2d, entonces use el valor 0x2e.

2. Modifique el archivo **st\_conf.c** agregando las siguientes líneas al final de la lista de definiciones de dispositivos:

```
/*Seagate DAT drive support */ 
{ 
"SEAGATE DAT",7,"SEAGATE",ST_TYPE_SEAGATE_DAT,10240, 
(ST_VARIABLE|ST_BSF|ST_BSR|ST_LONG_ERASE|ST_KNOWS_EOD), 
5000,5000, 
\{0x0,0x8c,0x8c,0x8c\}{0,0,0,0}}
```
3. Use el comando config para volver a crear el kernel e incluya la nueva definición del dispositivo. Consulte la página config man si desea más detalles.

## **Solaris 2.x**

1. Para configurar Solaris 2.x para que sea compatible con la unidad Scorpion 240, agregue las siguientes líneas al archivo **st.conf** ubicado en el directorio /kernel/drv.

```
tape-config-list= 
"SEAGATE DAT 06240-XXX","Seagate DAT Drive","SEAGATE_DAT"; 
SEAGATE_DAT = 1,0x34,0,0xd639,4,0x00,0x8C,0x8C,0x8C,3;
```
- **Nota:** La cadena de consulta anterior contiene cuatro espacios entre la palabra DAT y el valor 06240.
- 2. Después de modificar el archivo **st.conf**, debe volver a configurar el kernel reiniciando el sistema por medio del comando boot -r.

# **Configuración para el entorno SGI**

## **Configuración de los interruptores DIP**

Antes de usar la unidad Scorpion 240 en un entorno SGI UNIX, asegúrese de que los interruptores DIP se encuentran dispuestos como se muestra a continuación:

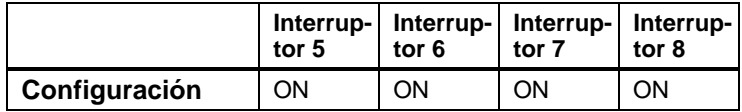

**Nota:** La diferencia principal entre compatibilidad con unidades de cinta en Iris 5.x y 6.x es la introducción de conmutación para compresión de datos por software en la versión 6.2. Cuando se ejecuta Iris 5.x, la unidad siempre funciona en la configuración de compresión determinada por el interruptor 6 en la parte inferior de la unidad (off = compresión activada [predeterminada], on = compresión desactivada).

### **Irix, versión 5.x**

Para configurar Iris 5.x para usar Scorpion 240, debe modificar el archivo /var/sysgen/master.d/scsi tal y como se describe a continuación:

1. Modifique el archivo **/var/sysgen/master.d/scsi** y agregue la siguiente entrada:

```
{DATTAPE,TPDAT,7,12,"SEAGATE","DAT 06240"/*DAT*/,0,0,{0,0,0,0}, 
MTCAN_BSF|MTCAN_BSR|MTCAN_APPEND|MTCAN_SETMK|MTCAN_PART|MTCAN_PREV| 
    MTCAN_SYNC|MTCAN_SPEOD|MTCAN_CHKRDY|MTCAN_VAR|MTCAN_SETSZ| 
   MTCAN_SILI|MTCAN_SEEK|MTCAN_CHTYPEANY, 
    /* minimum delay on i/o is 12 minutes, to allow the Drives
```

```
• full error recovery sequence to be performed. */
```
40, 12\*60, 12\*60, 12\*60, 512, 512\*512 },

## **Nota:** La cadena anterior contiene cuatro espacios entre la palabra DAT y el valor 06240.

- 2. Vuelva a crear el kernel usando el comando autoconfig (consulte la página autoconfig man si desea más detalles). Después de que haya vuelto a crear el kernel, tendrá que reiniciar el sistema para que se hagan efectivos los cambios.
- **Nota:** Las versiones de Iris 5.3 y posteriores detectan los cambios realizados y vuelven a crear automáticamente el kernel la siguiente vez que se reinicia el sistema.

### **Irix, versiones 6.x hasta 6.5**

Para configurar Iris 6.x-6.5 para usar un Scorpion 240, debe modificar los archivos **/var/sysgen/master.d/scsi** y **/dev/MAKEDEV.d/TPS\_base** tal y como se describe a continuación. Después de modificar estos archivos debe volver a crear el kernel.

1. Modifique el archivo **/var/sysgen/master.d/scsi** y agregue una de las siguientes entradas, dependiendo de su versión de IRIX:

### Para IRIX versiones 6.x hasta V6.4:

 $\{$  DATTAPE, TPDAT, 7, 12, "SEAGATE", "DAT  $06240''$  /\*DAT\*/, 0, 0,  $\{0\}$ , /\* This drive uses mode select page 0xf for compression control; • most of the other drives supporting compression use page 0x10 \*/ MTCAN\_BSF|MTCAN\_BSR|MTCAN\_APPEND|MTCAN\_SETMK|MTCAN\_PART|MTCAN\_PREV| MTCAN\_SYNC|MTCAN\_SPEOD|MTCAN\_CHKRDY|MTCAN\_VAR|MTCAN\_SETSZ| MTCAN\_SILI|MTCAN\_SEEK|MTCAN\_CHTYPEANY|MTCAN\_COMPRESS, /\* minimum delay on i/o is 12 minutes, to allow the Drives • full error recovery sequence to be performed. \*/

40,  $12*60$ ,  $12*60$ ,  $12*60$ ,  $512$ ,  $512*512$ , 0, (u char \*)0 },

### Para IRIX 6.5:

 $\{$  DATTAPE, TPDAT, 7, 12, "SEAGATE", "DAT  $06240''$  /\*DAT\*/, 0, 0,  $\{0\}$ , /\* This drive uses mode select page 0xf for compression control; • most of the other drives supporting compression use page 0x10 \*/ MTCAN\_BSF|MTCAN\_BSR|MTCAN\_APPEND|MTCAN\_SETMK|MTCAN\_PART|MTCAN\_PREV| MTCAN\_SYNC|MTCAN\_SPEOD|MTCAN\_CHKRDY|MTCAN\_VAR|MTCAN\_SETSZ| MTCAN\_SILI|MTCAN\_SEEK|MTCAN\_CHTYPEANY|MTCAN\_COMPRESS, /\* minimum delay on i/o is 12 minutes, to allow the Drives

• full error recovery sequence to be performed. \*/

```
40, 12*60, 12*60, 12*60, 3*3600, 512, 512*512, 
tpsc_default_dens_count, tpsc_default_hwg_dens_names, 
tpsc_default_alias_dens_names, 
{0},0,0,0, 
0, (u_{char} * )0 \},
```
2. Modifique el archivo **/dev/MAKEDEV.d/TPS\_base** y haga el siguiente cambio (este cambio no es necesario en sistemas que ejecuten IRIX 6.4 ó 6.5).

Busque el área de código que trate las unidades DAT. El código comienza por:

\*Drive?type:\*DAT\*

A continuación, inserte el siguiente texto antes o después de entradas similares para otros dispositivos admitidos:

```
*Device:*DAT*06240*) # DAT drive with compression 
mdev='expr $mdev + 8'; 
mknod ${prf}$1c c ${C_TPS} $mdev; 
;;
```
3. Reinicie el sistema. Iris 6.x detecta los cambios realizados y vuelve a crear automáticamente el kernel durante el arranque.

También puede volver a crear manualmente el kernel usando el comando autoconfig (consulte la página autoconfig man si desea más detalles) y después reiniciar de nuevo el sistema para hacer efectivos los cambios.

### **Resolución de problemas de instalación en la plataforma SGI**

### **Verificación de la cadena de consulta de la unidad**

Puede ser útil confirmar la cadena de consulta de la unidad, lo cual se realiza por medio del comando **mt**. La siguiente línea de comando recupera la cadena de consulta y otros datos de estado de una unidad colocada en el bus SCSI 1, identificador 4.

mt -f /dev/rmt/tps1d4 status

## **Problemas de intercambio del sistema**

Si aparece el siguiente error al tratar de restaurar un archivo cpio de otro sistema, es posible que se haya cometido un error en la secuencia de instalación descrita en la sección 7.1 anteriormente:

Byte swapped Data - re-try with correct device

Si se genera este error, asegúrese de que se hayan hecho las modificaciones apropiadas al archivo /var/sysgen/master.d/scsi.

### **Conmutación de compresión por hardware**

Iris 6.x admite conmutación de software para compresión por hardware por medio de diferentes controladores de dispositivos. Los controladores que incluyen una "c" en el nombre del dispositivo deben habilitar la compresión. Es posible que pueda resolver problemas de compresión de datos al instalar la última actualización de Iris 6.x.

# **Configuración para el entorno HP-UX**

# **Configuración de los interruptores DIP**

Antes de usar el Scorpion 240 en un entorno HP UNIX, configure los interruptores DIP del sistema operativo tal y como se muestra a continuación:

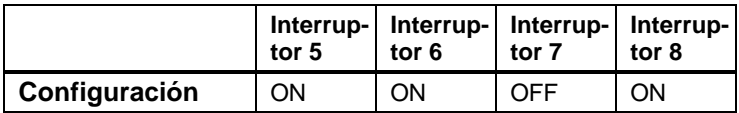

## **HP-UX, versiones 10.2 y 11**

Siga los pasos descritos a continuación para configurar sistemas HP-UX:

- 1. Inicie la sesión con el nombre de usuario root.
- 2. Ejecute la utilidad SAM.
- 3. Elija la opción Peripheral Devices [Dispositivos periféricos].
- 4. Elija Tape Drives [Unidades de cinta].
- 5. En el menú Actions [Acciones] de la ventana Tape Device Manager [Administrador de dispositivos de cinta], elija Add [Agregar].
- 6. En la ventana "Add a Tape Drive" [Agregar una unidad de cinta], lea las instrucciones y, a continuación, haga clic en OK [Aceptar].
- 7. Es posible que el SAM detecte que su kernel HP-UX no tiene los controladores necesarios para usar su nueva unidad de cinta. Si es así, lea las instrucciones mostradas en la ventana "Device Driver Check" [Comprobación del controlador del dispositivo] y elija la acción adecuada. Si la opción elegida es "Build a new kernel and shut down the system immediately" [Crear un nuevo kernel y apagar el sistema inmediatamente], el SAM creará un nuevo kernel y reiniciará el sistema automáticamente. Una vez reiniciado el sistema, se cargarán los controladores necesarios y el sistema podrá usar la unidad de cinta.
- 8. Si tuvo que cerrar el sistema para conectar físicamente la unidad de cinta, vuelva a entrar en el SAM y repita los pasos del 3 al 6 anteriormente descritos.
- 9. Elija la nueva unidad de cinta.
- 10. En el menú Actions, elija Create Device Files [Crear archivos de dispositivos].
- 11. Haga clic en OK y luego salga del SAM.

## **Configuración para el entorno IBM AIX**

## **Configuración de los interruptores DIP**

Antes de usar el Scorpion 240 en un entorno IBM AIX, configure los interruptores DIP del sistema operativo tal y como se muestra a continuación:

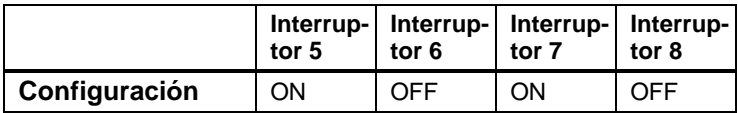

### **Versión 3.2 y posteriores de AIX**

Las versiones 3.2 y posteriores de AIX pueden configurarse para funcionar con Scorpion 240 eligiendo en el SMIT la opción "Other SCSI Tape Drive" [Otra unidad de cinta SCSI].

**Nota:** Para realizar este procedimiento, debe conocer el identificador SCSI que usa la unidad de cinta.

Para configurar AIX por medio de la utilidad SMIT, use el siguiente procedimiento:

- 1. Entre en el SMIT en el menú Tape Drive [Unidad de cinta] escribiendo "smit tape".
- 2. Seleccione "Add a tape drive" [Agregar una unidad de cinta].
- 3. Seleccione el tipo de unidad de cinta que agregará. Utilice la opción "Other SCSI Tape Drive".
- 4. Seleccione Parent SCSI Adapter [Adaptador SCSI primario] en la lista disponible.
- 5. Se mostrarán los campos "Add a tape Drive". Debe cambiarse algunas de las opciones estándar para aumentar al máximo el rendimiento y la funcionalidad de la unidad.
	- Configure el parámetro "Connection Address" [Dirección de conexión] con el Target [Destino] y el LUN de la unidad de cinta (utilice siempre el 0 para el LUN). En la lista, el Target es el primer número y el LUN es el segundo. Por ejemplo, si la unidad es ID 5, seleccione 5,0).
	- Configure el parámetro "Fixed Blocksize" [Tamaño de bloque fijo] en 1024.
	- Configure el parámetro "Density 1" [Densidad 1] en 140.
	- Configure el parámetro "Maximum delay for the Read/Write command" [Retardo máximo para el comando de lectura/escritura] en 900.
- 6. Pulse la tecla INTRO. Se instalará la unidad en la base de datos del sistema y se crearán los dispositivos adecuados.
- 7. Salga del SMIT

# **Control de compresión de datos en AIX**

Después de que ejecute el SMIT, se habrán creado los archivos de dispositivos para su nueva unidad de cinta. A continuación se presentan los nombres de archivos típicos:

/dev/rmt0 /dev/rmt0.1 /dev/rmt0.2 /dev/rmt0.3 /dev/rmt0.4 /dev/rmt0.5 /dev/rmt0.6 /dev/rmt0.7

Si introduce la información de configuración especificada en el paso 5 del proceso de configuración, los dispositivos rmt0, rmt0.1, rmt0.2 y rmt0.3 harán que la unidad escriba en modo comprimido. Si usa los dispositivos rmt0.4, rmt0.5, rmt0.6 y rmt0.7, la unidad escribirá con el modo de compresión deshabilitado.
## **Configuración para SCO UNIX**

Antes de usar el Scorpion 240 en un entorno SCO UNIX, configure los interruptores DIP del sistema operativo tal y como se muestra a continuación:

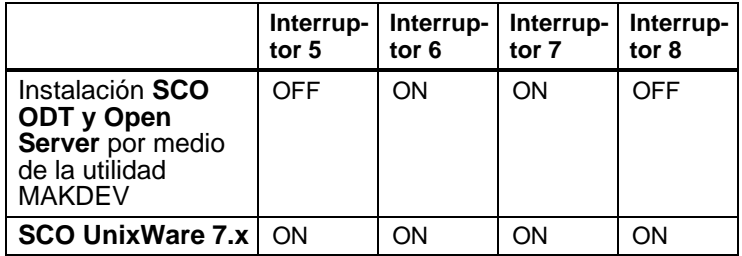

#### **Configuración para LINUX**

Antes de usar el Scorpion 240 en un entorno LINUX, asegúrese de que todos los interruptores DIP del sistema operativo estén en la posición ON tal y como se muestra a continuación.

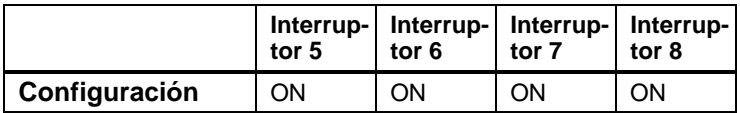

## **Resumen de las especificaciones de la unidad**

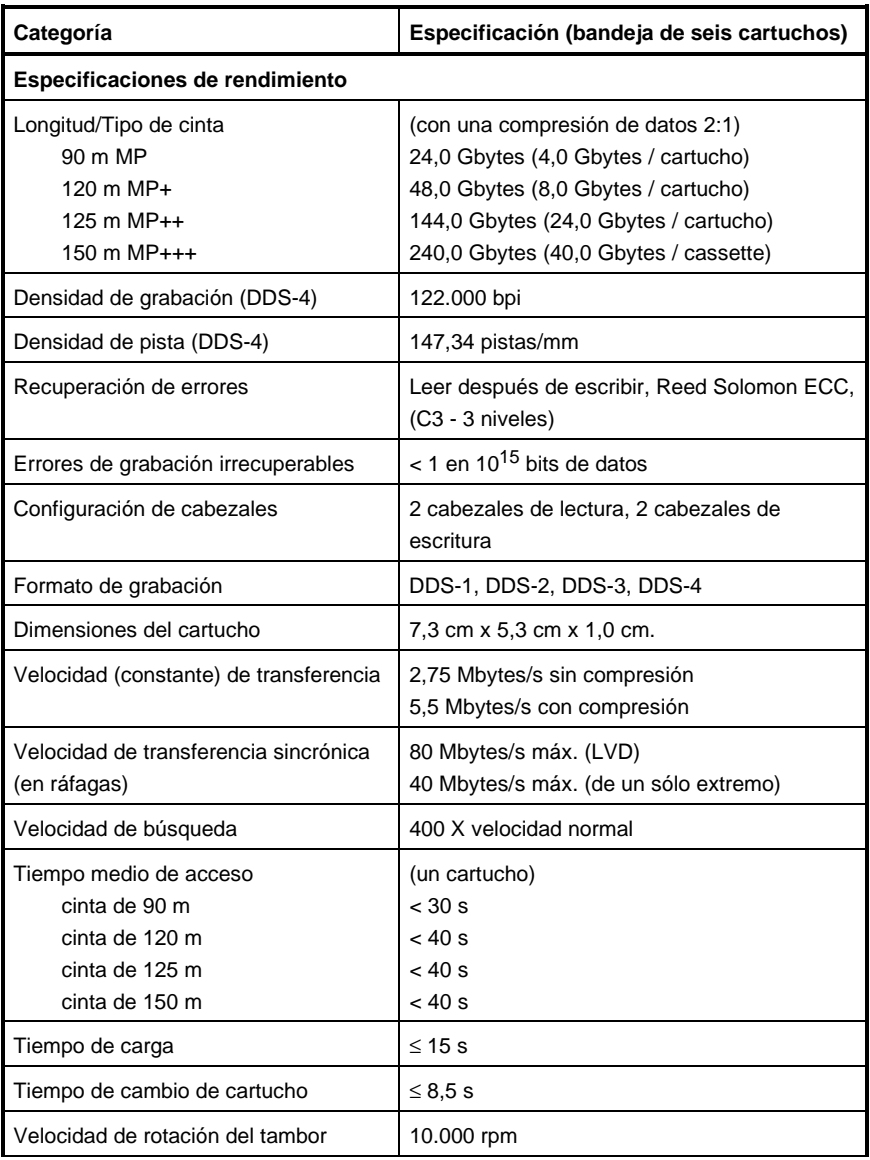

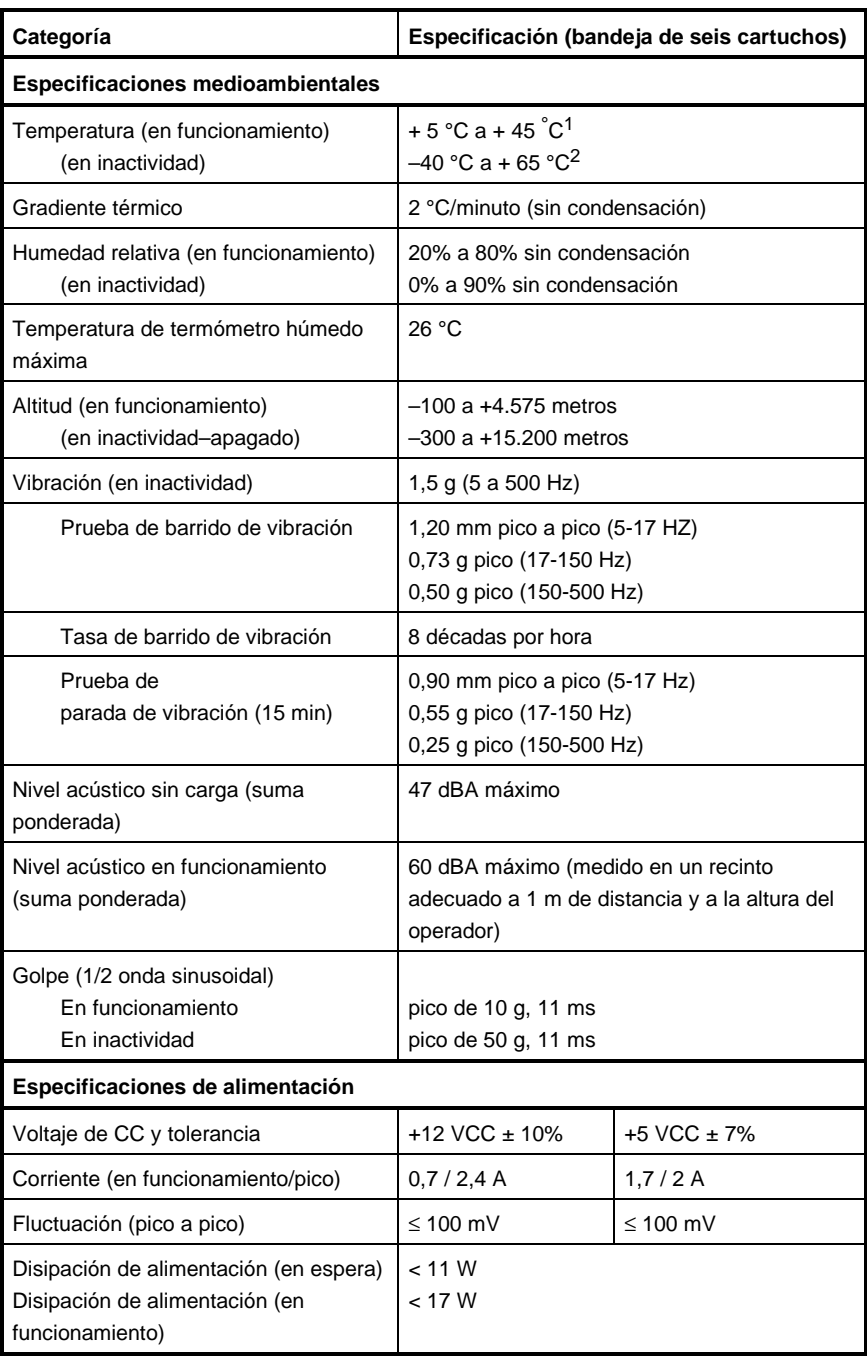

## **Servicio técnico**

Si tiene problemas al instalar o usar su unidad de cinta, el servicio técnico de Seagate puede ayudarle. Si tiene preguntas generales sobre las aplicaciones y productos de cinta de Seagate, póngase en contacto con el servicio técnico de preventa de cintas de Seagate.

#### **Servicios en el mundo:**

**World-Wide Web:** Dispone de una gran variedad de servicios de asistencia técnica en el sitio web de Seagate en la dirección **http://www.seagate.com**.

Puede comprar productos de cinta o accesorios por Internet en la dirección **http://buytape.seagate.com**.

**Asistencia técnica de Seagate por correo electrónico:** Puede enviar sus preguntas o comentarios a la dirección de correo electrónico: **tapesupport@seagate.com** 

#### **Servicios regionales**

Seagate proporciona asistencia técnica por medio de varios centros regionales en todo el mundo. Algunos de estos servicios son:

- **Asistencia técnica por teléfono de Seagate**: ayuda personalizada de un especialista en asistencia técnica durante horario laborable local. Antes de llamar, anote la configuración de su sistema y el número de modelo de la unidad.
- **Fax de asistencia técnica de Seagate**: puede enviar por fax sus preguntas o comentarios a especialistas de asistencia técnica. Las respuestas se envían durante el horario laborable local.
- SeaFAX: puede usar un teléfono multifrecuencia para acceder al sistema de fax automatizado de Seagate con el fin de obtener información de asistencia técnica por fax. Este servicio está disponible las 24 horas del día.

• **SeaBOARD**: sistema de boletín electrónico automatizado de Seagate, disponible las 24 horas del día. Configure su software de comunicaciones a 8 bits de datos, sin paridad y un bit de parada (8-N-1).

#### **Asistencia técnica en el continente americano**

#### **Asistencia técnica por teléfono**

(se le conectará con un número de teléfono específico del producto o un número de SEAFAX)

**Clientes de EE.UU.:** 1-800-SEAGATE **Clientes internacionales:** 1-405-936-1234

**Fax de asistencia técnica de Seagate** (EE.UU. e internacionales): 1-405-936-1683

**SeaTDD** (asistencia telefónica para personas sordas; EE.UU. e internacionales): 1-405-936-1687

**SeaBOARD** (EE.UU. e internacionales): 1-405-936-1630

**Servicio técnico de preventa**: 1-800-626-6637

#### **Asistencia técnica en Europa**

Para los servicios de atención al cliente y SeaFAX en Europa, llame al número gratuito correspondiente a su país, que puede encontrar en la tabla siguiente. El número del fax de asistencia técnica de Seagate para todos los países europeos es 31-20-653-3513.

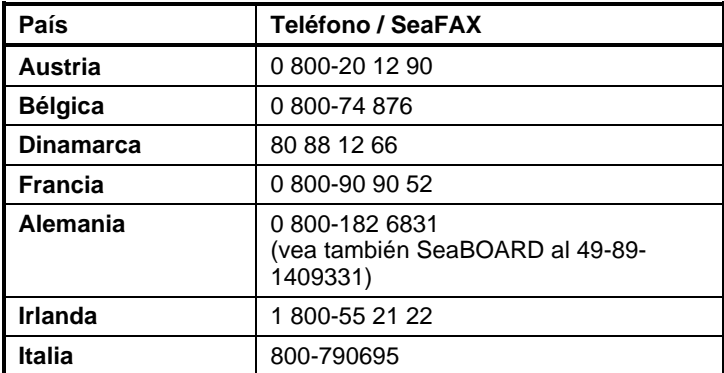

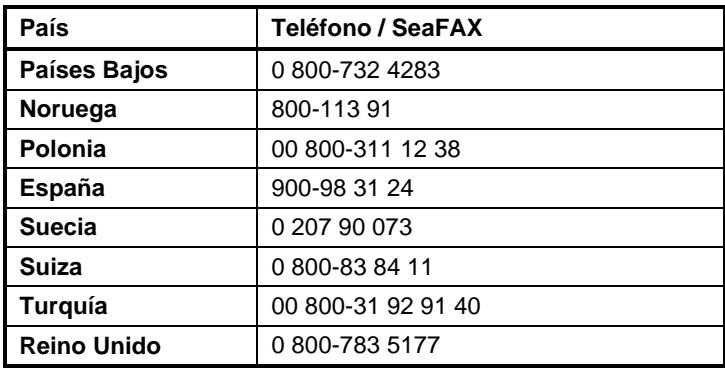

Si su país no aparece en la lista anterior, llame al centro europeo de Amsterdam al número de teléfono 31-20-316- 7222 de 8:30 a 17:00 (hora de Europa central) de lunes a viernes, o envíe un fax al número 31-20-653-3513.

#### **Asistencia técnica para África y Oriente Medio**

Para asistencia técnica en África y Oriente Medio, llame al centro europeo de Amsterdam al número de teléfono 31-20- 316-7222 de 8:30 a 17:00 (hora de Europa central) de lunes a viernes, o envíe un fax al número 31-20-653-3513.

#### **Asistencia técnica en Asia y Pacífico Occidental**

Para servicio preventa y asistencia técnica en Asia y Pacífico Occidental, llame al número gratuito correspondiente a su país. Esos números gratuitos están disponibles de lunes a viernes de 6:00 a 10:45 y de 12:00 a 18:00 (horario del este de Australia). Si su país no figura en la lista, use uno de los números directos.

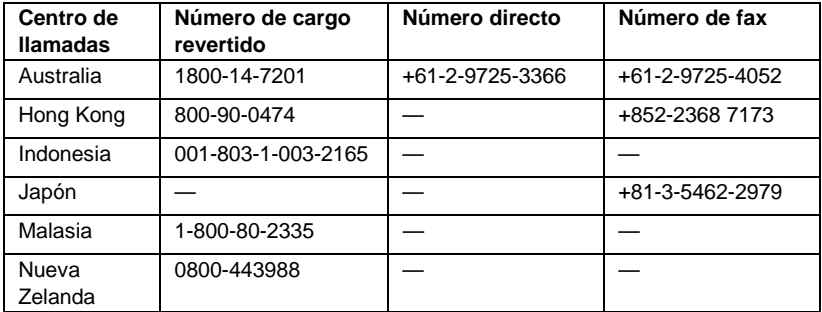

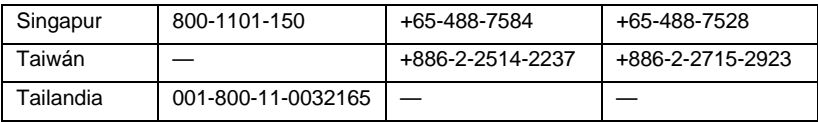

Download from Www.Somanuals.com. All Manuals Search And Download.

# Scorpion 240 DDS-4 オートローダー インストレーション・マニュアル

## セクションE 日本語

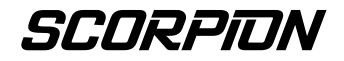

Download from Www.Somanuals.com. All Manuals Search And Download.

© 2000 Seagate Removable Storage Solutions, LLC. All rights reserved

発行番号: 100135972

Seagate および Seagate のロゴは Seagate Technology, LLC の登録商標 です。Scorpion 240、Scorpion のロゴは Seagate Removable Storage Solutions LLC の商標あるいは登録商標です。その他の製品名は各所有者 の商標あるいは登録商標です。

Seagate は製品ラインナップや仕様を予告なく変更することがあります。 本書は Seagate Removable Storage Solutions の書面による許可なしには そのどの部分も、いかなる形でも複製することはできません。

発行番号: 10007066-003, November 13, 2000

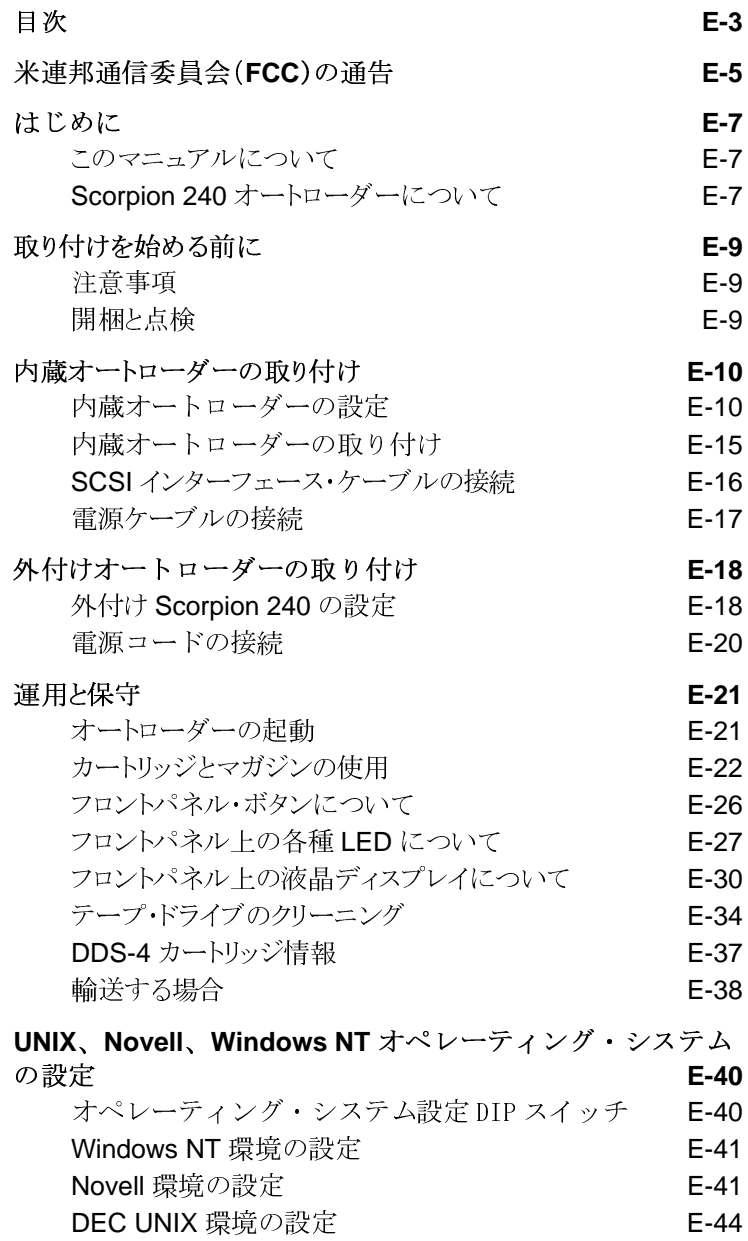

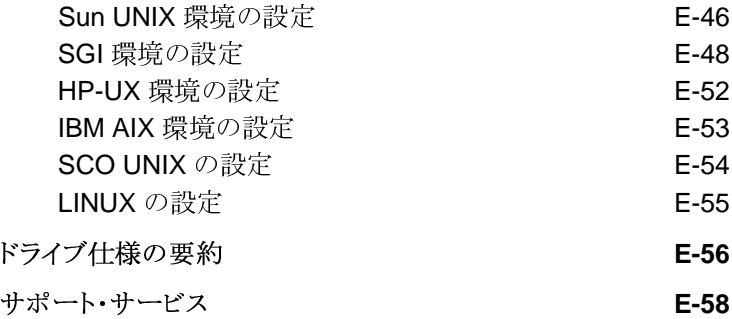

本装置は高周波エネルギーを発生し使用するため、メーカの指示に厳格に 従ってインストールして使用しなければ、ラジオやテレビの受信障害を引 き起こし、ユーザが装置を操作する資格を失うことになりかねません。こ の機器は検査済みであり、住宅に設置した場合に発生の可能性があるこの 種の干渉を防止するために立案された FCC 規則第15 項に従って、クラス Bデジタル機器の制限に準拠しています。しかし、設置の仕方次第ではそ のような障害が起こらないという保証はありません。障害が発生した場合、 以下の手段をいくつか試してください。

- 受信アンテナの向きまたは場所を変える。
- コンピュータと受信機間の距離を離す。
- コンピュータ用のコンセントがある回路と受信機用のコ ンセント回路を別にする。
- ディーラまたは経験あるラジオ/テレビ技術者に相談す  $\bullet$ る。

米連邦通信委員会発行の小冊子「ラジオ・テレビの受信障害を確認し解決 する方法」をご参照ください。役立つ情報が見つかるかもしれません。こ の小冊子 (在庫番号 004-000-00345-4) は連邦政府印刷局 U.S. Government Printing Office, Washington, DC 20402 からお求めになれま す。

この機器は「カナダ干渉波発生装置規制」に準拠し、クラスBデジタル装 置の制限に適合しています。

Cet appareil numerique de la classe B est conforme au Reglement sur brouillage radioelectrique, C. R. C., ch. 1374.

Download from Www.Somanuals.com. All Manuals Search And Download.

## はじめに

#### このマニュアルについて

このマニュアルには Scorpion 240 オートローダーの取り付けと運 用に関する情報が記載されています。

## Scorpion 240 オートローダーについて

シーゲートの内蔵オートローダーはDDS(デジタル・データ・ストレ ージ)、DDS-1、DDS-2. DDS-3、DDS-4 のテープ・フォーマットを サポートする、完全統合型のインテリジェントな複数カートリッジ・テ ープ・システムです。付属のマガジンには最高6本のテープ・カー トリッジを収容できます。

内蔵オートローダー (STDL42401LW) は、コンピュータ内部の 高さ5.25 インチ (134 ミリ)のフルサイズ・ドライブ・ベイ内に設置さ れるよう設計されています。外付けオートローダー

(STDL62401LW) は、スタンドアロン形式のサブシステムで68 ピンの遮蔽 SCSI ケーブルでホスト・システムに接続します。

注記: Scorpion 240 は SCSI-1 環境では動作しません。

Scorpion 240 オートローダーは、確立した DDS 技術、高密度記 録とハードウェア・データ圧縮能力、シーゲートの立証済みコンピ ュータ・グレードの DDS テープ・ドライブを組み合わせ、卓越した 信頼性と性能を提供します。

ドライブ・アプリケーション

Scorpion 240 オートローダーは、次のようなサーバやネットワーク および企業向けアプリケーションに理想的です。

- 大容量ディスク・ドライブやディスク・アレイのバック アップ
- 自動ストレージ管理
- オンラインでの自動データ収集
- あらゆる種類のテキスト、グラフィック、マルチメディ ア・データのニアライン二次ストレージ
- アーカイブ・ストレージ

#### Scorpion 240 の容量とデータ転送速度

Scorpion 240 は、使用テープ・メディアの種類と長さにより、以下 の容量と持続データ転送速度を提供します。これらの容量とデー 夕転送速度は2:1のデータ圧縮に基づいています。非圧縮時の 容量はこれらの半分の値になります。

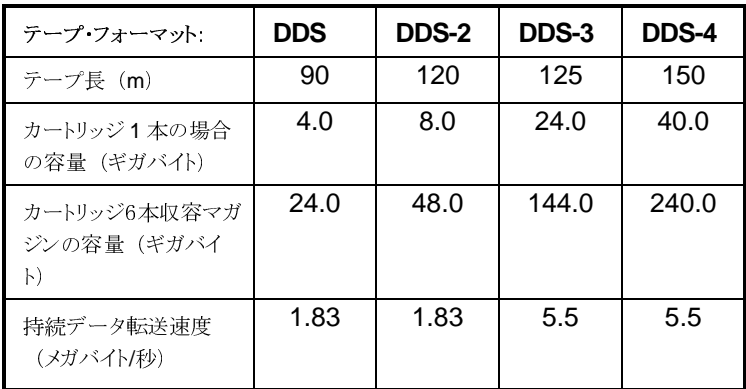

注記: 本ドライブには60メートルの DDS は使用できません。

## 取り付けを始める前に

#### 注意事項

注意:以下の注意事項を守って、静電気による内蔵オートローダ ーへの損傷を避けてください。

- 取り付け準備が完了するまで静電気防止袋からドライブ を取り出さないでください。
- 静電気防止袋からドライブを取り出す前に、接地した金  $\bullet$ 属面に触れて体内に蓄積した静雷気を放雷してください。
- ドライブは端だけで持って電子部品との直接接触を避け てください。
- ドライブを置く必要があれば、静雷気防止袋の上に置く か、その中に入れてください。

#### 開梱と点検

シーゲートのオートローダーは工場で点検を受け慎重に梱包され ますが、輸送中に損傷が起こることがあります。次の手順に従って、 オートローダーを開梱してください。

- 1. 梱包箱を点検します。損傷があれば、直ちに輸送会社に通知 してください。
- 2. 梱包箱を平らな、清潔で安定した表面に置いてください。 てい ねいに中身を取り出し、梱包リストを確認します。部品がなかっ たり装置に損傷がある場合は、シーゲートの販売代理店にお 知らせください。
- 3. ドライブの梱包箱や梱包材料は、ドライブ返送の場合に必要 ですので保管しておいてください。

## 内蔵オートローダーの取り付け

本章では内蔵Scorpion 240 オートローダーの設定、取り付け、ケ ーブル接続の方法を説明します。

#### 内蔵オートローダーの設定

Scorpion 240 の内蔵モデルをコンピュータに取り付ける前に、シ ステムに合わせてドライブを設定することが必要な場合があります。

#### 初期設定

内蔵オートローダーは次のように初期設定されています。

- ドライブは **SCSI ID 6** に設定
- パリティチェック実行
- SCSI 終端器出力の使用不可
- データ圧縮実行
- 雷源投入時、自己診断を実行
- MRS チェック実行 (ドライブは非 MRS テープには書き込みません)

これらの初期設定がお使いのシステムに合っている場合は、E-15 ページの「内蔵オートローダーの取り付け」に進んでください。

#### ジャンパ設定の変更

SCSIID、パリティチェック、成端出力を変更するには、図1に示す ようにドライブ背面のジャンパを使用してください。

注記: ジャンパや DIP スイッチを変更する前にドライブの雷源を 切ってください。変更はドライブを再起動すると有効になり ます。

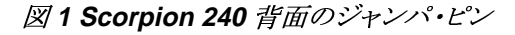

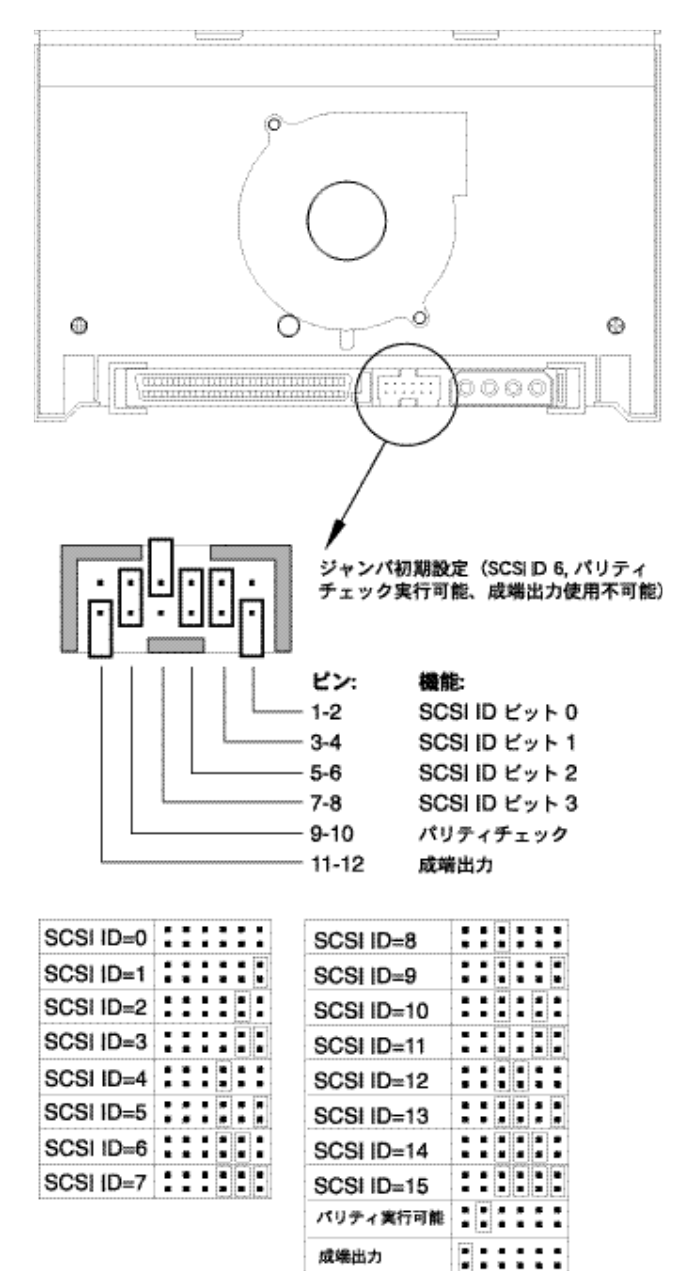

SCSI アドレスの選択 (ピン1からピン8)

SCSI バストの各 SCSI 装置は独自の SCSI ID を持つ必要があ ります。 SCSI コントローラやホスト・アダプタは通常 ID 7 を使用し ます。システムによってはブート・ドライブにID0またはID1を使う ものがあります。

図1に示すように、ピン対 1-2 からピン対 7-8 を適当にジャンパす ることでドライブに使用する SCSI アドレスを選択することができま  $\tau$ 

注記: SCSI ID 8~15 は、 DIP スイッチ 9 が ON の場合に限って 認識されます。詳細は、E-14 ページを参照してください。

パリティチェック (ピン9とピン10)

ジャンパがピン9とピン10に取り付けられているとパリティチェック が実行されます。このピンの対にジャンパが取り付けられていない とパリティチェックは実行されませんが、それでもドライブでパリティ が生成されます。

終端器出力 (ピン11とピン12)

ジャンパがピン 11 とピン 12 に取り付けられていると、成端出力が 出されます。

注記: 内蔵 Scorpion 240 は SCSI 成端を持たないため、SCSI チエーンの最後の装置としてインストールしないでください。 詳細は、E-16 ページの「SCSI 成端」を参照してください。

成端出力ジャンパを取り付ける場合は、TERMPWR信号を接地 にショートさせないように注意してください。ショートするとバスへの 成端出力が中断することがあります。 ショートが除去されるとドライ ブ内のヒューズが自動的にリヤットされ、成端出力が同復します。

#### DIP スイッチ設定の変更

データ圧縮、MRS チェック、雷源投入時の自己診断、オペレーテ ィング・システムの設定、広型/細型 SCSI の選択、ドライブの照会 文字列などを変更するには、内蔵ドライブの下側にあるDIP スイッ チを使用する必要があります。

図 2 は内蔵 Scorpion 240 の下側にある DIP スイッチの場所を示 します。次ページ以降に、これらの各スイッチについて詳しく説明 します。

注記: ジャンパや DIP スイッチを変更する前にドライブの雷源を 切ってください。変更はドライブを再起動すると有効に なります。

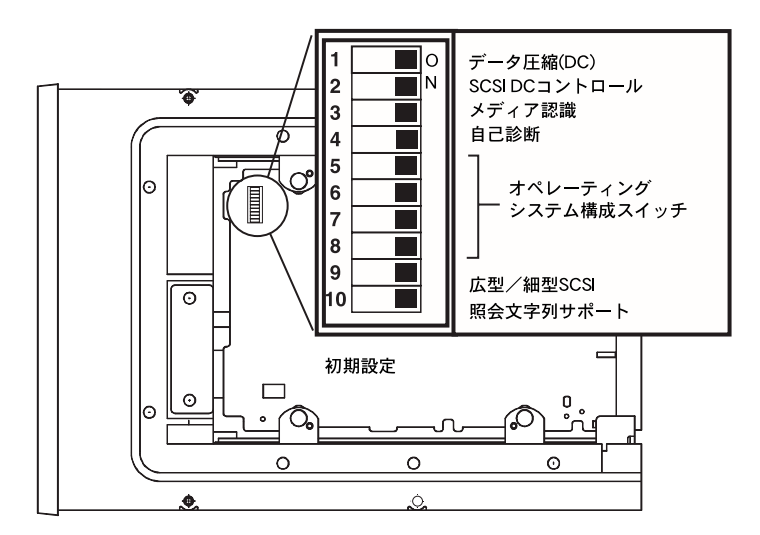

#### 図 2 内蔵 Scorpion 240 用の DIP スイッチ設定

データ圧縮 (スイッチ1と2)

スイッチ1がON (初期設定) になっていると、ドライブの電源を 入れたときに、ハードウェア・データの圧縮が行われます。このスイ ッチが OFF だと、雷源投入時にハードウェア・データの圧縮は行 われません。

DIP スイッチ 2 が ON (初期設定)になっていると、SCSI コマンドに よりハードウェア・データ圧縮を実行可能あるいは不可にすることが できます。SCSI コマンドによってハードウェア・データの圧縮を実行 可能または不可にできなくするには、DIP スイッチ 2 を OFF に設定 します。

#### メディア認識システム (スイッチ3)

メディア認識システムは、特定のテープ・カートリッジが DDS テー プ標準に準拠しているかをドライブが認識できるようにします。 非

DDSメディアを使用しても問題がないように見えることもありますが、 これらのメディアの劣った仕様によってデータの完全性に問題が 起きることがあります。

スイッチ 3 はメディア認識システム(MRS)の使用可能/不可を切り 替えます。スイッチ 3 が ON(初期設定)の場合、ドライブは MRS メディアの読み取りと書き込みを行い、非MRSメディアからは読み 取りはするものの書き込みはしません。スイッチ3がOFFの場合、 ドライブは MRS メディアと非 MRS メディア両方の読み取りと書き 込みをします。

#### 電源投入時の自己診断の実行可能/不可の切り替え(スイッチ4)

スイッチ4はドライブの電源投入時の自己診断を実行可能または 不可にします。 スイッチ 4 が ON(初期設定)の場合、ドライブは電 源投入時に自己診断を行います。 スイッチ 4 が OFF の場合、ドラ イブは電源投入時に自己診断を行いません。

#### オペレーティング・システムの設定(スイッチ5~8)

スイッチ 5~8 は、ドライブを UNIX、Novell、Windows NT オペ レーティング・システムで使用する場合に設定します。設定につい ては、E-40 ページから始まる手順で説明します。この4個のス イッチの初期設定はすべてONです。

#### SCSI 広型/細型 (スイッチ 9)

スイッチ9は、SCSI バス上の広型 SCSI の使用可能/不可を切り 替えます。スイッチ9がON(初期設定)の場合、ドライブは広型 (16ビット) SCSI モードでの動作が可能になります。スイッチ9が OFF の場合、ドライブは細型(8ビット)SCSI装置としてしか動作 しません。

注記: スイッチ 9 が OFF に設定されている場合、ドライブは SCSI ID 0~7 までしか使用できません。

#### 照会文字列(スイッチ10)

スイッチ 10 は、SCSI Inquiry (SCSI 照会)コマンドを使って照会し たときにドライブが返すベンダーIDを選択するために使用します。 スイッチ 10 が ON(初期設定)の場合、ベンダーID は「SEAGATE DAT」になります。スイッチ 10 が OFF の場合、ベンダーID は

「ARCHIVE Python」になります。ベンダーID「ARCHIVE Python」 は、以前のシーゲートDDSテープ・ドライブとのソフトウェア互換 性を提供するために、独立ソフトウェアベンダーが使用できます。

#### 内蔵オートローダーの取り付け

Scorpion 240 は、高さ5.25 インチ (134 ミリ)のフルサイズ・ドライ ブ・ベイに水平に取り付ける必要があります。図3に示すようにドラ イブの側面または底に4個のM3.0のミリ・ネジを使って取り付けま す。ドライブを傷つける恐れがあるため、4ミリ以上のネジは使わな いでください。

注記:ドライブを取り付ける際、オートローダーの底と背面の排気 ファンと換気スロットを塞がないように注意してください。

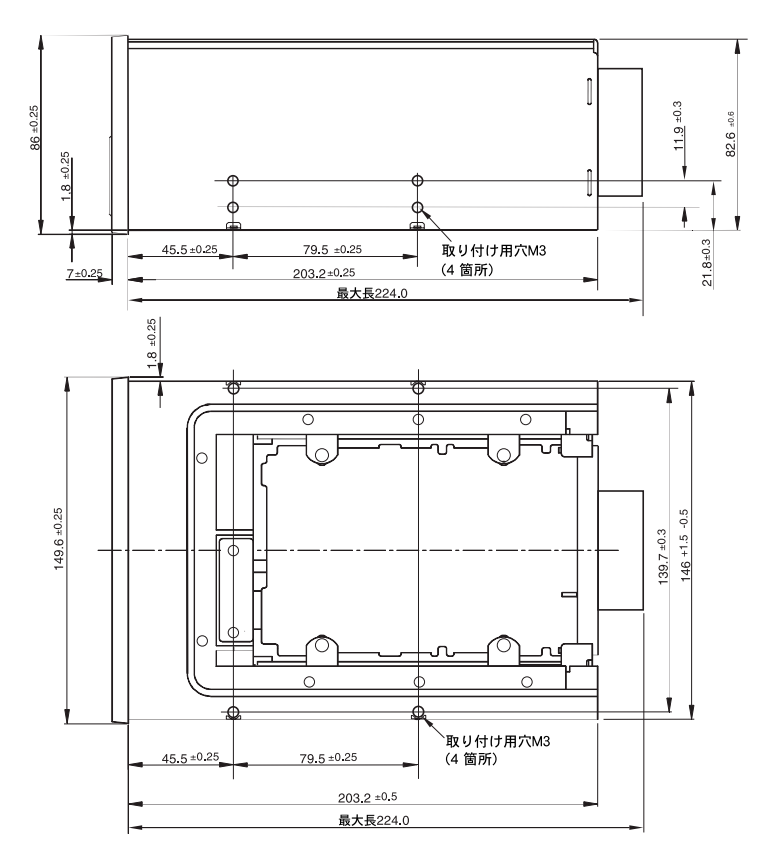

図3取り付け穴の位置

#### SCSI インターフェース・ケーブルの接続

コンピュータとドライブの雷源をすべて切ってください。次に SCSI コントローラからの 68 ピン広幅内部 SCSI ケーブルをオートロー ダー裏側の SCSI コネクタに接続します。SCSI コントローラ・ケー ブルのピン1がドライブのピン1に接続するよう注意してください。 図 4 はドライブの SCSI コネクタ トのピン 1 の位置を示しています。 SCSI ケーブルのピン1は色付きの縞柄で表わされています。

Scorpion 240 ドライブには、タイプの異なる次の2種類の SCSI インターフェースを使用できます: Ultra2 SCSI

(LVD) または広型(16ビット)シングルエンド SCSI。ドライブ は、LVD またはシングルエンド広型 SCSI バスのどちらに接続 されているかを自動的に検出できます。

注記: Scorpion 240 は SCSI-1 環境では正しく動作しません。

図 4 内蔵 Scorpion 240 のインターフェース・コネクタ

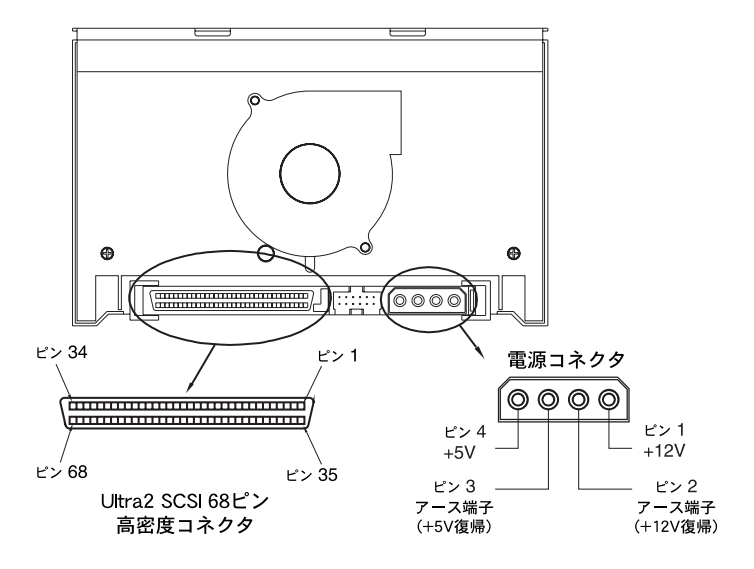

#### SCSI 成端

内蔵 Scorpion 240 は SCSI 成端を持っていません。そのためこ れを SCSI チェーンの最後の装置にすることはできません。図5 に成端の例を2 つ示します。ドライブが唯一の SCSI 装置の場合、 ドライブを SCSI チェーンの最後から1つ前のコネクタに取り付け、

Download from Www.Somanuals.com. All Manuals Search And Download.

LVD/シングルエンドのマルチモード終端器をチェーンの最後のコ ネクタに取り付けます。

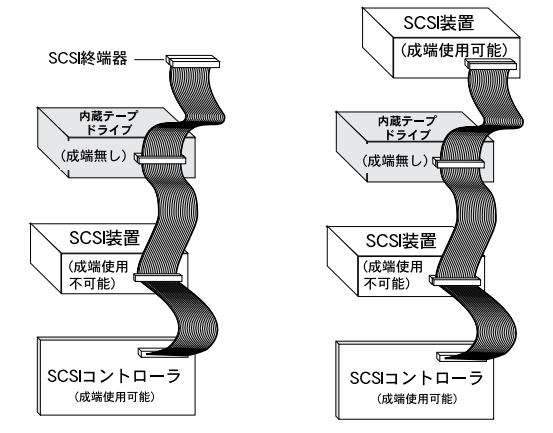

図5 内蔵 Scorpion 240 用 SCSI 成端の2例

電源ケーブルの接続

5/12 ボルト、4ピン雷源ケーブルをドライブ背面の雷源コネクタに 取り付けます。前ページの図4に雷源コネクタの位置が示されて います。

推奨される内蔵ドライブ用4ピン電源コネクタは、AMP 60617-1 ピン付きの AMP 1-48024-0 ハウジングあるいは同等のものです。

## 外付けオートローダーの取り付け

外付け Scorpion 240 はターンキー・サブシステムとしてホスト・コ ンピュータに接続するコンパクトな外付けドライブです。外付けドラ イブは次の3つの簡単な手順で取り付けることができます。

- 1. ドライブの設定
- 2. SCSI インターフェース・ケーブルの接続
- 3. 電源コードの接続

#### 外付け Scorpion 240 の設定

外付け Scorpion 240 用は次のように初期設定されています。

- $SCSI$  ID: 6  $\bullet$
- メディア認識システム(MRS)チェック:実行
- パリティチェック: 実行
- データ圧縮: 実行
- 電源投入時の自己診断:実行
- ホスト・オペレーティング・システム: Windows  $\bullet$ 95/98/NT/2000
- 成端出力: SCSI バスに供給  $\bullet$

#### SCSI ID の設定

ドライブの雷源を必ず切ってください。次に外付けドライブの背面 にある押しボタン式スイッチを使ってドライブの SCSI ID を設定し ます。次ページの図6に、このスイッチ、2個の SCSI インターフ ェース·コネクタ、ON/OFF スイッチ、電源コード·コネクタを示しま す。

注記: SCSI ID の変更を有効にするには、ドライブを再起動する 心要があります。

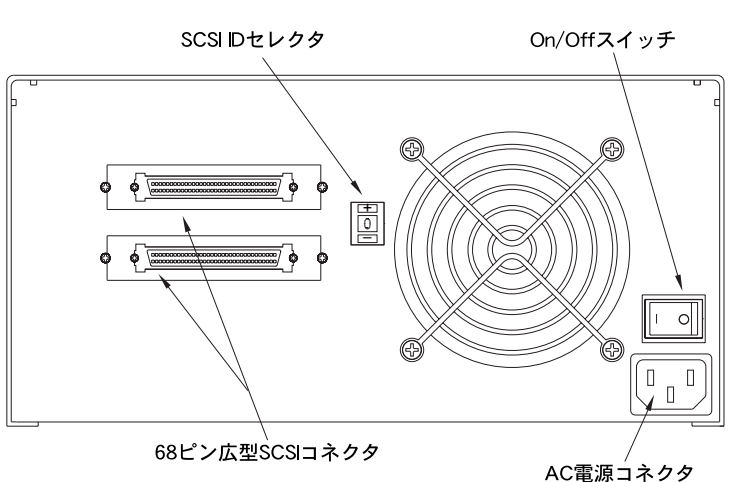

図6外付け Scorpion 240 の背面パネル

#### SCSI インターフェース・ケーブルの接続

Scorpion 240 には、2個の 68 ピン遮蔽コネクタがケースの背面パ ネルにあります。どちらのコネクタも SCSI IN または SCSI OUT 接 続用として使用できます(どちらのコネクタもドライブからホスト・コン ピュータまたは他の SCSI 装置への接続に使用できます)。

まずコンピュータとすべての SCSI 装置の電源を切ってください。 次にホスト・アダプタあるいはその他(終端でない)SCSI 装置から の SCSI ケーブルを Scorpion 240 に接続します。

注記: Scorpion 240 は SCSI-1 環境では動作しません。

#### SCSI 成端

Scorpion 240 が SCSI チェーン内の最後の装置または唯一の装 置である場合、未使用の SCSI コネクタに終端プラグを取り付ける 必要があります。図7にSCSI成端の例を2つ示します。Scorpion 240 用の終端器(部品番号 10006525-001)は弊社ウェブサイト http://buytape.seagate.com でお求めになれます。

図7 SCSI 外付け Scorpion 240 用成端の2例

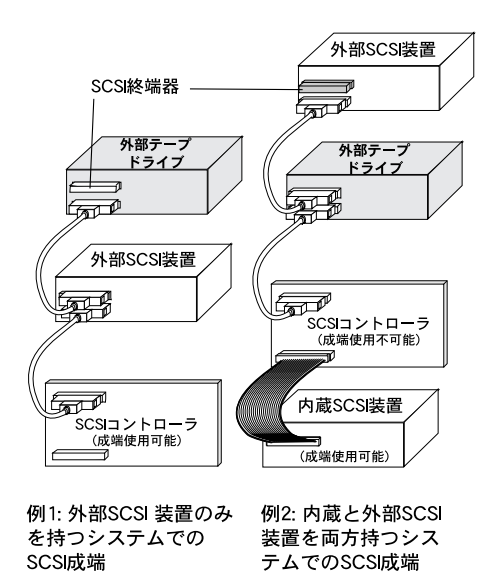

電源コードの接続

電源コードをドライブ背面の電源コネクタにしっかりと接続します。 外付けドライブの電源コネクタの位置は、E-19 ページの図6に示 されています。

## 渾用と保守

この章では Scorpion 240 オートローダーと DDS-4 カートリッジの 使い方を説明します。また、図8に示すドライブ前面パネルの LED と LCD 表示の見方についても説明します。

図8内蔵 Scorpion 240 オートローダーの前面図 (外付けドライブも同様)

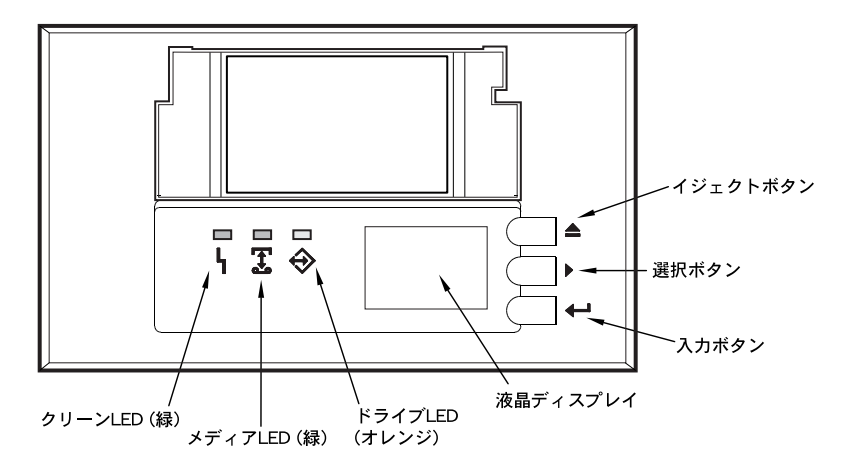

#### オートローダーの起動

コンピュータの電源を入れる前に、コンピュータに接続されている すべての SCSI 装置の電源を入れます。オートローダーを初めて 起動した場合は、次の状態表示が行われます。

- 1. クリーン、メディア、ドライブの各 LED が2秒ほど点灯した後 点滅を始めます。
- 2. 液晶ディスプレイに現在の SCSI ID に続いて「ウェイティング セルフテスト」のメッセージが表示されます。
- 3. マガジンがロードされている場合、マガジンのどのスロットにカ ートリッジが入っているかをドライブが確認する間、液晶ディス プレイに「スキャンX」のメッセージが表示されます。
- 4. ドライブが各カートリッジを識別するにつれて、識別されたカー トリッジのスロット番号が液晶ディスプレイに表示されます。
- 5. すべてのテストが完了すると、マガジンがロードされている場 合は液晶ディスプレイに「レディ」のメッセージが表示されます。 マガジンがロードされていない場合は「ノーマガジン」が表示さ れます。
- 注記:お使いのコンピュータがオートローダーを認識しない場合、 バックアップ・ソフトウェアに適正なオートローダー・モジュ ールを読み込む必要があるかもしれません。詳細は、『バッ クアップ・ソフトウェア・インストレーション・マニュアル』を参 照してください。

#### カートリッジとマガジンの使用

ラベルの貼付

カートリッジにラベルを貼付する際、オートローダーにカートリッジ が引っかかることを防止するために以下の注意事項をお守りくださ  $V_{\alpha}$ 

- ラベルはしっかりと、ラベル貼付用の凹んだ部分内に貼ってく ださい。
- ラベルが貼付場所からはみ出したり、カートリッジの端に折り込 まれないように注意してください。
- 古いラベルに重ねて貼らないでください。

注意: オートローダーのマガジンの上にはラベルを貼らないでく ださい。テープ機構が作動しなくなることがあります。

カートリッジをマガジンにロードする

Scorpion 240 には認可された DDS カートリッジのみをご使用くだ さい。シーゲート認可カートリッジのリストは E-37 ページに掲載さ れています。次の手順に従って、カートリッジをマガジンにロードし てください。

- 1. 必要に応じて、カートリッジが書き込み禁止または書き込み可 能になっていることを確認します。詳細は、E-37 ページを参 照してください。
- 2. マガジンの側面に記されているスロット番号が正しい方向を向 くようにマガジンを置きます。

3. 図9に示すように、カートリッジのドアをマガジンのスロットに向 けてカートリッジをマガジンに挿入します。

図9カートリッジをオートローダーのマガジンに挿入

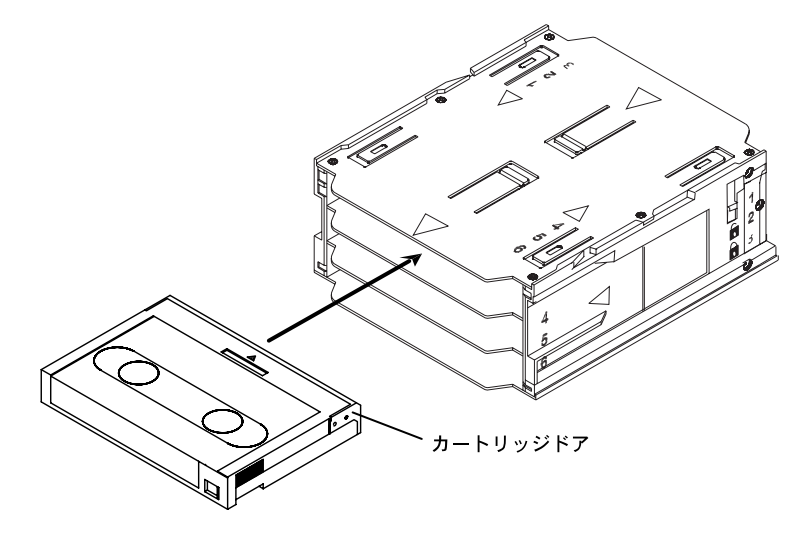

マガジンをオートローダーにロード

注意:すべての LED が点滅しているときは、マガジンを絶対に ロードしないでください。電源投入時の自己診断中です。

- 1. ドライブに雷源が入り、正常に動作していることを確認します。
- 2. スロット番号が正しい方向を向くようにマガジンを持ちます。
- 3. 必要に応じて、マガジンを書き込み禁止あるいは書き込み可 能にします。詳細は、E-38 ページを参照してください。
- 4. 図 10 に示すように、三角形のマークをオートローダー・ベイに 向けてマガジンをオートローダーに挿入します。ゆっくりとマガ ジンをオートローダーに押し入れると、オートローダー機構が マガジンを感知し内部に引き込みます。

#### 図10 マガジンをオートローダーにロードする

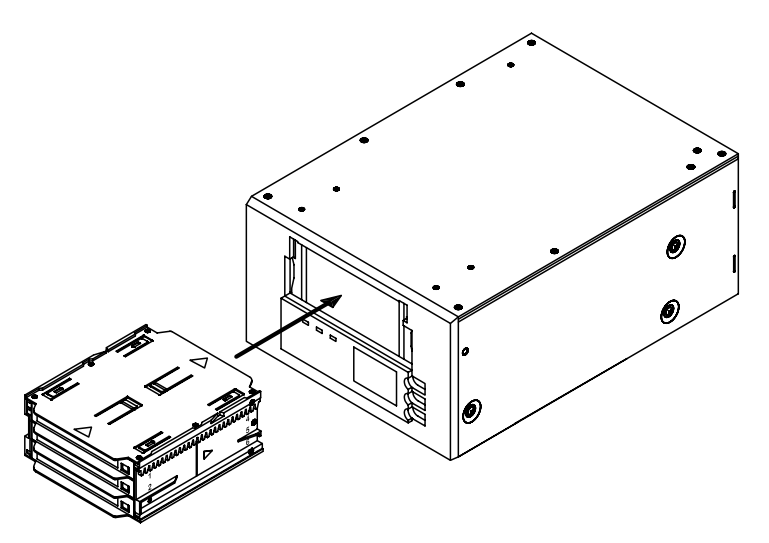

カートリッジまたはマガジンのイジェクト

カートリッジまたはマガジンをイジェクトするにはイジェクト・ボタンを 押します。カートリッジがドライブに入っていれば、液晶ディスプレ イに「イジェクト? プッシュエンター」というメッセージが表示されます。 入力ボタンを押し、以下の動作が完了するまでお待ちください。

- 1. パーティション開始(BOP)マークまでテープが巻き戻される。
- 2. テープカートリッジが書き込み禁止(読み取り専用)でない場 合にオペレーティング・システムが更新されたテープ記録のコ ピーをテープに書き込む。
- 3. メディア開始(BOM)マークまでテープが巻き戻され、スレッド 解除される。
- 4. 自動交換装置がカートリッジをマガジンに戻す。
- 5. マガジンがイジェクトされる。

テープドライブにカートリッジがない場合、マガジンは直ちにイジェ クトされます。

強制イジェクト

テープ・ドライブ使用中にイジェクト・ボタンを押すと、ドライブはイ ジェクト要求に応答する前に実行中のタスクを終了します。これは データ消失の可能性をなくすための配慮です。

ただし、非常事態では、カートリッジ上のデータ消失のリスクを負っ ても、強制的にイジェクトしてカートリッジをアンロードすることが必 要な場合もあります。強制イジェクトは、カートリッジを取り出す方法 がこれ以外にない場合に限ってご使用ください。

注意 ・ 強制イジェクトするとカートリッジが読めなくなり、アプリケ ーション・ソフトウェアで消去または再初期化が必要にな ることがあります。

ドライブにカートリッジがロードされていないときにマガジンをイジェ クトしなければならない場合にも、強制イジェクトを使います。カート リッジがドライブにロードされていないときに強制イジェクトすると、 オートローダーは、一旦電源を切って入れ直したときと同様、35秒 間待ってからマガジンをイジェクトした後リヤットします。

強制イジェクトするには、イジェクト・ボタンを少なくとも5秒間押し 続けてから放します。強制的にイジェクトすると、以下の状態表示 が行われます。

ドライブにカートリッジが入っている場合、ステータス・パネルに「ア ンロードテープ X1(ここで、Xは現在ドライブにあるテープが入っ ているマガジンのスロット番号)というメッセージが表示されます。テ ープがマガジンに巻き戻された後、表示は「イジェクトマガジン」に 変わり、マガジンがイジェクトされます。

注記:強制イジェクトは動作を中断するため、カートリッジのイジェ クト前にテープにデータ終了(EOD)マークが書き込まれな い場合があります。テープにEOD マークが書き込まれて いなければ、テープが正しくフォーマットされず、テープ上 のデータが消失することがあります。テープが正しくフォー マットされなくても、通常、エラー時までのデータは読み取り できます。

強制イジェクトしてもカートリッジやマガジンを取り出せない場合、 シーゲートのテクニカル・サポート係までご連絡ください。

自動または手動でのカートリッジのロード

カートリッジをマガジンにロードし、マガジンをマガジン・ベイに挿入 した後は、オートローダーを放置しておいて読み取り/書き込みを 自動的に行わせることができます(この動作はバックアップ・ソフトウ ェアが制御します)。

テープを手動でロードするには、選択ボタンを押して希望のテー プ・スロットを選択してから、入力ボタンを押します。

#### フロントパネル・ボタンについて

ここではオートローダーのボタンの機能を説明します。図 11 にボ タンの位置を示します。

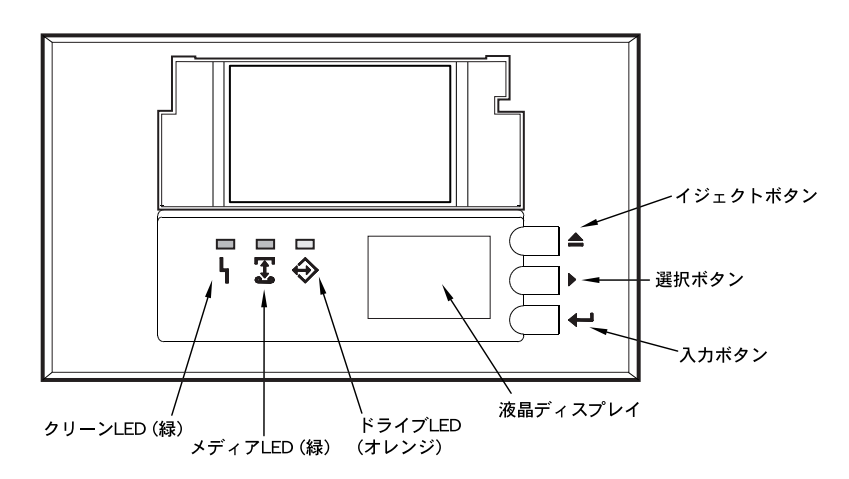

図11オートローダー・フロントパネル

イジェクト・ボタン

イジェクト・ボタンは、マガジンをイジェクト(排出)したりカートリッジ をドライブからアンロードするときに使います。イジェクト・ボタンを押 した後、入力ボタンを押して承認する必要があります。

選択ボタン

選択ボタンは、個々のテープカートリッジをスロット番号(1~6)で 選択したり、液晶ディスプレイ上のメニュー項目をスクロールしたり、 マガジンが挿入されていないときにローダー・メニューにアクセスす るために使います。

#### 入力ボタン

入力ボタンは、液晶ディスプレイ上のメニューから特定の項目を選 択したり、ドライブにカートリッジをロードしたり(選択ボタンでカート リッジを選んだ後)、ドライブにテープが入っているときにマガジン をイジェクトすることを承認するために使います。

#### フロントパネル上の各種 LED について

前ページの図 11 に示すように、Scorpion 240 オートローダーの フロントパネルには正常およびエラー状態を示す3個の LED が付 いています。LEDの点滅コードについて、以下に説明します。

#### クリーニング LED

クリーニング LED は以下の機能を持ちます。

- クリーニングLED が持続してオンの場合、ドライブのク リーニングが必要です。ドライブのお手入れには、E-34 ページに示すようにシーゲート認可のクリーニング用カ ートリッジのみをご使用ください。
- クリーニング LED がゆっくり点滅する場合、使用中のテ ープ・カートリッジが定義されているソフト・エラーの しきい値を超えたことを意味します。この信号は警告の みで、まだデータは消失していません。この信号が出た ら早急にテープを取り出してシーゲート認可のクリーニ ング用 DDS カートリッジでドライブをクリーニングして ください。クリーニングした後、データ・カートリッジ を再び挿入しても引き続きクリーニング LED が点滅する 場合は、これ以降はバックアップ用に新しいカートリッ ジを使用してください。

#### メディア LED

メディア LED は以下の機能を持ちます。

• メディア LED が持続してオンの場合、DDS カートリッ ジが挿入されており、ドライブは正常に動作しています。

- メディア LED が速く点滅している場合、ドライブがテー プに正常に書き込めず(再書き込み最大数を超えて)、 書き込みが失敗したことを意味します。シーゲート認可 のクリーニング用 DDS カートリッジでドライブヘッドを クリーニングしてください。データ・カートリッジを再 び挿入しても引き続き LED が点滅する場合、新しいカー トリッジを挿入してもう一度操作をやり直してください。
	- 注記: 日常の保守の一環として、DDS-1 または DDS-2 テー プを使用の場合は 25 時間運用後、DDS-3 または DDS-4 テープを使用の場合は50時間運用後に、ド ライブ・ヘッドをクリーニングする必要があります。

#### ドライブ LED

ドライブ LED は次の機能を持ちます。

- ドライブ LED が持続してオンの場合、ドライブはテープ に読み取りまたは書き込み中(つまり SCSI またはテー プが動作中)です。
- 注意 : ドライブ LED がオンのときにイジェクト・ボタンを押すと、 ホストの動作が中断され、アプリケーション・エラーが発生 します。このために書き込みが中断された場合は、このテ ープへの書き込みを再開できないことがあります。
- 注記: SCSI Prevent Media Removal (SCSI メディア取り出し 防止) コマンドが出されると、ドライブ LED はオンのままと なり、イジェクト・ボタンが使用できなくなるため、テープが誤 ってイジェクトされることがありません。
- ドライブ LED が速く点滅している場合、ハードウェアで 故障が起きたことを意味します。これがドライブの電源 投入直後に起きた場合は、電源投入時の自己診断が実行 されたものの失敗したことを意味します。フロントパネ ル上の他のLEDも同時に点滅している可能性があります。 この場合、シーゲートのテクニカル・サポート係までお 間い合わせください。ドライブの動作中にドライブ LED が速く点滅している場合は、イジェクト・ボタンを押し てテープを取り出すよう試みてください。2分以内にイ ジェクトしない場合、イジェクト・ボタンを5秒間押し
続けます。テープは40秒以内にイジェクトされます。詳 細については、シーゲートのテクニカル・サポート係ま でお問い合わせください。

## LEDコードの要約

次表は Scorpion 240 の LED 点滅コードの要約です。

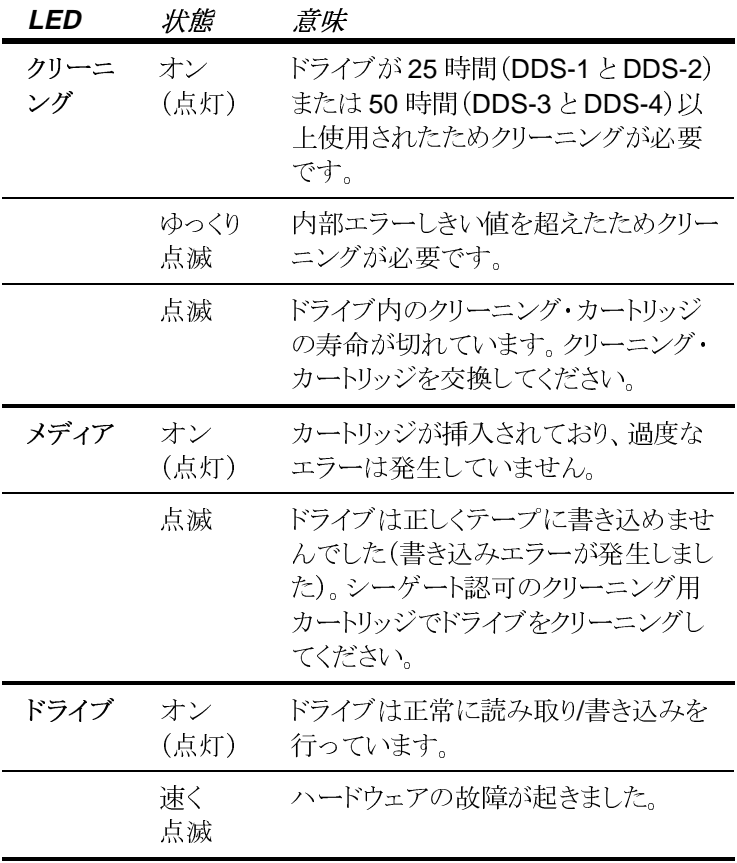

フロントパネル上の液晶ディスプレイについて

図 12 に、フロントパネル上の液晶ディスプレイに表示される情報 を示します。

図12 液晶ディスプレイの機能

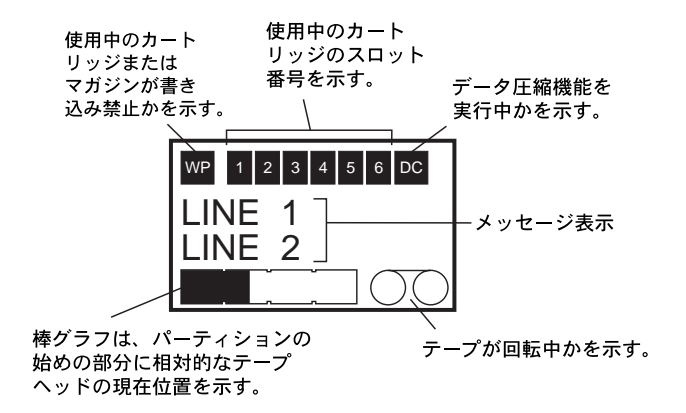

液晶ディスプレイのバック照明

液晶ディスプレイのバック照明はオートローダーの電源を入れたと きと、フロントパネル・ボタンが押されたときに自動的に点灯します。 バック照明は2分間ついて、その後自動的に消灯します(フロント パネル・ボタンが押されていればこの限りではありません)。

## 液晶ディスプレイ上のメッセージ

次表は液晶ディスプレイに表示されるメッセージを説明します。メッ セージは ABC 順にリストされています。「X」は現在使用中のカート リッジ・スロット番号を示します。

カセ

プロ

 $77$ 

エン

メディアエラー

03/XX/XX  $\overline{1}$ 

マガジン

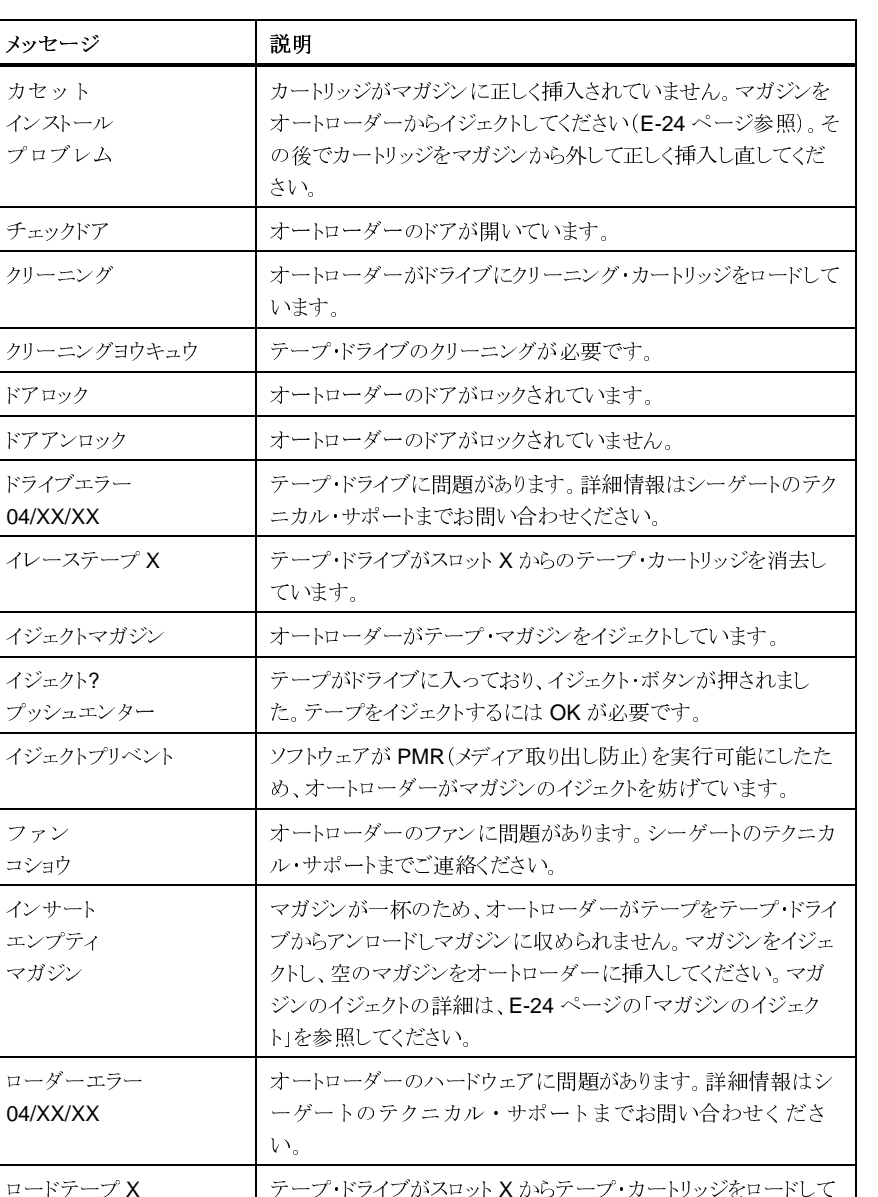

オートローダーにマガジンが入っていません。

テープ・カートリッジに問題があります。詳細情報はシーゲート のテクニカル・サポートまでお問い合わせください。

います。

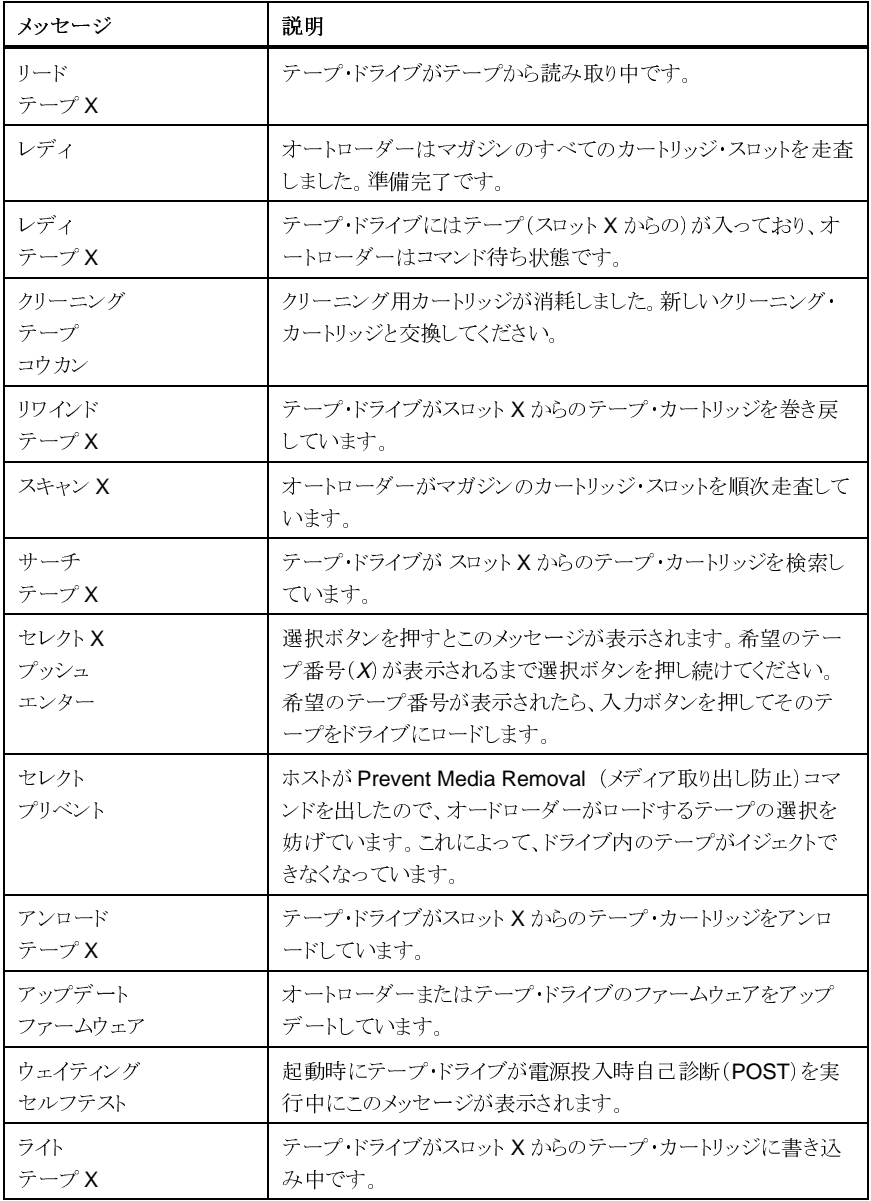

液晶ディスプレイを使ってオートローダー機能を設定するには、ま ずオートローダーにマガジンが入っていないことを確認します。次 に選択ボタンを5秒間押し続けます。選択ボタンを使ってバージョ ン、ゲンゴ、コントラスト、オートロード、ドアロックのメニュー間を循 環できるようになります。各メニューについて以下に説明します。特 定のメニューを表示するには、そのメニューを選択してから入力ボ タンを押します。

バージョン・メニュー

バージョン・メニューでは、選択ボタンを使って、オートローダーの 名前、SCSI ID、ファームウェア・レベル、シリアル番号を表示でき ます。

ゲンゴ・メニュー

ゲンゴ・メニューでは、液晶ディスプレイに英語、フランス語、ドイツ 語、イタリア語、ポルトガル語、日本語、スペイン語のうちのどの言 語でメッセージを表示するかを選択できます。希望の言語までスク ロールしてから入力ボタンを押してください。

#### コントラスト・メニュー

コントラスト・メニューでは、希望のコントラストになるまで入力ボタン を繰り返し押して液晶ディスプレイを明るくできます。暗くするには、 希望のコントラストになるまで選択ボタンを繰り返し押します。

#### オートロード・メニュー

オートロード・メニューでは、マガジンからテープ・ドライブへのテー プ・カートリッジのオートロードを実行可能または実行不可にできま す。

注記 : この機能はローダーをサポートするアプリケーション・ソフト ウェアがない場合に限り、テープのロードを自動化するため に使用できます。

> Windows NT/2000 プラットフォーム対応ソフトウェ アの多くは、ローダーに必要な SCSI コマンドをサポ ートしています。Windows NT/2000 環境では、自動 ロード機能を使用不可(デフォルト状態)にしておく

ようお勧めします。特定のソフトウェアに関する詳細 については、各ソフトウェア・ベンダーにお問い合わ せください。

Unix/Linux 環境では、バックアップ・ソフトウェアが オートローダーをサポートしていない場合もあります。 そのような場合には、「オフライン」コマンドを使っ て、テープを順番(スロット番号順)に交換します。 Unix/Linux 環境では、テープのオートロード機能を使 用可能にしておくと、自動バックアップを設定できま す。

オートロード・メニューからテープのオートロード機能を使用可能に するには、「オン」を選択し、入力ボタンを押します。マガジンを挿 入すると、テープ1が自動的にドライブにロードされます。オートロ ード機能が使用可能になっていても、選択ボタンを使ってテ ープを交換できます。その場合の交換順序はスロット番号順 に限ります。

オートロード・モードをオフにするには、オートロード・メニューを表 示して「オフ」を選択し、入力ボタンを押します。オートロードを使用 不可にすると、テープはフロントパネルからか、オートローダーをサ ポートするアプリケーション・ソフトウェアを使用してのみロード/アン ロードできます。

ドアロック・メニュー

ドアロック・メニューでは、「ロック」を選択して入力ボタンを押すことで オートローダーのドアをロックできます。「アンロック」を選択して入力 ボタンを押すと、オートローダーのドアのロックを解除できます。

テープ・ドライブのクリーニング

磁気を帯びた粉塵が過剰にテープヘッドに付着すると、ドライブが テープから読み取り/書き込みできなくなったり過剰なエラーを起こ すようになることがあります。クリーニングのしきい値を超えると、オ ートローダーではクリーニングの必要性が次の2つの方法で示され ます。

- 液晶ディスプレイに「クリーニングヨウキュウ」と表示される
- クリーニング LED がオンのまま(点灯し続ける)

下表をご参照の上、オートローダーのクリーニング間隔を決めてくださ  $V_{\alpha}$ 

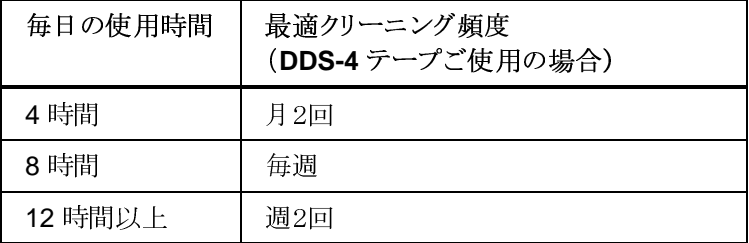

クリーニング手順

DDS-4ドライブのテープヘッドを掃除するには、DDS-4ドライブ用 にデザインされたシーゲート認可のクリーニング・カートリッジのみを ご使用ください。シーゲートのクリーニング・カートリッジ・モデル STDMCL は弊社ウェブサイト http://buvtape.seagate.comからお 求めになれます。

注記:ドライブはオーディオ用 DAT クリーニング・カートリッジは認 識しません。

手動クリーニング

次の手順に従って手動でクリーニングすることもできます。

- 1. クリーニング・カートリッジをマガジン・スロットに入れ、マガジンを オートローダーに挿入します。
- 2. 選択ボタンを使って、クリーニング・カートリッジを入れたスロット を選択します。
- 3. 入力ボタンを押して、クリーニング・カートリッジをテープ・ドライ ブにロードします。オートローダーが自動的にクリーニング・サイ クルを始めます。
- 4. クリーニング・サイクルが終了したときにクリーニング・カートリッジ が自動的にイジェクトされない場合には、イジェクト・ボタンを押 してクリーニング・カートリッジをマガジンに戻します。もう一度イ

Download from Www.Somanuals.com. All Manuals Search And Download.

ジェクト・ボタンを押してマガジンをアンロードし、クリーニング・カ ートリッジを取り出します。

5. クリーニング・カートリッジのラベルにクリーニングの日付を記録 します。

クリーニング・カートリッジが、ロードされるたびに未使用のクリーニン グ・テープ部分が現われ、テープ・パス全長にわたって使用されます。 ドライブはクリーニング・カートリッジの巻き戻しはしません。約30回 のクリーニング・サイクルでテープは使い切られ、新しいカートリッジ を購入する必要があります。

使い切ったクリーニング・カートリッジを挿入すると、クリーニング・サ イクルは開始せず、クリーニング LED が速く点滅し、液晶ディスプレ イに「クリーニングテープコウカン」のメッセージが表示されます。クリ ーニング・カートリッジはマガジンに戻らず、クリーニング LED が点 灯したままになり、液晶ディスプレイに「クリーニングヨウキュウ」と表 示されます。この場合は、イジェクト・ボタンを押してマガジンを取り 出し、新しいテープに交換してください。

#### 自動クリーニング

バックアップと復元ソフトウェアにテープ・ドライブのヘッドクリーニン グ機能が含まれている場合は、ソフトウェアを使ってドライブをクリ ーニングすることができます。ソフトウェアの中には、ドライブの自動 クリーニング用にスロット6を使うようにプログラムされているものもあ ります。ソフトウェアはカートリッジをテープ・ドライブにロードするよ うオートローダーの交換装置に要求し、クリーニング・サイクルを開 始させます。クリーニング・サイクルが完了するとテープ・ドライブは クリーニング・カートリッジをイジェクトし、交換装置がカートリッジを 自動的にマガジン・スロットに戻します。詳細は、ソフトウェアマニュ アルを参照してください。

自動クリーニング中に使い切ったクリーニング・カートリッジを使お うとすると、クリーニング・サイクルは開始せず、 液晶ディスプレイに 「クリーニングテープコウカン」のメッセージが表示されます。クリーニ ング・カートリッジはマガジンに戻り、クリーニング LED が点灯したま まになり、液晶ディスプレイに「クリーニングテープコウカン」および 「クリーニングヨウキュウ」のメッセージが表示されます。ソフトウェア の操作を完了してから、イジェクト・ボタンを押して古いテープを取 り出し、新しいテープに交換してください。

## DDS-4 カートリッジ情報

DAT カートリッジの互換性

シーゲートDDS-4ドライブは、次のようなデータ・グレードのカート リッジ用に設計されています。

注記 : 本ドライブには60メートルの DDS-1 は使用できません。

- モデル M32000 (DDS-1、90メートル、非圧縮時の容量 2ギガバイト)
- モデル M34000 (DDS-2、120メートル、非圧縮時の容量 4ギガバイト)
- モデル STDM24G (DDS-3、125 メートル、非圧縮時の容量 12 ギガバイト)
- モデル STDM40 (DDS-4、150 メートル、非圧縮時の容量 20 ギガバイト)

### DAT カートリッジとマガジンを書き込み禁止にする

図 13 は、スライド式書き込み禁止タブを用いて DAT テープを書き 込み禁止あるいは書き込み可能にする方法を示します。 タブが閉じ た状態にあるときにのみテープにデータを書き込むことができます。

#### 図 13 DAT カートリッジの書き込み禁止タブ

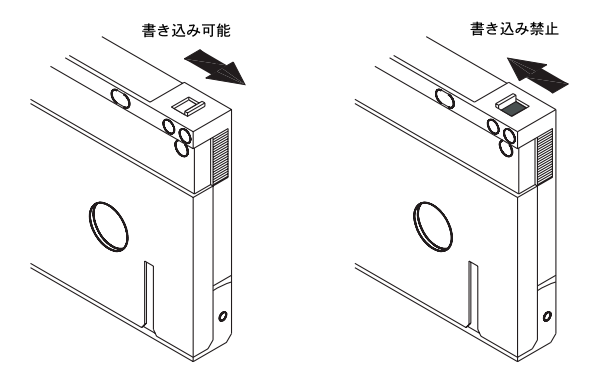

Download from Www.Somanuals.com. All Manuals Search And Download.

図 14 は、Scorpion 240 マガジンを書き込み禁止にする方法を示 します。マガジンへの書き込みを可能にするには、スイッチを上に 上げます。マガジン内のすべてのテープへの書き込みを禁止する にはスイッチを下に下げます。

図14オートローダー・マガジンの書き込み禁止スイッチ

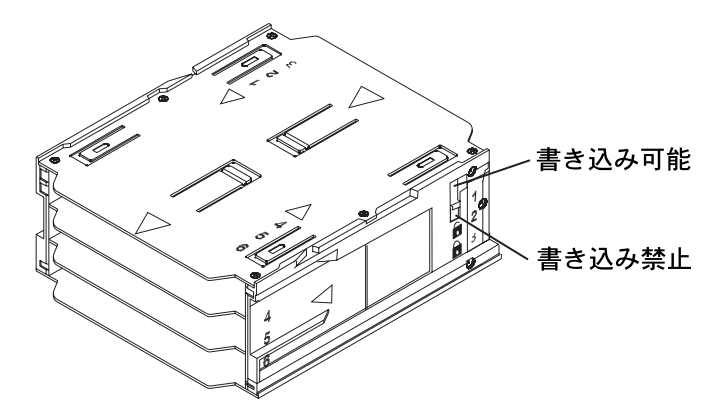

## 輸送する場合

Scorpion 240 を輸送する場合は、ドライブへの損傷を避けるため にオートローダーのドアを固定する必要があります。以下の手順に 従い、オートローダーのスイッチを切る前の最終ステップとしてドア を固定してください。

- 1. オートローダーにマガジンが入っていないことを確認します。 液晶ディスプレイに「ノーマガジン」のメッセージが表示されて いることを確認します。
- 2. 選択ボタンを5秒間押し続けます。液晶ディスプレイに次のメ ニューが表示されます。 > バージョン ゲンゴ コントラスト
- 3. 選択ボタンを4回押します。次に示すようにカーソル(>)が「ド アロック」に移ります。 コントラスト オートロード > ドアロック
- 4. 入力ボタンを押します。液晶ディスプレイに次のサブメニュー が表示されます。

ドアロック

- > ロック アンロック
- 5. 選択ボタンを1回押します。カーソルが「ロック」に移ったら入 力ボタンを押します。ステップ3で表示されたメニューに戻りま  $+$
- 6. 5 秒間お待ちください。液晶ディスプレイに「ノーマガジ ン」のメッセージが表示されていることを確認します。 さらに5秒間待つと「ドアロック」が表示されます。
- 7 オートローダーのスイッチを切ります.
- 8. ドアを軽くたたいてロックされたことを確認します。

ドアが閉じてロックされ、オートローダーの梱包と発送準備が完了 しました。ドライブの再起動時、ドアは自動的にロック解除されます。

# UNIX、Novell、Windows NT オペレーティング・ システムの設定

この章では、UNIX、Novell、Windows NT の各オペレーティン グ・システムにおける Scorpion 240 オートローダーの設定方 法を説明します。

オペレーティング・システム設定 DIP スイッチ

図15は、内蔵ドライブの下側にあるオペレーティング・シス テム設定 DIP スイッチ (スイッチ 5~8) の場所を示します。

注記: 上記以外のオペレーティング・システムで使用する場 合には、これらのスイッチはデフォルト設定のままに しておきます。

#### 図 15

Scorpion 240 の下側にあるオペレーティング・システム設 定DIP スイッチ

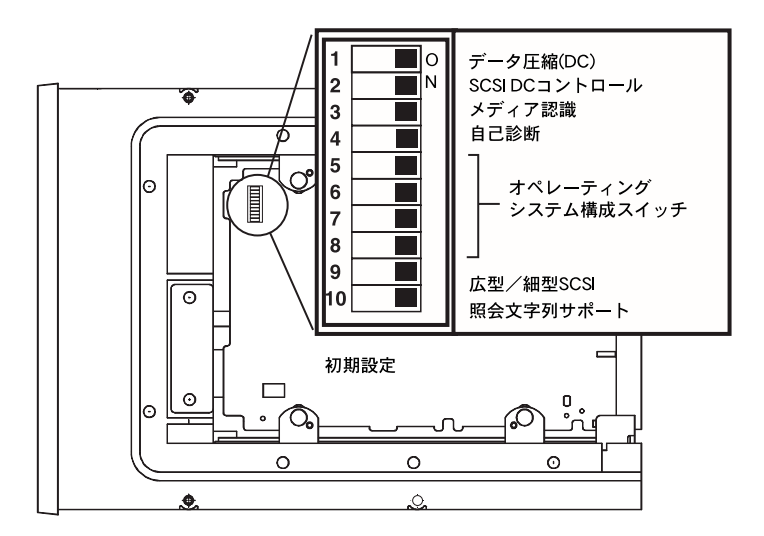

# Windows NT 環境の設定

Windows NT 4.0 で Microsoft 製の 4mmDAT.SYS ドライバを お使いの方は、スイッチ10 (照会文字列スイッチ)をOFF に設定する必要があります。Seagate 製の STDAT4.SYS ド ライバをお使いの方は、スイッチ10はデフォルト設定のON のままで構いません。使用するドライバに関わらず、オペレ ーティング・システム設定スイッチは4個すべてをデフォル ト設定のONのままにしておきます。

# Novell 環境の設定

次表に、各種の Novell オペレーティング・システムとドライ バ用のDIP スイッチ設定を示します。これらの設定について は、次の項で詳しく説明します。

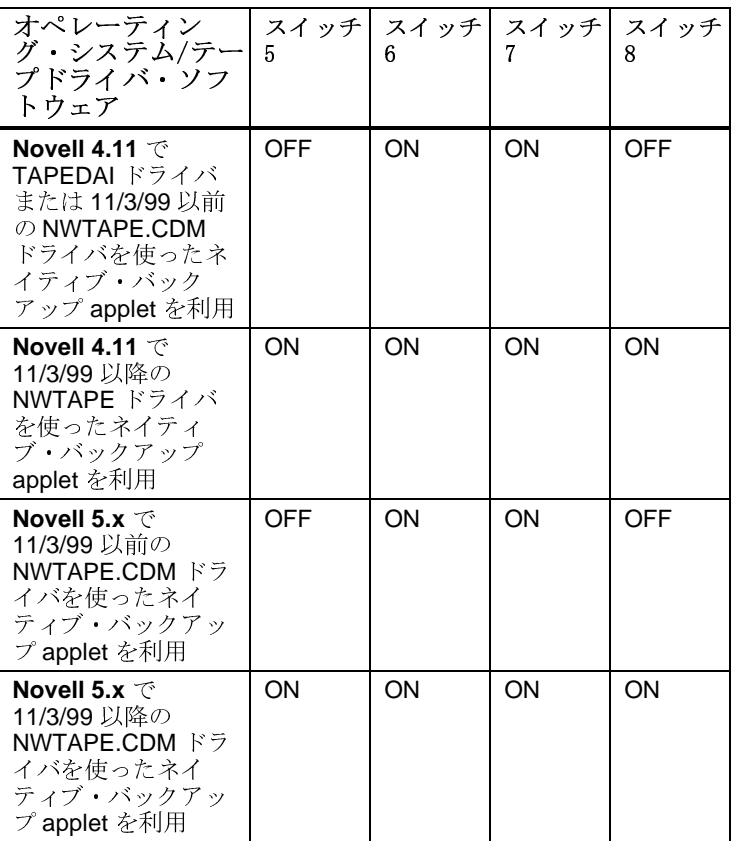

## Novell 4.11

Novell 4.11 で Scorpion 240 を設定する方法は、使用するド ライバに応じて2通りあります。

設定1: 既存の Novell TAPEDAI ドライバまたは 11/3/99 以 前のバージョンの NWTAPE ドライバをお使いの方は、上の 表にしたがってオペレーション・システム設定 DIP スイッチ のスイッチ5とスイッチ8を OFF に切り換える必要があり ます。デフォルト設定では、すべてのスイッチが ON になっ ています。

設定2:最新の Novell NWTAPE ドライバ (Novell のウェブ サイトでお求めになれます)をお使いの方は、オペレーショ ン・システム設定 DIP スイッチをデフォルト設定のまま(す べてのスイッチが ON)にしておきます。管理者のワークス テーションで、新しい NWTAPE ドライバを TAPEDAI ドラ イバと同じディレクトリ(通常はシステム・ディレクトリ) に移動します。TAPEDAI を呼び出す autoexec.ncf などの.ncf ファイルをすべて変更して、TAPEDAI ではなく NWTAPE を 呼び出すようにします。TAPEDAI ドライバは、問題が生じ たときに使う可能性があるため、削除しないでください。

#### Novell 5.x

Novell 5.x で Scorpion 240 を設定する方法は、使用するドラ イバに応じて2通りあります。

設定1: オリジナルの Novell NWTAPE ドライバまたは 11/3/99 以前のバージョンの NWTAPE ドライバをお使いの方 は、上の表にしたがってオペレーション・システム設定 DIP スイッチのスイッチ 5 とスイッチ 8 を OFF に切り換える必 要があります。デフォルト設定では、すべてのスイッチが ONになっています。

設定2: 最新の Novell NWTAPE ドライバ (Novell のウェブ サイトでお求めになれます) をお使いの方は、オペレーショ ン・システム設定 DIP スイッチをデフォルト設定のまま(す べてのスイッチが ON)にしておきます。新しい NWTAPE ドライバをインストールする前に、まず古い NWTAPE ドラ

イバ(通常はシステム・ディレクトリにあります)の名前を 変更します。次に、新しいバージョンの NWTAPE を同じデ ィレクトリにコピーします。古いドライバは、問題が生じた ときに使う可能性があるため、削除しないでください。

## DEC UNIX 環境の設定

DIP スイッチの設定

DEC UNIX 環境で Scorpion 240 を使うには、オペレーティン グ・システム DIP スイッチを以下のように設定します。

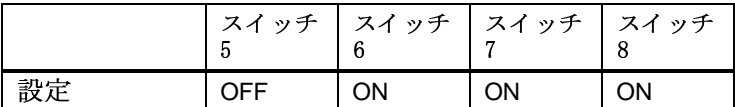

Digital UNIX(バージョン 4.0 およびそれ以降)

UNIX オペレーティング・システムのバージョン 4.0 では、 DEC により CAM SCSI ドライバの新しい設定方法が導入さ れました。/etc/ddr.dbase ファイルを以下のように変更しま す。

- 1. ファイルに目を通して、DEC TLZ07 DAT ドライブ用の データベース・エントリを特定します。
- 2. 見つけたエントリをコピーして、ファイルのシンタック スを維持しながらファイルに貼り付けます。
- 3. 新しく貼り付けたエントリを以下のように変更します。

```
SCSIDEVICE
 #Type = tapeName = "SEAGATE" "DAT"
 ⋕
 PARAMETERS:
   TypeSubClass
                      = rdat
                       = 0Taq0ueueDepth
                      = 0x0ffffff # (16MB - 1)
   MaxTransferSize
   ReadyTimeSeconds
                      = 60# seconds
DENSITY:
 #
 DensityNumber = 0, 3, 4, 5, 6, 7DensityCode = default
 CompressionCode = 0x0Buffered = 0x1DENSITY:
 #
 DensityNumber = 1,2DensityCode = default
```
 $CompressionCode = 0x1$ Buffered =  $0x1$ 

- 4. データベース・ファイルを保存します。
- 5. コマンド ddr confia -c を実行します。これにより、デ フォルトの入力ファイル ddr.dbase で、新しいデバイ ス・データベースがビルドされます。この新しいデバイ ス・データベースは直ちに有効になるため、kernel をリ ビルドする必要はありません。

Digital UNIX (バージョン 4.0 より以前)

cam data.c ファイルを変更して、システムを設定します。 このファイルは、システム設定に応じて/usr/sys/dataまたは /sys/dataのどちらかにあります。cam\_data.c ファイルは以 下のように変更します。

- 1. ファイルに目を通して、TLZ07 RDAT ドライブ用のデ ータベース・エントリを特定します。
- 2. 見つけたエントリをコピーして、C ソースのシンタック スを維持しながらファイルに貼り付けます。
- 3. 新しく貼り付けたエントリを以下のように変更します。

```
/* Seagate DAT Drive Returning "SEAGATE DAT" Inquiry */
{"SEAGATE DAT", 14, DEV_TLZ07,
  (ALL_DTYPE_SEQUENTIAL << DTYPE_SHFT) | SZ_RDAT_CLASS,
  (struct pt info *)ccmn null sizes, SZ NO BLK, (DEC MAX REC - 1),
 &tlz07_dens, NO_MODE_TAB, SZ_NO_FLAGS,
 NO_OPT_CMDS, SZ_READY_DEF, SZ_NO_QUE,
 DD_REQSNS_VAL | DD_INQ_VAL, 36, 64
\},
```
4. doconfia スクリプトを使って kernel をリビルドしてから、 システムを再起動します。

## Sun UNIX 環境の設定

DIP スイッチの設定

Sun UNIX 環境で Scorpion 240 を使うには、オペレーティン グ・システムDIP スイッチを以下のように設定します。

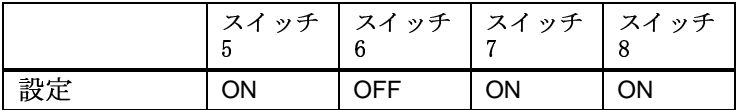

### **Sun OS 4.1.x**

SunOS 4.1.x で Scorpion 240 を使用するよう設定するには、 以下の手順にしたがって stdef.h ファイルと st conf.c ファ イル (ディレクトリ/usr/sys/scsi/ターゲット)を変更してか ら、kernel をリビルドします。

1. stdef.h ファイルに、以下の例のようなシーゲート製ドラ イブを指定する定義文を追加します。

#define ST\_TYPE\_SEAGATE\_DAT <value>

この文は、ファイル中の最後の ST TYPE 定義文の後に 追加します。<value>には、次の未使用の16進数が入り ます。この値は、システムでサポートされているデバイ スのリリースと数によって決まります。例えば、既存の デバイスの最後の値が Ox2d の場合は、Ox2e を使います。

2. st conf.c ファイルのデバイス定義リストの最後に次の 行を追加します。

```
/*Seagate DAT drive support */
 "SEAGATE DAT", 7, "SEAGATE", ST_TYPE_SEAGATE_DAT, 10240,
(ST VARIABLE ST BSF ST BSR ST LONG ERASE ST KNOWS EOD),
5000,5000,
 \{0x0, 0x8c, 0x8c, 0x8c\}{0,0,0,0}ļ
```
3. config コマンドを使って kernel をリビルドし、新しいデ バイスの定義を含めます。詳細については、configman ページを参照してください。

## Solaris 2.x

1. Solaris 2.x で Scorpion 240 を使用するよう設定するには、 /kernel/drv ディレクトリにある st.conf ファイルに次の 行を追加します。

tape-config-list=

"SEAGATE DAT 06240-XXX", "Seagate DAT Drive", "SEAGATE DAT"; SEAGATE\_DAT = 1,0x34,0,0xd639,4,0x00,0x8C,0x8C,0x8C,3;

- 注記:上記の照会文字列には、DAT と 06240 の間に4個分 のスペースが必要です。
- 2. st.conf ファイルを変更し終わったら、boot-r コマンド を使ってシステムを再起動して kernel を再設定する必要 があります。

## SGI 環境の設定

DIP スイッチの設定

SGI UNIX 環境で Scorpion 240 を使うには、DIP スイッチが 以下のように設定されていることを確認します。

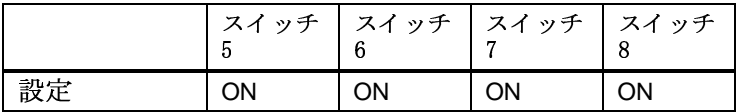

注記:テープドライブのサポートにおける Irix 5.x と 6.x の主 な相違点は、Irix バージョン6.2 でソフトウェアを介 したデータ圧縮切り換えが導入されたことです。Irix 5.x では、ドライブは常に、ドライブ下部にあるスイ ッチ6によって指定される圧縮設定に応じて動作しま す(オフ=圧縮使用可能(デフォルト設定)、オン=圧 縮使用不可)。

### Irix  $V5.x$

Irix 5.x 環境で Scorpion 240 を使うよう設定するには、 /var/sysgen/master.d/scsi ファイルを以下のように変更する 必要があります。

1. /var/sysqen/master.d/scsi ファイルに次のエントリを追 加します。

 $\{$  DATTAPE, TPDAT, 7, 12, "SEAGATE", "DAT 06240"/\*DAT\*/, 0, 0,  $\{0, 0, 0, 0\}$ , MTCAN\_BSF|MTCAN\_BSR|MTCAN\_APPEND|MTCAN\_SETMK|MTCAN\_PART|MTCAN\_PREV| MTCAN\_SYNC | MTCAN\_SPEOD | MTCAN\_CHKRDY | MTCAN\_VAR | MTCAN\_SETSZ | MTCAN SILI | MTCAN SEEK | MTCAN CHTYPEANY,

/\* minimum delay on i/o is 12 minutes, to allow the Drives

\* full error recovery sequence to be performed. \*/

40, 12\*60, 12\*60, 12\*60, 512, 512\*512 },

注記: 上記の文字列には、DAT と 06240 の間に 4 個分のス ペースが必要です。

- 2. autoconfig コマンドを使って kernel をリビルドします (詳細については autoconfig man ページ参照)。 kernel をリビルドし終わったら、もう一度システムを再起動し て変更を有効にする必要があります。
- 注記:Irix 5.3 以降では、変更が検出され、次にシステムを起 動したときに kernel は自動的にリビルドされます。

#### Irix  $V6.x \sim V6.5$

Irix 6.x~6.5 環境で Scorpion 240 を使うよう設定するには、 /var/svsgen/master.d/scsi と/dev/MAKEDEV.d/TPS base の各ファイルを以下のように変更する必要があります。これ らのファイルを変更し終わったら、kernel をリビルドする必 要があります。

1. IRIXのバージョンに応じて、以下のエントリのいずれか を/var/sysgen/master.d/scsi ファイルに追加します。

#### IRIX V6  $x \sim$ V64 ·

{ DATTAPE, TPDAT, 7, 12, "SEAGATE", "DAT  $06240''$ /\*DAT\*/, 0, 0,  $\{0\}$ , /\* This drive uses mode select page 0xf for compression control;

\* most of the other drives supporting compression use page 0x10 \*/ MTCAN BSF | MTCAN BSR | MTCAN APPEND | MTCAN SETMK | MTCAN PART | MTCAN PREV | MTCAN\_SYNC | MTCAN\_SPEOD | MTCAN\_CHKRDY | MTCAN\_VAR | MTCAN\_SETSZ |

MTCAN\_SILI | MTCAN\_SEEK | MTCAN\_CHTYPEANY | MTCAN\_COMPRESS,

/\* minimum delay on i/o is 12 minutes, to allow the Drives

\* full error recovery sequence to be performed. \*/

40, 12\*60, 12\*60, 12\*60, 512, 512\*512, 0, (u\_char \*)0 },

#### IRIX V6.5 :

{ DATTAPE, TPDAT, 7, 12, "SEAGATE", "DAT  $06240''$ /\*DAT\*/, 0, 0,  $\{0\}$ ,

/\* This drive uses mode select page 0xf for compression control;

\* most of the other drives supporting compression use page 0x10 \*/ MTCAN\_BSF|MTCAN\_BSR|MTCAN\_APPEND|MTCAN\_SETMK|MTCAN\_PART|MTCAN\_PREV| MTCAN SYNC MTCAN SPEOD MTCAN CHKRDY MTCAN VAR MTCAN SETSZ MTCAN\_SILI | MTCAN\_SEEK | MTCAN\_CHTYPEANY | MTCAN\_COMPRESS,

- $/*$  minimum delay on  $i/o$  is 12 minutes, to allow the Drives
- \* full error recovery sequence to be performed. \*/

40, 12\*60, 12\*60, 12\*60, 3\*3600, 512, 512\*512,

tpsc\_default\_dens\_count, tpsc\_default\_hwg\_dens\_names, tpsc\_default\_alias\_dens\_names,  $\{0\}$ , 0, 0, 0,  $0, (u \text{ char } * )0.$ 

> 2. /dev/MAKEDEV.d/TPS base ファイルを次のように変更 します (IRIX 6.4 または 6.5 のシステムでは、この変更 は必要ありません)。

DATドライブに関するコードエリアを特定します。この エリアは次の行で始まります。

\*Drive?type: \*DAT\*

次に、サポートされている他のデバイスに関する同様の エントリの前または後に、次のテキストを挿入します。

```
*Device: *DAT*06240*) # DAT drive with compression
   mdev='expr \$mdev + 8;
   mknod ${prf}$1c c ${C TPS} $mdev;
\mathbf{i};
```
3. システムを再起動します。Irix 6.x では、変更が検出され、 起動時に kernel は自動的にリビルドされます。

また、autoconfig コマンド (詳細については autoconfig man ページ参照) を使って手動で kernel をリビルドして から、もう一度システムを再起動して変更を有効にする こともできます。

SGI プラットフォームでの設置に関するトラブルシューティング

ドライブ照会文字列のチェック

ドライブの照会文字列を確認します。確認には、mt コマン ドを使います。以下のコマンド行を使うと、SCSI バス1、ID 4のドライブから照会文字列とその他のステータス・データ を検索できます。

mt -f /dev/rmt/tps1d4 status

## システム交換に関する問題

他のシステムから cpio アーカイブを復元しようとしていると きに次のエラーが発生した場合には、上記のセクション7.1 の設置手順で誤りがあった可能性があります。

Byte swapped Data - re-try with correct device

このエラーが発生した場合には、/var/sysgen/master.d/scsi ファイルに加えた変更が正しいかどうかを確認します。

#### ハードウェア圧縮の切り換え

Irix 6.x では、様々なデバイス·ドライバの使用を通した、ハ ードウェア圧縮のソフトウェア切り換えがサポートされてい ます。デバイス名に"c"を含むドライバで、圧縮が使用可能に なります。最新の Irix 6.x パッチセットをインストールするこ とにより、データ圧縮に関する問題を解消できる場合があり ます。

## HP-UX 環境の設定

DIP スイッチの設定

HP UNIX 環境で Scorpion 240 を使うには、オペレーティン グ・システム設定 DIP スイッチを以下のように設定します。

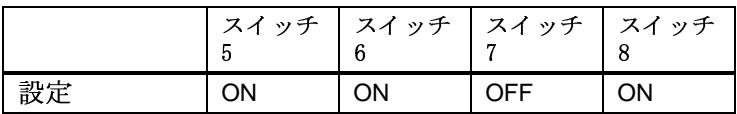

#### HP-UX バージョン 10.2 と 11

HP-UXシステムの設定は、以下の手順で行います。

- 1. root としてログインします。
- $\mathcal{D}$ SAM ユーティリティを起動します。
- 3. 「Peripheral Devices」オプションを選びます。
- 「Tape Drives」を選びます。 4.
- 「Tape Device Manager」ウィンドウの「Actions」メニ  $5<sub>1</sub>$ ューで「Add」を選びます。
- 「Add a Tape Drive」ウィンドウに表示される指示を読 6. んでから、「OK」をクリックします。
- 7. SAM によって、新しいテープドライブを使用するのに必 要なドライバが、お使いの HP-UX kernel に含まれていな いことが検出される場合があります。その場合には、 「Device Driver Check」ウィンドウに表示されるメッセ ージを読み、適切なオプションを選びます。「Build a new kernel and shut down the system immediately | とい うオプションを選んだ場合には、SAMは新しい kernel を 作成し、自動的にシステムを再起動します。システムが 起動されると、必要なドライバがロードされ、テープド ライブを使用できるようになります。
- 8. テープドライブを接続するためにシステムをシャットダ ウンしなければならなかった場合には、SAM を再起動し て、上記の手順3~6を繰り返します。
- 9. 新しいテープドライブを選びます。
- 10. 「Actions」メニューから「Create Device Files」を選び ます。
- 11. 「OK」をクリックしてから、SAMを終了します。

### IBM AIX 環境の設定

DIP スイッチの設定

IBM AIX 環境で Scorpion 240 を使うには、オペレーティン グ・システム設定 DIP スイッチを以下のように設定します。

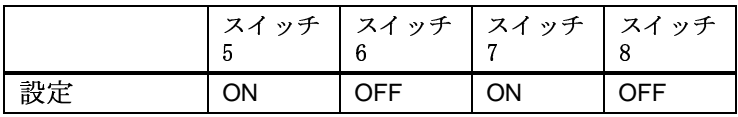

AIX バージョン 3.2 以降

AIX バージョン 3.2 以降では、SMIT の「Other SCSI Tape Drive」オプションを使って Scorpion 240 を設定できます。

注記:この方法を使うには、テープドライブが使用する SCSHD が必要になります。

SMIT ユーティリティを使って AIX を設定するには、以下の 手順を行います。

- $1<sub>1</sub>$ 「smit tape」と入力して、「Tape Drive」メニューで SMITに入ります。
- $2.$ 「Add a tape drive」を選びます。
- 追加するテープドライブのタイプを選びます。「Other  $3<sub>1</sub>$ SCSI Tape Drive」オプションを使います。
- 4. 利用できるリストから親 SCSI アダプタを選びます。
- 「Add a tape Drive」入力フィールドが表示されます。ド  $5<sub>1</sub>$ ライブの性能と機能を最適化するために、一部のスタン ダード・オプションを変更する必要があります。
- 「Connection Address」にテープドライブの「Target」 と「LUN」を設定します(「LUN」には常に0を使用)。 リストの最初の数字が「Target」、2番目の数字が 「LUN」です。例えば、ドライブがID5の場合は、5.0 を選びます。
- 固定「Blocksize」を「1024」に設定します。
- 「Density 1」を「140」に設定します。
- 「Maximum delay for the Read/Write command」を 「900」に設定します。
- 6. 〈RETURN>キーを押します。ドライブがシステム・データ ベースにインストールされ、適切なデバイスが作成され ます。
- 7. SMIT を終了します。

## AIX におけるデータ圧縮のコントロール

SMIT を起動したときには、新しいテープドライブ用のデバ イス・ファイルが作成されているはずです。典型的なファイ ル名は以下の通りです。

/dev/rmt0 /dev/rmt0.1 /dev/rmt0.2 /dev/rmt0.3 /dev/rmt0.4/dev/rmt0.5 /dev/rmt0.6 /dev/rmt0.7

設定プロセスの手順5で指定した設定情報を入力し、デバイ ス rmt0、rmt0.1、rmt0.2、rmt0.3 を使うと、ドライブは圧縮 モードで書き込みが行われます。デバイス rmt0.4、rmt0.5、 rmt0.6、rmt0.7 を使うと、ドライブは圧縮使用不可で書き込 みが行われます。

## SCO UNIX の設定

SCO UNIX 環境で Scorpion 240 を使うには、オペレーティ ング・システム設定 DIP スイッチを以下のように設定します。

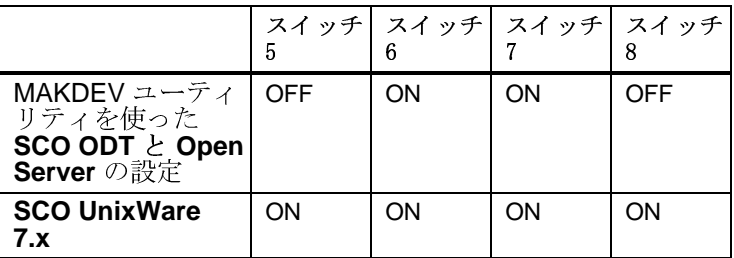

## LINUX の設定

LINUX 環境で Scorpion 240 を使うには、オペレーティン グ・システム設定 DIP スイッチが以下のようにすべてONに 設定されていることを確認します。

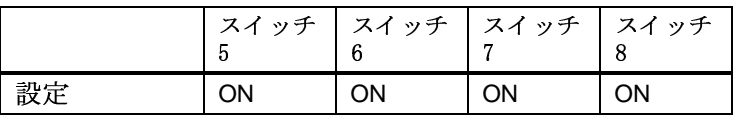

# ドライブ仕様の要約

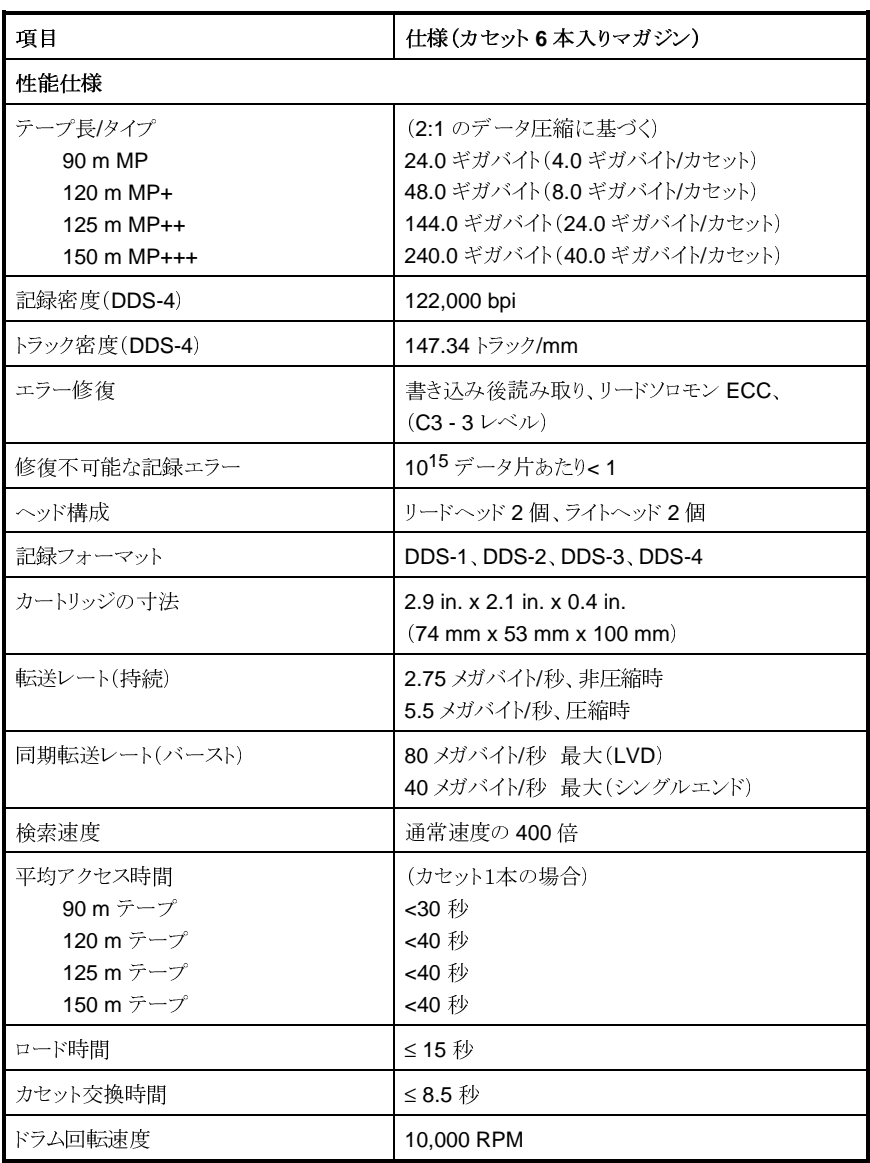

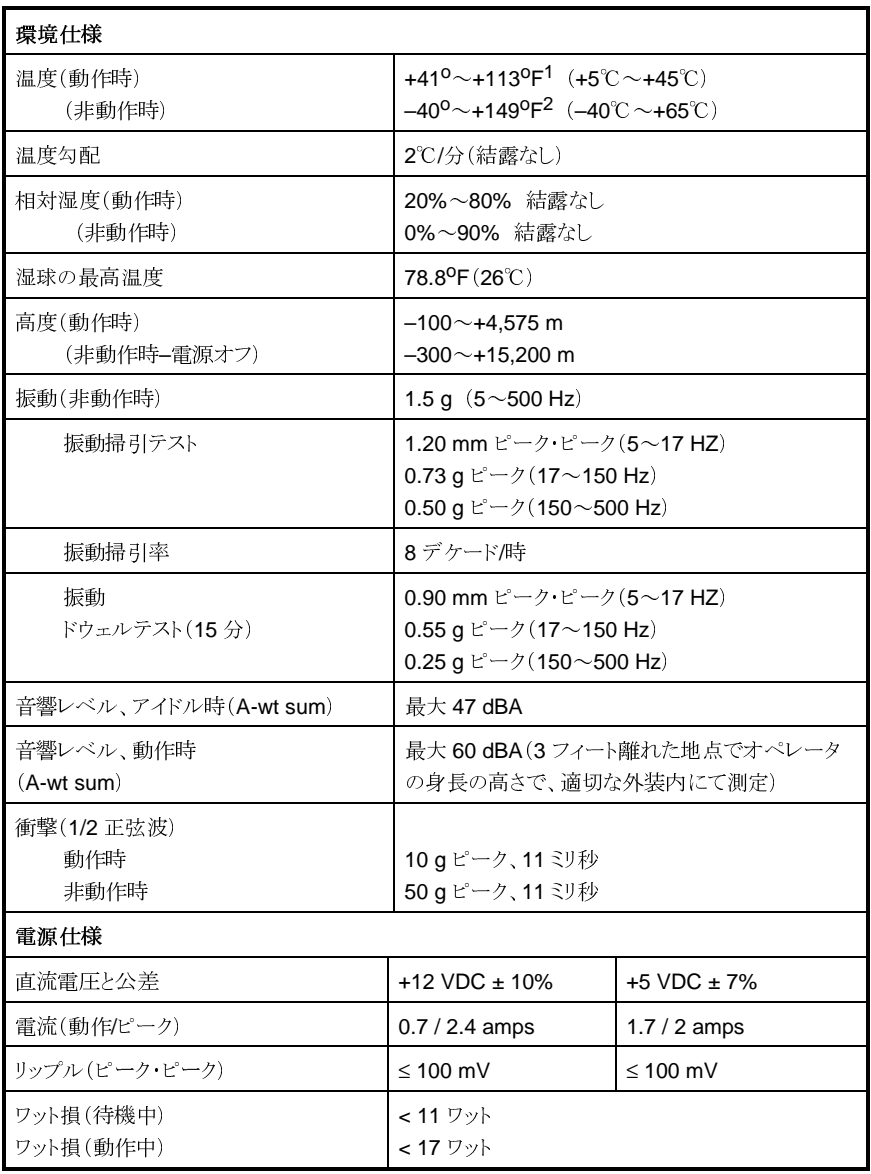

サポート・サービス

テープ・ドライブの取り付けや使用中に問題があれば、シーゲート のテクニカル・サポートがお手伝いいたします。シーゲート・テープ 製品やアプリケーションに関する一般的なご質問は、シーゲートの テープ・プリセール・サポート係までお問い合わせください。

ワールド・ワイド・サービス:

ワールド・ワイド・ウェブ ワールド・ワイド・ウェブのシーゲート・サイ トhttp://www.seagate.comで総合的なテクニカル・サポートを提 供しています。

インターネットトでテープ製品やアクセサリをお求めになるには、 http://buytape.seagate.com にアクセスしてください。

シーゲートの雷子メールによるテクニカル・サポート: ご質問やご 意見は、tapesupport@seagate.comまで電子メールでお寄せ ください

地域サービス

シーゲートは世界各地にあるいくつかの地域センターを通じて、 下記のようなテクニカル・サポートを提供しています。

- シーゲート電話テクニカルサポート 現地の営業時間中、 テクニカル・サポート・スタッフが電話による一対一の ヘルプを提供いたします。お電話くださる前にシステム 構成とドライブのモデル番号を書き留めておいてくださ  $V_{\alpha}$
- シーゲート・テクニカル・サポートFAX:テクニカル・ サポート担当者に、ご質問やご意見をFAXでお寄せくだ さい。現地の営業時間中にFAXでご回答いたします。
- SeaFAX: プッシュホン式雷話でシーゲートの自動 FAX  $\bullet$ システムにアクセスし、テクニカル・サポート情報を FAX でお受け取りください。このサービスは毎日 24 時 間行っています。

• SeaBOARD: SeaBOARD は毎日 24 時間ご利用できるシ ーゲート社自動コンピュータ掲示板システムです。モデ ム設定は8ビット、パリティなし、1ストップビット  $(8-N-1)$ です。

南北米でのサポート・サービス

電話によるテクニカル・サポート (製品ごとの電話番号や SEAFAX 番号をご案内いたします。) 米国内のお客様:1-800-SEAGATE 米国以外の北米、中南米のお客様: 1-405-936-1234

シーゲートテクニカル・サポートFAX(米国を含む北米と中南米 各国)1-405-936-1683

SeaTDD(耳の不自由な方のための電話番号、米国を含む北米と 中南米各国): 1-405-936-1687

**SeaBOARD** (米国を含む北米と中南米各国) : 1-405-936-1630

プリセール・サポート:1-800-626-6637

ヨーロッパでのサポート・サービス

ヨーロッパ各国のお客様は、下表の各国のサポートおよび SeaFAX のフリーダイヤル番号をご利用ください。ヨーロッパ各国 のシーゲート・テクニカル・サポート FAX 番号は共通で 31-20-653-3513です。

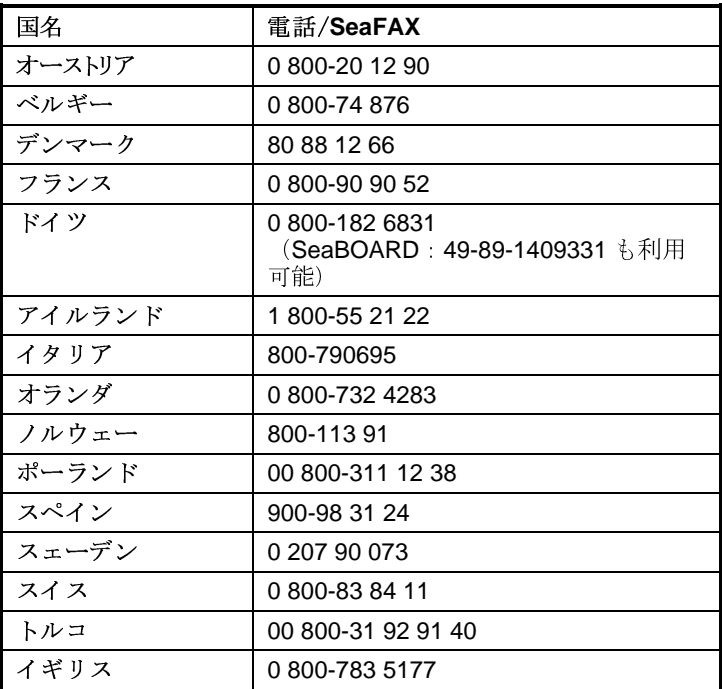

この表にお客様の国名がない場合、アムステルダムのヨーロッパ雷 話センター31-20-316-7222 まで、月曜から金曜の午前8時半か ら午後5時(ヨーロッパ中央時間)に、または FAX 31-20-653-3513 までご連絡ください。

アフリカ、中東諸国でのサポート・サービス

アフリカ、中東諸国におけるサポート・サービスは、アムステルダム のヨーロッパ電話センター31-20-316-7222 まで、月曜から金曜の 午前8時半から午後5時(ヨーロッパ中央時間)に、またはFAX 31-20-653-3513までご連絡ください。

アジア、西太平洋地区でのサポート・サービス

アジア、西太平洋地区におけるプリセールやテクニカル・サポート は、下表の各国のフリーダイヤル番号をご利用ください。これらの フリーダイヤルは、月曜から金曜の午前6時から午前10時45 分と正午から午後6時(オーストラリア東部時間)の間ご利用いた だけます。上の表にお客様の国名がない場合、直通番号のどちら かをご利用ください。

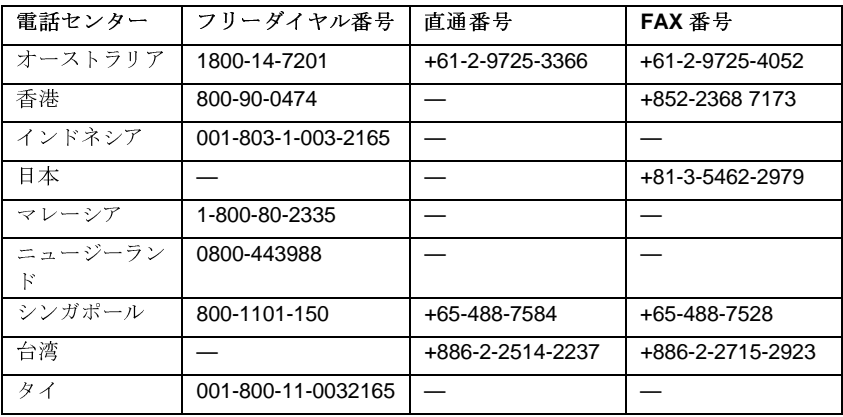

Free Manuals Download Website [http://myh66.com](http://myh66.com/) [http://usermanuals.us](http://usermanuals.us/) [http://www.somanuals.com](http://www.somanuals.com/) [http://www.4manuals.cc](http://www.4manuals.cc/) [http://www.manual-lib.com](http://www.manual-lib.com/) [http://www.404manual.com](http://www.404manual.com/) [http://www.luxmanual.com](http://www.luxmanual.com/) [http://aubethermostatmanual.com](http://aubethermostatmanual.com/) Golf course search by state [http://golfingnear.com](http://www.golfingnear.com/)

Email search by domain

[http://emailbydomain.com](http://emailbydomain.com/) Auto manuals search

[http://auto.somanuals.com](http://auto.somanuals.com/) TV manuals search

[http://tv.somanuals.com](http://tv.somanuals.com/)